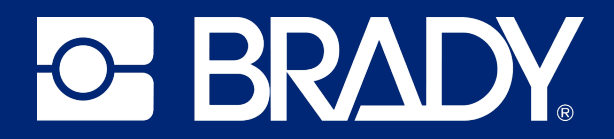

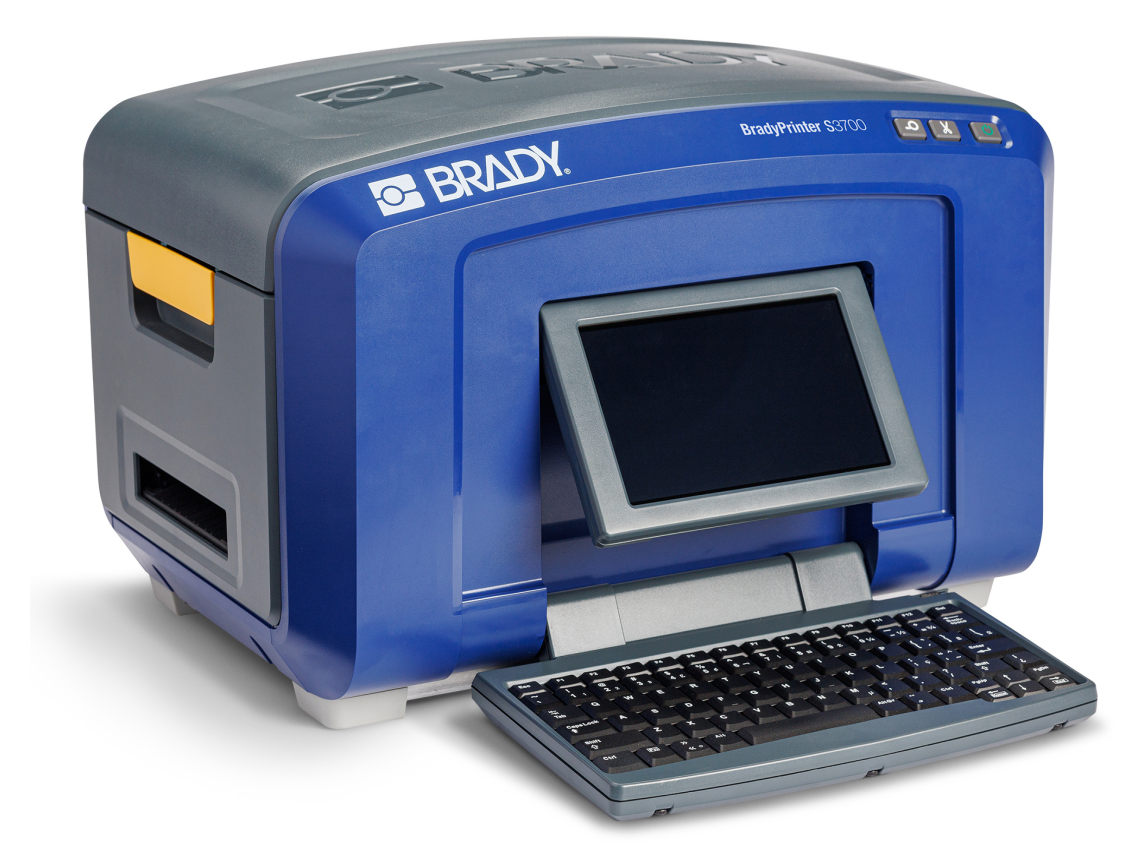

# **BradyPrinter S3700 IMPRESSORA DE SINAIS E ETIQUETAS**

Manual do utilizador

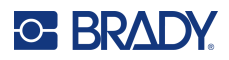

## **Direitos de autor e marcas comerciais**

#### **Exclusão de responsabilidade**

Este manual é propriedade da Brady Worldwide, Inc. (doravante designada por «Brady») e pode ser revisto periodicamente sem aviso prévio. A Brady rejeita qualquer acordo de fornecimento dessas revisões ao utilizador, se as houver.

Este manual está protegido por direitos de autor com todos os direitos reservados. Nenhuma parte deste manual pode ser copiada ou reproduzida por quaisquer meios sem o prévio consentimento por escrito da Brady.

Embora tenham sido tomadas todas as precauções na elaboração deste documento, a Brady não assume qualquer responsabilidade perante qualquer parte por quaisquer perdas ou danos causados por erros ou omissões ou por declarações resultantes de negligência, acidente ou qualquer outra causa. A Brady também não assume qualquer responsabilidade resultante da aplicação ou utilização de qualquer produto ou sistema aqui descrito; nem qualquer responsabilidade por danos acidentais ou consequentes resultantes da utilização deste documento. A Brady rejeita todas as garantias de comerciabilidade ou adequação a um determinado fim.

A Brady reserva-se o direito de fazer alterações sem aviso prévio a qualquer produto ou sistema aqui incluído, de modo a melhorar a sua fiabilidade, função ou conceção.

#### **Marcas comerciais**

A impressora de sinais e etiquetas BradyPrinter S3700 é uma marca comercial da Brady Worldwide, Inc.

Microsoft, Windows, Excel, Access e SQL Server são marcas comerciais registadas da Microsoft Corporation.

Qualquer marca ou nome de produto referido neste manual é uma marca (™) ou marca registada (<sup>®</sup>) das respetivas empresas ou organizações.

© 2023 Brady Worldwide, Inc. Todos os direitos reservados.

Y5162416

Revisão A

Brady Worldwide, Inc. 6555 West Good Hope Road Milwaukee, WI 53223 [bradyid.com](www.bradycorp.com)

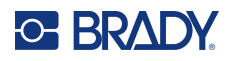

# **Garantia Brady**

Os nossos produtos são comercializados tendo como pressuposto que o comprador irá testá-los em utilização prática e determinar a sua adaptabilidade às utilizações previstas. A Brady garante ao comprador que os seus produtos estão isentos de defeitos relativamente a materiais e a mão de obra, mas limita as suas obrigações, ao abrigo da presente garantia, à substituição do produto caso a Brady considere que o mesmo estava defeituoso no momento da venda. A presente garantia não abrange as pessoas que obtenham o produto do comprador.

A PRESENTE GARANTIA SUBSTITUI QUALQUER OUTRA GARANTIA, EXPRESSA OU IMPLÍCITA, INCLUINDO, ENTRE OUTRAS, QUALQUER GARANTIA IMPLÍCITA DE COMERCIALIZAÇÃO OU ADEQUAÇÃO A UM FIM ESPECÍFICO E QUALQUER OBRIGAÇÃO OU RESPONSABILIDADE POR PARTE DA BRADY. A BRADY NÃO SERÁ RESPONSÁVEL, EM NENHUMA CIRCUNSTÂNCIA, POR QUALQUER PERDA, DANO, CUSTO OU DANOS CONSEQUENCIAIS DE QUALQUER TIPO DECORRENTE DA UTILIZAÇÃO OU DA INCAPACIDADE DE UTILIZAÇÃO DOS PRODUTOS DA BRADY.

## **Segurança e ambiente**

Leia e compreenda este manual antes de utilizar a impressora pela primeira vez. Este manual descreve todas as funções principais da impressora de sinais e etiquetas BradyPrinter S3700.

#### **Precauções**

Antes de utilizar a impressora, tenha em atenção as seguintes precauções:

- Leia atentamente todas as instruções antes de utilizar a impressora e antes de executar qualquer procedimento.
- Não coloque a unidade numa superfície ou num suporte instável.
- Não coloque objetos em cima da unidade.
- Não obstrua a parte superior.
- Utilize sempre a impressora numa área bem ventilada. Não tape as ranhuras e as aberturas da unidade, destinadas a ventilação.
- Utilize apenas a fonte de alimentação indicada na etiqueta de classificação.
- Utilize apenas o cabo de alimentação fornecido com a unidade.
- Não coloque objetos em cima do cabo de alimentação.
- Este equipamento não se destina a ser utilizado por crianças.

# **Apoio técnico e registo**

### **Informações de contacto**

Para reparação ou assistência técnica, localize o seu centro de Assistência Técnica local da Brady ao aceder aos seguintes sites:

- **Estados Unidos:** [bradyid.com/techsupport](www.bradyid.com/techsupport)
- **• Canadá:** [bradycanada.ca/contact-us](http://www.bradycanada.ca/contact-us)
- **México:** [bradyid.com.mx/es-mx/contacto](www.bradyid.com.mx/es-mx/contacto)
- **• América Latina:** [bradylatinamerica.com/es-mx/soporte-técnico](http://www.bradylatinamerica.com/es-mx/soporte-técnico)
- **Europa:** [bradyeurope.com/services](www.bradyeurope.com/services)
- **Austrália:** <bradyid.com.au/technical-support>
- **Ásia-Pacífico:** [brady.co.uk/landing-pages/global-landing-page](www.brady.co.uk/landing-pages/global-landing-page)

Visite a Brady Knowledge Base em [support.bradyid.com/s/](https://support.bradyid.com/s/)

#### **Informações de registo**

Para registar a sua impressora, visite:

• [bradycorp.com/register](www.bradycorp.com/register) 

### **Reparação e devolução**

Se, por algum motivo, necessitar de devolver o produto para efeitos de reparação, contacte a Assistência Técnica da Brady para obter informações sobre reparação e substituição.

#### **Convenções do documento**

Ao utilizar este manual, é importante que compreenda as convenções utilizadas ao longo do documento.

• Todas as ações do utilizador são indicadas por texto a **negrito**.

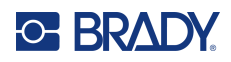

# **Sommario**

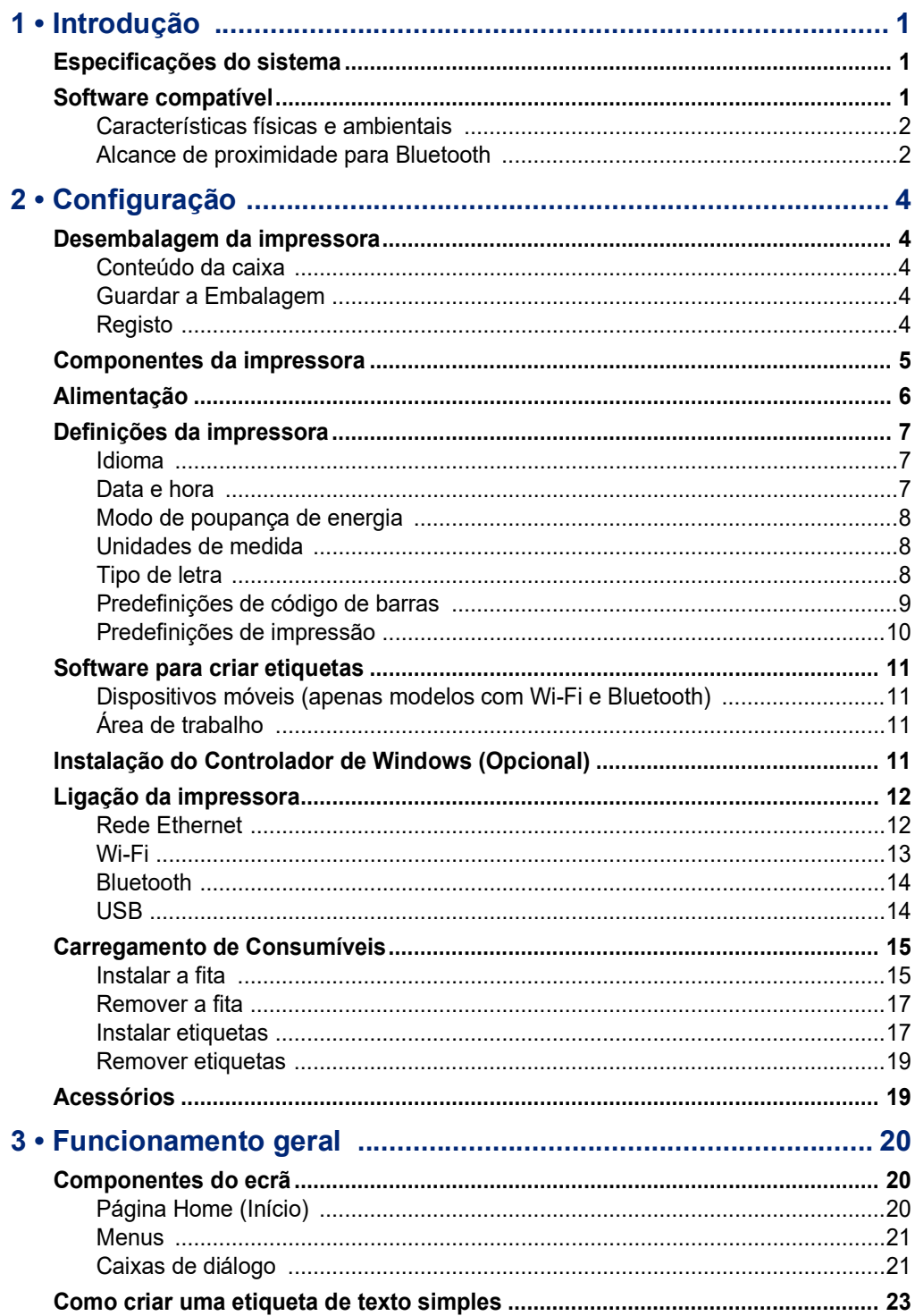

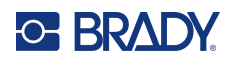

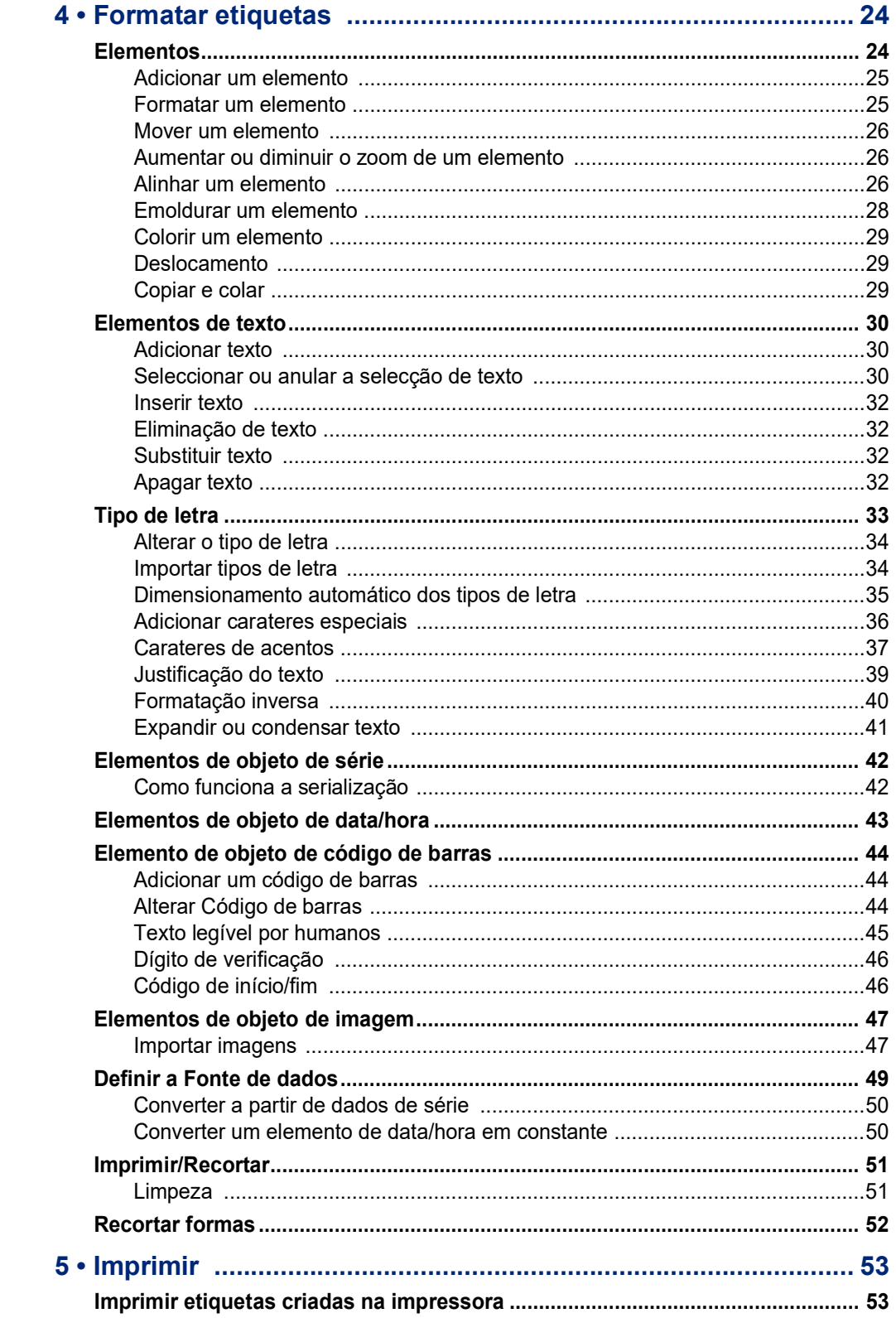

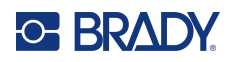

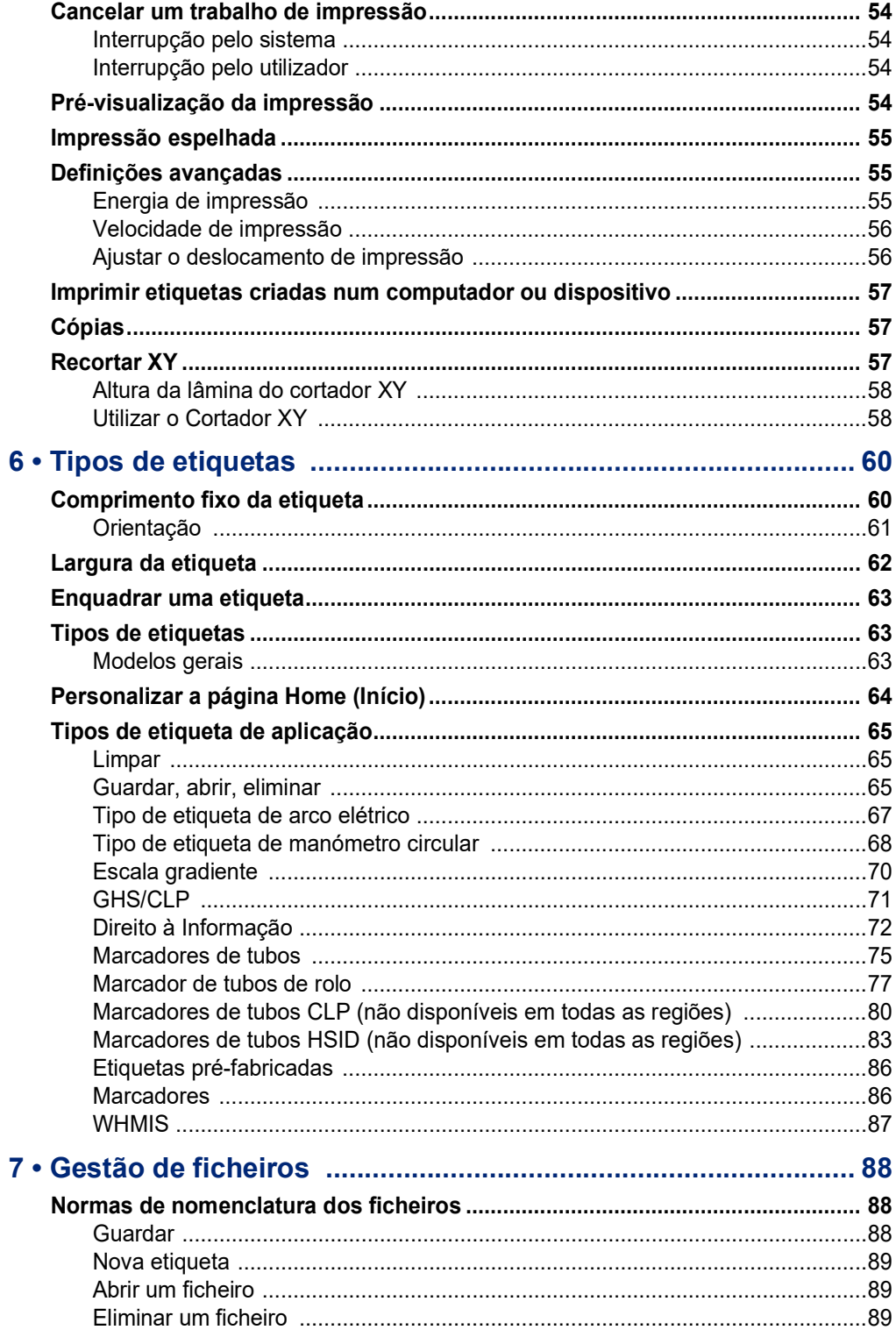

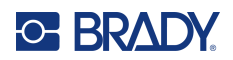

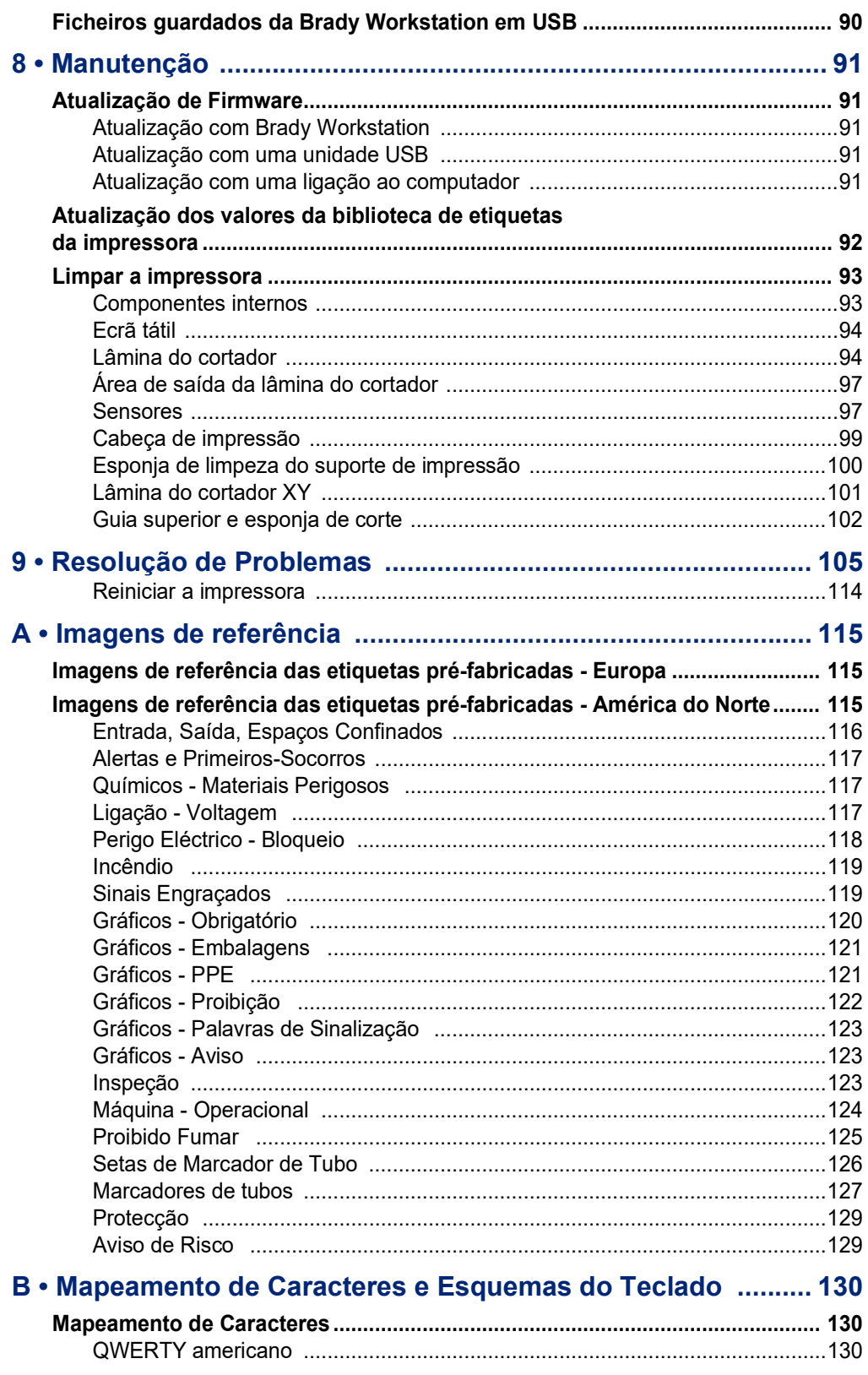

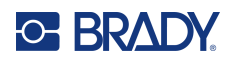

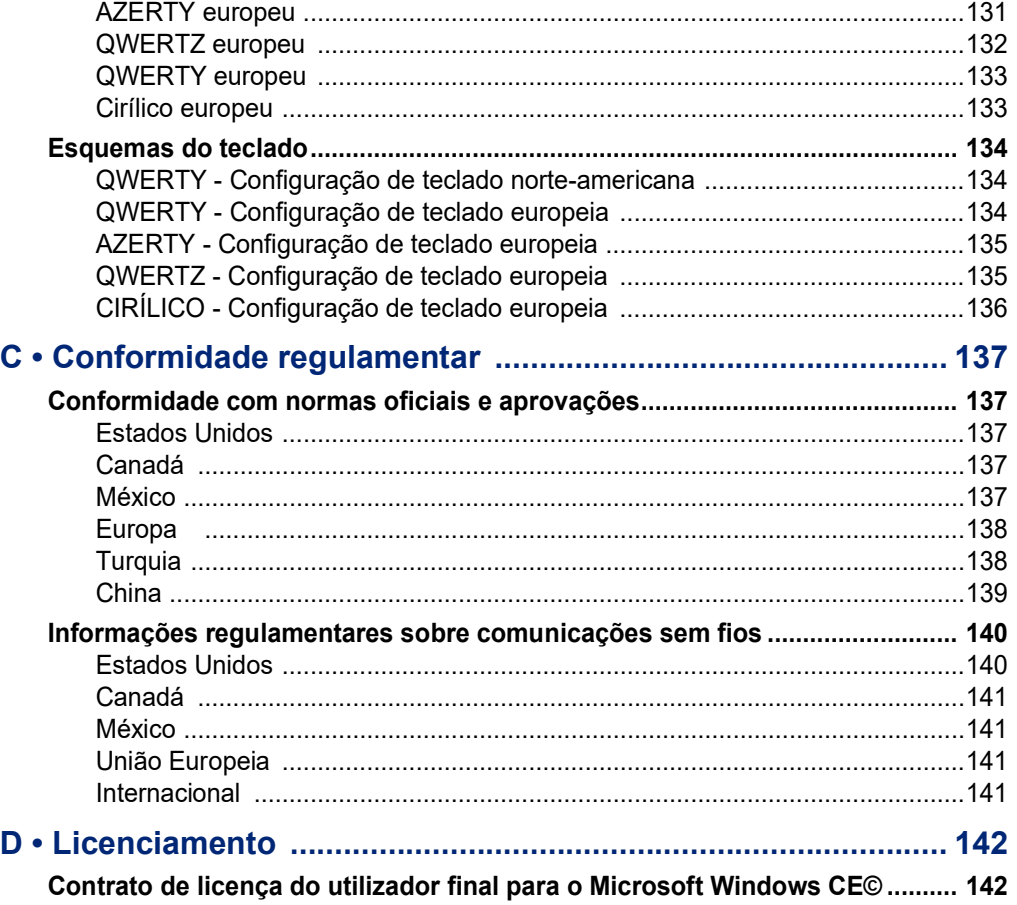

# **C BRADY**

# <span id="page-9-0"></span>**1 Introdução**

A impressora de sinais e etiquetas BradyPrinter S3700 é uma impressora por transferência térmica com uma largura de impressão de 101,6 mm (4") que suporta um consumível de etiqueta de 12,7 mm a 101,6 mm (0,5" a 4"). Inclui as seguintes características:

- Ecrã tátil LCD de 7" a cores e introdução de dados através de um teclado, para facilidade de utilização.
- Esquemas de impressão pré-concebidos para muitas aplicações normalizadas de etiquetas.
- Centenas de imagens para inclusão nas etiquetas.
- Resolução de impressão monocromática ou em várias cores: 300 DPI.
- Velocidade de impressão até 5 ips.
- Imprima sinais e faixas que tenham até 2590 mm (102") em monocromático e até 1219 mm (48") em várias cores (4 cores).
- Suportes de impressão contínuos e pré-cortados disponíveis numa ampla variedade de cores e materiais de elevado desempenho.
- Transferência de gráficos a partir de unidades Flash USB. Suporta ficheiros de imagens nos formatos metaficheiro do Windows (\*.wmf) e mapa de bits monocromático (\*.bmp).
- Cortador automático, cortador XY.
- Ethernet e funcionalidades sem fios ou Bluetooth em modelos selecionados.

# <span id="page-9-1"></span>**Especificações do sistema**

A impressora possui as seguintes especificações:

- Tensão: 100–240 V CA, 50/60 Hz, 3,5 A
- Tamanhos de fita: Largura de 101,6 mm (4,0") e comprimentos até 60,8 m (200 pés) para fita monocromática
- Comprimento mínimo da etiqueta (cortada): 12,7 mm (0,5 pol.)
- Comprimento máximo da etiqueta (suporte de impressão contínuo):
	- Cor única: 2590 mm (102 pol.)
	- Várias cores: 1219 mm (48") ao trocar as fitas monocromáticas
	- Várias cores: 356 mm (16") ao utilizar fitas de painéis

# <span id="page-9-2"></span>**Software compatível**

A impressora de sinais e etiquetas BradyPrinter S3700 é compatível com o software de criação de etiquetas de ambiente de trabalho Brady Workstation. Quando utilizada com o software Brady Workstation, não é necessária a instalação um do controlador e o software reconhece automaticamente o consumível de etiqueta e fita instalados, tornando a criação de etiquetas fácil e rápida.

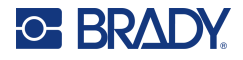

## **Características físicas e ambientais**

A impressora BradyPrinter S3700 conta com as seguintes características físicas e ambientais.

<span id="page-10-0"></span>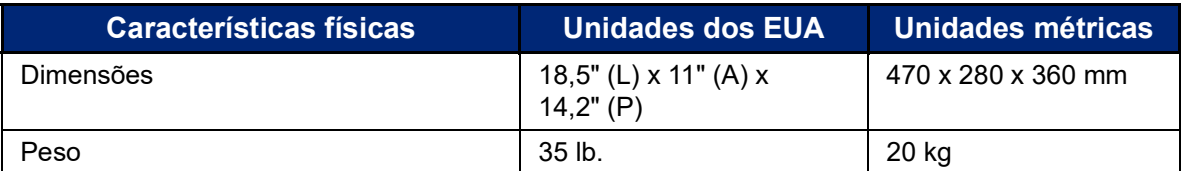

**Nota:** O quadro que se segue refere-se apenas à impressora BradyPrinter S3700. O desempenho dos consumíveis pode variar.

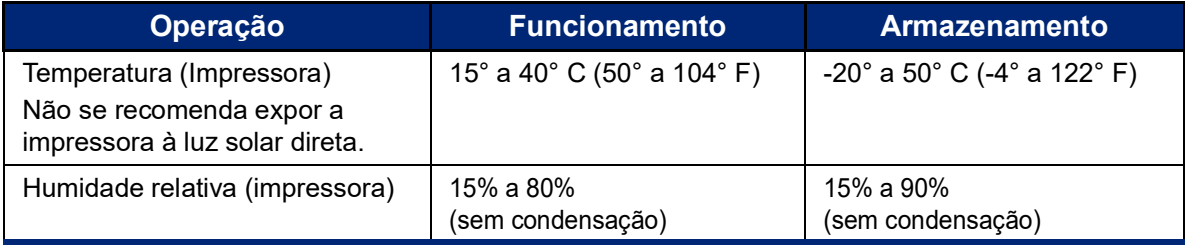

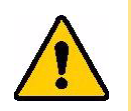

**CUIDADO!** Evite usar a impressora perto de água, de luz solar direta ou perto de um aparelho de aquecimento.

### <span id="page-10-1"></span>**Alcance de proximidade para Bluetooth**

A impressora deve estar a menos de 19,8 m (65 pés) do dispositivo para captar o sinal de Bluetooth.

**Nota:** Os obstáculos entre a impressora e o recetor de Bluetooth podem reduzir o alcance.

**Nota:** O Bluetooth é uma funcionalidade opcional que pode não estar disponível na sua impressora.

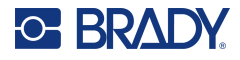

# **Configurações do Teclado**

A configuração do teclado depende da região onde conduz a sua actividade. As seguintes opções correspondem às configurações do teclado actualmente suportadas.

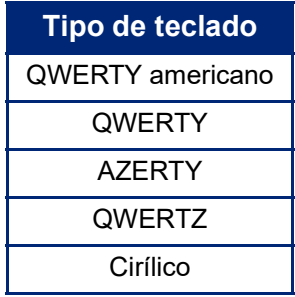

Consulte [«Carateres de acentos» na página](#page-45-1) 37 para obter instruções sobre como aceder a todos os carateres do teclado.

# <span id="page-12-0"></span>**2 Configuração**

# <span id="page-12-1"></span>**Desembalagem da impressora**

Desembale e inspecione cuidadosamente o exterior e o interior da impressora.

### <span id="page-12-2"></span>**Conteúdo da caixa**

Antes de configurar a impressora, verifique se recebeu os seguintes itens na sua embalagem:

- Impressora de sinais e etiquetas BradyPrinter S3700
- Cabo de alimentação
- Cabo USB
- Rato
- Kit de limpeza
- Manual de Início Rápido
- Folheto do Pacote de Desenho Básico de Etiquetas da Brady Workstation
- Unidade flash USB com Manual do utilizador, Guia de início rápido e Guia de instalação de controlador em vários idiomas

### <span id="page-12-3"></span>**Guardar a Embalagem**

Guarde a embalagem da sua impressora no caso de precisar de devolver a impressora e os acessórios ao fornecedor.

### <span id="page-12-4"></span>**Registo**

Registe a sua impressora online em [www](www.bradyid.com/bmp71)[.bradycorp.com/register](www.bradycorp.com/register) e receba assistência e atualizações gratuitas para o seu produto!

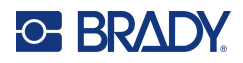

# <span id="page-13-0"></span>**Componentes da impressora**

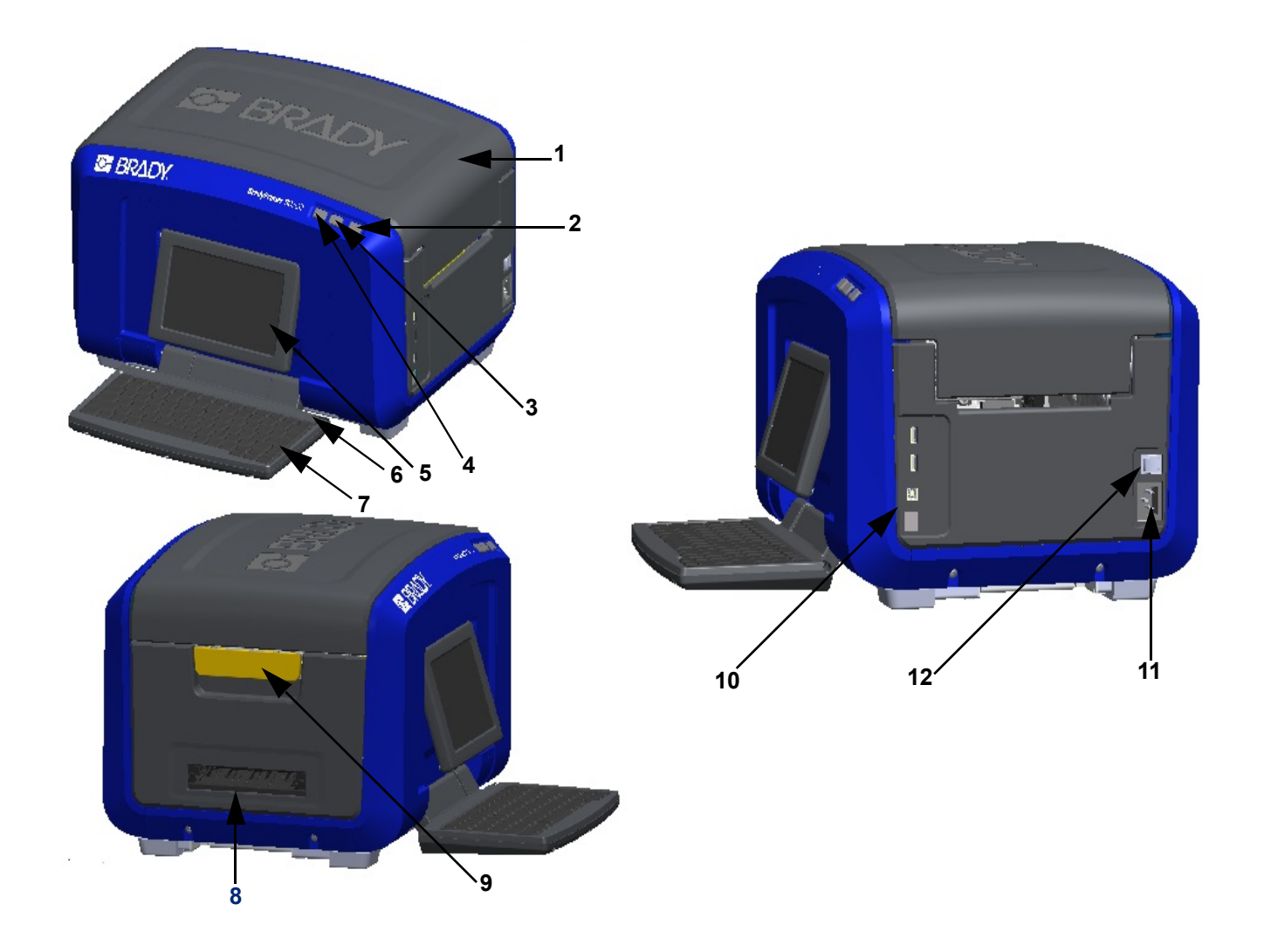

- 
- Botão de alimentação (verde) **8** Canal de saída de etiquetas
- 
- Botão de alimentação da etiqueta
- Ecrã tátil (vira-se para fora) **11** Tomada do cabo de
- 
- Tampa **7** Teclado (vira para baixo)
	-
- Botão de corte da etiqueta **9** Trinco de abertura da tampa
	- Porta USB tipo A, porta USB tipo B e porta Ethernet
	- alimentação
- Caneta **12** Interruptor de corrente

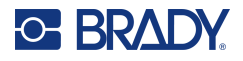

# <span id="page-14-0"></span>**Alimentação**

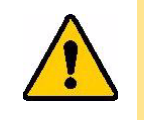

CUIDADO! Antes de ligar a corrente, certifique-se de que remove os agentes dessecantes do interior da impressora.

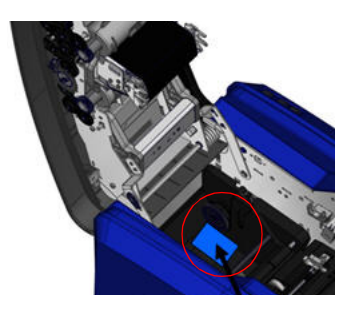

1. Ligue o cabo de alimentação à tomada do cabo de alimentação no lado direito da impressora.

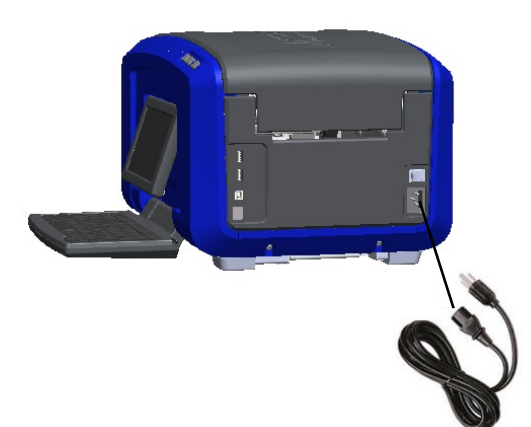

- 2. Ligue a outra extremidade do cabo de alimentação a uma tomada elétrica.
- 3. Coloque o interruptor de corrente na posição ligada para ligar a impressora. A impressora apresenta automaticamente a página Início. É mostrado o tamanho e a cor do consumível de etiqueta e da fita atualmente instalados e também outros indicadores de estado.
- **Nota:** Se não estiver instalada nenhuma fita ou etiqueta, o sistema assume por predefinição a fita de cor preta e um suporte de impressão branco contínuo de 101,6 mm de largura (4").

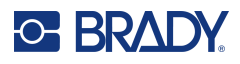

# <span id="page-15-0"></span>**Definições da impressora**

As seguintes predefinições do sistema podem ser localizadas no ícone de configuração .  $\bullet$ 

**Nota:** As instruções indicam que deve tocar no ecrã tátil LCD. Em alternativa, pode utilizar um rato ao ligá-lo a uma das portas USB na lateral da impressora.

#### <span id="page-15-1"></span>**Idioma**

Escolha o idioma em que pretende que todos os menus, funções e dados da impressora sejam apresentados.

- 1. No ecrã tátil, toque em **Menu**.
- 2. Em Sistema, toque em **Configuração**.
- 3. Toque em **Localização**.
- 4. Toque no idioma pretendido.
- 5. Toque em **OK** para guardar as alterações.

### <span id="page-15-2"></span>**Data e hora**

A data e a hora ficam armazenadas na impressora e avançam automaticamente mesmo quando a impressora está desligada. A hora baseia-se num relógio de 12 horas (HH:MM:SS), pelo que tem de indicar a opção AM (manhã) ou PM (tarde).

- 1. No ecrã tátil, toque em **Menu**.
- 2. Em Sistema, toque em **Configuração**.
- 3. Toque em **Definições do relógio**.
	- a. Para definir a data, selecione a seta do menu pendente para abrir o calendário e utilize as setas para selecionar o mês. Em alternativa, toque nos campos de dados do mês e dia e utilize o teclado para introduzir os números.
	- b. Para definir a hora, utilize as setas para cima e para baixo para aumentar ou diminuir a hora. Em alternativa, toque na secção da hora ou dos minutos nos campos de dados e utilize o teclado para introduzir os números.
- 4. Toque em **OK** para guardar as alterações.

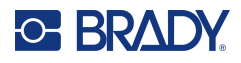

## <span id="page-16-0"></span>**Modo de poupança de energia**

Para poupar energia, a impressora entra no modo de poupança de energia após um período de inatividade. Todos os dados no ecrã são mantidos e ficam disponíveis quando a impressora é reativada.

Se estiver definida uma etiqueta quando o sistema entra no modo de poupança de energia e o consumível de etiqueta for substituído por um consumível no qual a referida etiqueta já não cabe, o sistema alerta-o para que adapte os dados ou para que guarde a etiqueta existente antes de prosseguir. Se optar por adaptar os dados, o sistema pode mover ou redimensionar os objetos de forma a caberem na nova etiqueta.

O tempo de inatividade predefinido é de 5 minutos, que pode manter inalterado, personalizar até 1 hora ou definir como «nunca».

- 1. No ecrã tátil, toque em **Menu**.
- 2. Em Sistema, toque em **Configuração**.
- 3. Toque em **Definições do relógio**.
- 4. Defina a duração do tempo de inatividade antes que a impressora entre no modo de suspensão.

### <span id="page-16-1"></span>**Unidades de medida**

Defina a unidade de medida como polegadas ou milímetros.

Depois de configuradas, não é necessário indicar «polegadas» ou «milímetros» (ou as suas abreviaturas ou símbolos globalmente aceites) ao introduzir números em campos de dados. Da mesma forma, em qualquer escala ou campo de intervalo de medições (como encontrados sob Tipo de etiquetas), o intervalo de medições será automaticamente configurado com as unidades selecionadas na função Menu.

- 1. No ecrã tátil, toque em **Menu**.
- 2. Em Sistema, toque em **Configuração**.
- 3. Toque em **Localização**.
- 4. Toque na caixa junto à unidade de medida pretendida.

É apresentada uma marca de verificação.

5. Toque em **OK** para guardar as alterações.

### <span id="page-16-2"></span>**Tipo de letra**

Se souber que a maioria das suas etiquetas vai utilizar um tipo de letra, um tamanho ou uma justificação específicos (alinhado à esquerda ou centrado), predefina essas opções. Se as suas predefinições não funcionarem com um consumível de etiqueta específico, a impressora altera-as automaticamente para as opções que sejam compatíveis com o consumível de etiqueta que está a ser utilizado. Embora possa alterar os atributos para uma determinada etiqueta ou tipo de etiqueta, quando o consunível de etiqueta e/ou tipo de etiqueta de aplicação for novamente colocado, o sistema volta a estas definições.

- 1. No ecrã tátil, toque em **Menu**.
- 2. Em Sistema, toque em **Configuração**.
- 3. Toque em **Predefinições de texto**.
- 4. Defina o tipo de letra, as unidades de texto (tamanho do tipo de letra) e a justificação.
- **Nota:** A justificação refere-se ao alinhamento do texto entre a margem esquerda e a margem direita da etiqueta.
- 5. Toque em **OK** para guardar as alterações.

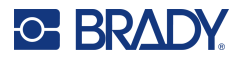

## <span id="page-17-0"></span>**Predefinições de código de barras**

Os códigos de barras são gerados de acordo com a simbologia padrão do sector. Um código de barras típico é composto por linhas verticais (barras) e espaços de espessura variável, dependendo do texto introduzido. Os elementos de código de barras suportam apenas o redimensionamento na vertical (altura). A largura do código de barras é baseada nos dados e simbologia. No entanto, algumas larguras de código de barras (dependendo da simbologia utilizada) podem ser modificadas através da alteração da relação e densidade do código de barras.

- 1. No ecrã tátil, toque em **Menu**.
- 2. Em Sistema, toque em **Configuração**.
- 3. Toque em **Predefinições de código de barras**.
- 4. Toque nas setas para cima ou para baixo para se deslocar na lista de opções de simbologia.
- 5. Toque na simbologia pretendida.

Um dígito de verificação é utilizado para a detecção de erros num código de barras. Este consiste em um único dígito calculado a partir de outros dígitos no código de barras. Se pretender utilizar um dígito de verificação:

- 6. Toque em Include check character (Incluir carácter de verificação).
- 7. Quando selecionar a opção Incluir caráter de verificação, aparece o botão Caráter de verificação legível. Se pretender que o dígito de verificação seja apresentado com o seu código de barras, toque em Readable check character (Caráter de verificação legível).

Ao utilizar a simbologia Code 39 ou Code 128, tem a opção de o código de início/fim ser legível com o código de barras. O código de início é um carácter especial que sinaliza o início do código de barras. Da mesma forma, o código de fim é um carácter que sinaliza o fim do código de barras.

Para apresentar o código de início/fim para a simbologia escolhida:

8. Toque em Readable start/stop (\*) (Início/fim legível (\*)).

Um código de barras é constituído por uma série de barras estreitas e largas e espaços (chamados elementos). A diferença entre a largura do elemento mais estreito e do elemento mais largo é a relação. Nem todos os tipos de códigos de barras permitem alterar a proporção. Se estiver a utilizar um tipo de código de barras que não suporta esta opção, o campo Ratio (Relação) não será apresentado.

Para alterar a relação (quando disponível):

9. Em Ratio (Relação), toque na relação pretendida.

A densidade refere-se à espessura das barras e espaços num código de barras. Pode alterar a densidade (que, por sua vez, prolonga o código de barras), mas o tamanho das barras e espaços mantém a mesma relação entre os mesmos. Para uma digitalização mais eficaz e fiável, utilize a menor densidade possível.

Para alterar a densidade:

- 10. Toque no botão Densidade e selecione a densidade pretendida.
- 11. Toque em OK para aceitar a alteração da densidade.

Os códigos de barras são constituídos por barras e espaços destinados a leitura por máquinas. Texto legível por humanos é o texto que constitui o código de barras, mas que pode ser lido por humanos. Pode optar por apresentar o texto acima ou abaixo do código de barras ou nunca.

- 12. Em Human readable text (Texto legível por humanos), toque na opção pretendida.
- 13. Toque em **OK** para guardar as alterações.

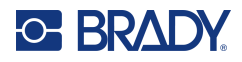

### <span id="page-18-0"></span>**Predefinições de impressão**

#### *Definições de corte automático*

Permite-lhe cortar cada etiqueta depois de ser impressa ou no final do trabalho de impressão.

**Nota:** As definições de corte automático só estão disponíveis se estiver instalada uma fita monocromática.

Num trabalho com várias impressões, como as etiquetas serializadas, o modo de corte determina se a impressora deve fazer uma pausa entre cada etiqueta para cortar as etiquetas individuais. Se selecionar Cut at the end of job (Cortar no final do trabalho), todas as etiquetas numa sequência serializada são impressas numa sequência longa, fazendo uma pausa para cortar apenas após a última etiqueta ser impressa.

#### *Definição de sobreposição*

A sobreposição está relacionada com a impressão a várias cores que se sobrepõem umas às outras. Se estiver ativada, esta opção imprime uma cor base e, em seguida, imprime a segunda cor por cima da primeira. Se a opção estiver desativada, a impressora imprime a cor base em tudo, exceto nos itens onde se sobrepõe a segunda cor. Isto é preferível em situações onde a segunda cor é mais clara do que a primeira e não pretende que a cor base esteja visível e distorça a cor onde se sobrepõem.

**IMPORTANTE!** A opção Sobreposição está desativada por predefinição.

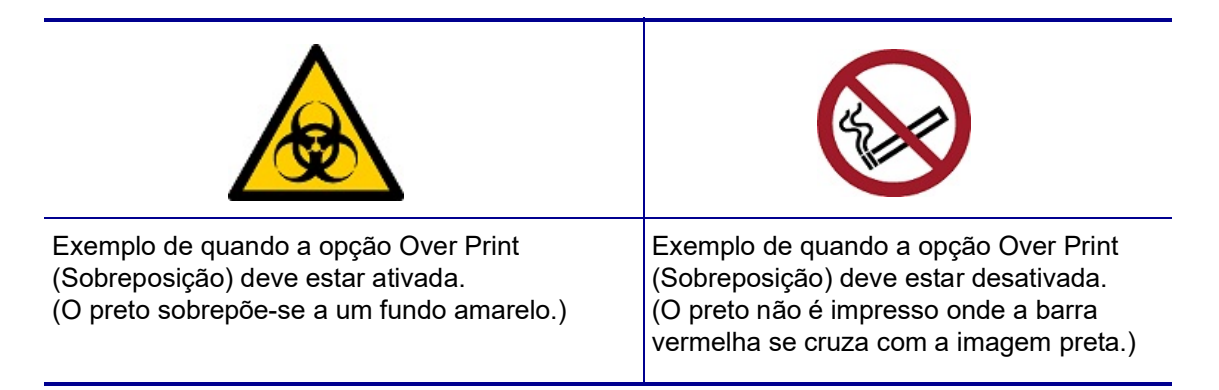

#### *Definições de poupança de consumíveis*

Esta funcionalidade agrupa automaticamente as etiquetas que são mais estreitas do que a fita. Só é utilizada com a fita de painéis e é desativada se utilizar uma fita monocromática. Quando esta opção for selecionada, a impressora reconhece que mais etiquetas caberão numa área que pode ser abrangida por um painel da fita. Em seguida, a impressora agrupa as etiquetas para maximizar o número de etiquetas que serão impressas com esse conjunto de painéis da fita. Se a opção estiver desativada, a impressora só imprime uma etiqueta por conjunto de fita. Isto não é eficaz se estiver a imprimir várias etiquetas 2" x 2" e tiver instaladas fitas de painéis de 8 polegadas.

**IMPORTANTE!** A opção Poupança de consumíveis está ativada por predefinição.

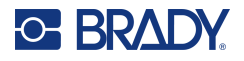

#### *Alterar as predefinições*

- 1. No Editor principal, toque em **Menu**.
- 2. Em Sistema, toque em **Configuração** e, em seguida, em **Imprimir**.
- 3. Toque em **Definições de poupança de consumíveis** e efetue as seleções pretendidas.

## <span id="page-19-0"></span>**Software para criar etiquetas**

Para além de criar etiquetas na impressora, pode utilizar software de etiquetagem. Instale o software de etiquetagem no seu computador ou dispositivo móvel, configure a ligação à impressora, depois use o software para conceber etiquetas e enviá-las para a impressora.

O software Brady Workstation fornece uma série de aplicações para simplificar a criação de etiquetas para finalidades específicas. Também fornece aplicações de fácil utilização para o design de etiquetas personalizado. A impressora é fornecida com uma licença para a Brady Workstation.

- Na aplicação Etiquetas Expresso Brady, aceda a definições e adicione a impressora novamente.
- Use o software Brady Workstation num computador fixo ou portátil.

#### <span id="page-19-1"></span>**Dispositivos móveis (apenas modelos com Wi-Fi e Bluetooth)**

Transfira a aplicação Etiquetas Expresso Brady, a partir da Apple® App Store ou da Google Play™ Store, para o seu dispositivo móvel.

### <span id="page-19-2"></span>**Área de trabalho**

Fornecido com a impressora vem um folheto a descrever o Pacote de Desenho Básico da Brady Workstation, em conjunto com uma ligação para transferência.

O software Brady Workstation fornece uma série de aplicações para simplificar a criação de etiquetas para finalidades específicas. Também fornece aplicações de fácil utilização para o design de etiquetas personalizado.

#### **Para obter o software Brady Workstation:**

- 1. Certifique-se que o seu computador está ligado à Internet.
- 2. [Aceda a](www.workstation.bradyid.com) www.workstation.bradyid.com.
- 3. Siga as instruções apresentadas no ecrã para escolher o software certo para a sua finalidade e transfira-o.

# <span id="page-19-3"></span>**Instalação do Controlador de Windows (Opcional)**

Se estiver a utilizar a aplicação Etiquetas Expresso Brady ou o software Brady Workstation, não precisa de instalar o controlador do Windows. Avance para «Ligar a impressora» na página 12.

Se estiver a utilizar software de terceiros, tem de instalar o controlador do Windows. Consulte o ficheiro Guia de Instalação de Controlador em PDF na unidade flash USB incluída com a impressora.

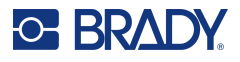

# <span id="page-20-0"></span>**Ligação da impressora**

Estabeleça a ligação a um computador utilizando um ou mais dos seguintes métodos:

- Rede Ethernet<sup>®</sup> Este método permite que vários computadores enviem ficheiros de etiquetas para a impressora.
- Rede Wi-Fi® sem fios (dependendo do modelo da impressora).
- Bluetooth<sup>®</sup> (dependendo do modelo da impressora).
- Diretamente utilizando um cabo USB.

### <span id="page-20-1"></span>**Rede Ethernet**

Esta secção descreve como configurar a impressora para comunicar por meio de uma ligação Ethernet (TCP/IP).

Se estiver a utilizar um controlador do Windows (consulte [«Instalação do Controlador de Windows](#page-19-3)  [\(Opcional\)» na página](#page-19-3) 11), recomenda-se que configure a ligação Ethernet antes de instalar o controlador. Se o controlador já estiver instalado antes de configurar a ligação Ethernet, poderá ter de editar as definições da porta da impressora no Windows para atualizar o endereço IP.

- 1. No ecrã tátil, toque em **Menu**.
- 2. Em Sistema, toque em **Configuração**.
- 3. Toque em **Ligação**.
- 4. Toque em **Endereço Ethernet**.
- 5. Toque em **Definições de IP** e escolha DHCP *ou* Estático.
- DHCP: O endereçamento DHCP é dinâmico e o sistema utiliza um servidor DNS para fornecer o endereço IP da sua impressora. Não é necessário introduzir campos adicionais.
- Estático: no caso do endereçamento estático, é necessário fornecer o endereço IP da impressora. No ecrã Ethernet, preencha as seguintes informações. Pode ser necessário obter estas informações junto do seu administrador de rede.
- Endereço de IP: introduza o endereço IP da impressora.
- Máscara de sub-rede: introduza a máscara de sub-rede caso esteja a utilizar uma.
- Gateway padrão: introduza o endereço IP do gateway predefinido.
- Servidor de DNS (Principal): introduza o endereço IP do servidor de DNS principal.
- Servidor de DNS (Secundário): introduza o endereço IP do servidor de DNS secundário.

**IMPORTANTE!** Se não estiver a ser utilizado qualquer servidor DNS, introduza 0.0.0.0 para os servidores DNS primários e secundários.

6. Toque em **OK** para aceitar as alterações.

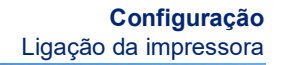

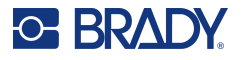

#### <span id="page-21-0"></span>**Wi-Fi**

Estabeleça ligação a uma rede Wi-Fi procurando e selecionando uma rede ou introduzindo manualmente as definições da rede. Uma vez estabelecida a ligação, a impressora pode comunicar com os computadores nessa rede.

- **Nota:** A capacidade de Wi-Fi está incluída apenas em modelos selecionados e não está disponível em todos os países.
- **IMPORTANTE!** Antes de configurar a ligação Wi-Fi numa rede empresarial, certifique-se de que a impressora está definida para a data e hora atuais. A impressora pode não ser capaz de estabelecer a ligação se a data e a hora não estiverem atualizadas. Consulte [«Data e hora» na página](#page-15-2) 7.

#### *Procurar para ligar*

- 1. No ecrã tátil, toque em **Menu**.
- 2. Em Sistema, toque em **Configuração**.
- 3. Toque em **Ligação**.
- 4. Toque em **Wi-Fi** para o ativar. A impressora procura redes de Wi-Fi e exibe uma lista das redes encontradas. Toque e arraste para percorrer a lista. (Se precisar de identificar a rede por endereço de IP estático ou DHCP, consulte [«Introdução manual de definições» na](#page-21-1)  [página](#page-21-1) 13.)
- 5. Selecione a rede que pretende utilizar.
	- Se a rede não estiver bloqueada, basta tocar nessa rede para que a impressora estabeleça ligação à mesma.
	- Se a rede estiver bloqueada, conforme indicado por um símbolo de cadeado, toque na rede para abrir um teclado. Introduza a palavra-passe e selecione OK.
- **Nota:** Se a sua rede utilizar a autenticação WEP, será apresentado um menu para que possa introduzir a palavra-passe e o índice WEP (chave).
	- Se a rede de que precisa não está na lista, pode não ser detetável. Desloque-se para a parte inferior da lista e toque em Outros. Selecione Rede pessoal ou Rede da empresa. As definições de visualização do sistema apropriadas para a sua seleção. Pode precisar de informação do seu departamento de IT para completar as definições.

#### <span id="page-21-1"></span>*Introdução manual de definições*

Utilize este método no caso de redes ocultas.

- 1. No ecrã tátil, toque em **Menu**.
- 2. Em Sistema, toque em **Configuração**.
- 3. Toque em **Ligação**.
- 4. Selecione a rede **Wi-Fi** na lista.
- 5. Toque em **Definições de IP** e, em seguida, toque numa das seguintes opções.
	- DHCP: o endereçamento DHCP é dinâmico, e o sistema utiliza um servidor DNS para obter o endereço IP da impressora.
	- Estático: selecione o endereçamento estático para introduzir manualmente o endereço IP da impressora.
- 6. Toque no **botão Retroceder** para voltar ao ecrã Wi-Fi.

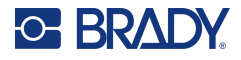

- 7. Preencha as restantes definições disponíveis com a ajuda do seu administrador de rede.
- 8. Toque em **OK** para voltar ao ecrã Início.

#### <span id="page-22-0"></span>**Bluetooth**

Esta capacidade está disponível apenas em modelos de impressora selecionados. Para saber se esta funcionalidade é suportada pela sua impressora, procure o símbolo do Bluetooth na impressora.

#### **Para ligar a impressora a um dispositivo móvel através de Bluetooth:**

- 1. No ecrã tátil, toque em **Menu**.
- 2. Em Sistema, toque em **Configuração**.
- 3. Toque em **Ligação**.
- 4. Selecione **Bluetooth**.
- 5. Toque na **caixa de verificação** para ativar o Bluetooth.
- 6. Na aplicação Etiquetas Expresso para dispositivos móveis, selecione o **menu Mais**.
- 7. Selecione **Impressoras**, aguarde 10 segundos e veja a impressora [S3700-PGS37xxxxxxx] a aparecer.
- 8. Toque na impressora [S3700-PGS37xxxxxxx]
- 9. Clique em **Concluído** depois de estabelecida a ligação entre a impressora e a aplicação Etiquetas Expresso para dispositivos móveis.

#### **Para interromper a ligação do Bluetooth à impressora:**

- 1. Toque em **Menu**.
- 2. Em Sistema, toque em **Configuração**.
- 3. Toque em **Ligação**.
- 4. Selecione **Bluetooth**.
- 5. Toque na **caixa de verificação** para desativar o Bluetooth.

#### *Estado do Wi-Fi e do Bluetooth*

Para verificar as ligações Wi-Fi e Bluetooth existentes na impressora, siga estes passos:

- 1. Toque em **Menu**.
- 2. Em Sistema, toque em **Configuração**.
- 3. Toque em **Ligação > Resumo do estado**.

A impressora pode ter até cinco dispositivos ligados em simultâneo.

### <span id="page-22-1"></span>**USB**

Para ligar a um computador através de USB 2.0, ligue o cabo USB fornecido à impressora e ao computador. O software Brady Workstation deteta automaticamente a impressora quando ligada através de cabo USB.

**Nota:** Se não estiver a utilizar o software Brady Workstation, terá de instalar o controlador da impressora. Consulte o ficheiro PDF Guia de instalação do controlador incluído na unidade USB fornecida com a impressora.

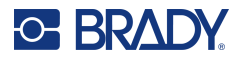

# <span id="page-23-0"></span>**Carregamento de Consumíveis**

As etiquetas e fitas Brady estão equipadas com a tecnologia «smart cell», que permite à impressora reconhecer o tipo de etiqueta e de fita instaladas, e definir automaticamente muitos detalhes de formatação da etiqueta.

### <span id="page-23-1"></span>**Instalar a fita**

As ilustrações no interior da tampa mostram como instalar a fita e o consumível de etiqueta.

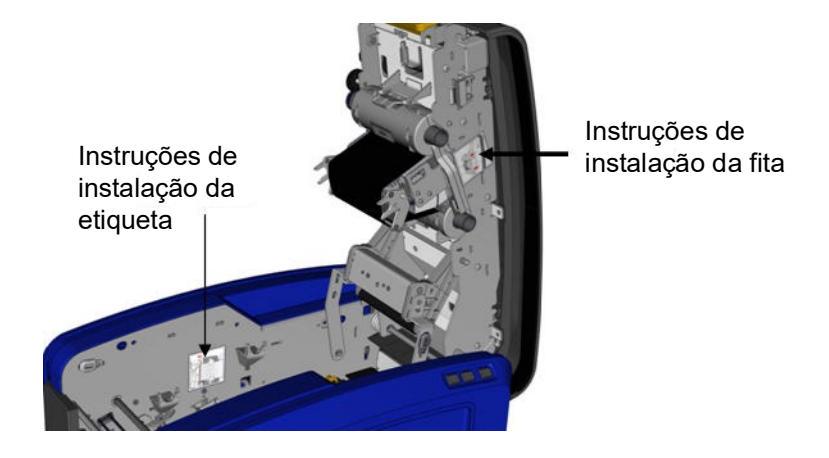

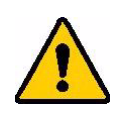

CUIDADO! A tampa abre-se rapidamente. Coloque a mão na tampa à medida que pressiona o trinco.

- 1. Abra a tampa puxando para cima a parte inferior do trinco amarelo.
- 2. Com a patilha do cartucho na parte superior, voltada para fora, coloque a fita exposta sobre a cabeça de impressão e, em seguida, empurre o cartucho para a frente até encaixar no devido lugar.

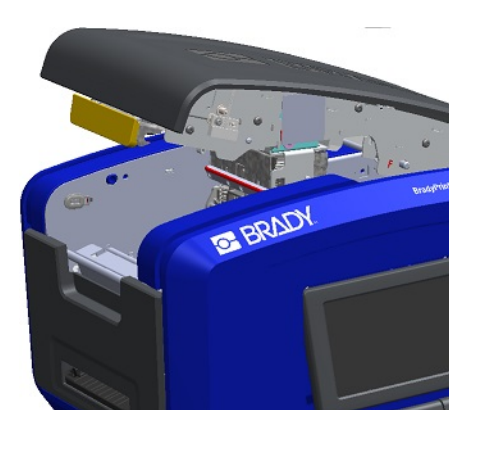

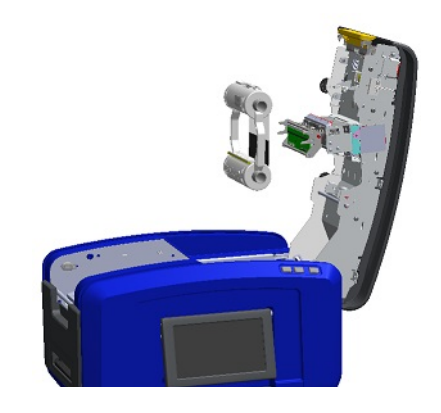

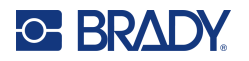

3. Rode o manípulo da fita para apertar a fita sobre a cabeça de impressão.

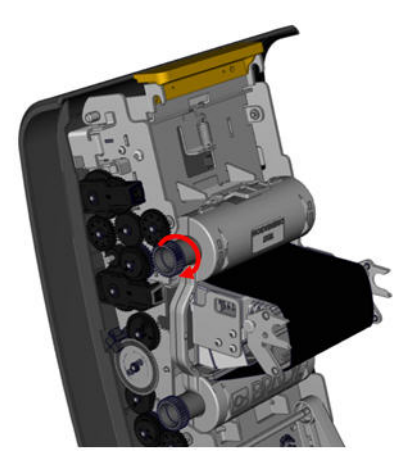

4. Feche a tampa.

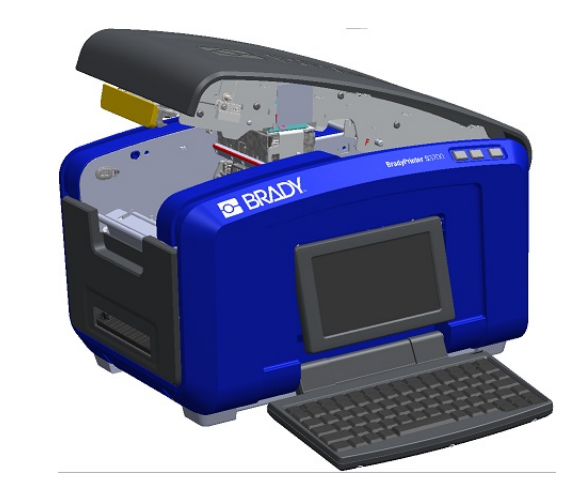

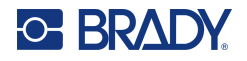

### <span id="page-25-0"></span>**Remover a fita**

Abra a tampa, prima a patilha de abertura do cartucho de fita, segure o tambor superior do cartucho pelos dois lados e puxe o cartucho para fora da cabeça de impressão.

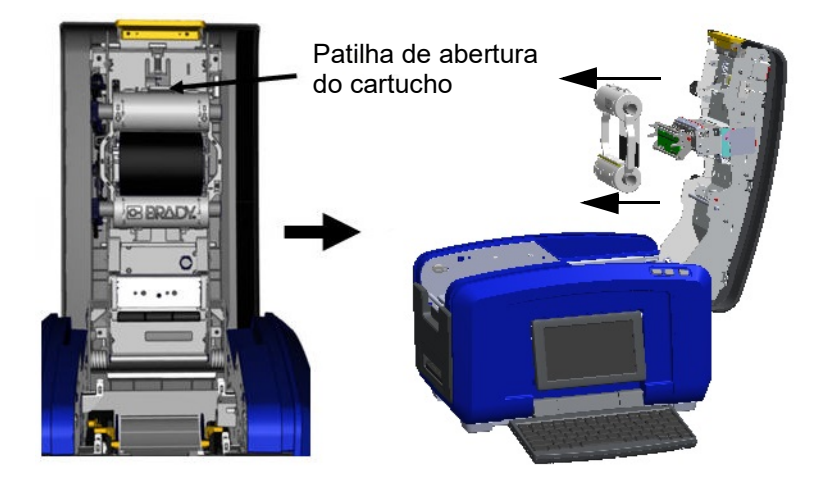

### <span id="page-25-1"></span>**Instalar etiquetas**

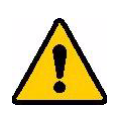

CUIDADO! A tampa abre-se rapidamente. Coloque a mão na tampa à medida que pressiona o trinco.

- 1. Abra a tampa puxando para cima a parte inferior do trinco amarelo.
- 2. Puxe a barra da esponja de limpeza do suporte de impressão para cima, para fora da célula da fita.

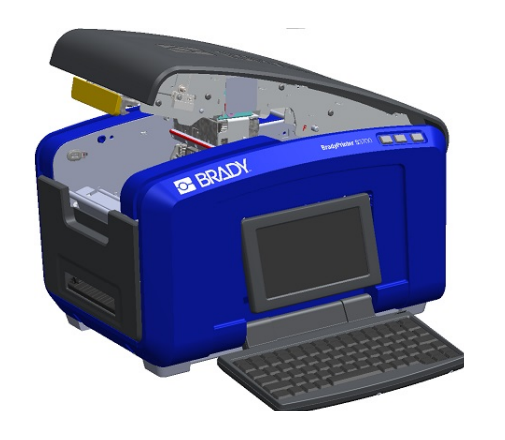

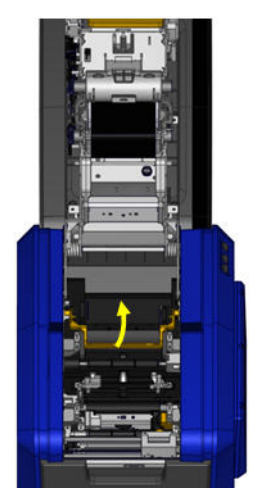

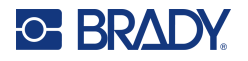

- 3. Segure o rolo de fita com a fita a sair da parte superior do rolo, a célula inteligente no lado esquerdo e as patilhas nas laterais apontadas para cima.
- 4. Largue o rolo da fita na célula da fita, alinhando a célula de contacto com o leitor da célula de contacto.

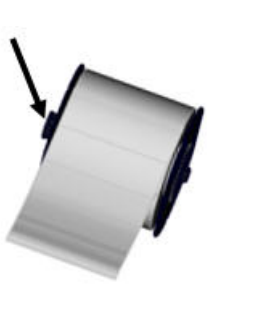

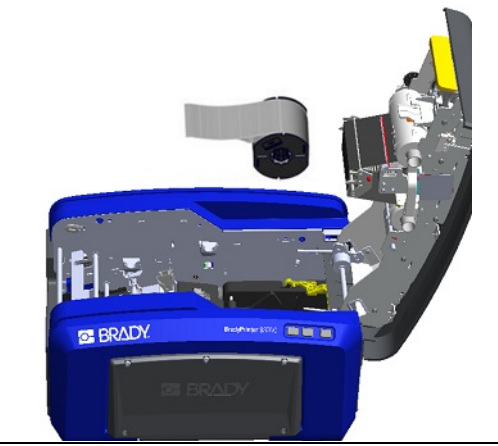

5. Enfie a fita de etiquetas por baixo e através das guias do suporte de impressão até a fita cobrir o rolo preto.

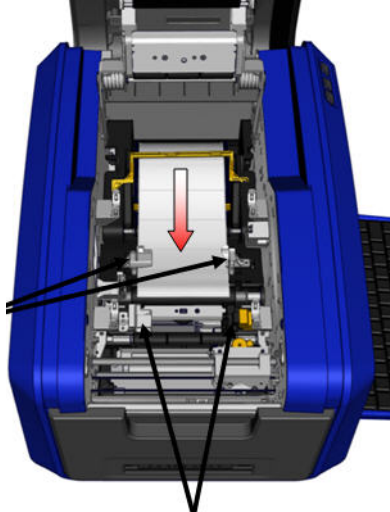

6. Aperte a alavanca de ajuste da fita e deslize as guias do suporte de impressão até ficaram alinhadas com as extremidades da fita.

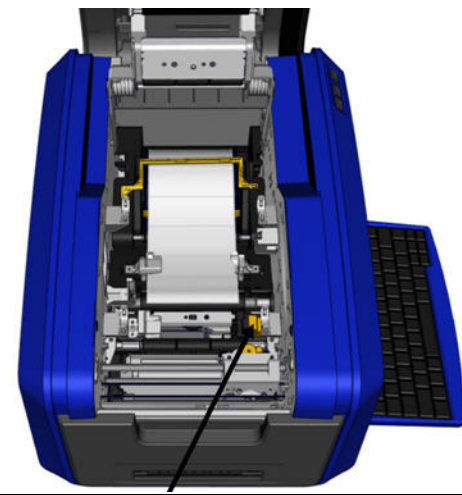

7. Se estiver a utilizar etiquetas contínuas, baixe a barra 8. Feche a tampa. do suporte de impressão.

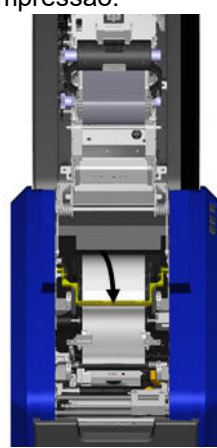

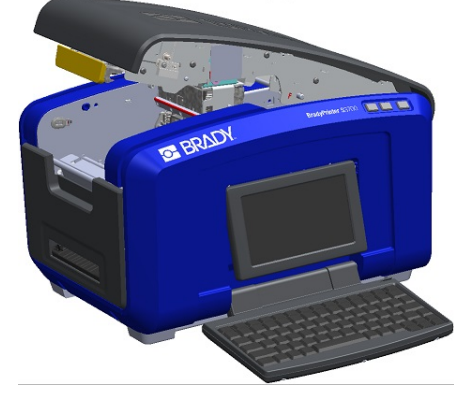

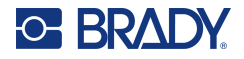

## **Remover etiquetas**

<span id="page-27-0"></span>1. Abra a tampa puxando para cima a parte inferior do trinco amarelo.

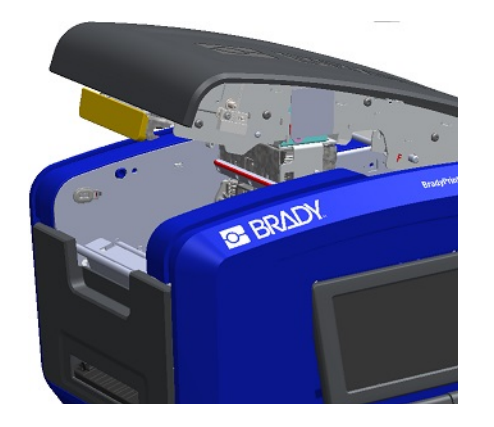

3. Agarre o rolo da fita e puxe para cima, retirando o suporte de impressão debaixo das guias.

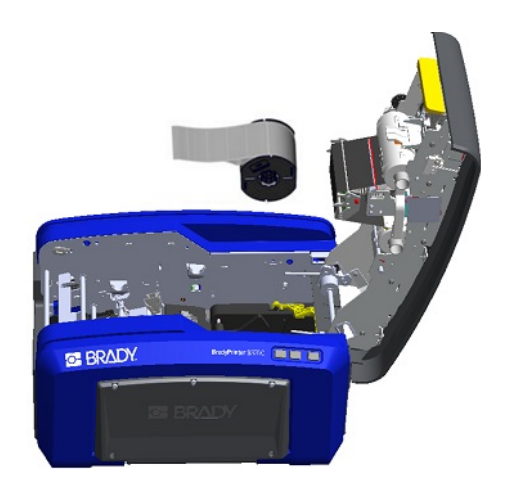

# <span id="page-27-1"></span>**Acessórios**

Os seguintes acessórios estão disponíveis para a impressora BradyPrinter S3700 e podem ser comprados separadamente no seu distribuidor.

- Kit de limpeza
- Estojo de transporte flexível
- Lâminas do cortador XY
- Espumas da esponja de limpeza do suporte de impressão
- Caneta
- Cabo USB

2. Se estiver a remover um suporte de impressão contínuo, levante a barra da esponja de limpeza do suporte de impressão para cima, separando-a da fita.

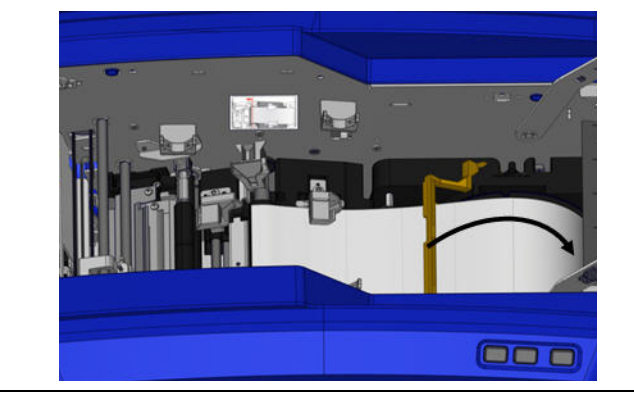

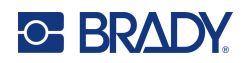

# <span id="page-28-0"></span>**3 Funcionamento geral**

# <span id="page-28-1"></span>**Componentes do ecrã**

A impressora utiliza tecnologia de ecrã tátil. Utilize o dedo para selecionar a opção pretendida no ecrã.

## <span id="page-28-2"></span>**Página Home (Início)**

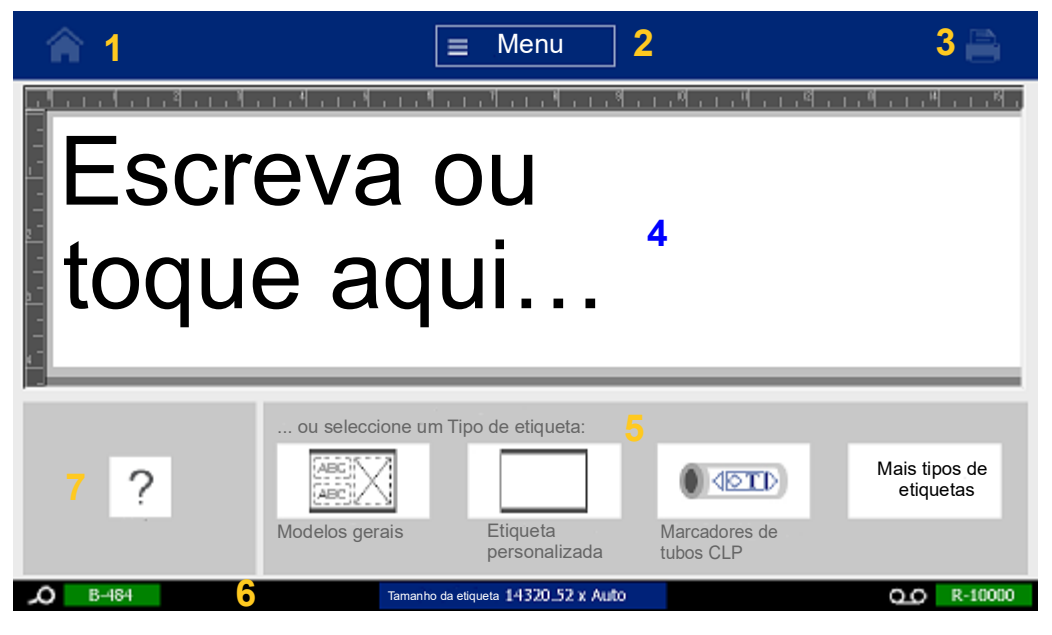

- 1. **Início** Permite-lhe voltar à página Início a partir de qualquer parte da aplicação.
- 2. **Menu** apresenta as opções Ficheiro, Etiqueta e Sistema.
- 3. **Imprimir** Apresenta a caixa de diálogo Imprimir para imprimir a etiqueta atual. Se não houver nada no Editor, o botão Imprimir está desativado.
- 4. **Editor** Área de introdução de texto ou objetos. Nesta área poderá digitar, tocar ou seleccionar os objectos que deseja exibir e editar. O Editor também mostra a cor e o tamanho da fita e do suporte de impressão instalados.
- 5. **Painel de controlo** Área principal para selecionar as opções para criar, editar e trabalhar com etiquetas e objetos. O painel muda consoante a opção seleccionada.
- 6. **Barra de estado** Apresenta o tamanho da etiqueta atual e os indicadores da quantidade restante de consumível de etiqueta e fita.
- 7. **Painel de ferramentas** Fornece opções adicionais para a ferramenta específica selecionada. O painel Tools (Ferramentas) muda de acordo com o objeto selecionado.

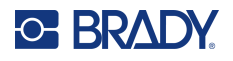

#### <span id="page-29-0"></span>**Menus**

Os menus permitem aceder aos controlos, como as funções Ficheiro, Etiqueta ou Sistema. Prima o botão Menu no ecrã Início para apresentar as três categorias de menu principais.

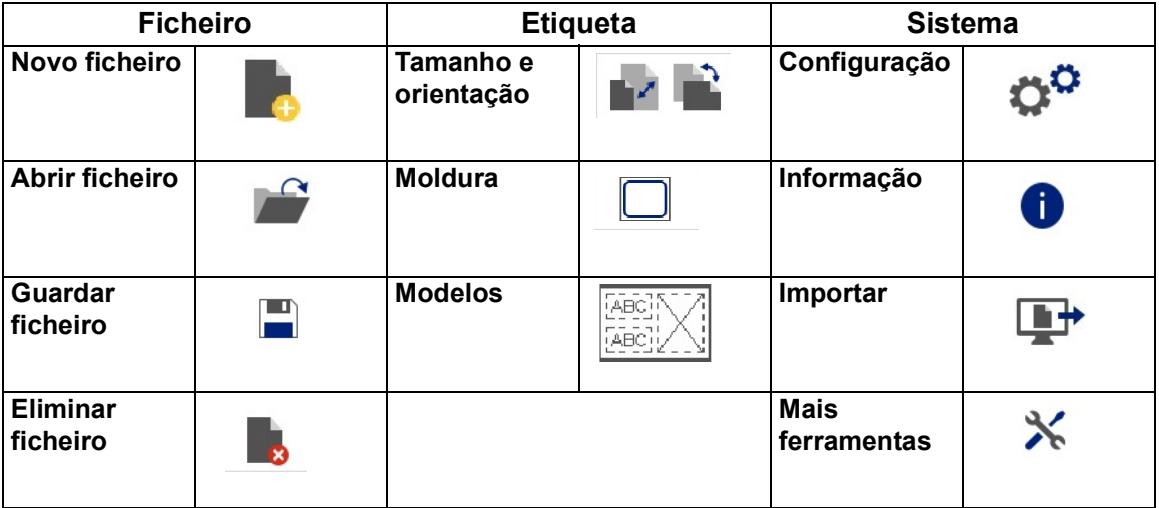

### <span id="page-29-1"></span>**Caixas de diálogo**

Uma caixa de diálogo contém várias opções para o submenu específico que selecionou. Pode conter uma opção ou uma combinação de opções de menu pendente, caixa de controlo giratório, campo de dados, caixa de opções e barra de deslocamento. Uma caixa de diálogo permite-lhe efetuar várias alterações na etiqueta de uma só vez.

Toque em OK (ou «Concluir», consoante a caixa de diálogo) voltara aceitar as edições e fechar a caixa de diálogo.

Toque em Cancelar **X** para remover as edições e sair da caixa de diálogo.

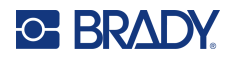

#### *Menu pendente e caixa de controlo giratório*

Os menus pendentes têm uma seta. Se clicar nesta seta, são apresentadas opções adicionais.

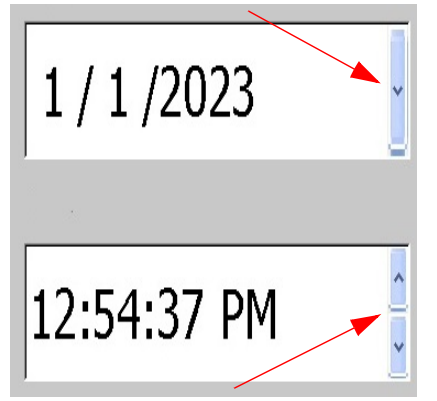

Uma caixa de controlo giratório têm duas setas. A seta para cima aumenta os valores e a seta para baixo diminui os valores.

#### *Campos de texto*

Para introduzir dados nos campos de texto, toque na caixa branca e introduza as informações com o teclado. Alguns campos de texto têm um cursor intermitente que indica que são necessárias informações. Outros campos de texto são pré-preenchidos e podem estar realçados. Os valores de ambos os campos podem ser substituídos por valores definidos pelo utilizador.

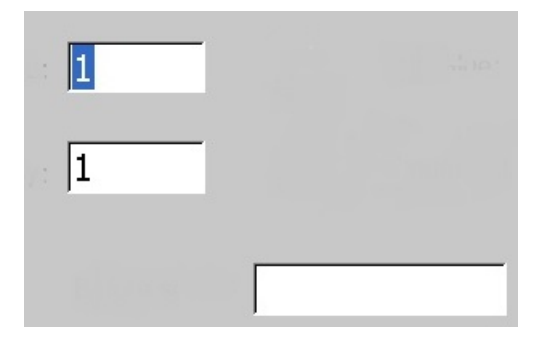

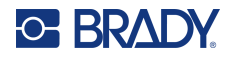

#### *Caixas de opções e barra de deslocamento*

Toque numa caixa de opções para selecionar ou anular a seleção de uma escolha. As opções selecionadas apresentam uma marca de verificação na caixa. Algumas escolhas da caixa de opções estão associadas a escolhas de nível superior para as quais as subescolhas não estão disponíveis (apresentadas a cinzento) se a escolha de nível superior não for selecionada.

Se estiverem disponíveis mais escolhas do que as apresentadas, uma barra de deslocamento à direita dessa área de opções permite percorrer as opções. Toque na seta para cima ou para baixo na barra de deslocamento para se deslocar na lista de opções. Uma seta de deslocamento cinzenta indica que chegou ao topo ou ao fundo da lista.

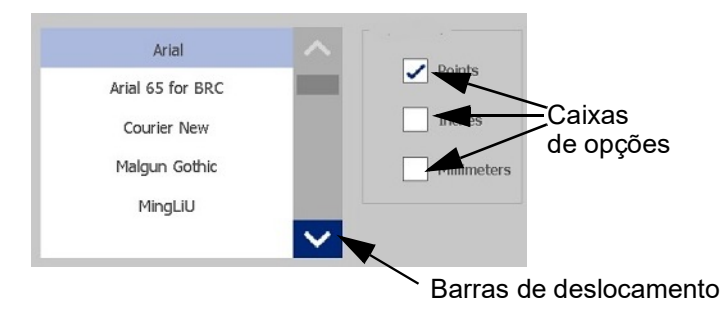

Toque em OK (ou «Concluir», consoante o menu ou a caixa de diálogo)  $\bullet$  para aceitar as edições e fechar a janela.

Toque em Cancelar (x) para remover as edições e sair da caixa de diálogo. Poderá ter de tocar em Cancelar várias vezes para sair de todas as opções.

# <span id="page-31-0"></span>**Como criar uma etiqueta de texto simples**

Criar a sua primeira etiqueta é tão simples como começar a escrever! Não necessita de software especial nem precisa de estar ligado a um computador para criar ou imprimir etiquetas.

Esta secção descreve o processo de criar uma etiqueta com formatação mínima, com técnicas básicas de edição e impressão da etiqueta. Para informações mais detalhadas, consulte [«Formatar](#page-32-2)  [etiquetas» na página](#page-32-2) 24.

- 1. Certifique-se de que a fita e as etiquetas estão carregadas e a impressora ligada. Quando se liga a impressora pela primeira vez, aparece a página de início com uma barra vertical a piscar (o cursor) e a mensagem «Type or touch here...» («Escreva ou toque aqui...»).
- 2. Insira o texto pretendido.

O texto é apresentado no ecrã, rodeado por uma moldura. A moldura indica que está a trabalhar com um elemento de texto. (Consulte a [«Elementos de texto» na página](#page-38-3) 30.)

- 3. Prima a tecla **ENTER** no teclado para iniciar outra linha de texto.
- 4. Se pretender inserir, eliminar ou formatar texto, faça-o agora.
- 5. Quando estiver tudo pronto para imprimir, toque no ícone **Imprimir** no ecrã.
- 6. Introduza o número de cópias e toque em **Iniciar impressão**.

<span id="page-32-2"></span>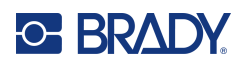

# <span id="page-32-0"></span>**4 Formatar etiquetas**

A formatação refere-se ao esquema, estrutura e aparência de uma etiqueta. Cada etiqueta contém elementos que representam conteúdo do utilizador, como texto, códigos de barras, etc. Este capítulo fornece informações sobre as tarefas de edição e formatação.

# <span id="page-32-1"></span>**Elementos**

Os diferentes elementos que podem ser utilizados numa etiqueta incluem o seguinte:

- Texto
- Dados de série
- Data e hora
- Códigos de barras
- Imagens (imagens, símbolos e formas)

As opções apresentadas no painel de controlo Adicionar objeto variam consoante o elemento selecionado. Estas opções são comuns a todos.

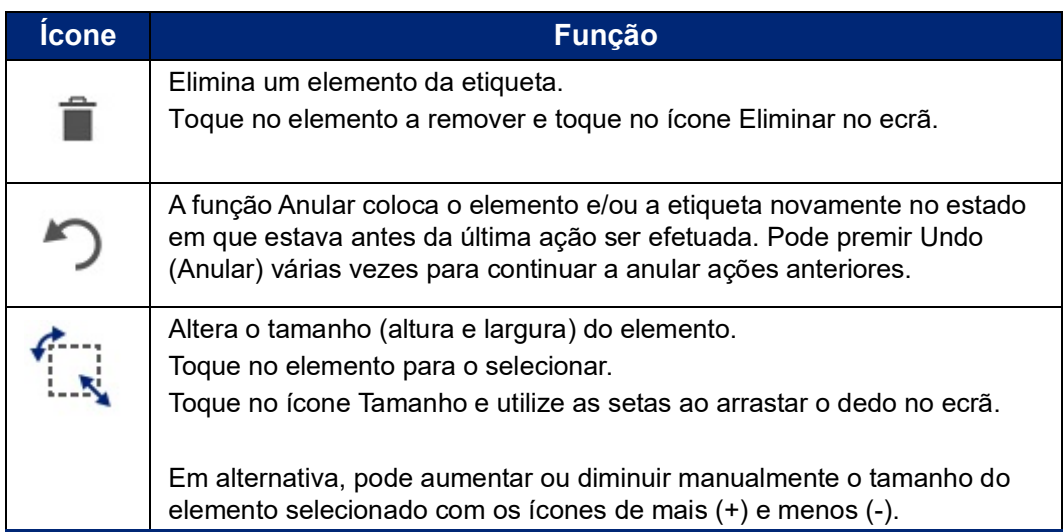

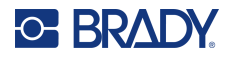

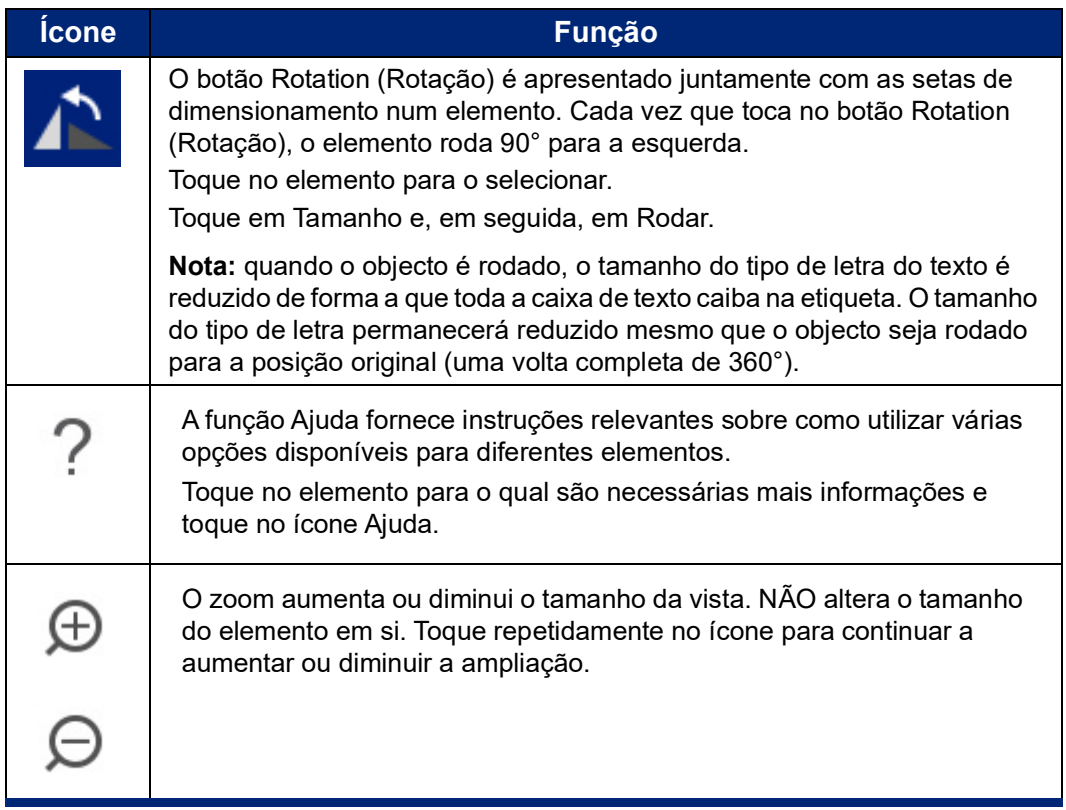

#### <span id="page-33-0"></span>**Adicionar um elemento**

#### **Para colocar um elemento numa etiqueta:**

- 1. Toque numa área em branco da etiqueta onde pretende inserir um objeto. Aparece parte Add Object (Adicionar Objeto) do painel de controlo.
- 2. Toque no elemento pretendido. É apresentada uma caixa delimitadora em redor do elemento, indicando que este está ativo.

### <span id="page-33-1"></span>**Formatar um elemento**

Para formatar, editar, dimensionar ou mover um elemento, este tem de estar selecionado. A seleção de um elemento realça o mesmo, permitindo que as funções de formatação sejam efetuadas *apenas* nesse elemento.

#### **Para selecionar um elemento:**

Toque no elemento com o qual pretende trabalhar. Aparece um limite à volta do elemento, a indicar que esse elemento está selecionado.

#### **Para remover o limite (anule a seleção do elemento):**

Toque noutro elemento ou em qualquer outro ponto do ecrã.

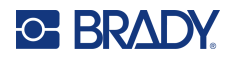

#### <span id="page-34-0"></span>**Mover um elemento**

Para mover um elemento para outro ponto numa etiqueta, arraste o elemento no ecrã tátil ou utilize as setas do teclado. Se mantiver a tecla Shift premida enquanto prime uma seta, o elemento move-se em incrementos maiores.

Se arrastar um objeto para além da parte visível da etiqueta (mas dentro dos limites da etiqueta), o ecrã desloca-se automaticamente para que o objeto permaneça visível.

Se mover um objeto de modo a que uma parte ou todo o objeto fique fora da área de impressão, o objeto é reposicionado dentro dos limites da etiqueta.

**Nota:** No caso de elementos de texto, o painel de controlo principal de edição de texto não pode estar apresentado se pretender mover o elemento de texto com o teclado. Se o painel de controlo principal de edição de texto estiver apresentado e utilizar o teclado. o cursor desloca-se na linha de texto. Para utilizar o teclado para mover um elemento de texto para outra posição na etiqueta, toque uma vez em More Options (Mais Opções). Esta ação move o elemento de texto para fora do painel de controlo principal de edição de texto. Agora, pode utilizar o teclado para mover o elemento de texto.

#### <span id="page-34-1"></span>**Aumentar ou diminuir o zoom de um elemento**

Utilize os controlos de zoom, no menu Tools (Ferramentas), para visualizar o texto das etiquetas em incrementos maiores ou menores.

- 1. Para aumentar a vista da etiqueta, toque no botão Aumentar zoom as vezes que pretender para aumentar até ao tamanho da vista desejada.
- 2. Para diminuir a vista da etiqueta, toque no botão Diminuir zoom as vezes que pretender para diminuir até ao tamanho da vista desejada.
- **Nota:** Aumentar ou diminuir o zoom só aumenta ou diminui o tamanho da vista. Não altera o tamanho do texto a imprimir.

### <span id="page-34-2"></span>**Alinhar um elemento**

Existem três formas diferentes de alinhar os elementos numa etiqueta.

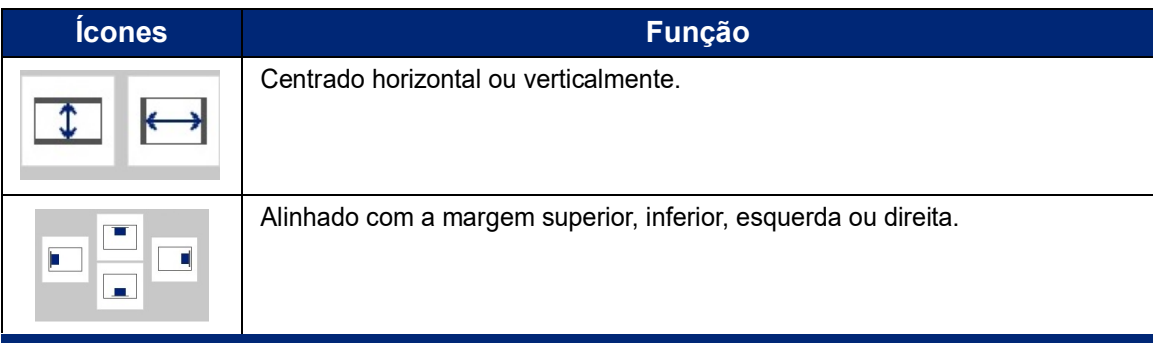

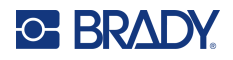

#### *Centrar na etiqueta*

Os botões Center on Label (Centrar na Etiqueta) centram o elemento selecionado na vertical ou na horizontal em relação aos limites (margens) da etiqueta e não em relação a outros elementos.

#### **Para centrar um elemento numa etiqueta:**

- 1. Toque no **elemento** a centrar.
	- É apresentada uma caixa delimitadora em redor do elemento, indicando que este está selecionado.
- 2. Toque no botão **Seta para a direita** em Mais opções até aparecerem os botões Centrar na etiqueta.
- 3. Toque no botão **Centrar na etiqueta** pretendido (vertical ou horizontal).

#### *Alinhar com a margem*

Os botões Align to Label Edge (Alinhar Com Margem da Etiqueta) alinham o elemento selecionado com a margem esquerda, direita, superior ou inferior da etiqueta. Só estão disponíveis as opções de alinhamento relevantes para o elemento. Por exemplo, se um elemento já estiver alinhado com o topo da etiqueta, o botão para alinhar com o topo está desativado.

#### **Para alinhar um elemento numa etiqueta:**

- 1. Toque no **elemento** a alinhar.
- 2. Toque no botão **Seta para a direita** em Mais opções até aparecer o botão Alinhar com margem da etiqueta.
- 3. Toque no botão **Alinhar com margem da etiqueta** pretendido e disponível.

#### *Posição e tamanho exatos*

Os botões de alinhamento colocam um elemento numa localização aproximada na etiqueta. Para colocação precisa de um elemento numa etiqueta, utilize o botão Exact Size & Position (Posição e Tamanho Exatos) para especificar a localização exata. As medições são registadas em polegadas ou milímetros, consoante a unidade de medida predefinida.

#### **Para colocar um elemento com precisão na etiqueta:**

- 1. Toque no **elemento** a alinhar.
- 2. Toque no botão **Seta para a direita** em Mais opções até aparecer o botão Posição e tamanho exatos.
- 3. Toque no botão **Posição e tamanho exatos**.
- 4. Toque nos campos de dados relevantes e introduza o tamanho ou posição pretendido.
- 5. Quando terminar, toque em **OK**.

**Nota:** Se os valores introduzidos resultarem no posicionamento do objecto fora da área imprimível, o sistema redimensiona e reposiciona o objecto de forma a caber na etiqueta.
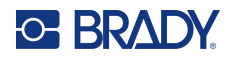

## **Emoldurar um elemento**

É possível adicionar uma moldura (margem) imprimível a um elemento de texto ou elemento gráfico individual. Pode ter uma moldura diferente, ou não ter nenhuma, em elementos individuais numa etiqueta com vários elementos. Também pode colocar uma moldura à volta de todos os elementos de toda a etiqueta. (Consulte a [«Enquadrar uma etiqueta» na página](#page-71-0) 63.)

#### *Adicionar moldura*

#### **Para adicionar uma moldura a um elemento de texto ou gráfico:**

- 1. No Editor, toque no elemento de texto que pretende emoldurar.
- 2. No painel de controlo, em Mais opções, toque na seta para a esquerda ou para a direita para chegar ao ecrã Moldura do objeto.
- 3. Em Forma, toque na forma de moldura pretendida, Retângulo ou Arredondada.

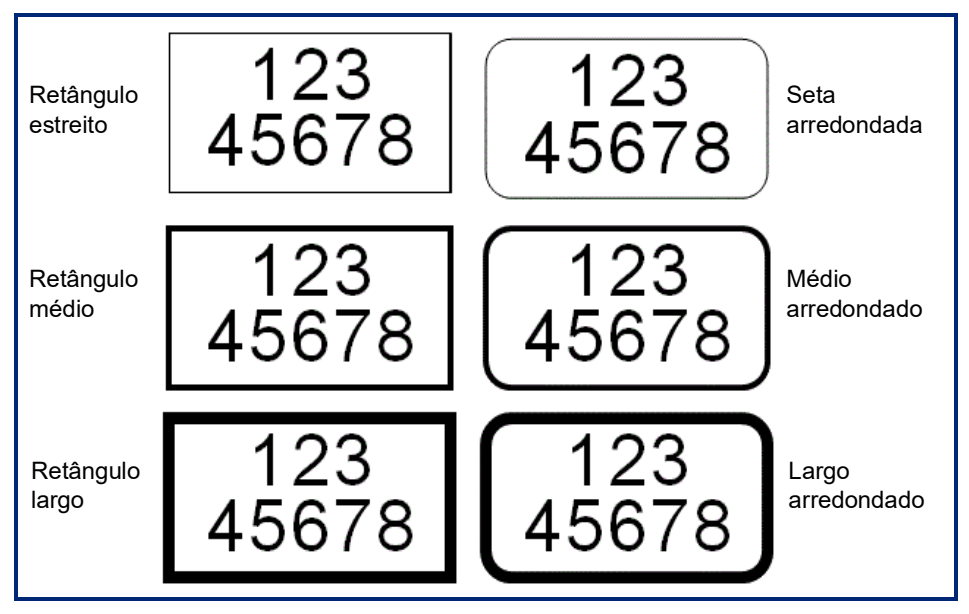

4. Em Largura da linha, toque na largura pretendida das linhas da moldura: Estreita, Média ou Larga.

#### *Remover uma moldura*

#### **Para remover uma moldura de um elemento:**

- 1. Toque no elemento cuja moldura pretende remover.
- 2. No painel de controlo, em Mais opções, toque na seta para a esquerda ou para a direita para chegar ao ecrã Moldura do objeto.
- 3. Em Forma, toque em Nenhuma.

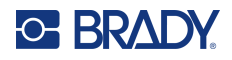

## **Colorir um elemento**

Pode alterar a cor dos dados de cada elemento (texto, código de barras, imagem, etc.), consoante a cor da fita instalada. Uma fita a cores permite utilizar uma palete de cores mais ampla.

**Nota:** O quadrado colorido com o ícone de fita incorporado indica a fita de cor atualmente instalada na sua impressora. Se a fita de cor selecionada não estiver instalada, uma mensagem alerta-o para instalar a fita de cor específica antes de imprimir.

#### **Para alterar a cor:**

- 1. Toque no **elemento** que contém os dados cuja cor pretende alterar.
- 2. No ecrã do painel de controlo principal do elemento, toque no **ícone Cor** (quatro quadrados coloridos).
- 3. No ecrã Choose the Object Color (Escolher Cor do Objeto), toque na cor pretendida.
- 4. Toque em **OK**.

### **Deslocamento**

O Editor suporta o deslocamento horizontal e vertical quando os elementos apresentados não cabem no ecrã.

**Para visualizar partes ocultas de uma etiqueta:**

- 1. Toque na seta de deslocamento para deslocar na direção que pretende visualizar. O valor da régua é actualizado automaticamente à medida que a vista da etiqueta se altera. As setas de deslocamento não são apresentadas se a totalidade da etiqueta estiver visível no ecrã.
- 2. Continue a tocar na setas de deslocamento as vezes que pretender para deslocar na direção que deseja. Mantenha premida a seta de deslocamento para um deslocamento contínuo.
- 3. Para regressar ao modo de visualização normal, toque na(s) seta(s) de deslocamento na direção oposta até que o conteúdo da etiqueta esteja visível. OU

Toque em Zoom Out (Diminuir Zoom) as vezes necessárias para tornar todo o conteúdo da etiqueta novamente visível.

### **Copiar e colar**

Poupe tempo ao copiar e colar informações repetidas.

#### **Para copiar e colar:**

- 1. No ecrã, toque no objeto (texto, imagem, código de barras, símbolo, etc.) a copiar. É apresentada uma caixa delimitadora em redor do objeto selecionado.
- 2. Prima as teclas Ctrl e C no teclado para copiar o objeto.

**Nota:** Para selecionar todos os objetos no ecrã, prima as teclas Ctrl e A no teclado.

3. Prima as teclas Ctrl e V no teclado para colar todos os objetos selecionados à direita dos mesmos.

**Nota:** Ao manter a tecla Ctrl premida, seleciona ou anula a seleção dos objetos no Editor principal.

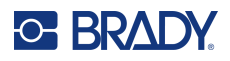

## **Elementos de texto**

Os elementos de texto contêm texto e carateres definidos pelo utilizador, permitindo a introdução direta de dados na etiqueta. Só podem ser utilizados carateres alfanuméricos num elemento de texto. Os elementos de texto podem ter uma ou várias linhas; no entanto, o elemento de texto não «molda» o texto (ou seja, não inicia automaticamente uma nova linha quando o limite da etiqueta foi alcançado).

## **Adicionar texto**

A página Início contém o Editor, o local onde a etiqueta é criada. O Editor inicia-se automaticamente no modo de texto, designado pela mensagem «Type or touch here...» («Escreva ou toque aqui...»). Pode começar imediatamente a introduzir dados, diretamente por cima da mensagem apresentada. É apresentada uma caixa delimitadora em redor do texto à medida que este é introduzido. Esta caixa representa a linha de texto. Para uma introdução de texto de várias linhas, prima Enter no teclado para iniciar uma nova linha de texto no mesmo elemento de texto.

#### **Para adicionar outro elemento de texto a uma etiqueta:**

- 1. Toque no ecrã do Editor fora do elemento de texto atual.
- 2. No painel de controlo Adicionar objeto, toque no ícone **Texto**.

OU

- 1. Em qualquer ponto no Editor, toque no ícone Adicionar objeto.
- 2. Toque no ícone **Texto**.
- 3. Introduza o texto.

Aparece um cursor intermitente no elemento de texto. A caixa delimitadora do elemento de texto expande-se à medida que o texto é introduzido.

Para adicionar outra linha de texto no mesmo elemento de texto:

4. Pressione **Enter**.

Quando terminar de introduzir o texto, toque em qualquer ponto no ecrã para remover os limites da linha de texto.

## <span id="page-38-0"></span>**Seleccionar ou anular a selecção de texto**

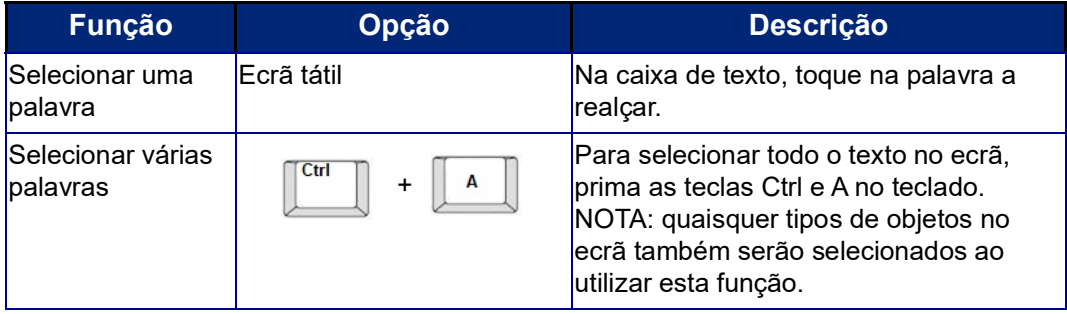

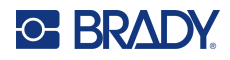

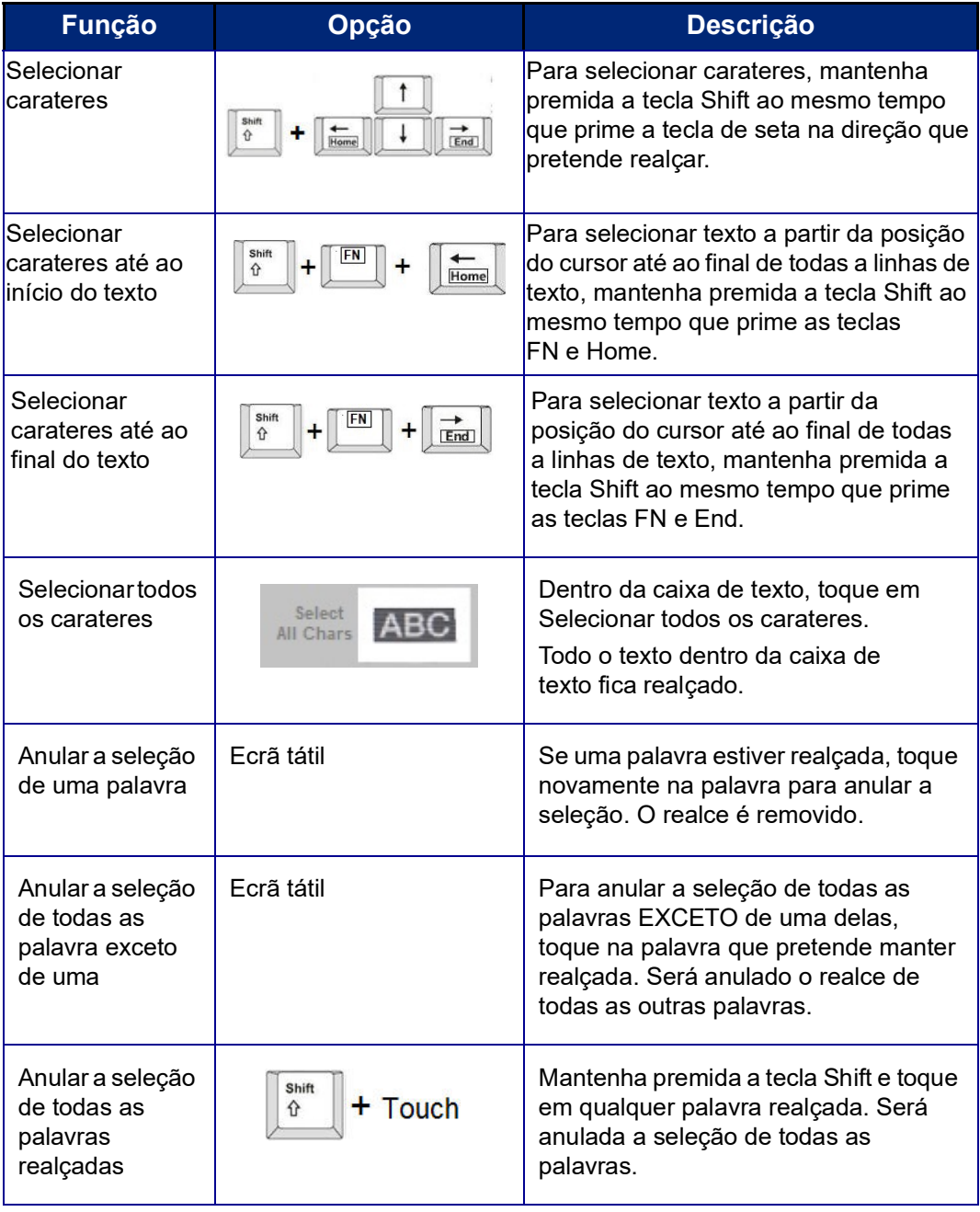

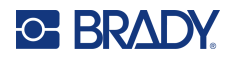

### **Inserir texto**

#### **Para inserir texto adicional dentro de uma linha de texto:**

- 1. Toque no ecrã ou utilize as setas de navegação no teclado para posicionar o cursor no ponto onde o texto deve ser inserido.
- 2. Introduza o texto.

Os dados existentes posicionados à direita do cursor movem-se gradualmente para a direita, para dar espaço para o texto inserido.

- Se for seleccionado um tamanho de letra fixo, quando chegar ao fim da linha, não serão inseridos mais dados. Para adicionar mais dados, prima a tecla ENTER no teclado para começar outra linha de texto ou diminua o tamanho do tipo de letra.
- Se o tamanho do tipo de letra estiver definido para Auto, à medida que são adicionados mais dados a uma linha de texto, o tamanho do tipo de letra diminui automaticamente um ponto de cada vez até ser atingido o tamanho do tipo de letra mais pequeno. Quando o limite máximo de caracteres é atingido, é apresentada uma mensagem de erro. Para remover a mensagem de erro, prima ENTER ou toque no ecrã da mensagem de erro. (Consulte a [«Dimensionamento](#page-43-0)  [automático dos tipos de letra» na página](#page-43-0) 35.)

## **Eliminação de texto**

Existem dois métodos para eliminar texto e ambos são implementados no teclado.

- 1. Para remover carateres, um de cada vez, a partir da posição do cursor PARA A ESQUERDA (para trás), prima a tecla Backspace.
- 2. Para remover carateres, um de cada vez, a partir da posição do cursor PARA A DIREITA (para a frente), prima a tecla Delete (Del).
- **Nota:** Se várias palavras estiverem realçadas, ao premir a tecla de retrocesso ou Del, elimina todo o texto realçado. (Consulte a [«Seleccionar ou anular a selecção de texto» na página](#page-38-0) 30 para as opções de seleção de texto.)

## **Substituir texto**

Altere o texto sem ter de o eliminar primeiro.

#### **Para substituir texto:**

- 1. Selecione o texto que deve ser alterado. O texto fica realçado.
- 2. Introduza o novo texto diretamente sobre o texto realçado.

## **Apagar texto**

**Para limpar o texto todo da caixa de texto, com a caixa de texto selecionada (a moldura está visível):**

- 1. No painel de controlo, toque em **Selecionar todos os carateres**.
- 2. No teclado, prima a tecla Backspace ou Del para eliminar o texto realçado.

#### **Para eliminar todo o texto e remover a caixa de texto,**

3. Toque em **Eliminar**.

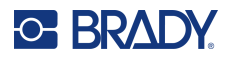

## **Tipo de letra**

A impressora é fornecida carregada com diferentes tipos de letra. É possível importar um tipo de letra que não esteja disponível na impressora. Os atributos dos tipos de letra mudam o aspeto dos tipos de letra, tais como o tamanho, o peso (negrito), o ângulo (itálico) e o sublinhado, permitindo ainda expandir ou condensar o texto. A impressora também dispõe de carateres especiais, como o símbolo de grau.

Quando adicionar um elemento de texto, o texto é escrito no tipo de letra definido em Configuração do sistema.

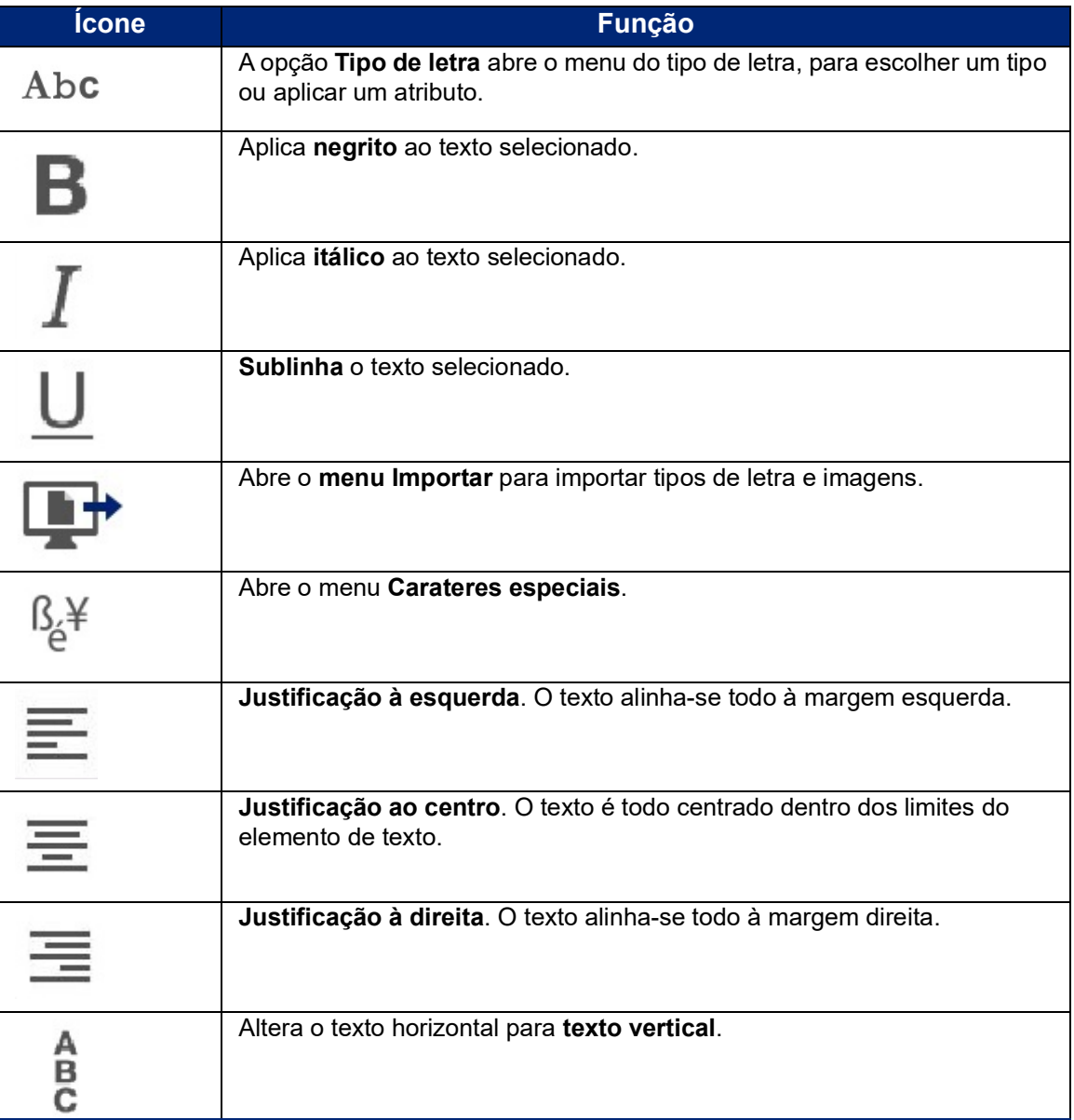

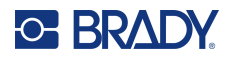

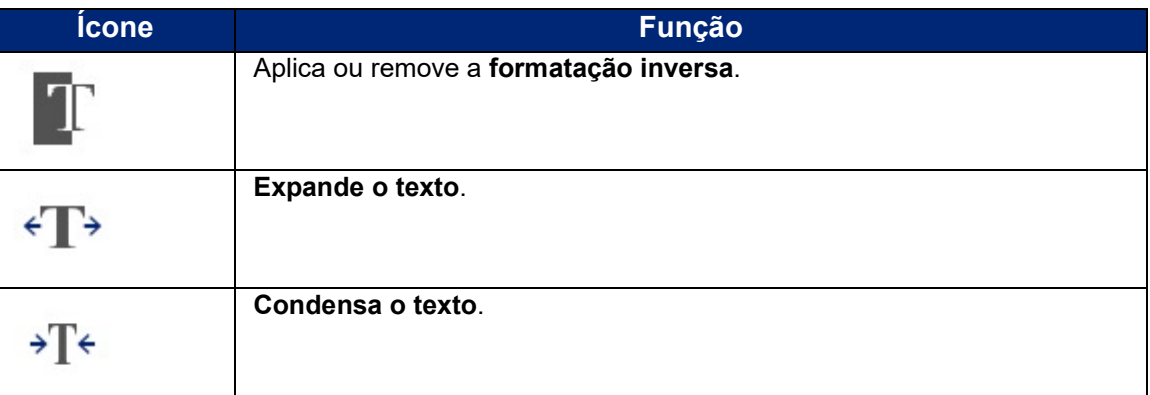

## **Alterar o tipo de letra**

Pode alterar o tipo de letra de todo o elemento de texto numa etiqueta específica ou em apenas alguns carateres no elemento de texto.

#### **Para alterar o tipo de letra:**

- 1. No elemento de texto, **selecione o texto** (carateres, palavras ou todo o texto) cujo tipo de letra pretende alterar.
- 2. No painel de controlo, toque no ícone **Tipo de letra**.
- 3. Na lista de tipos de letra disponíveis, toque no tipo de letra pretendido.
- 4. Toque no campo de dados **Tamanho:** e introduza o tamanho pretendido para o tipo de letra selecionado.
- 5. Escolha se pretende aplicar negrito, itálico ou sublinhado ao elemento de texto.
- 6. Quando terminar, toque em **OK**.

### **Importar tipos de letra**

Importe os seus próprios tipos de letra com uma unidade USB.

**Nota:** Apenas os tipos de letra do tipo True-Type podem ser importados.

#### **Para importar tipos de letra:**

- 1. Copie os tipos de letra a importar para o diretório de raiz de uma unidade USB.
- 2. Ligue a unidade USB a qualquer porta USB disponível na impressora.
- 3. Na impressora, toque no botão **Menu**.
- 4. Em Sistema, toque no ícone **Importar**.
- 5. Toque no ícone **Tipos de letra**.
- 6. Em External USB: (USB Externo:), toque no nome do ficheiro do tipo de letra que pretende importar.
- 7. Toque no ícone **Importar**.
- 8. Quando terminar, toque em **OK**.

Se não existir espaço disponível suficiente para armazenar os tipos de letra importados, terá de libertar espaço no sistema antes de poder importar quaisquer tipos de letra novos. Pode libertar espaço eliminando ficheiros guardados. A memória interna da impressora dispõe de cerca de 56 MB de espaço de armazenamento disponível.

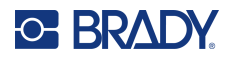

## <span id="page-43-0"></span>**Dimensionamento automático dos tipos de letra**

O tamanho do tipo de letra pode ser aplicado a um único carácter, palavra ou linha de texto. Se o tamanho for alterado antes da introdução dos dados, todos os dados nas linhas atuais e subsequentes assumem o novo tamanho de tipo de letra até que este seja alterado novamente.

A quantidade de texto que uma etiqueta suporta depende do consumível de etiqueta utilizado e da definição do comprimento da etiqueta. A impressora ajusta automaticamente o tamanho do tipo de letra à medida que os dados são introduzidos. Quando o texto chegar aos limites da etiqueta, reduzse o tamanho até premir ENTER ou até chegar ao tamanho mínimo do tipo de letra. Ao trabalhar com o dimensionamento automático e várias linhas de texto, todas as linhas numa etiqueta mantêm o mesmo tamanho de texto.

5% @ [5% - 10%] @ [3% - 6%] ⋗

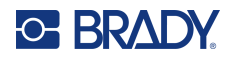

#### *Alterar o tamanho da caixa de texto*

Para além do dimensionamento automático do texto para caber na etiqueta, pode ajustar o tamanho da caixa de texto. Alterar o tamanho da caixa de texto na vertical diminui o tamanho do tipo de letra. Alterar o tamanho da caixa de texto na horizontal expande ou condensa o texto. (Consulte a [«Expandir ou condensar texto» na página](#page-49-0) 41.)

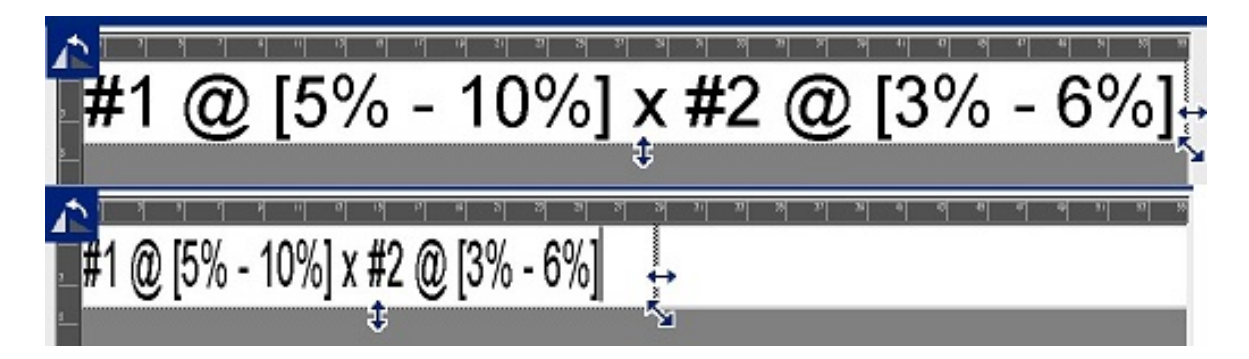

#### **Para alterar o tamanho da caixa de texto:**

- 1. Com o cursor na caixa de texto, no menu Ferramentas, toque no botão Tamanho. Na caixa de texto, aparecem setas para a esquerda/direita, para cima/baixo e na diagonal.
- 2. Para aumentar ou diminuir a altura da caixa de texto, toque nas setas para cima/baixo e arraste o seu dedo para cima ou para baixo no ecrã.
- 3. Para aumentar ou diminuir o comprimento da caixa de texto, toque nas setas para a esquerda/direita e arraste o seu dedo para a esquerda ou para a direita no ecrã.
- 4. Para aumentar ou diminuir ao mesmo tempo a altura e o comprimento da caixa de texto, toque na seta na diagonal e arraste o seu dedo na diagonal no ecrã.

### **Adicionar carateres especiais**

Alguns carateres não estão disponíveis num teclado padrão, como o símbolo de grau ou de copyright, carateres de acentos em diferentes idiomas, frações, etc. A impressora fornece muitos destes símbolos para utilizar em elementos de texto.

**Nota:** Os carateres disponíveis dependem do tipo de letra que estiver a utilizar.

#### **Para adicionar um caráter especial no elemento de texto:**

- 1. Posicione o cursor no elemento de texto onde o caráter especial será colocado.
- 2. Toque no ícone **Carateres especiais**.

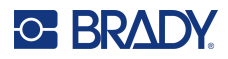

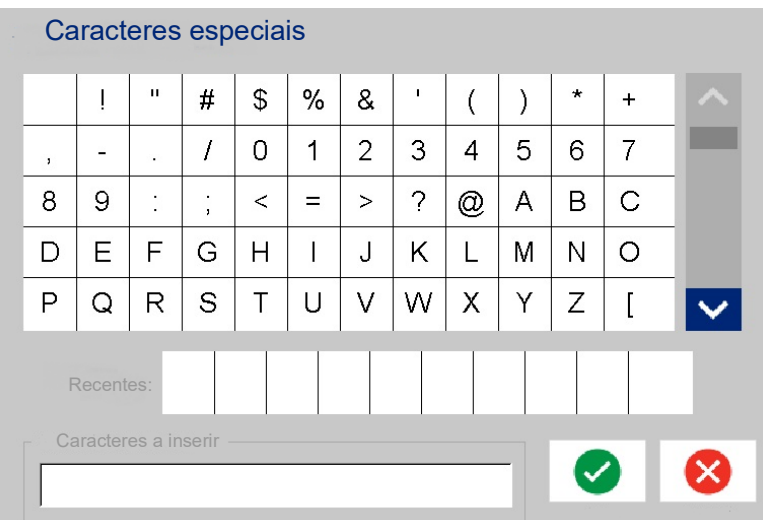

- 3. No ecrã Carateres especiais, toque nas setas de deslocamento para se deslocar na lista de carateres disponíveis.
- 4. Toque nos carateres que pretende introduzir. (Pode selecionar mais de um caráter de cada vez.)

Os carateres selecionados são apresentados imediatamente na área Carateres a inserir, na parte inferior do ecrã. Também pode escrever na área Characters to Insert (carateres a Inserir).

Os carateres especiais utilizados anteriormente são apresentados no campo Recent: (Recente:). Estes carateres permanecem no campo Recent: (Recente:) desde que a impressora continue ligada. Para reutilizar estes carateres:

- 5. No campo Recent: (Recente:), toque no caráter pretendido.
- 6. Quando terminar, toque em **OK**.

O caráter especial é apresentado na posição indicada no elemento de texto.

### **Carateres de acentos**

Tal como nos teclados normais de computador, cada tecla de caráter suporta vários carateres quando utilizada em conjunto com as teclas **<Shift>** e **<Alt Gr>**.

As teclas apresentam carateres numa de quatro posições (observe a figura na página seguinte). A posição dos carateres na tecla física indica como aceder aos carateres com as teclas **<Shift>** e **<Alt Gr>**.

Os carateres que requerem o toque em duas teclas não se diferenciam de forma alguma, mas a reação é diferente quando selecionados. Por exemplo, quando um caráter de acento é introduzido, ele só aparece no ecrã quando a letra a modificar também for introduzida. Nessa altura, o caráter de acento é apresentado com a letra.

O Exemplo 1 mostra como aceder aos caracteres na operação normal (teclas de maiúsculas e Alt-GR não ativadas).

- O Exemplo 2 mostra como aceder aos carateres quando a tecla Caps Lock está ativada.
- O Exemplo 3 mostra como aceder aos carateres utilizando a tecla Alt-GR.

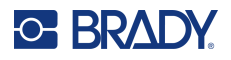

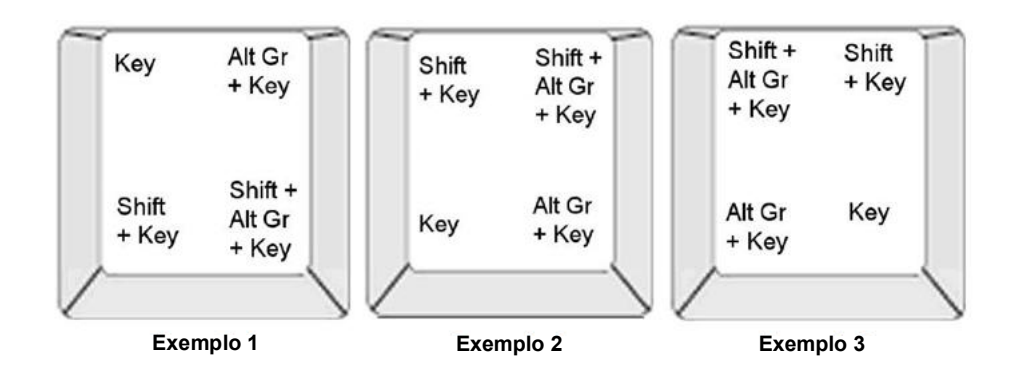

#### *Compreender as combinações de toques de teclas*

- O termo «Tecla» representa a tecla física na qual o carácter acentuado está localizado.
- A tecla Alt-GR também se chama tecla «modificadora».
- O sinal «+» indica que devem ser premidas simultaneamente duas ou mais teclas.
- Uma vírgula separando uma combinação de teclas indica que o primeiro conjunto de teclas deve ser libertado antes de premir a combinação de toques de teclas seguinte.

#### *Escrever caracteres acentuados*

A introdução de combinações de teclas pode variar em função da configuração do teclado que está a utilizar. Segue-se um exemplo de utilização de quatro combinações de teclas.

**Nota:** Consulte [«Mapeamento de Caracteres e Esquemas do Teclado» na página](#page-138-0) 130 para obter uma lista dos carateres de acentos disponíveis com teclados específicos e as configurações dos teclados.

#### **Para introduzir um carácter acentuado:**

- 1. No teclado, localize a tecla que apresenta o carácter acentuado que pretende aplicar.
- 2. Escreva a combinação de toques de teclas apropriada. As tabelas abaixo apresentam um exemplo de combinações de toques de teclas.
- **Nota:** As tabelas que se seguem mostram um exemplo de combinações de toques de teclas em teclados QWERTY norte-americanos e europeus.

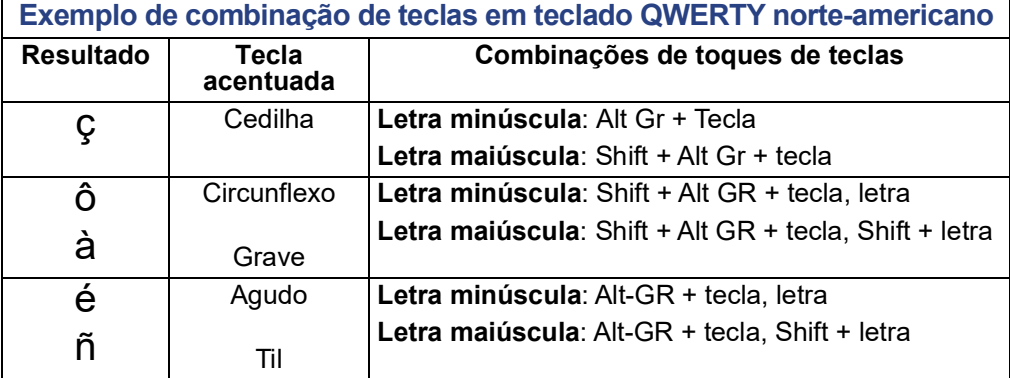

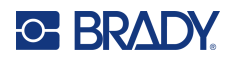

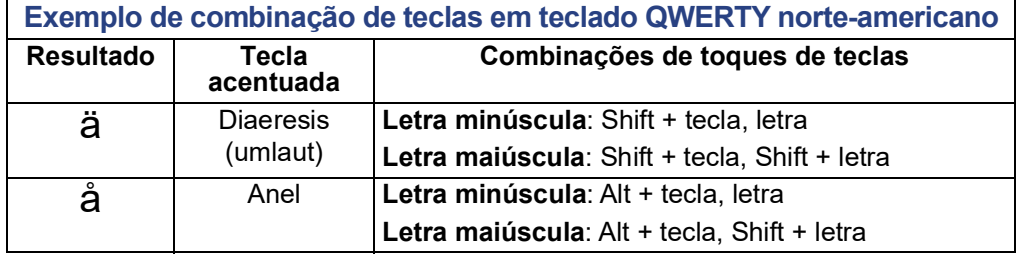

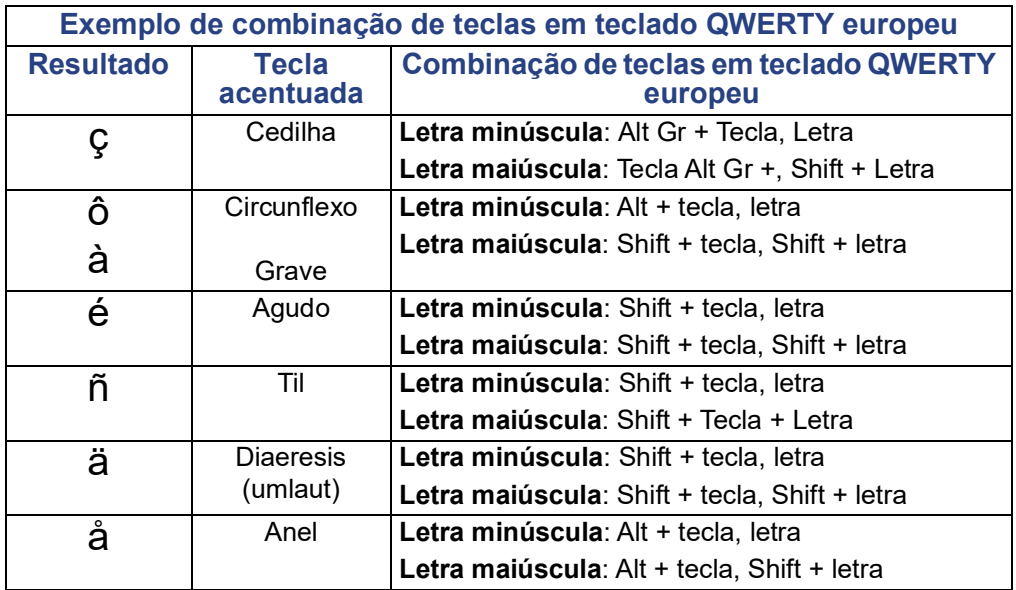

## **Justificação do texto**

A justificação refere-se ao alinhamento horizontal dos dados entre os limites à esquerda e à direita (margens) num elemento de texto. A justificação aplica-se a todo o elemento de texto. Não pode ser aplicada linha a linha. Para alinhar o elemento de texto na etiqueta, consulte [«Alinhar um elemento»](#page-34-0)  [na página](#page-34-0) 26.

#### **Para aplicar a justificação:**

- 1. Toque no **elemento de texto** onde pretende aplicar justificação.
- 2. No painel de controlo Texto, acima de Mais Opções, toque na **seta para a direita**.
- 3. Toque na **justificação horizontal** pretendida. Cada linha de dados no elemento de texto fica justificada de acordo com a opção selecionada.

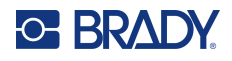

#### *Texto vertical*

No texto Vertical, cada carácter situa-se uma linha abaixo do carácter precedente.

A palavra «CABO» na vertical é apresentada da seguinte forma:

W I B E

O texto vertical só pode ser aplicado a todo um elemento de texto. Não pode ser aplicada linha a linha.

#### **Para formatar o texto na vertical:**

- 1. Toque no **elemento de texto** que pretende apresentar na vertical.
- 2. No painel de controlo Texto, acima de Mais Opções, toque na **seta para a direita**.
- 3. Toque no **ícone Vertical**.

As palavras são apresentadas na vertical na etiqueta.

Se existir mais de uma linha de texto, a segunda linha e as linhas subsequentes são apresentadas na vertical abaixo das outras. Para o texto caber na etiqueta, o tamanho do tipo de letra diminui automaticamente.

**Nota:** Assim que o texto estiver dimensionado para caber na vertical, se selecionar novamente a opção Vertical, não altera o texto para o tamanho original. Apesar de o texto estar novamente na horizontal, tem de mudar manualmente o tamanho do texto para a definição original.

## **Formatação inversa**

A função Inverter muda as cores do primeiro e do segundo plano dos dados numa etiqueta, com base no suporte de dados instalado.

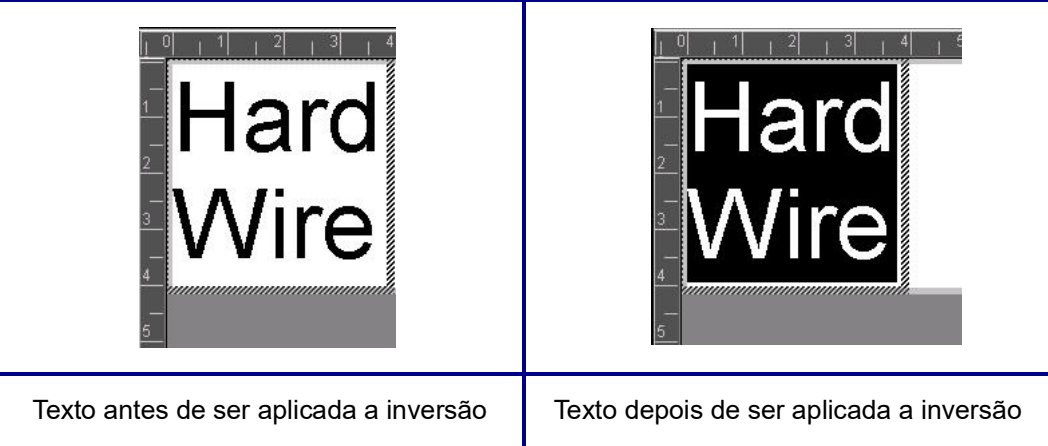

Por exemplo, letras pretas num fundo amarelo, se invertidas, imprimem letras amarelas num fundo negro.

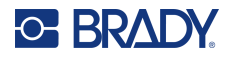

A formatação inversa aplica-se a todo o elemento de texto. Não pode ser aplicada a uma linha de texto individual.

#### **Para aplicar a formatação inversa a um elemento de texto:**

- 1. Toque no **elemento de texto** que pretende apresentar na cor inversa.
- 2. No painel de controlo Texto, acima de Mais Opções, toque na **seta para a direita**.
- 3. Toque no **ícone Inverter**.

O sistema formata os dados de modo a que as cores do primeiro e do segundo plano sejam trocadas.

Para remover a função Inverter, toque novamente em Inverter.

### <span id="page-49-0"></span>**Expandir ou condensar texto**

Expandir e condensar texto afeta a largura dos caracteres e o espaçamento entre os caracteres numa palavra. O texto pode ser expandido ou condensado de acordo com as percentagens predefinidas: 50% a 200% em incrementos de 10%. Caso sejam atingidos os limites, os botões Expandir/Condensar deixam de ter efeito.

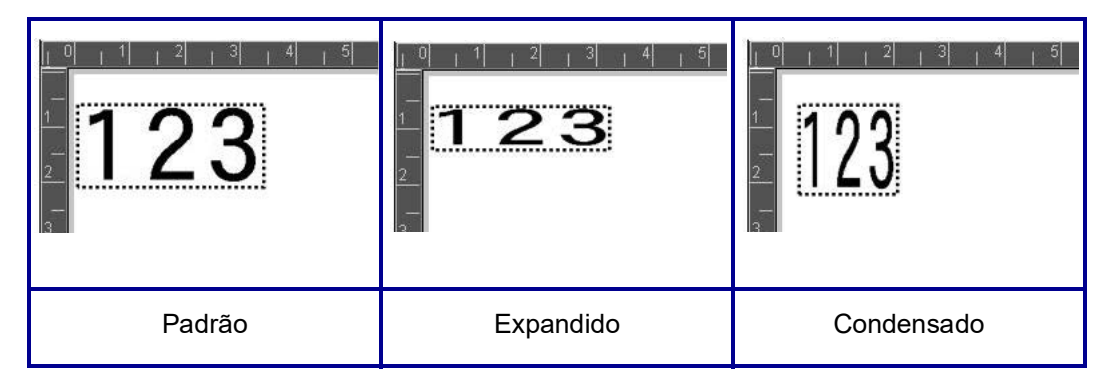

#### **Para expandir ou condensar texto:**

- 1. Toque no **elemento de texto** que pretende expandir ou condensar.
- 2. No painel de controlo Texto, acima de Mais Opções, toque na **seta para a direita**.
- 3. Toque no ícone Expandir ou Condensar, conforme pretendido.

Cada vez que tocar em Expand (Expandir) ou em Condense (Condensar), os dados no elemento de texto são expandidos ou condensados em incrementos. Pode ter de tocar em Expand (Expandir) ou em Condense (Condensar) várias vezes para alcançar o tamanho pretendido.

## **Elementos de objeto de série**

A serialização permite-lhe criar etiquetas contendo sequências de números ou letras, que são impressas sob a forma de várias etiquetas aquando da impressão. Os dados serializados podem mesmo ser incorporados num código de barras.

A serialização (ou sequenciação) adiciona automaticamente uma série de números ou letras sequenciais às etiquetas impressas. A função Série coloca consecutivamente o número ou letra seguinte na sequência definida em etiquetas individuais. O número de etiquetas criadas é definido pelos valores da sequência que introduzir. Pode ver as etiquetas serializadas antes de serem impressas através da função Prévisualização da Impressão. (Consulte [«Pré-visualização da impressão» na página](#page-62-0) 54 para obter mais informações.)

A serialização pode ser combinada com outros dados de uma etiqueta. Todos os dados apresentados numa etiqueta com serialização serão repetidos em todas as etiquetas juntamente com os dados da série.

## **Como funciona a serialização**

A serialização é composta por um valor de início, um valor de fim e um incremento (Adicionar). O Valor de Início é o número, letra ou combinação de números e letras que iniciam a sequência de serialização. O Valor de Fim é o ponto final da sequência.

O incremento (Adicionar) é o valor que é adicionado ao número anterior na sequência para produzir o número da sequência seguinte. (Não é possível ter um valor de incremento 0.) Por exemplo, um valor de início de 1 e um valor de fim de 25, com um incremento (Adicionar) de 4 produzirá 1, 5, 9, 13, 17, 21, 25.

#### **Para adicionar um objecto de série:**

- 1. Toque em qualquer ponto no Editor OU, se já estiver numa etiqueta, toque em Adicionar objeto.
- 2. No painel de controlo Adicionar objeto, toque em **Série e data/hora**.
- 3. Na caixa de diálogo Série e data/hora, toque em Texto de série *ou* Código de barras de série, dependendo do que pretende serializar.
- **Nota:** Um código de barras serializado coloca os dados serializados num formato de código de barras na etiqueta.
- 4. Na caixa de diálogo Série, toque no **campo de dados Valor inicial:** e introduza o valor inicial dos dados a serem serializados.
- 5. Toque no **campo de dados Adicionar:** e introduza o incremento no qual pretende que os dados serializados avancem. Pode utilizar valores positivos ou negativos.
- 6. Toque na **caixa de opção Valor final:** e, em seguida, introduza o valor final dos dados serializados no campo de dados Valor final:.

OU

Toque na **caixa de opção Número total:** e, em seguida, introduza o número total de etiquetas que pretende.

**Nota:** Pode introduzir o valor final ou o número total de etiquetas pretendido. Não pode utilizar ambos. Se escolher o valor final, o sistema calcula automaticamente o número de etiquetas a imprimir para acomodar toda a serialização. O número total de etiquetas a imprimir é refletido no campo desativado Total number (Número total). Se a opção Total number (Número total) for utilizada, a serialização avança até ao número total de etiquetas ser atingido.

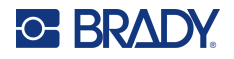

Se pretender adicionar texto constante e uniforme antes ou depois dos dados serializados, utilize a opção Prefix (Prefixo) (para texto apresentado antes dos carateres serializados) ou Suffix (Sufixo) (para texto apresentado depois dos carateres serializados). Para adicionar um Prefixo e/ou Sufixo (pode utilizar ambos):

7. Toque no **campo de dados Antes da série**: e introduza os dados que serão apresentados antes dos dados serializados.

OU

Toque no **campo de dados Depois da série:** e introduza os dados que serão apresentados depois dos dados serializados.

8. Quando terminar, toque em **OK**.

## **Elementos de objeto de data/hora**

O objeto de Data/Hora coloca a hora na etiqueta, no formato de texto ou código de barras. Pode adicionar uma data, hora ou data e hora em conjunto.

#### **Para adicionar um objecto de data/hora:**

- 1. Toque em qualquer ponto no Editor OU, se já estiver numa etiqueta, toque em Adicionar objeto.
- 2. No painel Adicionar objetos, toque em **Série e data/hora**.
- 3. Na caixa de diálogo Série e Data/Hora, toque em **Texto da data/hora** *ou* em **Código de barras da data/hora**, dependendo da forma como pretende apresentar a data e a hora.

Na caixa de diálogo Date/Time (Data/Hora), a predefinição é incluir a data E a hora (as caixas de opção Include date (Incluir data) e Include time (Incluir hora) já estão selecionadas. Se APENAS quiser a data ou a hora:

4. Toque na caixa de opção do item que NÃO quer na etiqueta. Isto remove a marca de verificação.

#### **Para incluir a data, em Date format (Formato da data):**

- 5. Utilize as setas para cima/baixo na barra de deslocamento à direita dos formatos de data para ver diferentes formatos de data.
- 6. Toque no **formato de data** a incluir na etiqueta.

#### **Para incluir a hora, em Time format (Formato da hora):**

- 7. Toque no **formato de hora** a incluir na etiqueta.
- 8. Em Formato da hora, toque no **formato do relógio** a utilizar: 12 ou 24 horas.

Até agora, só conseguiu selecionar o formato de data e hora. O sistema vai marcar a data e/ou hora atual na etiqueta nos formatos que escolher. No entanto, para alterar a data e/ou hora para algo que não seja a data e hora atuais, altere a opção Clock Settings (Definições do Relógio).

- 9. Na caixa de diálogo Data/hora, toque em **Definições do Relógio**.
- 10. Siga os procedimentos em [«Data e hora» na página](#page-15-0) 7 para alterar as definições.
- 11. Quando terminar de alterar as definições de data e hora, toque em **OK** para sair da caixa de diálogo Definições do relógio.
- 12. Toque em **OK** novamente para sair da caixa de diálogo Data/hora e colocar a data e/ou hora na etiqueta.

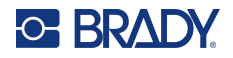

**Nota:** Uma vez impresso, o valor de data/hora indicado em cada etiqueta reflete a data e hora na altura da impressão.

## **Elemento de objeto de código de barras**

Um elemento de código de barras representa uma imagem de código de barras gerada por introduções do utilizador. Os códigos de barras são gerados de acordo com a simbologia padrão do sector. Um código de barras típico é composto por linhas verticais (barras) e espaços de espessura variável, dependendo do texto introduzido. Também pode incluir «texto legível por humanos». Texto legível por humanos são os dados introduzidos que constituem o código de barras. Dado que o utilizador não consegue ler barras e espaços, pode apresentar o texto que constitui o código de barras.

Os elementos de código de barras suportam apenas o redimensionamento na vertical (altura). A largura do código de barras é baseada nos dados e simbologia e não pode ser alterada. No entanto, algumas larguras de código de barras (dependendo da simbologia utilizada) podem ser modificadas através da alteração da relação e densidade do código de barras. (Consulte [página](#page-53-0) 45 para obter informação sobre a relação e a densidade.)

Os códigos de barras podem ser apresentados na mesma linha que outros dados (texto ou símbolos). Não é necessário ter uma área distinta para o código de barras. Os dados do código de barras na mesma linha que o texto não substituem o texto já presente na linha; será colocado junto à mesma.

Como acontece com outros elementos de objeto na impressora, os elementos de código de barras podem ser posicionados, alinhados e rodados.

**Nota:** Para obter impressões de códigos de barras da melhor qualidade, reduza a velocidade de impressão. (Consulte a [«Velocidade de impressão» na página](#page-64-0) 56.)

## **Adicionar um código de barras**

#### **Para adicionar um código de barras a uma etiqueta:**

- 1. Toque em qualquer ponto no Editor OU, se já estiver numa etiqueta, toque em **Adicionar objeto**.
- 2. No painel de controlo Adicionar objeto, toque em **Código de barras**.
- 3. Na caixa de diálogo Código de barras, em Simbologia, utilize as setas para cima/baixo na barra de deslocamento à direita da simbologia do código de barras para aceder a mais tipos de códigos de barras.
- 4. Toque no **tipo de código de barras** pretendido.
- 5. Toque no campo **Valor dos dados:** e introduza os dados que o código de barras representa.
- **Nota:** Se um caráter introduzido for inválido para a simbologia ativa, o caráter introduzido não será apresentado. O cursor permanece na posição (não avança) até ser introduzido um caráter válido.
- 6. Selecione **OK**.

## **Alterar Código de barras**

**Para alterar o tipo do código de barras depois de estabelecido o código de barras:**

- 1. No Editor, toque no **elemento de código de barras**.
- 2. No painel de controlo Código de barras, toque em **Alterar código de barras**.

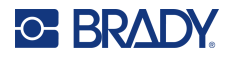

- 3. Na caixa de diálogo Código de barras, toque no **tipo de código de barras** pretendido e altere os dados do código de barras conforme necessário.
- 4. Quando terminar, toque em **OK**.

#### *Tamanho*

Dimensionar o código de barras afeta apenas a altura (comprimento vertical) do código de barras, de cima a baixo. Para aumentar ou diminuir a altura do código de barras:

- 1. No Editor, toque no elemento de código de barras.
- 2. No painel de controlo Código de barras, toque em Mais para aumentar a altura ou toque em Menos para diminuir.
- **Nota:** O tipo e o tamanho de letra afetam a altura do código de barras. O código de barras e o texto legível por humanos tem de caber na moldura do elemento de código de barras. À medida que o tamanho do texto legível por humanos aumenta, a altura do código de barras diminui.

#### <span id="page-53-0"></span>*Relação*

Indica a relação entre a altura da barra e o comprimento do símbolo. Nem toda a simbologia de códigos de barras permite alterar a relação. Se estiver a utilizar uma simbologia que não suporta esta opção (por exemplo, QR Code (2D) ou PDF417 (2D)), o botão Ratio (Relação) não é apresentado. Quanto às simbologias que suportam esta opção, para alterar a relação:

- 1. No Editor, toque no elemento de código de barras.
- 2. No painel de controlo Código de barras, toque no botão Relação pretendido.

#### *Densidade*

A densidade refere-se à espessura das barras e espaços num código de barras. Para alterar a densidade:

- 1. No Editor, toque no **elemento de código de barras**.
- 2. No painel de controlo Código de barras, toque no **botão Densidade**.
- 3. Na caixa de diálogo Density (Densidade), toque no botão Density (Densidade) pretendido.
- 4. Toque em **OK**.

### **Texto legível por humanos**

Texto legível por humanos são os dados introduzidos que constituem o código de barras. Dado que o utilizador não consegue ler barras e espaços, pode apresentar o texto que constitui o código de barras.

#### **Para apresentar texto legível por humanos:**

- 1. No Editor, toque no elemento de código de barras.
- 2. Em Mais opções, toque na seta para a direita.
- 3. Junto a Texto legível por humanos, toque no botão que indica onde pretende que o texto legível por humanos seja apresentado (acima ou abaixo do código de barras).
- 4. Se não pretender apresentar texto legível por humanos, toque no botão Nenhum.

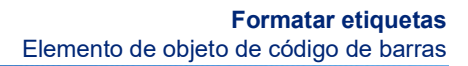

#### *Tipo de letra*

**C-BRADY** 

**Para alterar o tipo de letra do texto legível por humanos:**

- 1. No Editor, toque no **elemento de código de barras**.
- 2. Em Mais opções, toque na **seta para a direita**.
- 3. Em Texto legível por humanos, toque em **Tipo de letra**.
- 4. Em Available fonts (Tipos de letra disponíveis), toque na seta para cima ou para baixo na barra de deslocamento para apresentar mais tipos de letra.
- 5. Toque no **tipo de letra pretendido**.
- 6. Toque no campo de dados **Tamanho:** e introduza o tamanho pretendido do tipo de letra.
- 7. Toque no atributo que pretende utilizar (Bold (Negrito), Italic (Itálico) ou Underline (Sublinhado)).
- 8. Quando terminar, toque em **OK**.

## **Dígito de verificação**

um dígito de verificação é utilizado para a detecção de erros num código de barras. Este consiste em um único dígito calculado a partir de outros dígitos no código de barras.

**Para incluir um caráter de dígito de verificação no seu código de barras:**

- 1. No Editor, toque no **elemento de código de barras**.
- 2. Em Mais opções, toque na **seta para a direita**.
- 3. Toque na **caixa de opção Incluir caráter de verificação** para assinalar a caixa.
- 4. Para apresentar o caráter de verificação com o código de barras, marque a caixa de opção Readable check character (caráter de verificação legível).

**Nota:** A caixa de opção Readable check character (caráter de verificação legível) só está disponível quando a caixa de opção Include check character (Incluir caráter de verificação) estiver marcada.

## **Código de início/fim**

A maioria dos códigos de barras contém um código de início e de fim, numa linha de texto, que indica onde o código de barras começa e acaba. O código de início e de fim mais comum é o asterisco (\*), apesar de alguns códigos de barras precisarem de parênteses de abertura e fecho ( ).

#### **Para ver o código de início e de fim atualmente atribuído à simbologia do seu código de barras:**

- 1. No Editor, toque no **elemento de código de barras**.
- 2. Em Mais opções, toque na **seta para a direita**.
- 3. Toque na **caixa de opção Início/fim legível (\*)** para assinalar a caixa.

O código de Início/Fim é apresentado com o texto legível no elemento de código de barras.

## **Elementos de objeto de imagem**

Utilize o objeto de imagem para colocar imagens, formas ou sinalização na sua etiqueta.

#### **Para adicionar um elemento de objeto de imagem:**

- 1. Toque em qualquer ponto no Editor OU, se já estiver numa etiqueta, toque em Adicionar objeto.
- 2. No painel de controlo Adicionar objeto, toque em Imagem.
- 3. Na caixa de diálogo Select Graphics (Selecionar Imagem), em Category (Categoria), toque na categoria que contém a imagem que pretende adicionar.
- 4. Na lista de imagens apresentada, toque na imagem pretendida. A imagem é adicionada à etiqueta.

### **Importar imagens**

Também pode importar as suas próprias imagens e utilizá-las como utilizaria as imagens incluídas na impressora. Importa imagens com uma unidade flash USB. As imagens importadas têm de estar no formato de ficheiro suportado de metaficheiro do Windows (\*.wmf) ou de mapa de bits monocromático (\*.bmp). Os formatos metaficheiro do Windows (\*.wmf) são constituídos por imagens vectoriais, que mantêm a nitidez e definição quando são redimensionadas. Os ficheiros de mapas de bits (\*.bmp) são compostos por pixels, que podem ficar difusos e distorcidos quando são redimensionados. Também pode importar ficheiros \*.png (portable network graphics) e \*.jpg (Joint Photographic [Experts] Group graphics). Certifique-se de que escolhe o formato correcto para a imagem que está a utilizar.

O tamanho máximo para imagens que podem ser importadas é 1 megapixel (a altura x largura da imagem = 1.000.000 pixels). Não podem ser importados ficheiros de imagem maiores. Se obtiver um erro «sem memória» quando importar uma imagem, isso significa que a imagem é muito grande. Tente redimensionar a imagem no seu computador para um tamanho mais pequeno e, em seguida, importe a imagem.

**Nota:** Qualquer programa de desenho no seu computador indicará o tamanho da imagem quando abrir o ficheiro de imagem. Utilize esse programa de desenho para redimensionar a imagem de modo a corresponder aos requisitos de memória na impressora.

Também pode importar imagens coloridas; no entanto, a cor de uma imagem importada não pode ser alterada. A funcionalidade de seleção de cor está desativada ao trabalhar com uma imagem colorida importada.

#### **Para importar imagens a partir de uma unidade flash USB:**

- 1. Em primeiro lugar, copie as imagens a importar para o diretório de raiz de uma unidade flash USB.
- 2. Ligue a unidade flash USB a qualquer porta USB disponível na impressora.
- 3. Na impressora, toque em **Menu**.
- 4. Em Sistema, toque em **Importar**.
- 5. Toque em **Imagens** (se ainda não estiver selecionado).

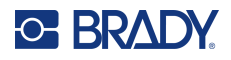

- 6. Em External USB: (USB Externo:), toque no nome do ficheiro de imagem que pretende importar.
- 7. Toque em **Importar**.

As imagens importadas são apresentadas na secção Imported: (Importados:).

8. Quando terminar, toque em **OK**.

#### *Eliminar imagens importadas*

As imagens importadas que já não são precisas devem ser eliminadas para libertar espaço.

#### **Para eliminar uma imagem importada:**

- 1. Na impressora, toque em **Menu**.
- 2. Em Sistema, toque em **Importar**.
- 3. Na caixa de diálogo Importar, toque em **Imagens** (se ainda não estiver selecionado).
- 4. Na lista Imported: (Importados), toque na imagem que pretende eliminar.
- 5. Toque em **Eliminar**.

Aparece uma mensagem a solicitar a confirmação da eliminação.

6. Toque em **Sim** para confirmar a eliminação.

A imagem é eliminada da lista Imported: (Importados:). NÃO é eliminada da unidade flash USB.

- 7. Repita os passos 4 a 6 para eliminar mais imagens.
- 8. Quando terminar, toque em **OK**.

## **Definir a Fonte de dados**

Pode converter um elemento de objeto de texto ou código de barras existente num elemento de série ou data/hora na etiqueta. Isto aplica-se tanto a elementos de objeto de modelos como a elementos de objeto de forma livre. No entanto, não é possível adicionar dados de série a uma imagem.

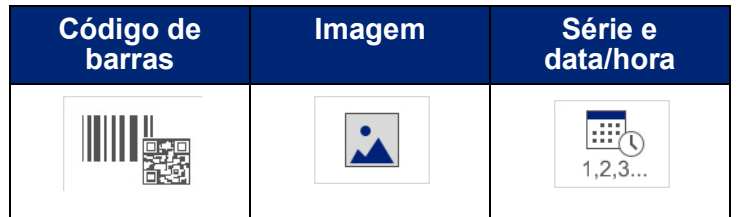

#### **Para converter texto ou códigos de barras em dados de série:**

- 1. No Editor, toque no elemento de texto ou código de barras que pretende utilizar para os dados de série.
- 2. Para um elemento de texto, toque em More Options (Mais Opções) e, em seguida, toque em Set Data Source (Definir Origem de Dados).
- 3. Para um código de barras, toque em Alterar código de barras e, em seguida, toque em Definir origem de dados.

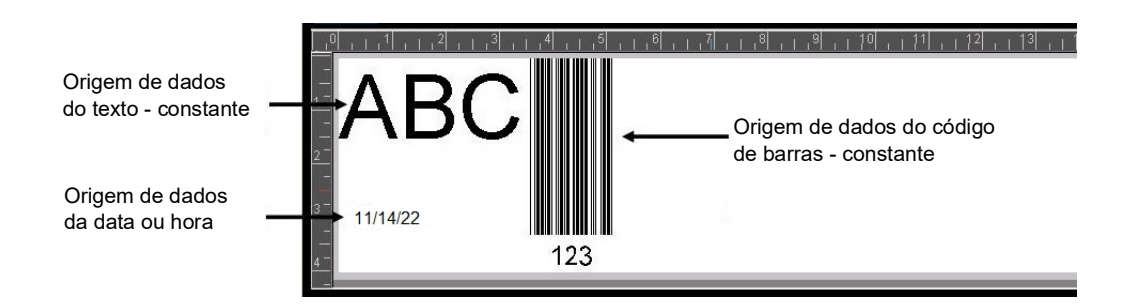

Pode escolher entre três opções: Constant (Constante), Serial (Série) e Date/Time (Data/Hora).

- A opção Constant (Constante) mantém os dados iguais em cada etiqueta impressa. Os dados são fixos (ou não variáveis), não aumentam nem diminuem.
- A opção Serial (Série) adiciona automaticamente uma série de números sequenciais ou letras nas etiquetas impressas. A função Série coloca consecutivamente o número ou letra seguinte na sequência definida em etiquetas individuais.
- A opção Date/Time (Data/Hora) coloca a data e/ou hora em todas as etiquetas impressas numa série. Não é a data ou hora do sistema, mas uma data e hora que o utilizador definiu.
- 4. Na caixa de diálogo Set Data Source (Definir Origem de Dados), toque na opção pretendida.
- 5. Se as opções Serial (Série) ou Date/Time (Data/Hora) estiverem definidas, preencha os dados solicitados.
- 6. Quando terminar, toque em OK.

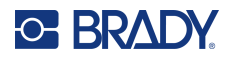

O objeto de texto ou código de barras é convertido num elemento de série na etiqueta.

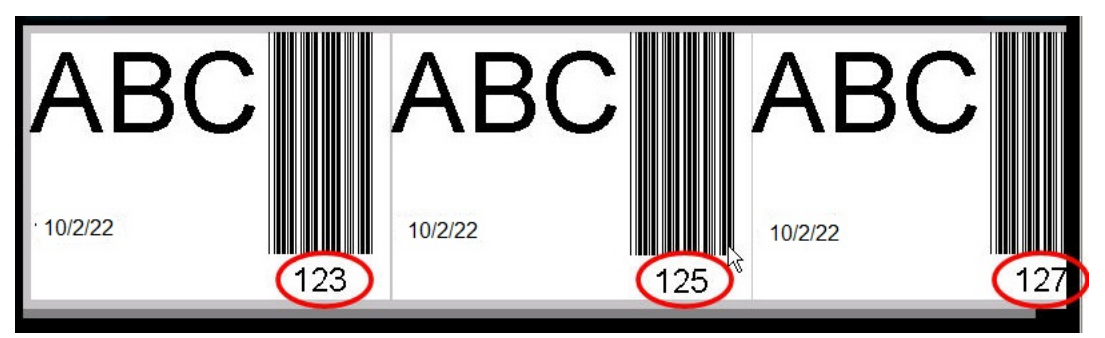

### **Converter a partir de dados de série**

#### **Para alterar os dados de série para dados constantes:**

- 1. No Editor, toque no elemento de texto ou código de barras serializado que pretende converter em dados constantes.
- 2. Para um elemento de texto, toque em More Options (Mais Opções). OU

Para um código de barras, toque em Alterar código de barras.

- 3. Toque em **Definir origem de dados**.
- 4. Na caixa de diálogo Definir origem de dados, toque em **Constante**.

Se estiver a alterar um código de barras para dados constantes, aparece a caixa de diálogo Barcode (Código de Barras). Terá a opção de alterar o valor dos dados. Caso não altere o valor dos dados, o sistema assume por predefinição o valor apresentado na caixa Data value (Valor dos dados).

5. Toque em **OK**.

O elemento muda para dados fixos (não serializados).

### **Converter um elemento de data/hora em constante**

#### **Para converter um elemento de data/hora em dados constantes:**

- 1. Toque no elemento de data ou hora.
- 2. Toque em **Mais opções** e, em seguida, toque em **Definir origem de dados**.
- 3. Toque em **Constante**.

A data/hora é convertida em dados editáveis.

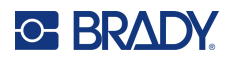

## **Imprimir/Recortar**

A funcionalidade Imprimir/Recortar permite recortar em torno do texto na etiqueta. A predefinição é a impressão, imprimindo o texto da etiqueta quando o botão Print (Imprimir) estiver selecionado.

#### **Para recortar texto:**

- 1. Toque no elemento de texto que contém o texto que pretende recortar.
- 2. Toque no **ícone Selecionar todos os carateres**.

O texto é realçado.

- 3. Toque no **ícone Tipo de letra**, percorra a lista até ao tipo de letra utilizado no elemento de texto e selecione-o.
- 4. Clique em **OK**.
- 5. No painel de controlo Texto, acima de Mais opções, toque na **seta para a esquerda** para aceder ao ecrã Imprimir/Recortar.
- 6. Toque na **caixa de opção Recortar**.

### **Limpeza**

A limpeza afeta a impressão e o recorte de várias linha de texto. Quando existem várias linhas de texto, a limpeza por linha recorta as letras e também recorta uma caixa para cada linha. A limpeza por linha permite-lhe remover a fita de fundo uma linha de cada vez. A limpeza por objeto recorta as letras e também recorta uma caixa à volta de todas as letras. Se a opção Weeding (Limpeza) estiver desativada, não ocorre o recorte de uma caixa.

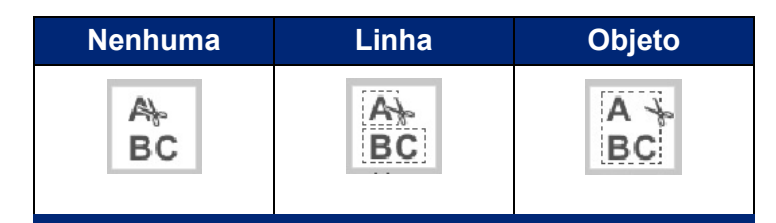

#### **Para aceder a Weeding (Limpeza):**

- 1. No painel de controlo, em Mais opções, toque na seta para a esquerda para passar para o ecrã Imprimir/Recortar.
- 2. Toque na caixa de opção Cut Text (Recortar Texto).
- 3. Em Limpeza, toque na opção de limpeza pretendida (Nenhuma, Linha, Objeto).

Consulte [«Utilizar o Cortador XY» na página](#page-66-0) 58 para obter informações sobre como recortar o texto.

**Nota:** Para transferir o texto recortado para a superfície de aplicação com mais exatidão, utilize Fita de Transferência Brady Refª 76737.

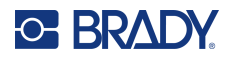

## **Recortar formas**

É possível adicionar formas e imagens à sua etiqueta. As formas são adicionadas à sua etiqueta através do objeto de imagem. Para adicionar uma forma à etiqueta:

- 1. Toque no ecrã do Editor onde pretende adicionar a forma.
- 2. No painel de controlo Adicionar objeto, toque em Imagem.
- 3. Na caixa de diálogo Select Graphic (Selecionar Imagem), em Category (Categoria), toque em Shapes (Formas).
- 4. Na lista em Shapes (Formas), toque na forma pretendida. A forma selecionada é apresentada no Editor.
- 5. Selecione a cor para a forma.
- 6. Escolha se pretende apresentar a forma como um contorno ou preenchê-la com cor.
- **Nota:** Se alterar novamente para o formato de contorno a partir de um padrão de preenchimento, o contorno fica na cor que foi selecionada previamente para o preenchimento. Por exemplo, se optou por preencher a forma com a cor vermelha, ao reverter novamente para o formato de contorno, o contorno é apresentado a vermelho.

Consulte [«Recortar XY» na página](#page-65-0) 57 para obter informações sobre como recortar as formas.

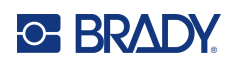

# **5 Imprimir**

A função Print (Imprimir) imprime o ficheiro que se encontra atualmente no Editor. Durante a impressão, o estado da impressora é apresentado e o Editor fica indisponível. Terminada a impressão, o sistema volta ao Editor.

Quando imprimir etiquetas, tenha presente o seguinte:

- A impressora efetua o corte entre etiquetas ou no final da tarefa, de acordo com as configurações de corte selecionadas.
- Se não estiverem instaladas etiquetas nem uma fita, a impressão não é iniciada e o sistema alerta-o para que proceda à instalação das etiquetas ou da fita.
- Se abrir a tampa da fita durante a impressão, esta é interrompida, sendo exibida uma mensagem a solicitar-lhe que feche a tampa. A tarefa de impressão é cancelada. Para imprimir as etiquetas, é necessário reiniciar a tarefa de impressão.

## **Imprimir etiquetas criadas na impressora**

Proceda da seguinte forma para imprimir etiquetas criadas na impressora.

- 1. Com uma etiqueta definida no Editor, toque em **Imprimir**.
- 2. Na caixa de diálogo Imprimir, selecione as opções de impressão:
	- **Cópias**: (Visível apenas para uma etiqueta que não contenha dados de série. Consulte [«Cópias» na página](#page-65-1) 57)
	- **Espelho**: Imprime etiquetas para leitura num espelho ou através da parte posterior da etiqueta. A definição Espelho não é mantida para o trabalho de impressão seguinte. A definição Espelho tem de ser selecionada de cada vez que pretender imprimir etiquetas em imagem espelhada. (Consulte [«Impressão espelhada» na página](#page-63-0) 55)
	- **Pré-visualizar**: (Consulte [«Pré-visualização da impressão» na página](#page-62-1) 54)
	- **Energia de impressão**: (acessível a partir do botão Definições avançadas (consulte [«Definições avançadas» na página](#page-63-1) 55)
	- **Ajustar deslocamento**: (acessível a partir do botão Definições avançadas (consulte [«Definições avançadas» na página](#page-63-1) 55)
- 3. Quando estiver tudo pronto para imprimir, toque em **Iniciar impressão**.

Enquanto os dados estão a ser impressos, o ecrã Estado da impressão apresenta o progresso. Uma vez impressos os dados, o sistema regressa ao Editor.

Se as etiquetas são cortadas entre etiquetas ou no final do trabalho de impressão depende dos parâmetros predefinidos. (Consulte a [«Predefinições de impressão» na página](#page-18-0) 10 para obter informações acerca da configuração de predefinições.)

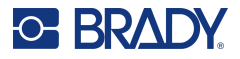

## **Cancelar um trabalho de impressão**

## **Interrupção pelo sistema**

Se a impressão for interrompida devido a um erro do sistema, por exemplo, quando o suporte de impressão se esgota ou quando se abra a tampa intencionalmente, o sistema para automaticamente a impressão e apresenta uma mensagem.

#### **Para retomar a impressão, enquanto a mensagem de interrupção se encontra no ecrã:**

- 1. Corrija a condição que deu origem à interrupção (por exemplo, substitua as etiquetas ou a fita).
- 2. Toque em Resume Current (Retomar Atual) para voltar a imprimir a etiqueta atual e, em seguida, continuar a imprimir. OU Toque em Resume Next (Retomar Seguinte) para imprimir a etiqueta seguinte e, em seguida, continuar a imprimir. OU

Toque em Cancel (Cancelar) para cancelar todo o trabalho de impressão.

## **Interrupção pelo utilizador**

#### **Para cancelar de forma intencional um trabalho de impressão após este ter sido iniciado:**

- 1. No ecrã Estado da impressão, toque em **Cancelar**.
	- A impressora interrompe de imediato a impressão, apresenta uma mensagem de trabalho de impressão interrompido e corta a etiqueta.
- 2. Para remover a mensagem do ecrã, toque em **OK**.
- **Nota:** Uma vez selecionado o comando Cancel (Cancelar), o trabalho de impressão não pode ser retomado enquanto não se selecionar novamente Print (Imprimir).

## <span id="page-62-1"></span><span id="page-62-0"></span>**Pré-visualização da impressão**

A função Pré-visualização da impressão permite ver o ficheiro de etiqueta antes de imprimir.

#### **Para pré-visualizar uma etiqueta:**

- 1. Toque em **Imprimir**.
- 2. Na caixa de diálogo Imprimir, toque em **Pré-visualizar**.

A etiqueta é exibida na íntegra, para análise.

Se estiver a pré-visualizar várias cópias de uma etiqueta ou uma etiqueta com dados serializados, aparecem setas de deslocamento para a esquerda e para a direita, o que lhe permite pré-visualizar as várias etiquetas geradas.

- 3. Toque em **Etiqueta seguinte** *ou* **Etiqueta anterior** para avançar ou retroceder entre as etiquetas geradas.
- 4. Para imprimir as etiquetas no ecrã Pré-visualização da impressão, toque em **Iniciar impressão**.

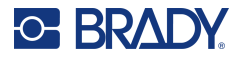

## <span id="page-63-0"></span>**Impressão espelhada**

A impressão espelhada utiliza todos os dados de uma etiqueta e roda-os para fornecer uma imagem de espelho. A imagem espelhada só é visualizada na etiqueta impressa.

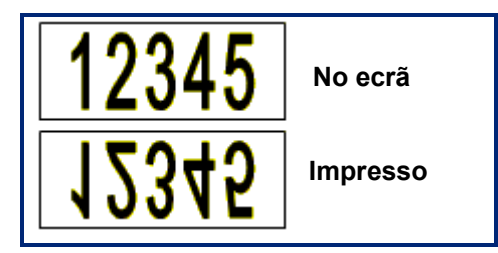

**Figura 1 • Imagem de espelho**

**Para obter uma imagem espelhada do conteúdo da etiqueta, na caixa de diálogo Print (Imprimir):**

- 1. Toque em **Espelho**.
- 2. Quando estiver tudo pronto, toque em **Iniciar impressão**.

A imagem espelhada SÓ aparece na etiqueta impressa.

**Nota:** Não conseguirá ver a imagem espelhada em Preview (Pré-visualizar).

## <span id="page-63-1"></span>**Definições avançadas**

## **Energia de impressão**

Se a qualidade da impressão estiver manchada, experimente aumentar a energia de impressão para transferir mais tinta da fita para a etiqueta. No entanto, se a fita prender ou rasgar durante a impressão, a energia térmica poderá estar demasiado elevada e deverá ser reduzida.

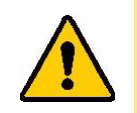

**CUIDADO!** Imprimir constantemente com níveis de energia elevados pode dar origem a encravamentos da impressora ou a outros erros de impressão, o que pode reduzir a vida útil da cabeça de impressão.

#### **Para ajustar a energia de impressão:**

- 1. Com uma etiqueta no Editor, toque em **Imprimir**.
- 2. Na caixa de diálogo Imprimir, toque em **Definições avançadas**.

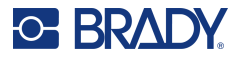

- 3. Na área Energia de impressão, toque na caixa adequada para **aumentar** *ou* **diminuir** o nível de energia de impressão.
- **Nota:** por predefinição, a energia de impressão está ajustada para o valor nominal, para melhor desempenho geral. Uma vez que o valor nominal está programado para a célula de contacto, a definição de energia de impressão selecionada permanece ativa para todos os trabalhos de impressão subsequentes com o suporte de impressão atualmente instalado. Quando é instalado um novo suporte de impressão, o nível de energia de impressão é reposto para o valor predefinido. O nível de energia de impressão também é reposto quando o sistema é reiniciado.
- 4. Se não forem necessários mais ajustes, prima **OK**.

## <span id="page-64-0"></span>**Velocidade de impressão**

Pode alterar a velocidade de impressão para mais rápido ou mais lento do que a velocidade de impressão predefinida do suporte de impressão instalado. A redução da velocidade de impressão resulta numa qualidade de impressão superior à custa da velocidade. Uma velocidade de impressão mais alta pode resultar numa impressão desvanecida.

#### **Para ajustar a velocidade de impressão:**

- 1. Com uma etiqueta no Editor, toque em **Imprimir**.
- 2. Na caixa de diálogo Imprimir, toque em **Definições avançadas**.
- 3. Prima o botão **Velocidade de impressão**.
- 4. Na área Velocidade de impressão, toque na caixa adequada para **aumentar** *ou* **diminuir** a velocidade de impressão.

A definição de velocidade de impressão selecionada permanece ativa para todos os trabalhos de impressão subsequentes com o suporte de impressão atualmente instalado. Quando um novo suporte de impressão for instalado, a velocidade de impressão retoma o valor predefinido. O nível de velocidade de impressão também é reposto quando o sistema é reiniciado.

## <span id="page-64-1"></span>**Ajustar o deslocamento de impressão**

O deslocamento de impressão move ligeiramente a imagem numa ou noutra direção na etiqueta. O deslocamento de impressão é normalmente utilizado para efectuar um ajuste fino da imagem impressa numa etiqueta pré-cortada, ou para mover ligeiramente a imagem para uma posição mais próxima, ou mais afastada, da margem de um suporte de impressão contínuo.

A opção Horizontal Offset (Deslocamento Horizontal) desloca a parte impressa da etiqueta para a direita ou para a esquerda. A opção Vertical Offset (Deslocamento Vertical) desloca a parte impressa da etiqueta para cima ou para baixo.

#### **Para ajustar o deslocamento de impressão:**

- 1. Na área Ajustar deslocamento, toque no campo de dados do deslocamento horizontal e/ou vertical e introduza o **valor de ajuste**.
- 2. Quando concluir as definições avançadas, toque em **OK**. Regressa à caixa de diálogo Print (Imprimir).
- 3. Quando estiver tudo pronto para imprimir, toque em **Iniciar impressão**.

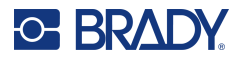

## **Imprimir etiquetas criadas num computador ou dispositivo**

Para imprimir etiquetas criadas com um software de etiquetagem, como a Brady Workstation, num computador, siga um destes procedimentos:

- Ligue-se à impressora através de uma rede Wi-Fi (se o seu modelo for compatível com Wi-Fi).
- Utilize um cabo Ethernet para ligar o computador à impressora.
- Se estiver a utilizar a aplicação Etiquetas Expresso Brady, ligue-se à impressora através de uma ligação Bluetooth ou rede Wi-Fi (se o seu modelo for compatível com estas opções).
- Utilize o cabo USB para ligar o computador à impressora.

## <span id="page-65-1"></span>**Cópias**

Pode imprimir várias cópias de uma única etiqueta ou um intervalo de etiquetas num ficheiro multi-etiquetas (série). A impressora, enquanto impressora autónoma, não suporta o agrupamento de cópias. A impressão de cópias agrupadas só é possível quando ligada a um computador. O software de etiquetagem determina como as cópias das etiquetas são impressas.

#### **Para imprimir um número de cópias:**

- 1. Toque em **Imprimir**.
- 2. Para uma única etiqueta, introduza o número de cópias pretendidas no campo **Cópias:**.
- **Nota:** Quando imprimir etiquetas serializadas, pode imprimir uma cópia de TODAS as etiquetas da série ou pode imprimir um subconjunto (intervalo) das etiquetas. Quando imprimir um intervalo de etiquetas numa série, utilize a funcionalidade Selecionar etiquetas.
- 3. Toque na **caixa de opção Selecionar etiquetas** para colocar uma marca de verificação na caixa.
- 4. Toque no campo **Da etiqueta:** e introduza o número da primeira etiqueta a imprimir.
- 5. Toque no campo **Até à etiqueta:** e introduza o número da última etiqueta a imprimir.
- 6. Quando estiver tudo pronto para imprimir, toque em **Iniciar impressão**.

## <span id="page-65-0"></span>**Recortar XY**

O recorte XY é a ação de recortar objetos ou texto utilizando o cortador da impressora que se encontra dentro da mesma. O cortador segue a forma do objeto ou do texto. Todos os objetos podem ser impressos OU recortados, mas as duas ações não podem ocorrer em simultâneo.

Também pode recortar uma etiqueta que tenha uma moldura. O cortador da impressora recorta à volta do limite externo da linha da moldura.

Pode recortar à volta de um objeto incluído numa caixa de limites de recorte. Uma caixa de limites de recorte é um limite que pode definir à volta dos objetos que pretende imprimir E recortar. O cortador da impressora recorta a forma da caixa e não a forma do objeto dentro da mesma.

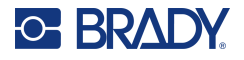

Pode criar objetos recortados adicionando-os a uma etiqueta, da mesma forma que cria e adiciona objetos de impressão. No entanto, quando selecionar a opção Cut out object (Recortar objeto), as escolhas restantes estão limitadas aos objetos que podem ser recortados.

Nem todos os consumíveis de fita são adequados para recorte. Se o cortador não puder utilizar a fita instalada na impressora, a opção Cut out (Recortar) no painel de controlo estará esbatida.

#### **Altura da lâmina do cortador XY**

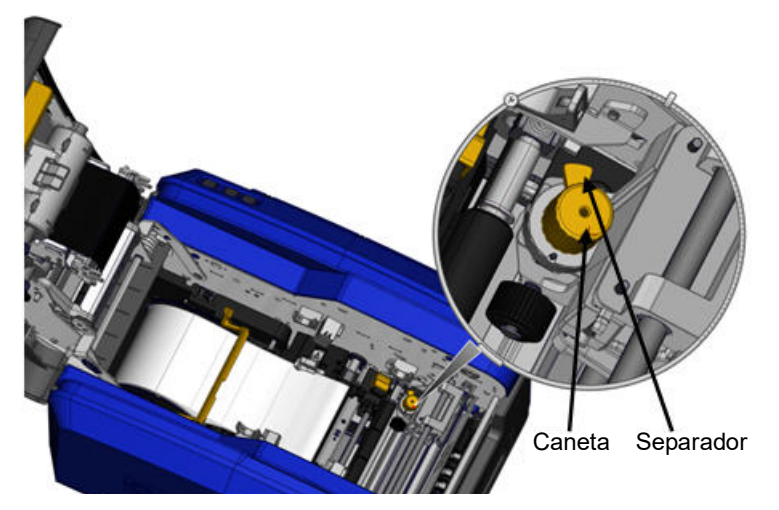

Diferentes consumíveis de etiqueta necessitam de alturas de lâmina diferentes. Quando tocar no botão Print (Imprimir), aparece uma mensagem a indicar se é possível recortar o suporte de impressão instalado. Se for, aparece outra mensagem a indicar a altura da lâmina a utilizar (altura 1 ou 2). Para ajustar a altura da lâmina:

- 1. Abra a tampa da impressora.
- 2. Olhando para a impressora do lado do trinco da tampa, o estilete amarelo utilizado para ajustar a altura da lâmina localiza-se no lado direito da impressora.
- 3. Segure na patilha que sai do estilete e rode o estilete para a esquerda para a altura de lâmina n.º 2 ou para a direita para a altura de lâmina n.º 1 (tal como representado na etiqueta colada no mecanismo do estilete).

### <span id="page-66-0"></span>**Utilizar o Cortador XY**

**Com a etiqueta a recortar no Editor:**

- 1. No painel de controlo, em **Mais opções**, toque na **seta para a esquerda**.
- 2. Em Imprimir/Recortar, toque na **caixa de opção Recortar forma** para selecionar a opção.
- 3. Toque em **Imprimir**.
- 4. Toque em **Definições avançadas**.
- 5. Toque em **Definições de recorte XY**.

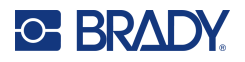

**Para aumentar ou diminuir a profundidade da linha de recorte:**

- 6. Toque em **Ajustar profundidade do recorte XY**.
- 7. Toque na **caixa gradiente** para obter o aumento ou redução de profundidade pretendido e, em seguida, toque em **OK**.

#### *Ajustar a exatidão do cortador*

**Nota:** Com o tempo, a exatidão do cortador da impressora pode ficar afetada. Utilize a funcionalidade Adjust XY Cut Accuracy (Ajustar Exatidão do Recorte XY) para repor a definição certa. Para ajustar a exatidão do recorte:

- 1. No ecrã Editor principal, toque no ecrã e escreva um caráter de texto, como, por exemplo, a letra «A».
- 2. Toque no botão **Imprimir**.
- 3. Toque em **Definições avançadas**.
- 4. Toque em **Definições de recorte XY**.
- 5. Toque em **Ajustar exatidão do recorte XY**.
- 6. Toque em **Imprimir forma de teste**.
- 7. Analise a impressão e introduza o número onde o caminho de recorte cruza a linha de impressão.
- 8. Repita os passos 6 e 7 até o resultado cumprir as expetativas.
- 9. Prima **OK** para guardar o ajuste.

Dependendo de como a forma é recortada, pode alterar os números nos campos de dados das guias de recorte horizontal e/ou vertical para obter maior exatidão.

10. Quando terminar, toque em **OK**.

Regressa ao ecrã XY Cut Settings (Definições de Recorte XY).

- 11. Toque em **Cancelar** para sair do ecrã Definições de recorte XY.
- 12. No ecrã Definições avançadas, toque em **OK**.
- 13. No ecrã Imprimir, toque em **Iniciar impressão**.

A etiqueta é impressa com a forma recortada.

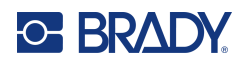

# **6 Tipos de etiquetas**

As seguintes funcionalidades aplicam-se às etiquetas em geral e não aos objetos.

## **Comprimento fixo da etiqueta**

Se utilizar um suporte de impressão contínuo, o comprimento da etiqueta é ajustado de forma a adaptar-se aos dados que introduziu na etiqueta (etiqueta de comprimento variável). Isto é designado por dimensionamento automático e é a predefinição do sistema quando utilizar um suporte de impressão contínuo. No entanto, para controlar o comprimento da etiqueta do suporte de impressão, pode definir um comprimento fixo.

**Nota:** o tamanho de etiqueta para suportes de impressão pré-cortados encontra-se definido no sistema e não pode ser ajustado.

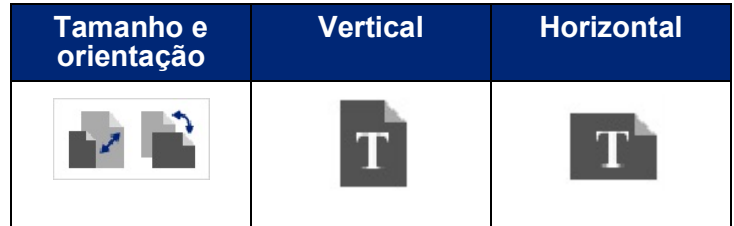

**Para criar uma etiqueta de comprimento fixo:**

- 1. Toque em **Menu**.
- 2. Em Etiqueta, toque em **Tamanho e orientação**.
- **Nota:** Também pode aceder à caixa de diálogo Label Size & Orientation (Tamanho e Orientação da Etiqueta) tocando em Label Size (Tamanho da Etiqueta) no texto apresentado na barra de estado na parte inferior do ecrã.
- 3. Na caixa de diálogo Tamanho e orientação da etiqueta, toque na **caixa de opção Comprimento fixo**.
- 4. No campo de dados Fixed Length (Comprimento Fixo), introduza o comprimento de etiqueta pretendido.
- **Nota:** Para impressão monocromática, o comprimento mínimo suportado (após o corte) é de 51 mm (2 pol.). O comprimento máximo suportado é de 5 m (16 pés). Para fita com vários painéis, o comprimento está limitado a 381 mm (15 pol.). Se fizer a impressão em várias cores utilizando fitas de uma só cor (por exemplo, trocando as diferentes fitas coloridas), o comprimento máximo é de 1219 mm (48 pol.). Se fizer a impressão com fitas de painéis de várias cores instaladas, tem a limitação do comprimento do painel.
- 5. Toque em **OK**.

A barra de estado e as réguas indicam o novo comprimento da etiqueta.

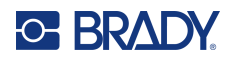

#### **Para regressar ao dimensionamento automático:**

- 1. Toque em **Menu**.
- 2. Em Etiqueta, toque em **Tamanho e orientação**.
- 3. Na caixa de diálogo Tamanho e orientação da etiqueta, toque na caixa de opção **Ajustar automaticamente aos dados**.
- 4. Toque em **OK**.

## **Orientação**

Pode imprimir etiquetas na vertical ou na horizontal. A impressão na vertical imprime os elementos de dados longitudinalmente de cima para baixo. A impressão na horizontal roda os dados da etiqueta e imprime longitudinalmente da esquerda para a direita. Para definir a orientação da etiqueta:

- 1. Toque em **Menu**.
- 2. Em Etiqueta, toque em **Tamanho e orientação**.
- 3. Em Orientação da etiqueta, toque em **Vertical ou Horizontal** para obter a orientação de impressão pretendida para a sua etiqueta.

Se os dados atuais não couberem no comprimento selecionado, o sistema alerta-o para que ajuste os dados de forma a caberem ou que cancele a alteração. Se optar por ajustar os dados, os objetos serão movidos e/ou redimensionados pelo sistema de forma a caberem na etiqueta; contudo, os objetos não serão colocados numa nova orientação.

#### **Para ajustar os dados à orientação:**

- 4. Toque em **Ajustar**.
- 5. Quando terminar, toque em **OK**.

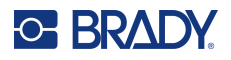

## **Largura da etiqueta**

Pode ajustar a largura do suporte de impressão de forma a acomodar até 4 etiquetas impressas no espaço da largura ajustada. O ajuste automático da largura altera as margens (limites) e o tamanho do tipo de letra. Nesta função, a largura da etiqueta também diz respeito à altura da etiqueta, medida de cima a baixo. Por exemplo, se utilizar uma fita de 102 mm (4 pol.), quando selecionar 2 Up (2 Para Cima), duas etiquetas serão «empilhadas» e impressas na fita, ocupando cada uma até 51 mm (2 pol.). Se selecionou 3 para cima, 3 etiquetas serão «empilhadas» e impressas na fita, ocupando cada uma aproximadamente 33,85 mm (1,333 pol.). A quarta etiqueta seria impressa a seguir à primeira etiqueta.

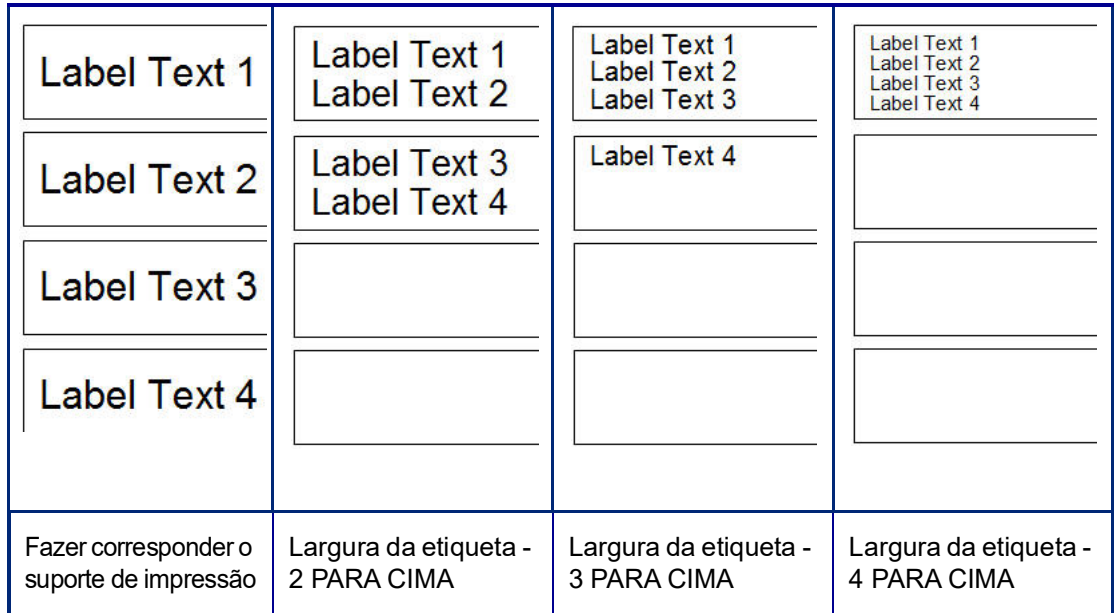

#### **Figura 1 • Empilhar etiquetas utilizando a largura de etiqueta 2, 3 ou 4 para cima**

#### **Para ajustar a largura:**

- 1. Toque em **Menu**.
- 2. Em Etiqueta, toque em **Tamanho e orientação**.
- 3. Em Largura da etiqueta, toque em **Definir largura da etiqueta**.
- 4. Na caixa de diálogo Set Label Width (Definir Largura da Etiqueta), com a caixa de opção Width (Largura) selecionada, toque na largura pretendida.
- **Nota:** Observe o painel de pré-visualização no lado direito do ecrã para ver como as etiquetas serão impressas.

Também pode definir uma largura personalizada. A definição de uma largura personalizada desativa a função de 2, 3 e 4 para cima. Para definir uma largura personalizada:

- 5. Toque na caixa de opção **Definir largura personalizada**.
- 6. No campo de dados Set Custom Width (Definir Largura Personalizada), introduza a largura pretendida.
- 7. Quando terminar, toque em **OK**.

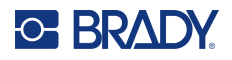

## <span id="page-71-0"></span>**Enquadrar uma etiqueta**

É possível adicionar uma moldura (limite) com recorte XY ou imprimível a toda a etiqueta, rodeando todos os elementos de objeto na etiqueta.

**Nota:** ao imprimir com molduras em redor das etiquetas, certifique-se de que as guias do suporte de impressão se encaixam firmemente contra o mesmo, para que a fita não se desloque durante a impressão. Para efetuar ajustes finos à moldura, consulte [«Ajustar o deslocamento de](#page-64-1)  [impressão» na página](#page-64-1) 56.

Para tamanhos de etiqueta fixos, quando se utilizam suportes de impressão contínuos ou précortados, a moldura é aplicada ao perímetro exterior da área imprimível. Se a etiqueta for alterada, o tamanho da moldura é alterado em função do tamanho da etiqueta.

#### **Para colocar uma moldura (limite) à volta de toda a etiqueta:**

- 1. Toque em **Menu**.
- 2. Em Etiqueta, toque em **Moldura**.
- 3. Na caixa de diálogo Moldura da etiqueta, toque na forma de moldura pretendida: Nenhuma, Retângulo ou Arredondada.
- 4. Em Propriedades da linha, toque na largura da linha da moldura: Estreita, Média ou Larga.
- 5. Para um moldura colorida, toque em Cor.
- 6. Toque na cor da moldura de etiqueta pretendida e, em seguida, toque em OK.
- 7. Quando as alterações estiverem concluídas, toque em **OK**.

## **Tipos de etiquetas**

A impressora fornece vários tipos de etiquetas pré-concebidas que já contêm diferentes elementos de objeto e campos de dados posicionados na etiqueta.

### **Modelos gerais**

A impressora fornece vários modelos de etiqueta pré-concebidos que contêm diferentes elementos de objeto. A utilização de um modelo facilita a formatação das etiquetas. Quando liga a impressora, a etiqueta predefinida é uma etiqueta personalizada de forma livre, o que lhe permite utilizar qualquer objeto na etiqueta. Quando selecionar General Templates (Modelos Gerais), é-lhe apresentada uma grelha de etiquetas com elementos de objeto específicos já posicionados na etiqueta. Tudo o que tem de fazer é preencher os dados necessários (por exemplo, texto, imagens, etc.). Os Modelos gerais foram concebidos para utilização com etiquetas pré-cortadas ou contínuas.

#### **Para utilizar um modelo, na página Home (Início):**

1. Toque em Mais tipos de etiquetas.

OU

Toque em Menu e, em seguida, em Etiqueta, toque em Modelos.

**Nota:** Se General Templates (Modelos Gerais) for um tipo de etiqueta que utiliza com frequência, coloqueo no painel de controlo da página Home (Início) para facilitar o acesso. (Consulte «Personalizar a página Home (Início)» na [«Personalizar a página Home \(Início\)» na página](#page-72-0) 64.)
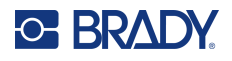

- 2. Em Category (Categoria), toque na categoria de modelo a utilizar. No lado direito da caixa de diálogo Select Template (Selecionar Modelo), são apresentados os modelos dessa categoria.
- 3. Toque no modelo pretendido.

O modelo é apresentado no Editor, com os elementos de objeto dimensionados de forma a caber no suporte de impressão instalado. O cursor encontra-se no primeiro elemento.

4. Introduza os dados apropriados para esse elemento de objeto.

Caso exista mais de um elemento de objeto no modelo, para passar para o elemento seguinte:

5. No Editor, toque no elemento em que pretende introduzir dados.

Se o modelo apresentado no Editor não se adequar aos seus objetivos, pode mudar de modelo. No entanto, quando tiver definido dados para pelo menos um dos elementos, o botão para mudar de modelo já não se encontra disponível e é-lhe pedido para guardar o modelo antes de continuar. Para mudar de modelo antes de introduzir os dados:

6. No painel de controlo Utilizar um modelo, toque em Alterar modelo.

# **Personalizar a página Home (Início)**

Coloque os tipos de etiqueta utilizados com mais frequência no painel de controlo da página Home (Início) para facilitar o acesso. Para personalizar a sua página Home (Início):

- 1. No painel de controlo da página Início, toque em **Mais tipos de etiquetas**.
- 2. No ecrã Tipos de etiquetas, toque em **Personalizar**.

Pode colocar três tipos de etiqueta no painel de controlo da página Home (Início). Antes de adicionar os tipos de etiqueta que utiliza com mais frequência, tem de remover um ou todos os tipos de etiqueta predefinidos. O painel de pré-visualização na parte inferior do ecrã Personalizar apresenta os tipos de etiquetas que estão incluídos atualmente no painel de controlo da página Início. Para remover do painel de controlo um tipo de etiqueta previamente apresentado:

- 3. No ecrã Personalizar, em Incluído, toque no tipo de etiqueta a remover e, em seguida, toque em **Remover**.
- 4. Repita o passo acima para todos os tipos de etiquetas que pretende remover do painel de controlo da página Home (Início).

#### **Para adicionar um tipo de etiqueta utilizado com frequência ao painel de controlo:**

- 1. Em Disponível, toque no tipo de etiqueta a adicionar ao painel de controlo e, em seguida, toque em **Incluir**.
- 2. Determine a ordem pela qual os tipos de etiquetas são apresentados no painel de controlo.

#### **Para mudar a ordem, com os tipos de etiqueta pretendidos apresentados em Included (Incluído):**

- 3. Na lista Included: (Incluído:), toque no tipo de etiqueta que pretende apresentar numa posição diferente no painel de controlo.
- 4. Toque em Mais para mover o tipo de etiqueta para cima na lista ou em Menos para o mover para baixo.
- 5. Quando terminar, toque em **OK**.

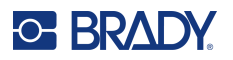

# <span id="page-73-0"></span>**Tipos de etiqueta de aplicação**

Os General Templates (Modelos Gerais) contêm formatos padrão utilizados para a maior parte das etiquetas genéricas. No entanto, os tipos de etiqueta de aplicação disponibilizam assistentes que orientam e controlam o esquema para aplicações de etiqueta específicas, de acordo com as normas governamentais ou do sector. Para a maior parte dos tipos de etiqueta de aplicação, aparecem caixas de diálogo para recolher informações de forma a formatar automaticamente a etiqueta de aplicação. Para obter informações acerca dos dados pedidos por diferentes aplicações, consulte esse tipo de etiqueta específico nas páginas seguintes.

- 1. Para utilizar um tipo de etiqueta de aplicação, inicie primeiro a aplicação.
- 2. No painel de controlo da página Início, toque em **Mais tipos de etiquetas**.
- 3. Na lista de tipos de etiqueta, toque no tipo de etiqueta pretendido. O assistente do tipo de etiqueta é iniciado.
- 4. No painel de controlo do tipo de etiqueta, toque em **Criar novo ficheiro**.

Muitos tipos de etiqueta contêm várias caixas de diálogo para todas as informações solicitadas. Se existirem várias caixas de diálogo, são apresentados os botões Seguinte e Anterior.

- 5. Introduza os dados solicitados e, em seguida toque em **Seguinte**.
- 6. Quando todas as informações solicitadas estiverem preenchidas, toque em **Concluir**.

### **Limpar**

O nome do tipo de etiqueta específico que está a ser utilizado é apresentado no painel de controlo. Quando utilizar um tipo de etiqueta de aplicação, se apagar os dados, remove os dados que introduziu, mas os parâmetros do tipo de etiqueta de aplicação permanecem. Para sair do tipo de etiqueta de aplicação e voltar ao modo de edição geral da impressora, toque em Início. É-lhe pedido para guardar os dados do tipo de etiqueta antes de regressar ao modo de modelo geral.

### **Guardar, abrir, eliminar**

Os tipos de etiqueta de aplicação (marcador de tubos, manómetro circular, etc.) são guardados de acordo com as diretrizes e parâmetros da aplicação em que são criados. Tal como acontece numa aplicação de PC (por exemplo, um programa de folha de cálculo, um programa de imagens, etc.), tem de estar na aplicação específica para poder abrir os ficheiros da aplicação. Por exemplo, não pode abrir um ficheiro de marcador de tubos na aplicação Right-to-Know (Direito à Informação). Da mesma forma, não pode guardar um ficheiro de modelo geral e esperar que o mesmo adquira os atributos e formatos de um tipo de etiqueta de aplicação de escala gradiente. (Para obter mais informações acerca da gestão de ficheiros, consulte a [página](#page-96-0) 88.)

Enquanto a mecânica de guardar, abrir e eliminar um ficheiro de tipo de etiqueta de aplicação é igual à de um ficheiro de modelo geral de etiqueta, os parâmetros guardados com o ficheiro são diferentes. Por essa razão, é importante perceber em que aplicação se encontra quando guardar um ficheiro.

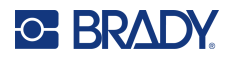

### *Guardar um tipo de etiqueta de aplicação*

#### **Para guardar um tipo de etiqueta de aplicação:**

- 1. Com o tipo de etiqueta apresentado no Editor, toque em **Menu**.
- 2. Em Ficheiro, toque em **Guardar ficheiro**.
- 3. Seleccione uma categoria, ou se desejar, crie uma nova categoria. (Consulte a [página](#page-96-1) 88 para obter informações acerca da criação de categorias.)
- 4. No campo Nome do ficheiro, **introduza um nome de ficheiro** para o tipo de etiqueta.
- 5. Toque em **OK**.

#### *Abrir um tipo de etiqueta de aplicação*

Para abrir um tipo de etiqueta de aplicação específico, inicie primeiro a aplicação.

- 1. No painel de controlo da página Início, toque em **Mais tipos de etiquetas**.
- 2. No ecrã Label Types (Tipos de Etiqueta), toque na aplicação que pretende iniciar.

#### **Para abrir um tipo de etiqueta guardado:**

3. No painel de controlo do tipo de etiqueta, toque em Abrir ficheiro guardado. OU

Toque em Menu e, em seguida, em Ficheiro, toque em Abrir ficheiro.

- 4. Na caixa de diálogo Open File (Abrir Ficheiro), toque na categoria na qual o ficheiro está guardado.
- 5. Na lista de ficheiros guardados, toque no ficheiro que pretende abrir.
- **Nota:** Se a aplicação não se encontrar aberta, o ficheiro de etiqueta de aplicação não é apresentado em qualquer categoria na lista de ficheiros. Lembre-se de iniciar a aplicação específica antes de tentar abrir os ficheiros da aplicação.

#### *Eliminar um tipo de etiqueta de aplicação*

Para eliminar um tipo de etiqueta de aplicação específico, inicie primeiro a aplicação.

- 1. No painel de controlo da página Início, toque em **Mais tipos de etiquetas**.
- 2. No ecrã Label Types (Tipos de Etiqueta), toque na aplicação que pretende iniciar.
- 3. No painel de controlo do tipo de etiqueta, toque em **Menu**.
- 4. Em Ficheiro, toque em **Eliminar ficheiro**.
- 5. Na caixa de diálogo Delete File (Eliminar Ficheiro), toque na categoria onde a etiqueta se encontra e, em seguida, toque na etiqueta que pretende eliminar.
- 6. Quando lhe for pedido para eliminar o ficheiro, toque em **Sim**. (Se tocar em Não, cancela a ação.)

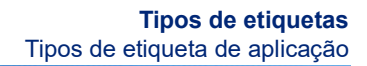

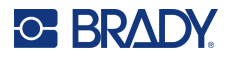

### **Tipo de etiqueta de arco elétrico**

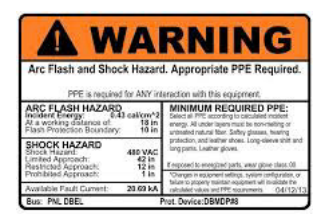

As etiquetas Arco elétrico identificam possíveis perigos com centrais de comandos, quadros elétricos, painéis de controlo, entre outros. Geralmente, as etiquetas de arco elétrico contêm o cabeçalho «Aviso» ou «Perigo». As etiquetas Arco elétrico indicam informações de perigo específicas de equipamento.

- 1. Aceda ao tipo de etiqueta de arco elétrico seguindo os procedimentos anteriores ([página](#page-73-0) 65).
- 2. No ecrã Select Template (Selecionar Modelo), toque na categoria que contém o modelo de Arco elétrico a utilizar. (Se só visualizar uma categoria, a mesma já se encontra selecionada.)
- 3. Toque no modelo de Arco elétrico a utilizar.

O modelo é apresentado no Editor. Dependendo do modelo de Arco elétrico selecionado, é necessário introduzir informações nos campos de dados de texto apresentados. Os campos de texto para informações fornecidas pelo utilizador são representados pela palavra Text entre parêntesis (<Text>).

#### **Para aceder a esses campos de dados:**

4. Toque no campo de dados para introduzir os dados ou toque em Objeto seguinte para avançar.

Se utilizar o botão Next Object (Objeto Seguinte), avança consecutivamente pelos campos de dados até todos os campos de dados estarem preenchidos.

Alguns modelos de Arco elétrico necessitam de muitos mais dados fornecidos pelo utilizador do que os que podem ser apresentados de uma só vez no Editor. Numa etiqueta desse género, aparecem setas de deslocamento na etiqueta, permitindo-lhe visualizar determinadas partes da etiqueta. Se houver setas de deslocamento:

- 5. Toque na seta que aponta na direção na qual se pretende mover.
- 6. Guarde e abra o tipo de etiqueta de arco elétrico tal como faria com qualquer outro tipo de etiqueta de aplicação.

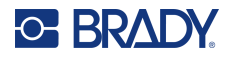

### **Tipo de etiqueta de manómetro circular**

O manómetro circular é um componente utilizado para apresentar valores elementares numa escala circular. Consiste num intervalo de números, delimitados por um valor máximo e um valor mínimo apresentados no manómetro. Geralmente, a escala de um manómetro contém etiquetas de manómetro e traços indicadores que fornecem uma leitura exata do que o ponteiro do manómetro mostra.

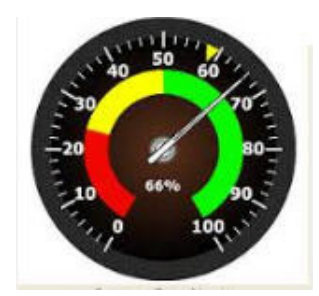

Um manómetro circular dispõe os traços e etiquetas de forma circular, quer seja num círculo completo ou num círculo parcial. Uma escala circular pode ser utilizada para criar escalas como as dos relógios e conta-quilómetros. Os campos de dados no ecrã Describe your Gauge (Descreva o Seu Manómetro) são utilizados para definir os parâmetros do manómetro.

- 1. Aceda ao tipo de etiqueta de manómetro circular seguindo os procedimentos anteriores [\(página](#page-73-0) 65).
- 2. Em My Gauge Range (Intervalo do Manómetro), toque no campo de dados Start Value (Valor Inicial) e introduza o valor inicial (mínimo) do intervalo que pretende que o manómetro apresente.
- 3. Toque no campo de dados End Value (Valor Final) e introduza o valor final (máximo) do intervalo que pretende que o manómetro apresente.
- 4. No Operating Range Angle (Ângulo do Intervalo Operacional), toque no ângulo que pretende que o intervalo apresente no manómetro.
	- a. Se não encontrar o ângulo pretendido, toque em Personalizar.
- 5. No campo de dados Custom (Personalizar) (no meio do pictograma do manómetro), introduza os graus do ângulo personalizado.
- 6. Quando terminar, toque em Seguinte.

A In-Range Zone (Zona Dentro do Intervalo) fornece um elemento visual no manómetro para mostrar quando um sistema está a entrar no valor ótimo ou no valor prejudicial. Por exemplo, o manómetro da temperatura de um carro que indica quando o motor está a aquecer demasiado ou o manómetro de uma bomba de ar de bicicleta que indica quando já bombeou a quantidade de ar certa para o tipo de pneu que está a encher.

No ecrã Label Setup (Configuração da Etiqueta), continua a descrever os parâmetros do manómetro (e não da etiqueta).

7. Na caixa de diálogo Label Setup (Configuração da Etiqueta), em In-Range Zone (Zona Dentro do Intervalo), toque no campo de dados do valor inicial e introduza o valor inicial do intervalo que pretende ver apresentado no manómetro. (Esta In-Range Zone (Zona Dentro do Intervalo) é representada pela área verde na figura abaixo.)

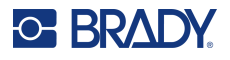

- 8. Toque no campo de dados End Value (Valor Final) e introduza o valor final do intervalo que pretende que o manómetro apresente.
- **Nota:** Os valores inicial e final da zona dentro do intervalo têm de abranger os valores inicial e final do intervalo geral do manómetro, definido anteriormente em My Gauge Range (Intervalo do Manómetro).
- **Nota:** A Caution Zone (Zona de Cuidado) é opcional. A Caution Zone (Zona de Cuidado) fornece um elemento visual que anuncia quando está a atingir a In-Range Zone (Zona Dentro do Intervalo). (A Caution Zone (Zona de Cuidado) é representada pela área amarela na imagem anterior.)

#### **Para definir uma Caution Zone (Zona de Cuidado):**

- 9. Toque na caixa de opção que descreve onde pretende apresentar a Caution Zone (Zona de Cuidado) na escala gradiente (Before (Antes) ou After (Depois)).
- 10. Toque no campo de dados da caixa de opção selecionada e introduza o valor solicitado (Start if Before (Iniciar se antes), End if After (Terminar se depois)).
- 11. Quando terminar, toque em Concluir.

#### *Cores do manómetro*

Pode alterar a cor dos intervalos do manómetro. É uma boa ideia, especialmente se a In-Range Zone (Zona Dentro do Intervalo) representar um cenário prejudicial. Por exemplo, no manómetro da temperatura de um carro, poderá pretender que a In-Range-Zone (Zona Dentro do Intervalo) seja apresentada a vermelho, indicando que o motor está a sobreaquecer.

#### **Para alterar a cor da zona de um manómetro circular:**

- 1. No painel de controlo da etiqueta de manómetro circular, em Mais opções, toque na seta para a direita para aceder ao painel de controlo Cores.
- 2. Em Colors (Cores), toque na opção cuja cor pretende alterar (Out-of-Range (Fora do Intervalo), In-Range (Dentro do Intervalo) ou Caution (Cuidado)).
- 3. No ecrã Choose the Object Color (Escolher a Cor do Objeto), toque na cor que pretende aplicar a essa zona.

**Nota:** Se a cor que selecionou não estiver instalada na impressora, aparece uma mensagem que lhe pede para instalar a cor na altura da impressão.

4. Quando terminar, toque em OK.

Também pode configurar a etiqueta de forma a que o contorno do manómetro seja apresentado com um limite mais espesso e escuro.

#### **Para apresentar melhor o contorno do manómetro:**

- 5. No ecrã Colors (Cores), toque na caixa de opção Show Black Outline (Apresentar Contorno Preto) para selecioná-la.
- 6. Toque na espessura de linha pretendida (Narrow (Estreita), Medium (Média) ou Wide (Larga)).

#### *Recortar manómetro*

A impressora tem a possibilidade de recortar o manómetro circular de modo a obter a forma redonda.

#### **Para indicar que pretende recortar o manómetro:**

1. No painel de controlo da etiqueta de manómetro circular, em Mais opções, toque na seta para a esquerda para aceder ao painel de controlo Imprimir/Recortar.

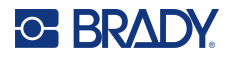

2. Toque na caixa de opção Recortar etiqueta para indicar que pretende utilizar o cortador da impressora.

**Nota:** Para ajudar a encontrar o centro do manómetro, caso este tenha uma área elevada, recorte o centro do círculo do manómetro.

- 3. Toque na caixa de opção Cut out center of circle (Recortar centro do círculo).
- 4. Para ajustar adequadamente a etiqueta de manómetro à face do mesmo, toque em Alterar diâmetro.
- 5. No ecrã Recortar círculo, no campo de dados Diâmetro:, introduza a dimensão do diâmetro.
- 6. Toque em OK.

Consulte a página [«Recortar XY» na página](#page-65-0) 57 para obter informações acerca da impressão e utilização do cortador.

### **Escala gradiente**

Uma escala gradiente é uma escala linear de mistura de cores. Cada cor definida para um intervalo numérico mistura-se com a cor seguinte, formando assim uma tira gradiente. Cada ponto da escala gradiente representa uma cor e valor exclusivos. Por essa razão, entidades com valores diferentes são apresentadas em cores exclusivas de acordo com a posição do valor na escala gradiente. Todos os limites superiores e inferiores na escala gradiente estão marcados com traços.

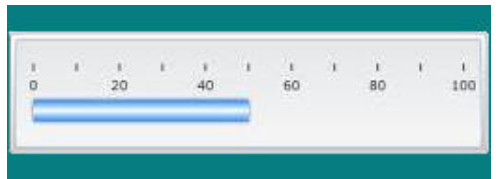

#### **Para criar uma etiqueta de escala gradiente:**

- 1. Aceda ao tipo de etiqueta Gradient Scale (Escala Gradiente) seguindo os procedimentos anteriores ([página](#page-73-0) 65).
- 2. Na caixa de diálogo Label Setup (Configuração da Etiqueta), em Scale Orientation (Orientação da Escala), toque no botão que indica onde pretende que a escala gradiente seja apresentada (em cima, em baixo, à esquerda ou à direita).
- 3. Em Tick Values (Valores dos Traços), toque no campo de dados Start Value (Valor Inicial) e introduza o valor inicial da escala.
- 4. Em Tick Values (Valores dos Traços), toque no campo de dados End Value (Valor Final) e introduza o valor final da escala.

A secção Label Size (Tamanho da Etiqueta) define o tamanho da etiqueta de escala gradiente. O Side A (Lado A), o lado comprido, pode ser configurado definindo a distância entre cada traço indicador (By Tick Spacing (Por Espaçamento Entre Traços)) ou definindo um comprimento geral da escala (By Total Lenght (Por Comprimento Total)). Uma vez que dependem um do outro, o preenchimento de um destes parâmetros calcula automaticamente o outro parâmetro. O Side B (Lado B) é a dimensão do lado mais curto da etiqueta.

- 5. Em Label Size (Tamanho da Etiqueta), toque na caixa de opção que pretende que determine o tamanho da etiqueta.
- 6. Toque no campo de dados da caixa de opção selecionada e introduza a medida solicitada.
- 7. Toque em Seguinte.
- 8. Em Tick Lines (Traços), toque no botão que mostra como pretende que os traços sejam apresentados.

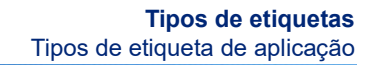

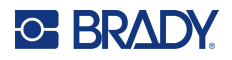

- 9. Em Tick Lines (Traços), toque no botão que representa a largura pretendida dos traços.
- 10. Toque na caixa de opção Show Range Indicator (Mostrar Indicador de Intervalo) se pretender que a barra colorida seja apresentada juntamente com os traços.
- 11. Para alterar o tamanho da barra colorida, toque no campo de dados Color Bar Height (% of B): (Altura da Barra Colorida (% de B):) e indique que percentagem da escala gradiente a barra colorida deve ocupar.

A In-Range Zone (Zona Dentro do Intervalo) fornece um elemento visual no manómetro para mostrar quando um sistema está a entrar no valor ótimo ou no valor prejudicial.

- 12. Para adicionar ou alterar o tamanho da zona dentro do intervalo, em In-Range Zone (Zona Dentro do Intervalo), toque no campo de dados Start Value: (Valor Inicial:) e introduza o valor inicial do intervalo.
- 13. Em In-Range Zone (Zona Dentro do Intervalo), toque no campo de dados End Value: (Valor Final:) e introduza o valor final do intervalo.
- **Nota:** Se não pretender que seja apresentada uma In-Range Zone (Zona Dentro do Intervalo), indique 0 (zero) como Start Value (Valor Inicial) e como End Value (Valor Final).
- 14. Para mostrar os valores dos traços na escala, toque na caixa de opção Show Numbers (Mostrar Números) (se ainda não estiver selecionada).

Para alterar o tamanho do tipo de letra dos números da escala gradiente, com a caixa de opção Show Numbers (Mostrar Números) selecionada:

- 15. Toque no campo de dados Font Size: (Tamanho do Tipo de Letra:) e introduza o tamanho do tipo de letra.
- 16. Quando terminar, toque em Concluir.

### **GHS/CLP**

O CLP é o regulamento relativo à classificação, rotulagem e embalagem de substâncias e misturas. Este regulamento alinha legislação anterior da UE em relação à classificação, rotulagem e embalagem de produtos químicos com o GHS (Sistema Mundial Harmonizado de Classificação e Rotulagem de Produtos Químicos). Os principais objetivos incluem facilitar o comércio internacional de produtos químicos e manter os níveis de proteção da saúde humana e do ambiente existentes.

#### **Para criar uma etiqueta do GHS/CLP:**

- 1. Aceda ao tipo de etiqueta do GHS/CLP seguindo os procedimentos anteriores [\(página](#page-73-0) 65).
- 2. Em Selecionar modelo, toque no formato de modelo pretendido e, em seguida, toque em Seguinte.
- 3. Em Label Type (Tipo de Etiqueta), selecione uma etiqueta Mono (Monocromática) (apenas preto) ou Color (Cores) (diamante vermelho).
- 4. Na lista, toque no tamanho de etiqueta pretendido e, em seguida, toque em Seguinte.
- 5. Toque em qualquer parte da etiqueta apresentada para aceder à caixa de diálogo CLP (GHS) Data (Dados do CLP (GHS)).
- 6. No campo de dados Product Name: (Nome do Produto:), introduza o nome do químico (produto) que pretende utilizar.

OU, se já tiverem sido guardados nomes de químicos (utilizados anteriormente):

Em Primary Language (Idioma Principal), toque na seta pendente ao lado de Product name (Nome do produto) para apresentar uma lista de produtos e, em seguida, toque no produto pretendido.

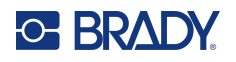

#### **Se for utilizado um segundo idioma na etiqueta, em Second Language (Segundo Idioma):**

- 7. Toque na caixa de opção Second Language (Segundo Idioma).
- 8. Toque na seta pendente ao lado do campo de dados Second Language (Segundo Idioma) para apresentar uma lista de idiomas.
- 9. Utilize as setas para cima/para baixo na barra de deslocamento da lista para apresentar mais idiomas e, em seguida, toque no segundo idioma pretendido.

**Nota:** Se utilizar um segundo idioma, o nome do produto é automaticamente apresentado no idioma escolhido.

- 10. Toque em OK.
- 11. Na etiqueta apresentada, toque numa das advertências para aceder à caixa de diálogo CLP (GHS) Statements (Advertências do CLP (GHS)).
- 12. Toque em **Adicionar** na advertência que pretende adicionar (Advertência de perigo, Recomendação de prudência, Advertência complementar).
- 13. No ecrã Select Hazardous Statements (Selecionar Advertências de Perigo), toque nas setas para cima/para baixo da barra de deslocamento para ver mais advertências.

OU, se souber o número de código ou o texto da advertência que pretende utilizar:

Toque no campo de dados Search (Procurar) e introduza o número ou o texto.

- **Nota:** À medida que vai introduzindo os dados no campo Search (Procurar), a lista resume imediatamente as advertências que possuem os caracteres introduzidos nessa posição na respetiva advertência. A lista diminui à medida que vai introduzindo cada letra.
- 14. Na lista resumida, toque na caixa de opção à frente da advertência que pretende utilizar. (Pode selecionar mais de uma.)
- 15. Quando terminar, toque em **OK**.
- 16. Repita os passos 14 a 17 se pretender adicionar outras advertências.

OU, para remover uma advertência que adicionou anteriormente: Toque em Limpar nas advertências que pretende remover.

17. Quando terminar, toque em **Concluir**.

A etiqueta apresenta as advertências adicionadas.

Existem outras campos na etiqueta onde pode adicionar dados personalizados. Esses campos estão delimitados por parênteses angulares < >.

#### **Para adicionar a informação personalizada sugerida:**

- 1. Na etiqueta, toque no campo personalizado pretendido (dentro dos parênteses). Aparece uma caixa de diálogo onde pode introduzir a informação solicitada.
- 2. Toque no campo de dados pretendido e introduza os dados.
- 3. Quando terminar a edição do ecrã de dados específico, toque em **OK**.
- 4. Quando terminar a edição de toda a etiqueta, toque em **Concluir**.

### **Direito à Informação**

As etiquetas de Direito à Informação (RTK - Right-to-Know) informam os indivíduos da existência de perigos químicos, tal como exigido pela norma Federal Hazard Communication Standard 29 CFR 1910.1200 da OSHA. As etiquetas de RTK mais populares utilizam um sistema de classificação

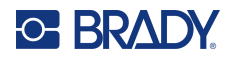

numérica e de codificação por cores em conjunto com texto escrito para identificar o químico e os seus perigos físicos e para a saúde. As etiquetas de Direito à Informação também devem incluir os avisos de perigo e avisos de órgão-alvo adequados, bem como o nome e endereço do fabricante do produto químico. Algumas opções também incluem a recomendação de equipamento de proteção pessoal (PPE).

#### **Para criar uma etiqueta de Direito à Informação:**

- 1. Na página Início, toque em **Mais tipos de etiquetas**.
- 2. No ecrã Tipos de etiquetas, toque em **Direito à informação**.
- 3. No painel de controlo Direito à informação, toque em **Criar novo ficheiro**.
- 4. No ecrã Right-to-Know Format (Formato de Direito à Informação), toque nas setas para cima/para baixo da barra de deslocamento para ver mais opções de formatação.
- 5. Na lista, toque no formato pretendido e, em seguida, toque em **Seguinte**.
- 6. No ecrã Tamanho da etiqueta, na lista apresentada, toque no tamanho de etiqueta pretendido e, em seguida, toque em **Seguinte**.
- 7. No ecrã Chemical Name (Nome do Químico), no campo de dados Name: (Nome:), introduza o nome do químico a que a etiqueta de Direito à Informação diz respeito.
- 8. No campo de dados Nº. CAS/Título:, introduza o número CAS ou o título da etiqueta e, em seguida, toque em Seguinte.
- 9. No ecrã Palavra de sinalização, na lista apresentada, toque na palavra sinal que pretende utilizar na etiqueta. (Ao selecionar Nenhuma palavra de sinalização, deixa este espaço da etiqueta em branco.)
- 10. Toque em **Seguinte**.
- 11. No ecrã Perigo para a saúde, na lista apresentada, toque na classificação de perigo para a saúde a utilizar na etiqueta e, em seguida, toque em **Seguinte**.
- 12. No ecrã Perigo de incêndio, na lista apresentada, toque na classificação de perigo de incêndio a utilizar na etiqueta e, em seguida, toque em **Seguinte**.
- 13. No ecrã Instabilidade, na lista apresentada, toque na classificação de instabilidade a utilizar na etiqueta e, em seguida, toque em **Seguinte**.
- 14. No ecrã Perigo específico, na lista apresentada, toque na classificação de perigo específico a utilizar na etiqueta e, em seguida, toque em **Seguinte**.
- 15. No ecrã Physical and Health Hazard (Perigo Físico e Para a Saúde), na lista apresentada em Available: (Disponível:), toque no perigo a incluir na etiqueta. (Utilize as setas para cima/para baixo da barra de deslocamento para ver mais opções.)
- 16. Toque em Incluir para incluir o perigo na etiqueta.
- 17. Repita os dois passos acima para incluir tantos perigos quantos forem necessários.
- 18. Para remover itens da lista Incluído, toque no perigo na lista e, em seguida, toque em Remover.
- 19. Quando terminar, toque em **Seguinte**.
- 20. No ecrã Órgãos-alvo, na lista Disponível:, toque em qualquer órgão do corpo que possa ser afetado pelo material químico perigoso publicitado na etiqueta Direito à informação e, em seguida, toque em Incluir.
- 21. Repita o passos acima para incluir tantos órgãos-alvo quantos forem necessários.
- 22. Para remover itens da lista Incluído, toque no órgão-alvo na lista e, em seguida, toque em Remover.
- 23. Quando terminar, toque em **Seguinte**.

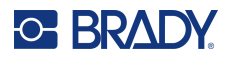

- 24. No ecrã Comments (Comentários), no campo de dados Comments: (Comentários:), introduza qualquer informação significativa de forma a explicar as precauções necessárias ou riscos para a saúde que a etiqueta de Direito à Informação está a explicar.
- 25. Quando terminar, toque em **Seguinte**.
- 26. No ecrã Graphics (Imagens), toque na imagem pretendida para a adicionar à etiqueta. Pode adicionar tantas imagens quantas forem necessárias.

**Nota:** As imagens disponíveis estão divididas em categorias.

#### **Para mudar para outra categoria:**

- 1. Toque em **Alterar categoria**.
- 2. Em Categories (Categorias), toque nas setas para cima/para baixo para ver mais categorias na lista.
- 3. Toque na categoria pretendida para selecioná-la e, em seguida, toque em **OK**.
- 4. No ecrã Imagens, toque nas setas duplas para a esquerda ou para a direita para percorrer a lista de imagens disponíveis.
- 5. Toque na imagem pretendida na lista.
- 6. Quando terminar, toque em **Concluir**.

#### *Definir as preferências de RTK*

No menu Right-to-Know Preferences (Preferências de Direito à Informação), pode escolher as definições das etiquetas em termos de tamanho e formato. Também pode adicionar ou eliminar perigos e/ou tipos de órgãos. Todas as predefinições definidas aqui mantêm-se activas até que as altere.

Se utilizar um formato de etiqueta de Direito à Informação padrão ou consistente, defina estas preferências de formatação como predefinições. A definição de preferências simplifica a criação de etiquetas de RTK.

#### **Para predefinir a etiqueta de RTK:**

1. Com a etiqueta de RTK no Editor, toque em Menu e, em Sistema, toque em Configuração. OU, ao criar uma nova etiqueta de RTK:

No ecrã Formato de direito à informação, toque em Preferências.

#### *Formato*

#### **Para predefinir um formato de etiqueta:**

- 1. Na caixa de diálogo Preferências de direito à informação, toque em **Formato**.
- 2. No ecrã Right-to-Know Format (Formato de Direito à Informação), toque nas setas para cima/para baixo da barra de deslocamento para ver mais opções de formatação.
- 3. Na lista, toque no formato pretendido e, em seguida, toque em **OK**.

#### *Tamanho*

#### **Para escolher um tamanho de etiqueta predefinido:**

1. Na caixa de diálogo Preferências de direito à informação, toque em **Tamanho**.

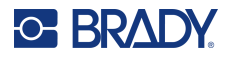

- 2. No ecrã Selecionar tamanho predefinido, na lista apresentada, toque no tamanho de etiqueta pretendido.
- 3. Toque em **OK**.

**Nota:** Os tamanhos de etiqueta disponíveis são determinados pelo tipo de formato que seleccionou.

#### *Tipos de perigos*

#### **Para adicionar um tipo de perigo:**

- 1. Na caixa de diálogo Preferências de direito à informação, toque em **Perigos**.
- 2. Na caixa de diálogo Adicionar ou eliminar perigos, introduza o novo perigo no campo de dados.
- 3. Toque em **Adicionar**.

#### **Para eliminar um tipo de perigo:**

4. Na lista Adicionar ou eliminar perigos, toque no perigo que pretende eliminar e, em seguida, toque em **Eliminar**.

### *Tipos de Órgãos*

#### **Para adicionar um tipo de órgão:**

- 1. Na caixa de diálogo Preferências de direito à informação, toque em **Órgãos**.
- 2. Na caixa de diálogo Adicionar ou eliminar órgãos, introduza o novo órgão no campo de dados.
- 3. Toque em **Adicionar**.

#### **Para eliminar um tipo de órgão:**

4. Na lista Adicionar ou eliminar órgãos, toque no órgão que pretende eliminar e, em seguida, toque em **Eliminar**.

### **Marcadores de tubos**

As etiquetas de marcadores de tubos são utilizadas para indicar o tipo de material que flui através de um tubo. Existem três tipos de etiquetas de marcadores de tubos: o tipo Standard (Padrão), Rollform (Rolo) e Symbol/Arrow (Símbolo/Seta).

A etiqueta padrão é colocada ao longo do comprimento do tubo. O conteúdo da etiqueta inclui texto e imagens opcionais. A direção do fluxo do material é opcional.

A etiqueta de rolo é semelhante às etiquetas de marcadores de tubos padrão, com exceção de que é concebida para se envolver à volta da circunferência do tubo.

O tipo de marcador de tubos de símbolo ou seta consiste num único símbolo (imagem) ou seta que se repete ao longo de todo o comprimento da etiqueta e se envolve à volta da circunferência do tubo. A seta envolve-se à volta do tubo e indica a direção do fluxo do conteúdo.

#### *Marcador de tubos padrão*

A aplicação Standard Pipe Marker (marcador de tubos Padrão) permite-lhe rotular com exatidão o conteúdo de tubos, condutas e canais de acordo com as normas aprovadas no país específico.

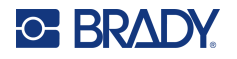

As setas de direção podem ser incluídas numa ou em ambas as extremidades do marcador de tubos, indicando a direção do fluxo. Estas setas fazem parte do modelo. Os esquemas de marcador de tubos padrão podem ser diferentes, dependendo da região em que se encontra e das normas suportadas pela sua impressora.

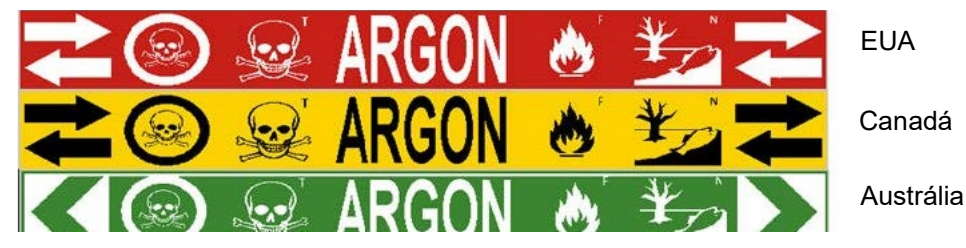

As aplicações de marcador de tubos padrão só são compatíveis com suportes de impressão contínuos. Se um suporte de impressão contínuo não estiver instalado quando a aplicação de marcador de tubos padrão for selecionada, aparece uma mensagem que indica a incompatibilidade do suporte de impressão e a seleção do marcador de tubos padrão é cancelada.

#### **Para utilizar um tipo de etiqueta de marcador de tubos padrão:**

- 1. Na página Início, toque em **Marcador de tubos** e, em seguida, toque em **Criar novo ficheiro**.
- 2. No ecrã Estilo do marcador de tubos, toque em **Padrão**.
- 3. Na caixa de diálogo Dimensões, escolha uma largura de fita que corresponda ao diâmetro do tubo e, em seguida, toque em Seguinte.
- 4. Na caixa de diálogo Conteúdo do tubo, selecione o tipo de material que passa pelo tubo.
- 5. Toque nas setas para cima/para baixo para ver mais opções na lista.
- 6. Quando a encontrar, toque na opção de conteúdo pretendida para selecioná-la e, em seguida, toque em **Seguinte**.
- **Nota:** O material selecionado determina as cores do marcador de tubos com base na norma de cor selecionada no menu de configuração do marcador de tubos.
- 7. No ecrã Legenda, toque no campo de dados **Linha 1 da legenda:** e introduza o texto a apresentar na etiqueta.
- **Nota:** Pode adicionar mais dados nos campos de dados Legend line 2: (Linha 2 da legenda:) e Supplemental data: (Dados complementares:). No entanto, tenha em atenção que, se introduzir mais de uma linha de texto, pode reduzir o tamanho do tipo de letra para um tamanho que já não corresponda à norma de marcação de tubos no que diz respeito à cor selecionada.
- 8. Quando terminar, toque em **Seguinte**.
- **Nota:** Pode adicionar até quatro imagens à etiqueta de marcador de tubos. As imagens disponíveis estão divididas em categorias.

#### **Para mudar para outra categoria:**

- 9. Toque em **Alterar categoria**.
- 10. Em Categories (Categorias), toque nas setas para cima/para baixo para ver mais categorias na lista.
- 11. Toque na categoria pretendida para selecioná-la e, em seguida, toque em **OK**.

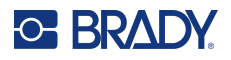

- 12. No ecrã Imagens, toque nas setas duplas para a esquerda ou para a direita para percorrer a lista de imagens disponíveis.
- 13. Toque na imagem pretendida na lista.
- 14. Repita os dois passos acima para adicionar outra imagem.
- 15. Quando terminar, toque em **Seguinte**.
- **Nota:** As setas podem ser adicionadas a uma etiqueta de marcador de tubos em conformidade com as normas definidas pelo país ou região.

#### **No ecrã Arrows (Setas):**

- 16. Toque na caixa de opção indicando onde pretende que as setas sejam apresentadas: Before Legend (Antes da Legenda) e/ou After Legend (Após a Legenda). (Pode selecionar ambas ou não selecionar nenhuma.)
- 17. Toque na caixa de opção que indica a direção na qual o material flui pelo tubo.
- 18. Quando terminar, toque em **Concluir**.

Se forem usados demasiados caracteres por linha, aparece uma mensagem a pedir-lhe que edite o texto ou o comprimento do marcador de tubos. Da mesma forma, se o comprimento de todos os elementos em conjunto exceder o comprimento recomendado, ser-lhe-á solicitado que edite os dados ou o comprimento do marcador de tubos.

- 19. Para editar as informações, toque em **Editar dados** e, em seguida, repita os passos 6 a 18 acima.
- 20. Para que a impressora redimensione os elementos de forma que se ajustem à etiqueta, toque em Aumentar marcador de tubos.

A impressora redimensiona os elementos e aumenta o comprimento da etiqueta de forma a incluir todos os dados.

#### *Configurar opções de marcadores de tubos*

As opções de configuração dos marcadores de tubos são diferentes das opções das etiquetas gerais e normalizadas. Use este procedimento para configurar as normas de cor do marcador de tubos.

#### **Para configurar as normas de cor do marcador de tubos:**

1. Na página Início, toque em Marcadores de tubos. OU

Toque em Mais tipos de etiquetas e, em seguida, toque em Marcadores de tubos.

2. Na página de início Marcador de tubos, toque em Menu e, em seguida, toque em Configuração.

**Nota:** A lista de normas e padrões de cor das etiquetas de marcador de tubos variam de acordo com o país de origem ou região em que se encontra.

- 3. Em Color Norm (Norma de Cor), toque na norma de cor do país pretendido.
- 4. Quando terminar, toque em OK.

### **Marcador de tubos de rolo**

Os marcadores de tubos de rolo só utilizam suportes de impressão contínuos. Os marcadores de tubos de rolo incluem uma a duas linhas de texto, repetidas a todo o comprimento do marcador de tubos, alternando a uma rotação de 90 e 270 graus. Pode adicionar até quatro gráficos, colocados em posições pré-determinadas. As imagens são repetidas e rodadas ao longo do comprimento do marcador de tubos, tal como o texto.

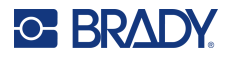

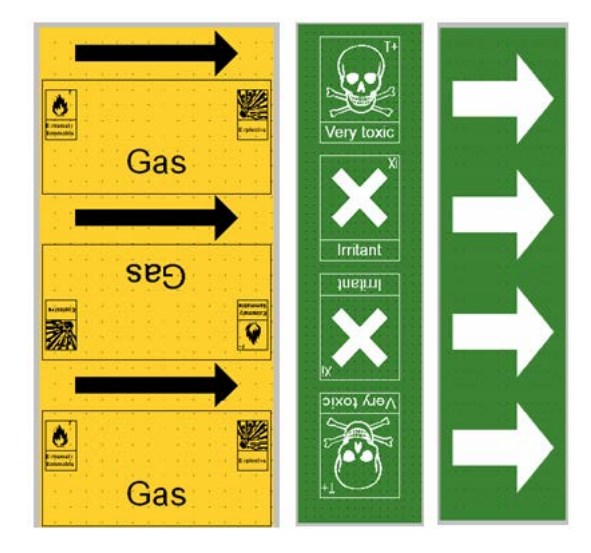

#### **Para utilizar um tipo de etiqueta de marcador de tubos de rolo:**

1. Na página Início, toque em Marcador de tubos e, em seguida, toque em Criar novo ficheiro. OU

Aceda ao tipo de etiqueta de marcador de tubos seguindo os procedimentos anteriores.

- 2. No ecrã Estilo do marcador de tubos, toque em **Rolo**.
- 3. Na caixa de diálogo Dimensões, toque no campo de dados **Diâmetro do tubo:** e introduza o diâmetro do tubo ao qual a etiqueta será afixada.
- 4. Em Largura da fita:, toque na **largura da fita** pretendida e, em seguida, toque em **Seguinte**.
- 5. Na caixa de diálogo Conteúdo do tubo, selecione o tipo de material que passa pelo tubo.
- 6. Toque nas setas para cima/para baixo para ver mais opções na lista.
- 7. Quando a encontrar, toque na opção de conteúdo pretendida para selecioná-la e, em seguida, toque em **Seguinte**.
- 8. No ecrã Legenda, toque no campo de dados **Linha 1 da legenda:** e introduza o texto a apresentar na etiqueta.
- 9. Pode adicionar mais dados no campo Linha 2 da legenda: e, em seguida, toque em Seguinte.
- **Nota:** Pode adicionar até quatro imagens à etiqueta de marcador de tubos. As imagens disponíveis estão divididas em categorias.

#### **Para mudar para outra categoria:**

- 10. Toque em **Alterar categoria**.
- 11. Em Categories (Categorias), toque nas setas para cima/para baixo para ver mais categorias na lista.
- 12. Toque na categoria pretendida para selecioná-la e, em seguida, toque em **OK**.
- 13. No ecrã Imagens, toque nas setas duplas para a esquerda ou para a direita para percorrer a lista de imagens disponíveis.
- 14. Toque na imagem pretendida na lista.
- 15. Repita os dois passos acima para adicionar outra imagem.
- 16. Quando terminar, toque em **Concluir**.

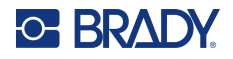

#### *Marcador de tubos de símbolo ou fita de seta*

A aplicação de marcador de tubos de seta só utiliza suportes de impressão contínuos. A aplicação Fita de seta inclui um único gráfico (ou seta), rodado a 90 graus, repetido no comprimento da etiqueta.

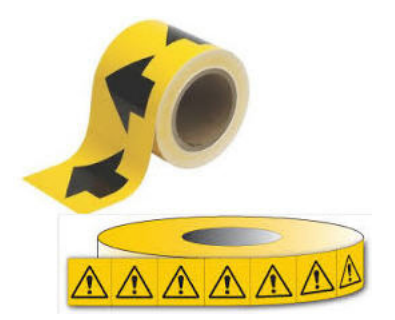

#### **Para criar um símbolo ou marcador de tubos seta:**

1. Na página Início, toque em Marcador de tubos e, em seguida, toque em Criar novo ficheiro. OU

Aceda ao tipo de etiqueta de marcador de tubos seguindo os procedimentos anteriores.

- 2. No ecrã Estilo do marcador de tubos, toque em **Símbolo ou fita de seta**.
- 3. Na caixa de diálogo Dimensões, toque no campo de dados Diâmetro do tubo: e introduza o diâmetro do tubo ao qual a etiqueta será afixada.
- 4. Em Largura da fita:, toque na largura da fita pretendida e, em seguida, toque em **Seguinte**.
- 5. Na caixa de diálogo Conteúdo do tubo, selecione o tipo de material que passa pelo tubo.
- 6. Toque nas setas para cima/para baixo para ver mais opções na lista.
- 7. Quando a encontrar, toque na opção de conteúdo pretendida para selecioná-la e, em seguida, toque em **Seguinte**.

#### **Para adicionar uma única seta ou símbolo (imagem) à etiqueta de marcador de tubos:**

8. No ecrã Tipo de símbolo, toque em **Seta** *ou* **Imagem**.

**Nota:** Se selecionou Symbol (Símbolo), aparece o ecrã Graphics (Imagens). As imagens disponíveis estão divididas em categorias. Para mudar para outra categoria:

- 9. Toque em **Alterar categoria**.
- 10. Em Categories (Categorias), toque nas setas para cima/para baixo para ver mais categorias na lista.
- 11. Toque na categoria pretendida para selecioná-la e, em seguida, toque em **OK**.
- 12. No ecrã Imagens, toque nas setas duplas para a esquerda ou para a direita para percorrer a lista de imagens disponíveis.
- 13. Toque na imagem pretendida na lista.
- 14. Quando terminar, toque em **Concluir**.

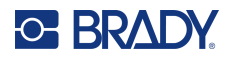

### **Marcadores de tubos CLP (não disponíveis em todas as regiões)**

Os marcadores de tubos CLP incluem os marcadores de tubos padrão, de rolo e de seta, mas incorporam os critérios de classificação, regras de rotulagem e símbolos gráficos utilizados nas etiquetas do CLP-GHS.

#### *Marcador de tubos CLP padrão*

#### **Para utilizar um tipo de etiqueta de marcador de tubos CLP padrão:**

- 1. Na página Início, toque em **Mais tipos de etiquetas** e, em seguida, toque em **Marcadores de tubos CLP**.
- 2. No ecrã Marcador de tubos CLP, toque em **Criar novo ficheiro**.
- 3. No ecrã Estilo do marcador de tubos, toque em **Padrão**.
- 4. Na caixa de diálogo Dimensões, escolha uma largura de fita que corresponda ao diâmetro do tubo e, em seguida, toque em **Seguinte**.
- 5. Na caixa de diálogo Conteúdo do tubo, selecione o tipo de material que passa pelo tubo.
- 6. Toque nas setas para cima/para baixo para ver mais opções na lista.
- 7. Quando a encontrar, toque na opção de conteúdo pretendida para selecioná-la e, em seguida, toque em **Seguinte**.
- **Nota:** O material selecionado determina as cores do marcador de tubos com base na norma de cor selecionada no menu de configuração do marcador de tubos.
- 8. No ecrã Legenda, no campo Nome do produto químico, **introduza o nome da substância** que flui pelo tubo ou selecione na lista apresentada.

#### **Para introduzir caracteres especiais:**

- 9. Toque no **campo Nome do produto químico:** onde pretende colocar os carateres especiais.
- 10. Toque em **Carateres especiais** e, em seguida, introduza os carateres. Consulte [«Adicionar](#page-44-0)  [carateres especiais» na página](#page-44-0) 36 para obter mais informações.
- 11. Quando terminar, toque em **Seguinte**.
- 12. No ecrã Comments (Comentários), toque na caixa de opção da palavra única que pretende apresentar na etiqueta.

OU, para apresentar mais de uma palavra:

Toque em Other (Outra) e depois introduza as palavras pretendidas no campo adjacente.

- **Nota:** Tenha em atenção que, se introduzir uma cadeia de caracteres comprida no campo de opção «Outra» (ou no campo Comentário Opcional: a seguir), pode reduzir o tamanho do tipo de letra para um tamanho que já não corresponda à norma de marcação de tubos relativa à norma de cor selecionada.
- 13. Toque no campo Comentário Opcional: e introduza outros comentários a apresentar na etiqueta do marcador de tubos, se pretendido.
- 14. Quando terminar, toque em **Seguinte**.
- **Nota:** Pode adicionar até quatro imagens à etiqueta de marcador de tubos. As imagens disponíveis estão divididas em categorias.

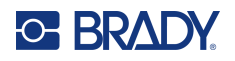

- 15. Toque em **Alterar categoria**.
- 16. Em Categories (Categorias), toque nas setas para cima/para baixo para ver mais categorias na lista.
- 17. Toque na categoria pretendida para selecioná-la e, em seguida, toque em **OK**.
- 18. No ecrã Imagens, toque nas setas duplas para a esquerda ou para a direita para percorrer a lista de imagens disponíveis.
- 19. Toque na **imagem pretendida** na lista.
- 20. Repita os dois passos acima para adicionar outra imagem.
- 21. Quando terminar, toque em **Seguinte**.
- **Nota:** As setas podem ser adicionadas a uma etiqueta de marcador de tubos em conformidade com as normas definidas pelo país ou região.
- 22. No ecrã Setas, toque na caixa de opção indicando onde pretende que as setas sejam apresentadas: Antes da legenda e/ou Após a legenda. (Pode selecionar ambas ou não selecionar nenhuma.)
- 23. Clique em **Seguinte**.
- 24. Para recortar a etiqueta de marcador de tubos CLP, aceda ao ecrã Recortar etiqueta e selecione Sem recorte, À volta da etiqueta ou À volta das setas.
- 25. Quando terminar, toque em **Concluir**.

#### *Marcador de tubos CLP de rolo*

#### **Para utilizar um tipo de etiqueta de marcador de tubos CLP de rolo:**

- 1. Na página Início, toque em **Mais tipos de etiquetas** e, em seguida, toque em **Marcadores de tubos CLP**.
- 2. No ecrã Marcador de tubos CLP, toque em **Criar novo ficheiro**.
- 3. No ecrã Estilo do marcador de tubos, toque em **Rolo**.
- 4. Na caixa de diálogo Dimensões, toque no campo de dados Diâmetro do tubo: e introduza o diâmetro do tubo ao qual a etiqueta será afixada.
- 5. No campo Largura da fita:, toque na largura da fita pretendida e, em seguida, toque em **Seguinte**.
- 6. Na caixa de diálogo Conteúdo do tubo, selecione o tipo de material que passa pelo tubo.
- 7. Toque nas setas para cima/para baixo para ver mais opções na lista.
- 8. Quando a encontrar, toque na opção de conteúdo pretendida para selecioná-la e, em seguida, toque em **Seguinte**.

**Nota:** O material selecionado determina as cores do marcador de tubos com base na norma de cor selecionada no menu de configuração do marcador de tubos.

- 9. No ecrã Legenda, no campo Nome do produto químico:, **introduza o nome da substância** que flui pelo tubo ou selecione na lista apresentada.
- 10. Para introduzir caracteres especiais, toque no campo Chemical name: (Nome químico:) onde pretende colocar os caracteres especiais.
- 11. Toque em Carateres especiais e, em seguida, introduza os carateres. Consulte [«Adicionar](#page-44-0)  [carateres especiais» na página](#page-44-0) 36 para obter mais informações.

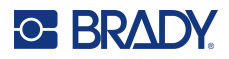

- 12. Quando terminar, toque em **Seguinte**.
- 13. No ecrã Comments (Comentários), toque na caixa de opção da palavra única que pretende apresentar na etiqueta.

OU, para apresentar mais de uma palavra:

Toque em Other (Outra) e depois introduza as palavras pretendidas no campo adjacente.

- **Nota:** Tenha em atenção que, se introduzir uma cadeia de carateres comprida no campo de opção «Outra» (ou no campo Comentário opcional a seguir), pode reduzir o tamanho do tipo de letra para um tamanho que já não corresponda à norma de marcação de tubos relativa à norma de cor selecionada.
- 14. Toque no campo Comentário Opcional: e introduza outros comentários a apresentar na etiqueta do marcador de tubos, se pretendido.
- 15. Quando terminar, toque em **Seguinte**.
- **Nota:** Pode adicionar até quatro imagens à etiqueta de marcador de tubos. As imagens disponíveis estão divididas em categorias.

#### **Para mudar para outra categoria:**

- 16. Toque em **Alterar categoria**.
- 17. Em Categories (Categorias), toque nas setas para cima/para baixo para ver mais categorias na lista.
- 18. Toque na categoria pretendida para selecioná-la e, em seguida, toque em OK.
- 19. No ecrã Imagens, toque nas setas duplas para a esquerda ou para a direita para percorrer a lista de imagens disponíveis.
- 20. Toque na **imagem pretendida** na lista.
- 21. Repita os dois passos acima para adicionar outra imagem.
- 22. Quando terminar, toque em **Concluir**.

#### *Marcador de tubos CLP de seta*

#### **Para criar um marcador de tubos CLP de símbolo ou seta:**

- 1. Na página Início, toque em **Mais tipos de etiquetas** e, em seguida, toque em **Marcadores de tubos CLP**.
- 2. No ecrã Marcador de tubos CLP, toque em **Criar novo ficheiro**.
- 3. No ecrã Estilo do marcador de tubos, toque em **Símbolo** *ou* **Fita de seta**.
- 4. Na caixa de diálogo Dimensões, toque no campo de dados Diâmetro do tubo: e introduza o diâmetro do tubo ao qual a etiqueta será afixada.
- 5. Em Largura da fita:, toque na largura da fita pretendida e, em seguida, toque em **Seguinte**.
- 6. Na caixa de diálogo Conteúdo do tubo, selecione o **tipo de material** que passa pelo tubo.
- 7. Toque nas setas para cima/para baixo para ver mais opções na lista.
- 8. Quando a encontrar, toque na opção de conteúdo pretendida para selecioná-la e, em seguida, toque em **Seguinte**.
- 9. No ecrã Tipo de símbolo, toque na seta ou imagem para a adicionar à etiqueta. Se selecionou Symbol (Símbolo), aparece o ecrã Graphics (Imagens). As imagens disponíveis estão divididas em categorias.

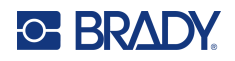

- 10. Toque em **Alterar categoria**.
- 11. Em Categories (Categorias), toque nas setas para cima/para baixo para ver mais categorias na lista.
- 12. Toque na categoria pretendida para selecioná-la e, em seguida, toque em **OK**.
- 13. No ecrã Imagens, toque nas setas duplas para a esquerda ou para a direita para percorrer a lista de imagens disponíveis.
- 14. Toque na **imagem pretendida** na lista.
- 15. Quando terminar, toque em **Concluir**.

### **Marcadores de tubos HSID (não disponíveis em todas as regiões)**

Os marcadores de tubos HSID incluem os marcadores de tubos padrão, de rolo e de seta, mas incorporam os critérios de classificação, regras de rotulagem e símbolos gráficos utilizados nas normas de formação e rotulagem HSID.

#### *Marcador de tubos HSID padrão*

**Para utilizar um tipo de etiqueta de marcador de tubos HSID padrão:**

- 1. Na página Início, toque em **Mais tipos de etiquetas** e, em seguida, toque em **Marcadores de tubos HSID**.
- 2. No ecrã Marcador de tubos HSID, toque em **Criar novo ficheiro**.
- 3. No ecrã Estilo do marcador de tubos, toque em **Padrão**.
- 4. Na caixa de diálogo Dimensões, escolha uma largura de fita que corresponda ao diâmetro do tubo e, em seguida, toque em **Seguinte**.
- 5. Na caixa de diálogo Conteúdo do tubo, selecione o **tipo de material** que passa pelo tubo.
- 6. Toque nas setas para cima/para baixo para ver mais opções na lista.
- 7. Quando a encontrar, toque na opção de conteúdo pretendida para selecioná-la e, em seguida, toque em **Seguinte**.
- **Nota:** O material selecionado determina as cores do marcador de tubos com base na norma de cor selecionada no menu de configuração do marcador de tubos.
- 8. No ecrã Legenda, no campo Nome do produto químico:, **introduza o nome da substância** que flui pelo tubo ou selecione na lista apresentada.
- **Nota:** Quer tenha introduzido o nome da substância ou selecionado o mesmo na lista, pode adicionar outras informações ao campo do nome do produto químico, como, por exemplo, carateres especiais.
- 9. Para introduzir caracteres especiais, toque no campo Chemical name: (Nome químico:) onde pretende colocar os caracteres especiais.
- 10. Toque em Carateres especiais e, em seguida, introduza os carateres. Consulte [«Adicionar](#page-44-0)  [carateres especiais» na página](#page-44-0) 36 para obter mais informações.
- 11. Toque no campo Comentário: e introduza outros comentários a apresentar na etiqueta do marcador de tubos, se pretendido.
- 12. Quando terminar, toque em **Seguinte**.
- **Nota:** Pode adicionar até quatro imagens à etiqueta de marcador de tubos. As imagens disponíveis estão divididas em categorias.

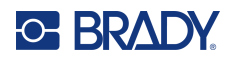

- 13. Toque em **Alterar categoria**.
- 14. Em Categories (Categorias), toque nas setas para cima/para baixo para ver mais categorias na lista.
- 15. Toque na categoria pretendida para selecioná-la e, em seguida, toque em **OK**.
- 16. No ecrã Imagens, toque nas setas duplas para a esquerda ou para a direita para percorrer a lista de imagens disponíveis.
- 17. Toque na **imagem pretendida** na lista.
- 18. Repita os dois passos acima para adicionar outra imagem.
- 19. Quando terminar, toque em **Seguinte**.
- **Nota:** As setas podem ser adicionadas a uma etiqueta de marcador de tubos em conformidade com as normas definidas pelo país ou região.

#### **Para adicionar uma seta:**

- 20. Toque na caixa de opção indicando onde pretende que as setas sejam apresentadas: Before Legend (Antes da Legenda) e/ou After Legend (Após a Legenda). (Pode selecionar ambas ou não selecionar nenhuma.)
- 21. Toque em **Seguinte**.
- 22. Para recortar a etiqueta de marcador de tubos HSID, aceda ao ecrã Recortar etiqueta e selecione Sem recorte, À volta da etiqueta ou À volta das setas.
- 23. Quando terminar, toque em **Concluir**.

#### *Marcador de tubos HSID de rolo*

#### **Para utilizar um tipo de etiqueta de marcador de tubos HSID de rolo:**

- 1. Na página Início, toque no botão **Mais tipos de etiquetas** e, em seguida, toque em **Marcadores de tubos HSID**.
- 2. No ecrã Marcador de tubos HSID, toque em **Criar novo ficheiro**.
- 3. No ecrã Estilo do marcador de tubos, toque em **Rolo**.
- 4. Na caixa de diálogo Dimensões, toque no campo de dados Diâmetro do tubo: e introduza o diâmetro do tubo ao qual a etiqueta será afixada.
- 5. No campo Largura da fita:, toque na largura da fita pretendida e, em seguida, toque em **Seguinte**.
- 6. Na caixa de diálogo Conteúdo do tubo, selecione o **tipo de material** que passa pelo tubo.
- 7. Toque nas setas para cima/para baixo para ver mais opções na lista.
- 8. Quando a encontrar, toque na opção de conteúdo pretendida para selecioná-la e, em seguida, toque em **Seguinte**.

**Nota:** O material selecionado determina as cores do marcador de tubos com base na norma de cor selecionada no menu de configuração do marcador de tubos.

- 9. No ecrã Legenda, no campo Nome do produto químico:, **introduza o nome da substância** que vai fluir pelo tubo ou selecione-o na lista apresentada.
- 10. Para introduzir caracteres especiais, toque no campo Chemical name: (Nome químico:) onde pretende colocar os caracteres especiais.
- 11. Toque em Carateres especiais e, em seguida, introduza os carateres. Consulte [«Adicionar](#page-44-0)  [carateres especiais» na página](#page-44-0) 36 para obter mais informações.

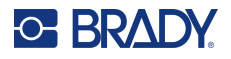

- 12. Toque no campo Comentário: opcional e introduza outros comentários a apresentar na etiqueta do marcador de tubos, se pretendido.
- 13. Quando terminar, toque em **Seguinte**.
- **Nota:** Pode adicionar até quatro imagens à etiqueta de marcador de tubos. As imagens disponíveis estão divididas em categorias.

- 14. Toque em **Alterar categoria**.
- 15. Em Categories (Categorias), toque nas setas para cima/para baixo para ver mais categorias na lista.
- 16. Toque na categoria pretendida para selecioná-la e, em seguida, toque em **OK**.
- 17. No ecrã Imagens, toque nas setas duplas para a esquerda ou para a direita para percorrer a lista de imagens disponíveis.
- 18. Toque na imagem pretendida na lista.
- 19. Repita os dois passos acima para adicionar outra imagem.
- 20. Quando terminar, toque em **Concluir**.

#### *Marcador de tubos HSID de seta*

#### **Para criar um marcador de tubos HSID de símbolo ou fita de seta:**

- 1. Na página Início, toque em **Mais tipos de etiquetas** e, em seguida, toque em Marcadores de tubos HSID.
- 2. No ecrã Marcador de tubos HSID, toque em **Criar novo ficheiro**.
- 3. No ecrã Estilo do marcador de tubos, toque em **Símbolo** *ou* **Fita de seta**.
- 4. Na caixa de diálogo Dimensões, toque no campo de dados Diâmetro do tubo: e introduza o diâmetro do tubo ao qual a etiqueta será afixada.
- 5. Em Largura da fita:, toque na largura da fita pretendida e, em seguida, toque em **Seguinte**.
- 6. Na caixa de diálogo Conteúdo do tubo, selecione o **tipo de material** que passa pelo tubo.
- 7. Toque nas setas para cima/para baixo para ver mais opções na lista.
- 8. Quando a encontrar, toque na opção de conteúdo pretendida para selecioná-la e, em seguida, toque em **Seguinte**.
- 9. Pode adicionar uma única seta ou símbolo (imagem) à etiqueta de marcador de tubos.
- 10. No ecrã Tipo de símbolo, toque na seta ou imagem para a adicionar à etiqueta.

Se selecionou Symbol (Símbolo), aparece o ecrã Graphics (Imagens). As imagens disponíveis estão divididas em categorias.

#### **Para mudar para outra categoria:**

- 1. Toque em **Alterar categoria**.
- 2. Em Categories (Categorias), toque nas setas para cima/para baixo para ver mais categorias na lista.
- 3. Toque na categoria pretendida para selecioná-la e, em seguida, toque em **OK**.
- 4. No ecrã Imagens, toque nas setas duplas para a esquerda ou para a direita para percorrer a lista de imagens disponíveis.
- 5. Toque na **imagem pretendida** na lista.
- 6. Quando terminar, toque em **Concluir**.

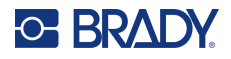

### **Etiquetas pré-fabricadas**

Etiquetas pré-fabricadas é uma aplicação que fornece uma lista de etiquetas predefinidas.

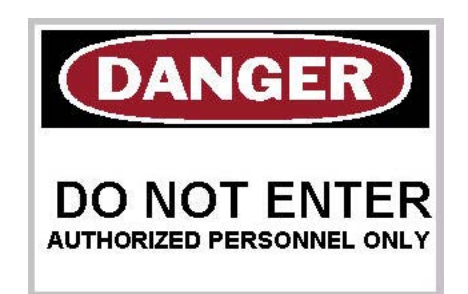

#### **Para criar uma etiqueta pré-fabricada:**

- 1. Aceda ao tipo de etiqueta de etiquetas pré-fabricadas seguindo os procedimentos anteriores.
- 2. Na caixa de diálogo Select Label (Selecionar Etiqueta), introduza o Label ID (ID da Etiqueta), se o souber. (Consulte a [«Imagens de referência» na página](#page-123-0) 115.) Caso não saiba o ID da etiqueta, toque em Procurar.
- 3. Em Category (Categoria), toque nas setas para cima/para baixo na barra de deslocamento para ver mais opções na lista e, em seguida, toque na categoria pretendida.
- 4. Toque nas setas para cima/para baixo na barra de deslocamento à direita das etiquetas apresentadas para ver mais etiquetas. Em seguida, toque nas etiquetas pré-fabricadas pretendidas na lista. A etiqueta abre-se imediatamente no Editor.
- 5. Edite as etiquetas pré-fabricadas através dos procedimentos de edição normais.

Pode guardar, abrir ou eliminar etiquetas pré-fabricadas através dos procedimentos normais para etiquetas.

### **Marcadores**

Um marcador é uma etiqueta básica que geralmente possui um buraco reforçado através do qual pode inserir um cordão de segurança, braçadeira, fio ou outro dispositivo de fixação. Os suportes de impressão de marcadores têm em conta o buraco para o dispositivo de fixação e colocam os dados fora dessa área. Os dados colocados num marcador seguem os formatos dos modelos gerais.

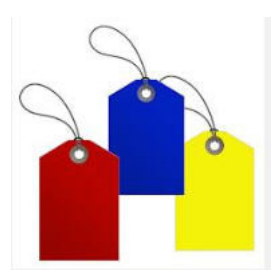

**Para criar um tipo de etiqueta de marcador:**

- 1. Na página Início, toque em **Mais tipos de etiquetas**.
- 2. Na lista Tipos de etiquetas, toque em **Tags**. A lista de modelos é apresentada.

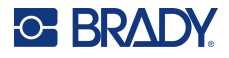

- 3. Em Categoria, selecione uma opção na categoria de modelos pretendida.
- 4. Edite os elementos de objeto seguindo os procedimentos de edição de etiquetas normais. (Consulte a [«Elementos» na página](#page-32-0) 24.)

### **WHMIS**

WHMIS significa Workplace Hazardous Materials Information System (Sistema de Informação de Materiais Perigosos no Local de Trabalho). Trata-se de um plano completo para fornecer informações acerca da utilização segura de materiais perigosos utilizados em locais de trabalho do Canadá. As informações são fornecidas através das etiquetas de produto, fichas de dados de segurança (FDS) e programas de formação de trabalhadores.

Uma etiqueta WHMIS pode ser uma marca, um sinal, um selo, um autocolante, um bilhete, um marcador, um tag ou um invólucro. Pode ser aposta, impressa, gravada ou estampada no produto controlado ou no respetivo recipiente. No entanto, existem dois tipos que são utilizados com mais frequência: a etiqueta de fornecedor e a etiqueta do local de trabalho.

Uma etiqueta WHMIS é uma fonte de informação sobre um produto controlado, concebida para alertar empregadores e funcionários, de uma forma facilmente percetível, acerca dos perigos do produto e das precauções a tomar ao trabalhar com ou perto do produto. A etiqueta WHMIS é o primeiro aviso que os funcionários irão ver.

#### **Para criar uma etiqueta WHMIS:**

- 1. Na página Início, toque em **Mais tipos de etiquetas**.
- 2. Na lista Tipos de etiquetas, toque em **WHMIS**.
- 3. No ecrã Select Template (Selecionar Modelo), em Category (Categoria), toque na categoria de modelo que pretende utilizar para a etiqueta WHMIS.
- 4. Na lista de modelos apresentada, toque no modelo pretendido.
- 5. Na etiqueta no Editor, toque nos vários elementos apresentados e introduza os dados adequados para esse elemento (por exemplo, imagens, texto, códigos de barras, etc.) de acordo com os procedimentos padrão. (Consulte as opções de formatação de etiquetas, a partir da [página](#page-32-1) 24.) O modelo é apresentado no Editor.
- **Nota:** Dependendo do modelo WHMIS selecionado, é necessário introduzir informações nos campos de dados de texto e imagens. Os campos de dados para informações fornecidas pelo utilizador são representados pela palavra Texto entre parêntesis (<Texto>) ou por uma caixa de limite de imagem genérica.

#### **Para aceder a esses campos de dados:**

- 6. Toque no campo de dados para introduzir os dados ou toque em Objeto seguinte.
- **Nota:** Se utilizar o botão Next Object (Objeto Seguinte), avança consecutivamente pelos campos de dados até todos os campos de dados estarem preenchidos.

Ao aceder a um campo de dados de imagem (quer através do toque ou utilizando o botão Next Object [Objeto Seguinte]), o ecrã Select Graphic (Selecionar Imagem) é imediatamente apresentado.

A categoria WHMIS está selecionada por predefinição; no entanto, caso pretenda fazê-lo, pode selecionar uma categoria diferente.

7. Toque na imagem pretendida.

A imagem selecionada é imediatamente apresentada na etiqueta WHMIS no Editor.

**Nota:** No ecrã Selecionar imagem, toque em Cancelar caso não pretenda adicionar uma imagem.

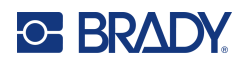

# <span id="page-96-0"></span>**7 Gestão de ficheiros**

Pode guardar uma etiqueta como um ficheiro, o qual pode ser aberto e reutilizado posteriormente.

# **Normas de nomenclatura dos ficheiros**

Para criar um ficheiro na impressora, o ficheiro tem de receber um nome. Os nomes podem ter qualquer comprimento e podem ser compostos por letras, números e espaços.

**IMPORTANTE!** Dois ficheiros não podem ter o mesmo nome na mesma área de armazenamento (categoria). O ficheiro mais recente com o mesmo nome substitui o ficheiro anterior com esse nome. Uma diferença de um carácter no nome, cria um ficheiro diferente e não substitui o ficheiro anterior.

### <span id="page-96-1"></span>**Guardar**

Pode guardar um ficheiro internamente na impressora ou num dispositivo externo (como uma unidade USB). O ficheiro guardado retém os dados da etiqueta, atributos dos dados e parâmetros de alinhamento. Este ficheiro está disponível para reutilização sempre que for necessário.

#### **Para guardar etiquetas como um ficheiro:**

- 1. Toque em **Menu**.
- 2. Toque em **Guardar ficheiro**.

**Nota:** Tem a opção de guardar os ficheiros diretamente na impressora (memória interna) ou numa unidade flash (unidade USB externa) externa removível.

- 3. Por predefinição, a impressora guarda na memória interna. Para guardar externamente (numa unidade flash USB), toque em USB externa.
- **Nota:** Se guardar externamente, certifique-se de que a unidade flash USB está ligada a uma porta USB.

Para facilitar a localização dos ficheiros, crie um sistema de diretório que coloque os ficheiros em Categorias. A impressora fornece uma categoria inicial (As minhas etiquetas), que é automaticamente selecionada quando o utilizador guarda uma etiqueta.

#### **Para criar uma nova Categoria:**

- 4. Toque em **Nova categoria**.
- 5. No campo de dados Nome, introduza o nome da categoria e toque em **OK**.

A categoria é selecionada automaticamente. Para guardar um ficheiro nesta categoria, avance para o Passo 7.

Para guardar o ficheiro de etiqueta numa categoria diferente da que está selecionada:

- 6. No ecrã Save File (Guardar Ficheiro), toque na categoria na qual a etiqueta deve ser guardada.
- 7. No campo de dados **Nome do ficheiro**, introduza o nome do ficheiro de etiqueta e toque em OK.
- **Nota:** Se o nome já existir, é apresentada uma mensagem a perguntar se pretende substituir o ficheiro anterior com o mesmo nome.

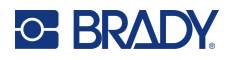

- 8. Para substituir, toque em Substituir OU, para remover a mensagem do ecrã e voltar à caixa de introdução do nome do ficheiro: Toque em Não.
- 9. Para inserir um nome de ficheiro diferente, repita o Passo 7 acima.

### **Nova etiqueta**

Depois de guardar o ficheiro, o utilizador volta ao ecrã do Editor com o ficheiro guardado ainda apresentado.

Para começar um novo ficheiro, toque em Início ou Menu seguido de Novo ficheiro.

A etiqueta guardada anteriormente é removida do Editor e é criada uma nova etiqueta. Se utilizar um objeto de texto, o tipo de letra e os atributos do tipo de letra voltam aos valores predefinidos.

**Nota:** Se começar um novo ficheiro ao tocar em Home (Início), o Editor muda para um objeto de texto predefinido onde pode começar imediatamente a introduzir texto com o teclado. Para utilizar um objeto diferente (por exemplo, imagem, código de barras, etc.), toque no ecrã do Editor e, em seguida, toque no botão do objeto pretendido no painel de controlo.

### **Abrir um ficheiro**

**Para abrir um ficheiro guardado:**

- 1. Toque em **Menu**.
- 2. Toque em **Abrir ficheiro**.
- **Nota:** Só pode ser apresentado um ficheiro de cada vez no ecrã. Ao abrir um ficheiro guardado, se o ecrã de edição incluir outros dados (ou um objeto em branco), é-lhe pedido que guarde os dados antes de apagar os dados do ecrã. Se decidir guardar os dados apresentados, a funcionalidade Save (Guardar) é invocada e é-lhe permitido atribuir um nome de ficheiro aos dados antes de a lista de ficheiros a abrir ser apresentada.
- 3. No ecrã Abrir ficheiro, indique se o ficheiro a abrir está guardado internamente na impressora ou externamente numa unidade USB.
- **Nota:** Se o ficheiro a abrir estiver armazenado externamente, para obter a lista de ficheiros pretendida, certifique-se de que liga a unidade flash USB à porta USB da impressora. Se a unidade flash não estiver ligada, a unidade USB externa não está disponível (apresentada a cinzento).
- 4. Na lista de ficheiros e categorias guardados anteriormente, toque na categoria na qual o ficheiro está guardado.
- 5. Na lista de ficheiros, toque no ficheiro que pretende abrir.

### **Eliminar um ficheiro**

Não é preciso apagar o que é apresentado no ecrã para se eliminar um ficheiro. Pode eliminar um ficheiro com outros dados ainda presentes no ecrã. Quando um ficheiro é eliminado, é removido do sistema e deixa de estar disponível para utilização.

#### **Para eliminar um ficheiro guardado previamente:**

- 1. Toque em **Menu**.
- 2. Toque em **Eliminar ficheiro**.

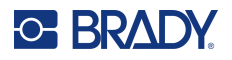

- 3. Indique se o ficheiro a eliminar está guardado internamente na impressora ou externamente numa unidade USB.
- **Nota:** Se o ficheiro a eliminar for armazenado externamente, certifique-se de que liga a fonte externa para obter a lista de ficheiros pretendida. Se a unidade flash não estiver ligada, a unidade USB externa não está disponível (apresentada a cinzento).
- 4. Na lista de ficheiros e categorias guardados anteriormente, toque na categoria na qual o ficheiro a eliminar está armazenado.
- 5. Na lista de ficheiros armazenados, toque no ficheiro a eliminar **ou** clique na caixa junto a Selecionar tudo para eliminar todos os ficheiros.

É apresentada uma mensagem de confirmação da eliminação.

6. Toque em Sim para aceitar a eliminação ou em Não para cancelar a função de eliminação.

Se selecionar No (Não), volta ao ecrã Delete File (Eliminar Ficheiro) onde pode selecionar outro ficheiro a eliminar. Se selecionar Yes (Sim), volta na mesma ao ecrã Delete File (Eliminar Ficheiro), mas o ficheiro eliminado já não se encontra na lista de ficheiros.

7. Para sair da função Eliminar ficheiro, quer tenha eliminado ou não um ficheiro, toque em **Cancelar**.

Volta ao ecrã do Editor.

# **Ficheiros guardados da Brady Workstation em USB**

Imprima um tipo de ficheiro .prn com uma unidade USB.

#### **Para imprimir um ficheiro .prn:**

- 1. Na Brady Workstation, aceda a **Definições de impressão avançadas** e selecione **Imprimir para ficheiro**, sendo a unidade USB o destino do ficheiro .prn.
- 2. Coloque o ficheiro .prn na pasta /Ficheiros guardados/Trabalhos de impressão na unidade USB.
- **Nota:** Se a pasta não existir, crie uma pasta com o nome Ficheiros guardados no diretório de raiz da unidade USB. Em seguida, crie uma pasta em «Ficheiros guardados» com o nome Trabalhos de impressão.
- 3. Clique no botão **Guardar definições** e imprima.
- 4. Ejete a unidade USB do portátil ou computador e ligue-a a qualquer porta USB disponível na impressora.
- 5. Na impressora, toque no botão **Menu**.
- 6. Toque no botão **Abrir ficheiro**.
- 7. Toque no botão **Armazenamento externo**.
- 8. Navegue até à categoria Trabalhos de impressão e selecione o ficheiro a imprimir.
- 9. Prima o botão **Imprimir**.

**Nota:** Não é possível ver nem editar o ficheiro .prn na impressora.

# **Atualização de Firmware**

As atualizações do firmware estão disponíveis online ou através do software de ambiente de trabalho Brady Workstation.

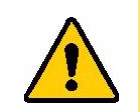

**CUIDADO!** A impressora deve estar ligada a uma tomada de CA durante uma atualização do firmware. Não interrompa a alimentação da impressora durante uma atualização.

### **Atualização com Brady Workstation**

1. Ligue a impressora com um cabo USB a um computador que tenha a Brady Workstation instalada.

O computador deve estar ligado à Internet.

- 2. Execute o software Brady Workstation e abra a ferramenta Printers, que indica quando as atualizações estão disponíveis.
- 3. Veja a ajuda na ferramenta Printers para mais detalhes.

### **Atualização com uma unidade USB**

- 1. Num computador, consulte o website de assistência técnica para a sua região. Consulte [«Apoio técnico e registo» na página](#page-3-0) iv.
- 2. Localize as atualizações de firmware.
- 3. Localize a atualização de firmware da BradyPrinter S3700 mais recente.
- 4. Transfira o firmware.
- 5. Guarde o ficheiro transferido numa unidade USB.
- 6. Ligue a unidade USB à porta USB da impressora. A impressora reconhece o ficheiro de atualização e apresenta uma mensagem no ecrã.
- 7. Siga as instruções apresentadas no ecrã. Depois de concluída a atualização, a impressora é reiniciada.

### **Atualização com uma ligação ao computador**

- 1. Utilize um cabo USB para ligar a impressora a um computador com ligação à Internet.
- 2. Num computador, consulte o website de assistência técnica para a sua região. Consulte [«Apoio técnico e registo» na página](#page-3-0) iv.
- 3. Localize a atualização de firmware da BradyPrinter S3700 mais recente.
- 4. Transfira e execute o ficheiro .msi.
- 5. Depois de a instalação estar concluída, abra o menu Iniciar no computador e aceda a Brady Corp/Utilitário de atualização do firmware M610.
- 6. Siga as instruções apresentadas no ecrã. Depois de concluída a atualização, a impressora é reiniciada.

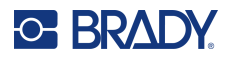

# **Atualização dos valores da biblioteca de etiquetas da impressora**

Os valores dos ficheiros da biblioteca de etiquetas da impressora estão incluídos numa base de dados de informações de componente das etiquetas e das fitas que permitem à impressora funcionar de forma ideal com vários consumíveis.

Atualize esses valores periodicamente para garantir que a impressora dispõe de dados para quaisquer novos consumíveis de etiqueta. Além disso, efetue a atualização se tiver encomendado um consumível de etiqueta personalizado da Brady e o mesmo tiver sido fornecido com novos valores.

Não precisa de saber a versão da sua base de dados atual. A impressora apresenta uma mensagem de confirmação com os números da versão durante o processo de importação.

As atualizações dos valores da biblioteca de etiquetas da impressora estão disponíveis online ou através do software de ambiente de trabalho Brady Workstation.

#### **Para atualizar a partir da Brady Workstation:**

- 1. Com o cabo USB, ligue a impressora a um computador que tenha a Brady Workstation instalada. O computador deve estar ligado à Internet.
- 2. Execute o software Brady Workstation e abra a ferramenta Printers, que indica quando as atualizações estão disponíveis.
- 3. Veja a ajuda na ferramenta Printers para mais detalhes.

#### **Para atualizar os valores com um ficheiro online:**

- 1. Num computador, consulte o website de assistência técnica para a sua região. Consulte [«Apoio técnico e registo» na página](#page-3-0) iv.
- 2. Localize as atualizações de firmware e a atualização da base de dados (biblioteca de etiquetas da impressora) de BradyPrinter S3700 mais recente.
- 3. Transfira a atualização da base de dados.
- 4. Guarde o ficheiro transferido numa unidade USB.
- 5. Ligue a unidade USB a uma porta USB da impressora.
- 6. Selecione a caixa para cada ficheiro a atualizar. Volte a selecionar a caixa para apagar a seleção.
- 7. Selecione **Atualizar** no ecrã ou prima **Enter** no teclado.
- 8. Siga as instruções apresentadas no ecrã para concluir a importação. Os novos valores produzem efeito assim que a importação for concluída.
- 9. Reinicie a impressora.

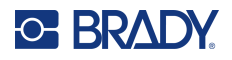

# **Limpar a impressora**

Limpar a impressora melhora a qualidade e a legibilidade da impressão. Também aumenta o rendimento e a vida útil, a fiabilidade e o desempenho da impressora.

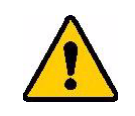

**CUIDADO!** Antes de efetuar quaisquer trabalhos de manutenção que impliquem abrir a tampa da unidade, retire o consumível de etiqueta e a faixa da impressora e desligue o cabo de alimentação.

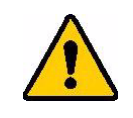

**CUIDADO!** Use sempre óculos de proteção ao utilizar ar comprimido.

### **Componentes internos**

#### **Para limpar resíduos da impressora:**

1. Com os óculos de protecção colocados, sopre todas as partes da impressora e do teclado que apresentem resíduos acumulados com o ar comprimido.

**Nota:** Se não tiver ar comprimido disponível, limpe os resíduos com um pano que não largue pelos, ligeiramente humedecido com álcool isopropílico.

- 2. Se necessário, utilize um pano húmido que não largue pêlos para limpar as teclas do teclado.
- 3. Substitua a fita e as etiquetas.
- 4. Feche todas as tampas e ligue o cabo de alimentação.

#### **Para limpar o pó da impressora:**

- 1. Desligue a impressora da tomada elétrica.
- 2. Remova a fita e as etiquetas.
- 3. Utilizando ar comprimido, sopre todas as áreas visíveis no interior da impressora para remover o pó acumulado.
- 4. Utilize um pano humedecido com álcool isopropílico para limpar quaisquer poeiras restantes no interior da impressora.
- 5. Limpe a tampa e a moldura exterior da impressora para eliminar sujidades e resíduos.

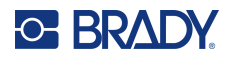

### **Ecrã tátil**

**Nota:** os produtos de limpeza normais contendo amónia, sabões ou quaisquer ácidos, podem danificar o ecrã. Utilize apenas um pano que não largue pelos, embebido em álcool isopropílico.

#### **Para limpar o ecrã táctil:**

- 1. Humedeça ligeiramente um pano macio (que não risque) com álcool isopropílico ou utilize uma cotonete pré-humedecida do kit de limpeza Brady PCK-6.
- 2. Limpe suavemente o ecrã.
- 3. Retire o excesso de álcool isopropílico com um pano seco e macio (que não risque).

### **Lâmina do cortador**

**Nota:** quando limpar o cortador, deve limpar também os sensores do suporte de impressão e do cortador.

O kit de limpeza da impressora é enviado juntamente com a impressora. Contém cotonetes e uma garrafa de plástico comprimível para encher com o álcool isopropílico. A ferramenta de limpeza do cortador (B31-CCT) é enviada juntamente com a impressora e também pode ser adquirida como acessório.

- 1. Remova o painel lateral.
- 2. Abra a tampa da impressora.
- 3. No interior da impressora, utilize uma ferramenta (como uma chave de fendas) para empurrar o trinco do painel nos lados direito e esquerdo da impressora.

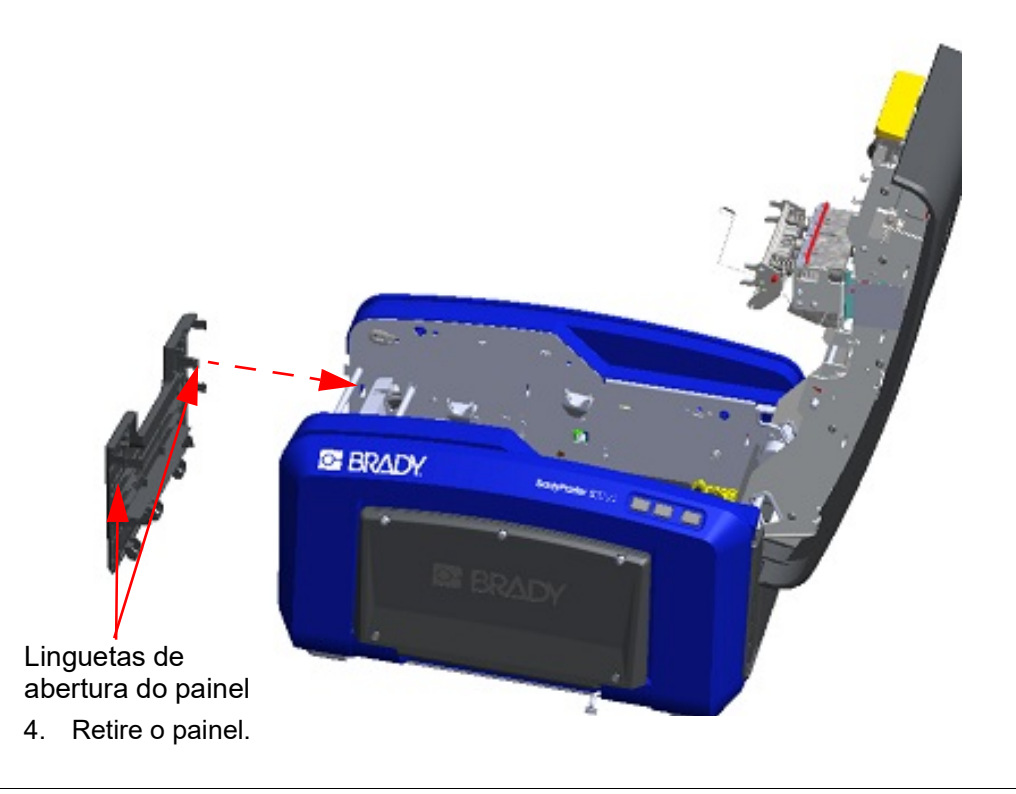

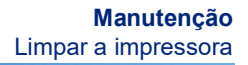

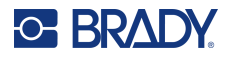

- Rolo Patilhas de encaixe
- o rolo para libertar o trinco. Execute esta ação nos dois lados do rolo (esquerdo e direito).

5. Para remover o rolo preto, puxe ligeiramente a lingueta na sua direção enquanto levanta

- 6. Quando libertar os trincos, retire o rolo.
- 7. Utilizando uma cotonete de algodão, limpe a área do cortador.

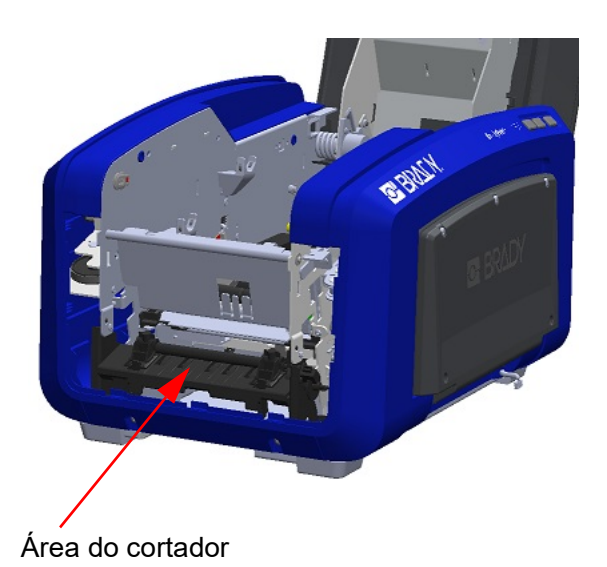

8. Para voltar a colocar o rolo preto na posição original, alinhe as linguetas com as ranhuras de inserção e, em seguida, encaixe o rolo na devida posição.

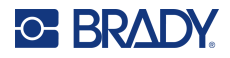

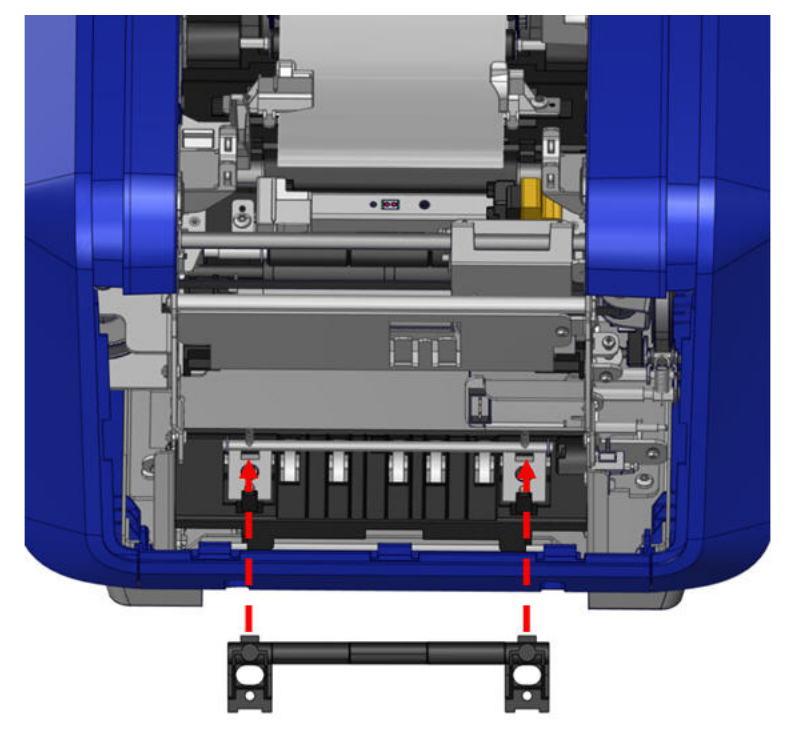

9. Para substituir o painel cinzento, prenda os três ilhós na parte inferior do painel nas linguetas azuis da impressora e empurre o painel para cima para a devida posição.

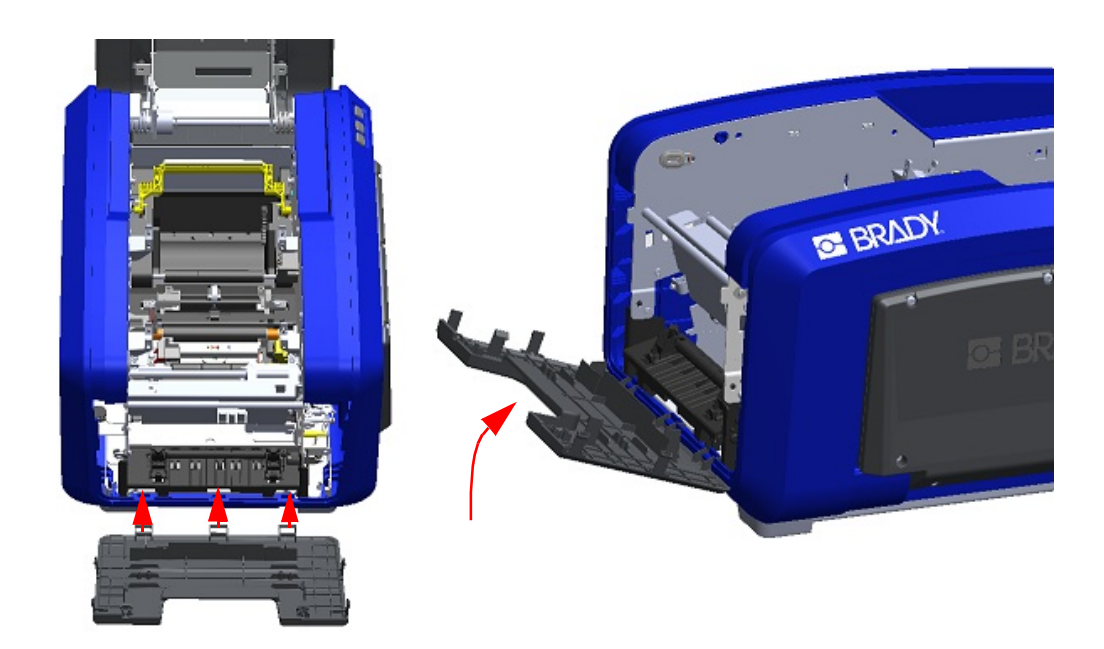

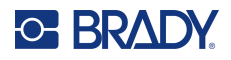

### **Área de saída da lâmina do cortador**

Proceda da seguinte forma para limpar a área de saída da lâmina do cortador e a rampa de saída.

Para limpar o canal de saída, utilize uma cotonete pré-humedecida do kit de limpeza Brady PCK-6 e, em seguida, limpe a entrada do canal de saída e a rampa do canal de saída.

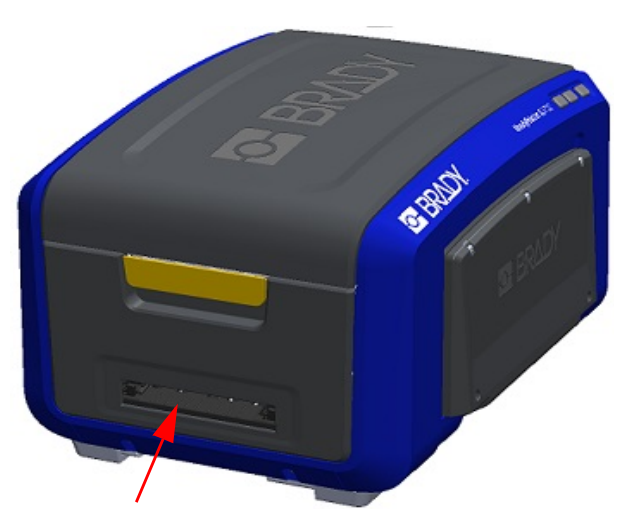

**Nota:** Para alcançar todas as áreas do canal de saída, pode fechar a tampa da unidade e inclinar cuidadosamente a impressora sobre os lados.

### **Sensores**

Alguns sensores da impressora são suscetíveis ao pó resultante do corte ou da impressão. Estes sensores localizam-se por baixo de duas guias do suporte de impressão. Estas guias do suporte de impressão podem ser retiradas para visualizar os sensores.

#### **Para limpar os sensores:**

- 1. Comece por remover a fita e o consumível de etiqueta da impressora. (Consulte [«Remover a fita» na página](#page-25-0) 17 e [«Remover](#page-27-0)  [etiquetas» na página](#page-27-0) 19.)
- 2. Desaperte o parafuso nas duas guias esquerdas do suporte de impressão e, em seguida, levante cuidadosamente a guia de forma a expor os sensores que se encontram abaixo.
- 3. Utilizando uma cotonete pré-humedecida, insira-a cuidadosamente por baixo das guias do suporte de impressão e limpe a superfície dos sensores. Não deixe o álcool pingar da esponja.

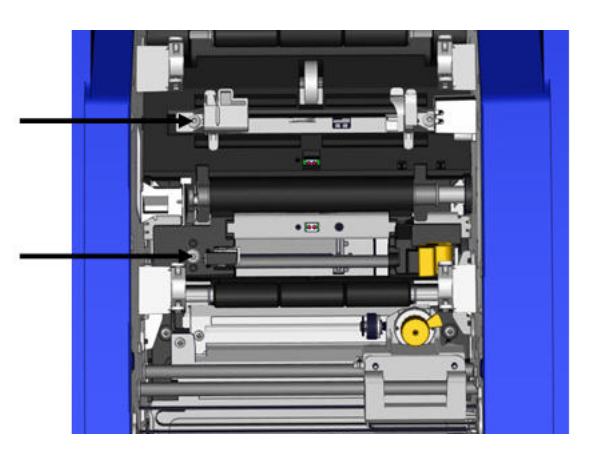

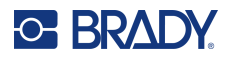

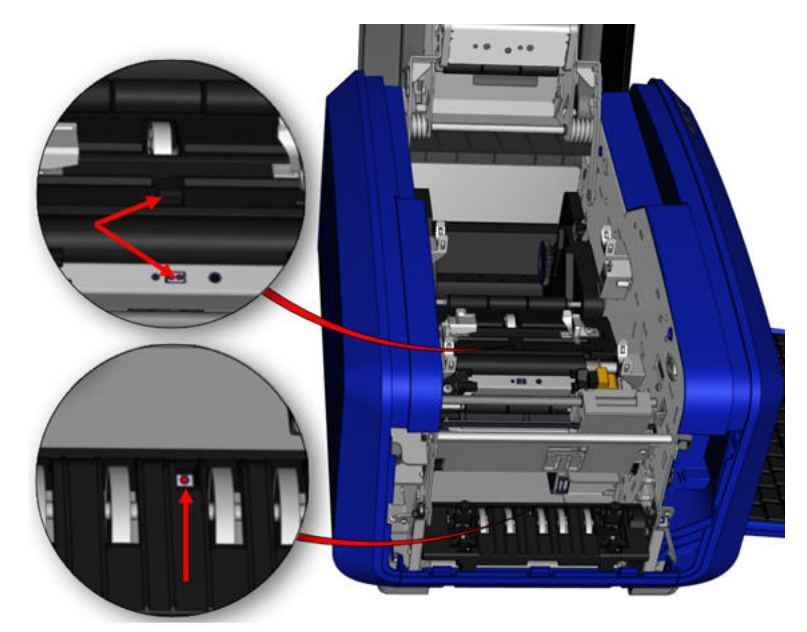

#### **Posições dos sensores**

- 4. Limpe os outros três sensores indicados na figura acima.
- 5. Insira o canudo no bocal de uma lata de ar comprimido e alinhe a ponta do canudo com os orifícios destacados na imagem à direita. Pulverize ar para limpar os sensores de cor no interior.
- 6. Após limpar os sensores, baixe cuidadosamente a guia do suporte de impressão e, em seguida, aperte o parafuso.
- 7. Limpe os outros dois sensores na trajetória de alimentação do suporte de impressão. (Destacado na figura acima.)
- 8. Limpe também o sensor que se encontra abaixo do mecanismo de corte na saída do suporte de impressão. (Destacado na figura acima.)

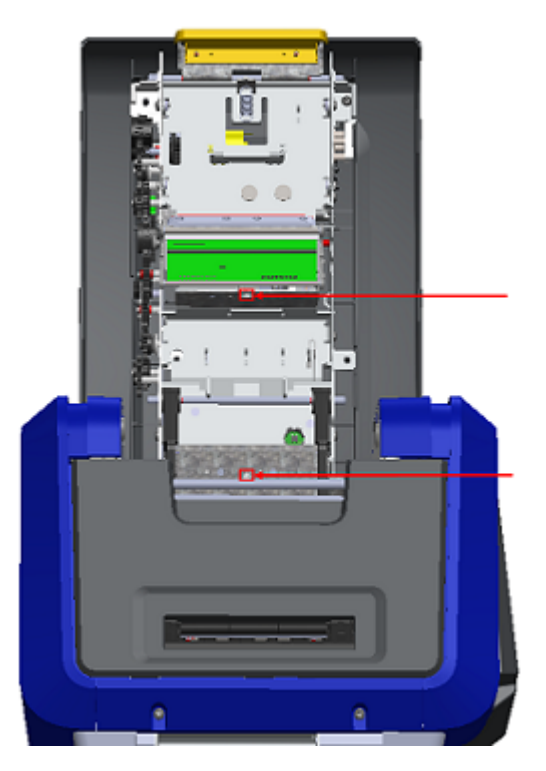

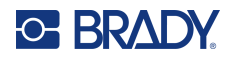

### **Cabeça de impressão**

#### **Para limpar a cabeça de impressão:**

- 1. Desligue a impressora da tomada elétrica.
- 2. Remova a fita e as etiquetas.
- 3. Encha o frasco de plástico do kit de limpeza com álcool isopropílico.

**Nota:** não passe a esponja sobre a área cor de bronze da cabeça de impressão.

4. Humedeça uma das cotonetes do kit de limpeza com álcool e, suavemente, passe a mesma pelas áreas verde e preta da cabeça de impressão.

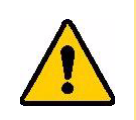

**CUIDADO!** Utilize apenas os materiais fornecidos no kit de limpeza. A utilização de outros materiais pode danificar permanentemente a cabeça de impressão.

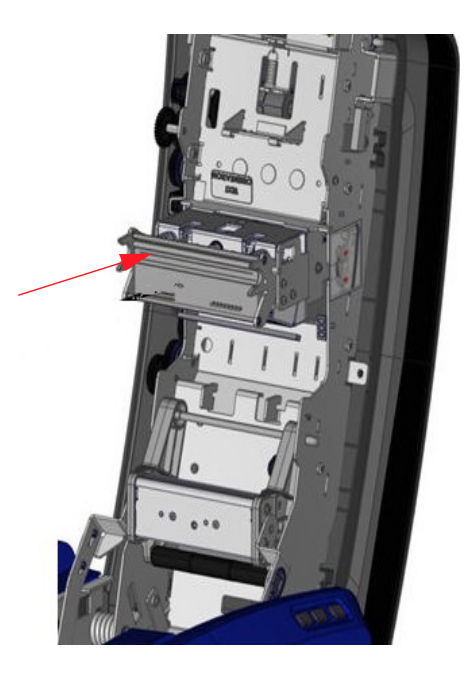

- 5. Substitua a fita e o suporte de impressão.
- 6. Feche todas as tampas e ligue o cabo de alimentação.
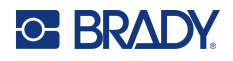

#### <span id="page-108-0"></span>**Esponja de limpeza do suporte de impressão**

#### **Para limpar a esponja de limpeza do suporte de impressão:**

- 1. Ligue a impressora.
- 2. Na lâmina da esponja de limpeza do suporte de impressão, empurre o controlo para a esquerda pela calha.
- 3. Limpe as partes da esponja expostas com uma cotonete pré-humedecida do kit de limpeza.
- 4. Quando terminar, deslize o controlo para a direita para fechar.
- **Nota:** A espuma da esponja de limpeza do suporte de impressão é vendida como acessório. Para a substituir, levante a esponja de limpeza do suporte de impressão, deslize a espuma antiga para fora e insira a espuma nova.

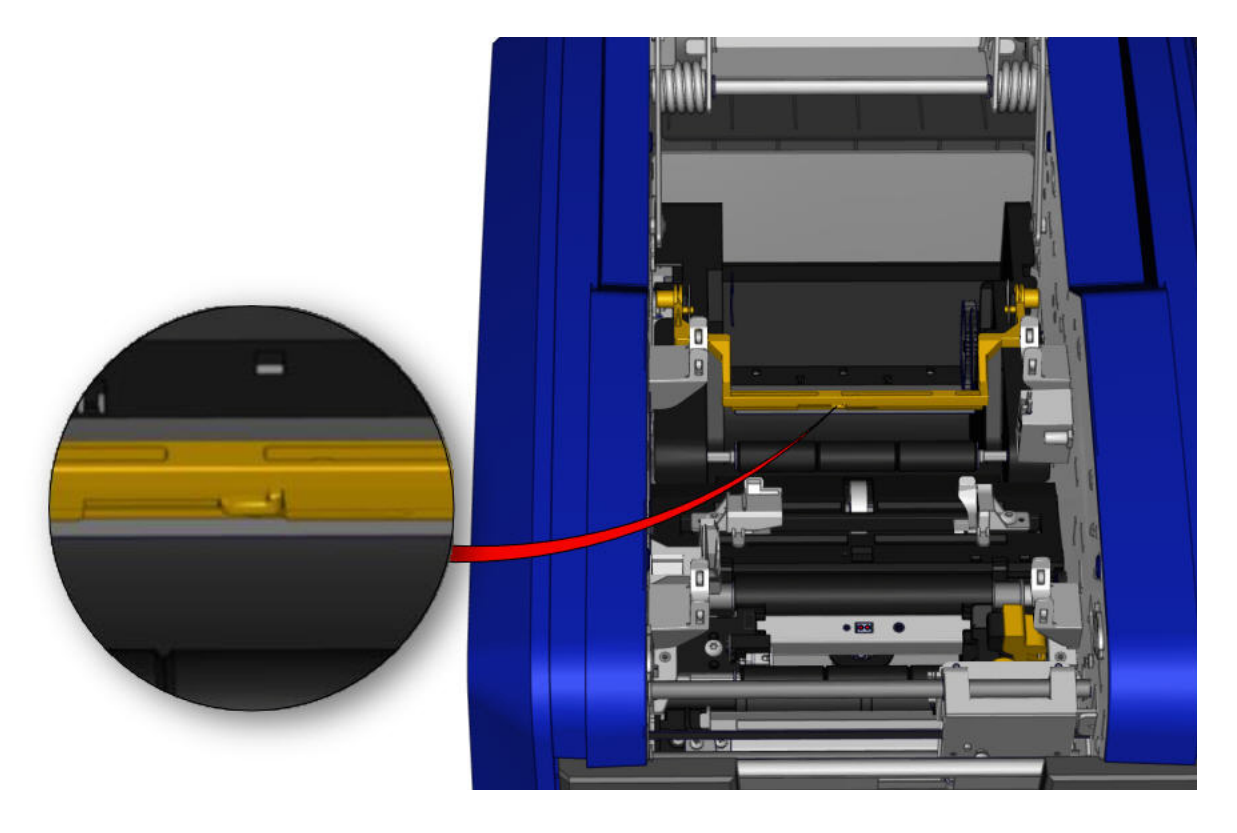

- 5. Substitua a fita e o suporte de impressão.
- 6. Feche todas as tampas e ligue o cabo de alimentação.

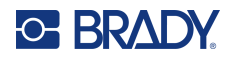

#### **Lâmina do cortador XY**

#### **Para limpar a lâmina do cortador XY:**

- 1. Desligue a impressora da tomada elétrica.
- 2. Remova a fita e as etiquetas.
- 3. Abra a tampa da impressora
- 4. Desaparafuse o parafuso de aperto manual do módulo do cortador XY.
- 5. Levante o módulo do cortador do carrinho guia.

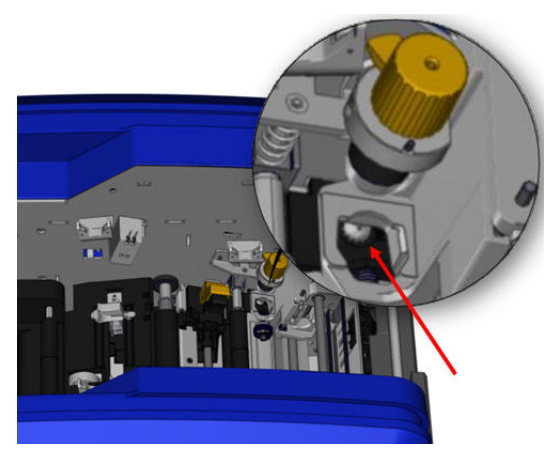

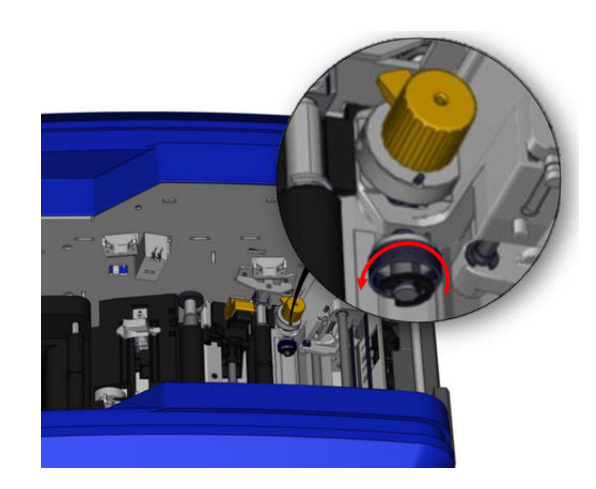

6. Utilizando uma cotonete de algodão humedecida com álcool isopropílico, limpe todos os vestígios de pó da área onde a lâmina se encontra.

#### **Para voltar a instalar o módulo do cortador:**

- 7. Coloque a superfície plana do aro contra o carrinho guia e, em seguida, introduza o módulo do cortador no carrinho guia.
- 8. Aperte o parafuso de aperto manual até ouvir um estalido.

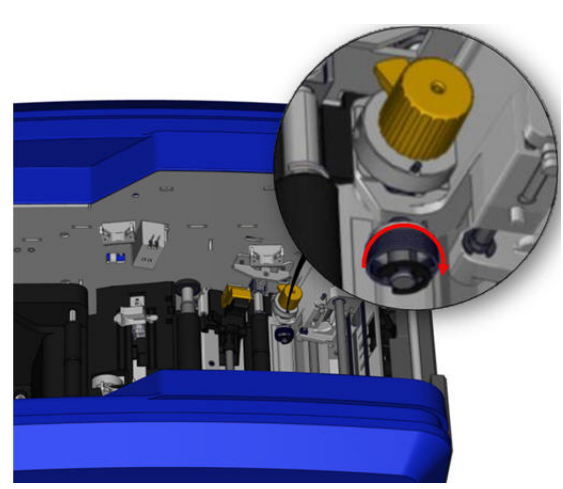

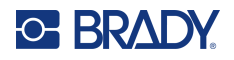

#### **Guia superior e esponja de corte**

Com o tempo, o pó e adesivo acumulam-se na guia superior e na esponja de corte. Estas partes podem ser removidas para efetuar a limpeza.

#### **Para remover a guia superior e a esponja de corte:**

1. Desaperte completamente o parafuso de aperto manual do cortador XY para o retirar. 2. Segure no módulo do cortador e puxe cuidadosamente para cima para o remover do carrinho guia.

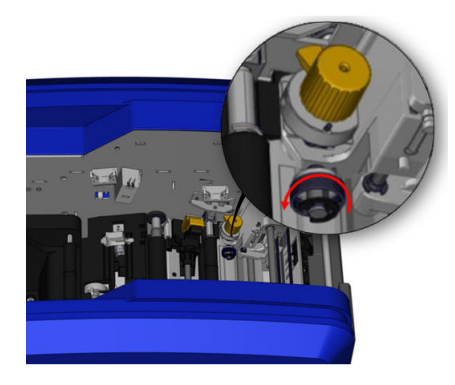

3. Utilize uma chave de fendas magnética (para que os parafusos não caiam para dentro da impressora) para retirar o parafuso da guia superior.

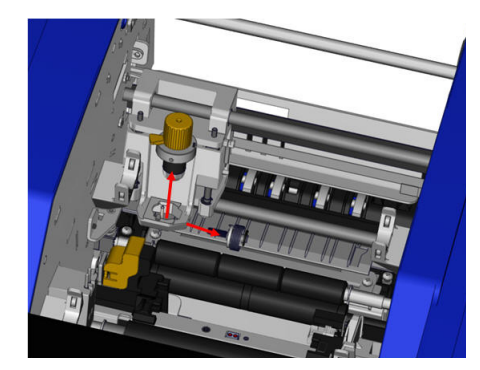

4. Para remover a guia superior, solte suavemente a parte sem parafusos da guia superior e, em seguida, retire a guia debaixo do carrinho guia do cortador XY.

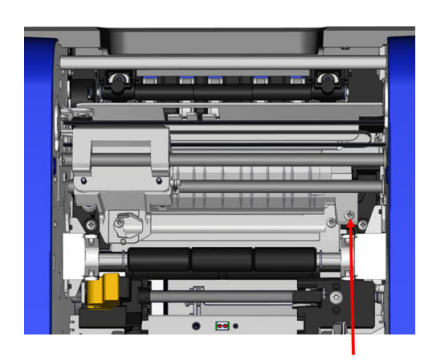

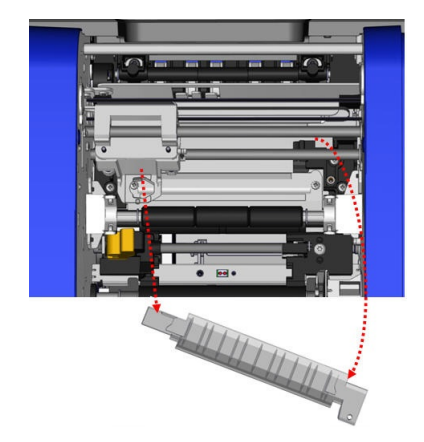

5. Utilize um pano humedecido do kit de limpeza para limpar a guia superior.

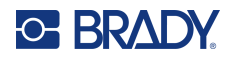

6. Remova os parafusos da esponja de corte. 7. Puxe suavemente a lingueta para soltar

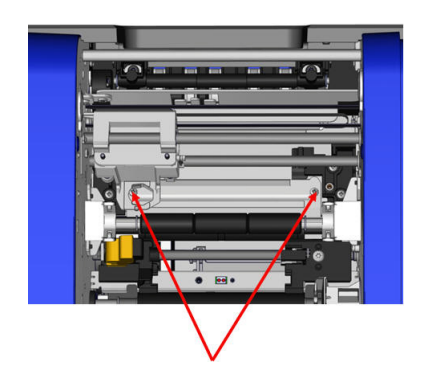

a esponja de corte e, em seguida, retire a esponja de corte debaixo do carrinho guia do cortador XY para retirá-la.

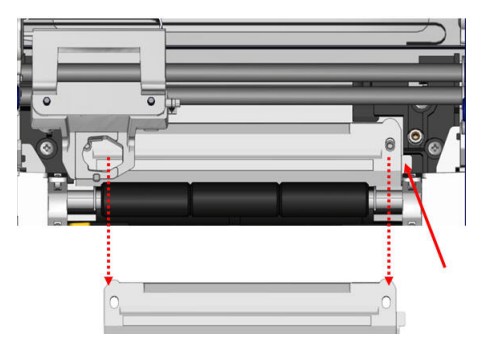

8. Utilize um pano humedecido do kit de limpeza para limpar a esponja de corte.

#### **Para voltar a instalar a esponja de corte e a guia superior:**

9. Enfie o lado esquerdo da esponja de corte 10. Volte a colocar os dois parafusos nos por baixo do carrinho guia do módulo do cortador e coloque o lado direito no devido lugar, alinhando os furos dos parafusos.

furos alinhados e aperte-os.

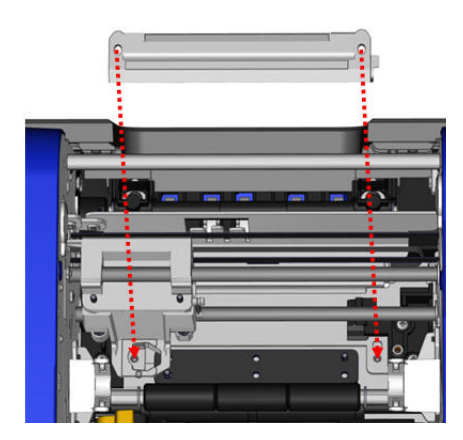

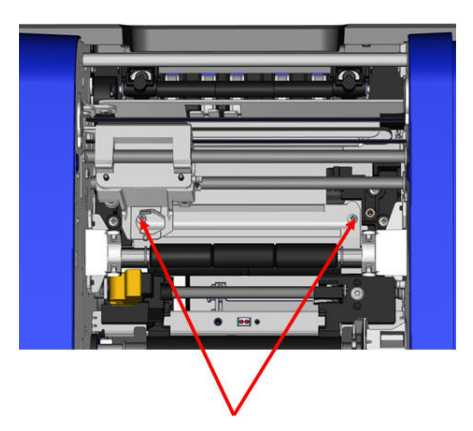

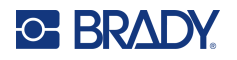

11. Enfie o lado esquerdo da guia superior por baixo do carrinho guia do módulo do cortador, por cima da esponja de corte, alinhando o furo do lado direito com o furo do parafuso vazio.

12. Volte a colocar o parafuso da guia superior no furo do parafuso e aperte.

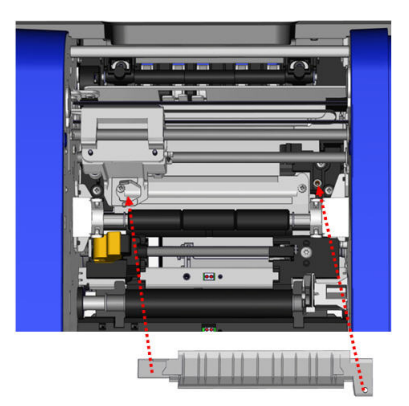

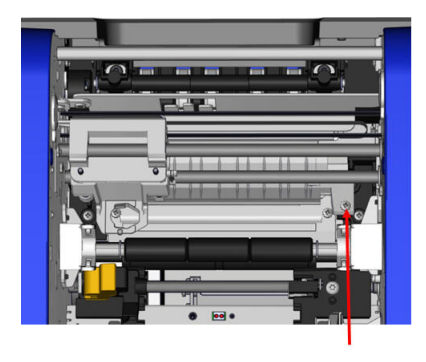

13. Volte a colocar o módulo do cortador colocando a superfície plana do aro contra o carrinho guia e, em seguida, introduza o módulo do cortador no carrinho guia.

14. Introduza o parafuso de aperto manual no buraco na parte lateral do módulo do cortador e aperte até ouvir um estalido.

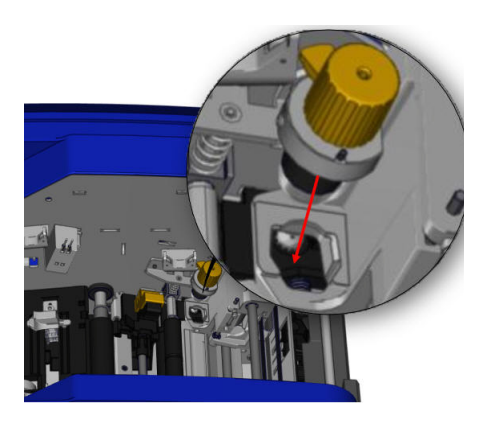

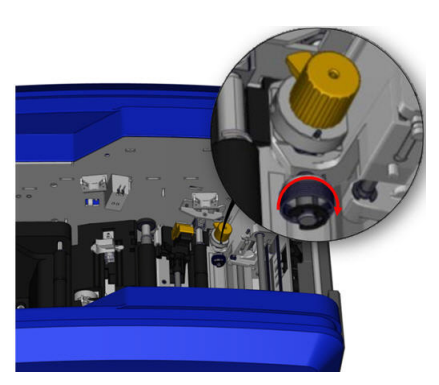

# **9 Resolução de Problemas**

As mensagens indicam o problema associado ao trabalho que está a ser executado e proporcionam também uma possível medida corretiva. As secções seguintes contêm informações adicionais para a resolução de problemas na impressora.

Também pode significar que a operação solicitada falhou.

Consoante a gravidade, poderá não ser possível continuar até o erro ter sido corrigido. A impressora apresenta estes ícones quando ocorre um erro.

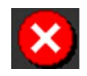

Erro - a impressora não consegue continuar o trabalho de impressão atual ou iniciar um novo.

Aviso - a impressora consegue imprimir o trabalho atual, mas não consegue receber novos trabalhos de impressão.

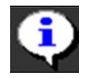

Informação - apenas para fins informativos; não interrompe o trabalho de impressão atual nem impede a impressora de receber novos trabalhos.

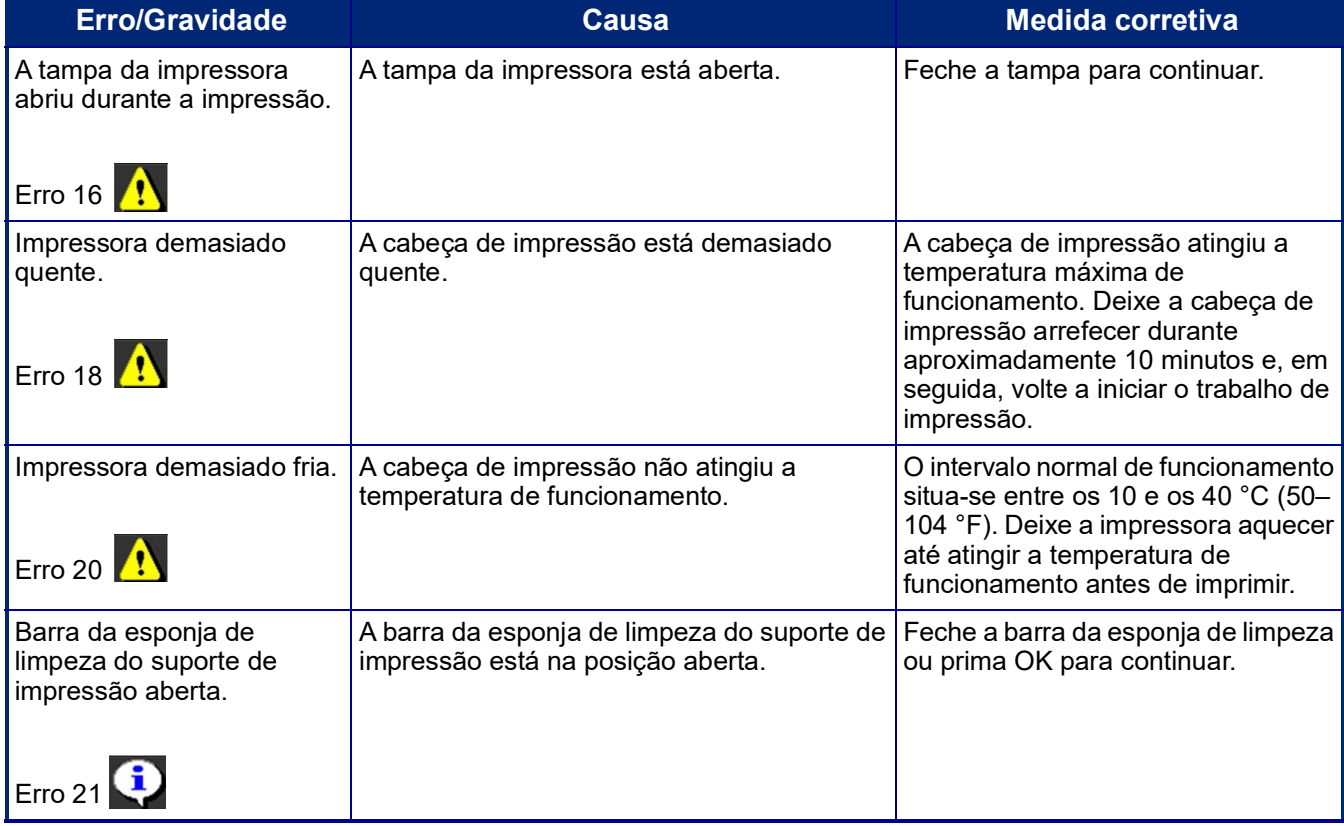

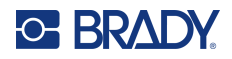

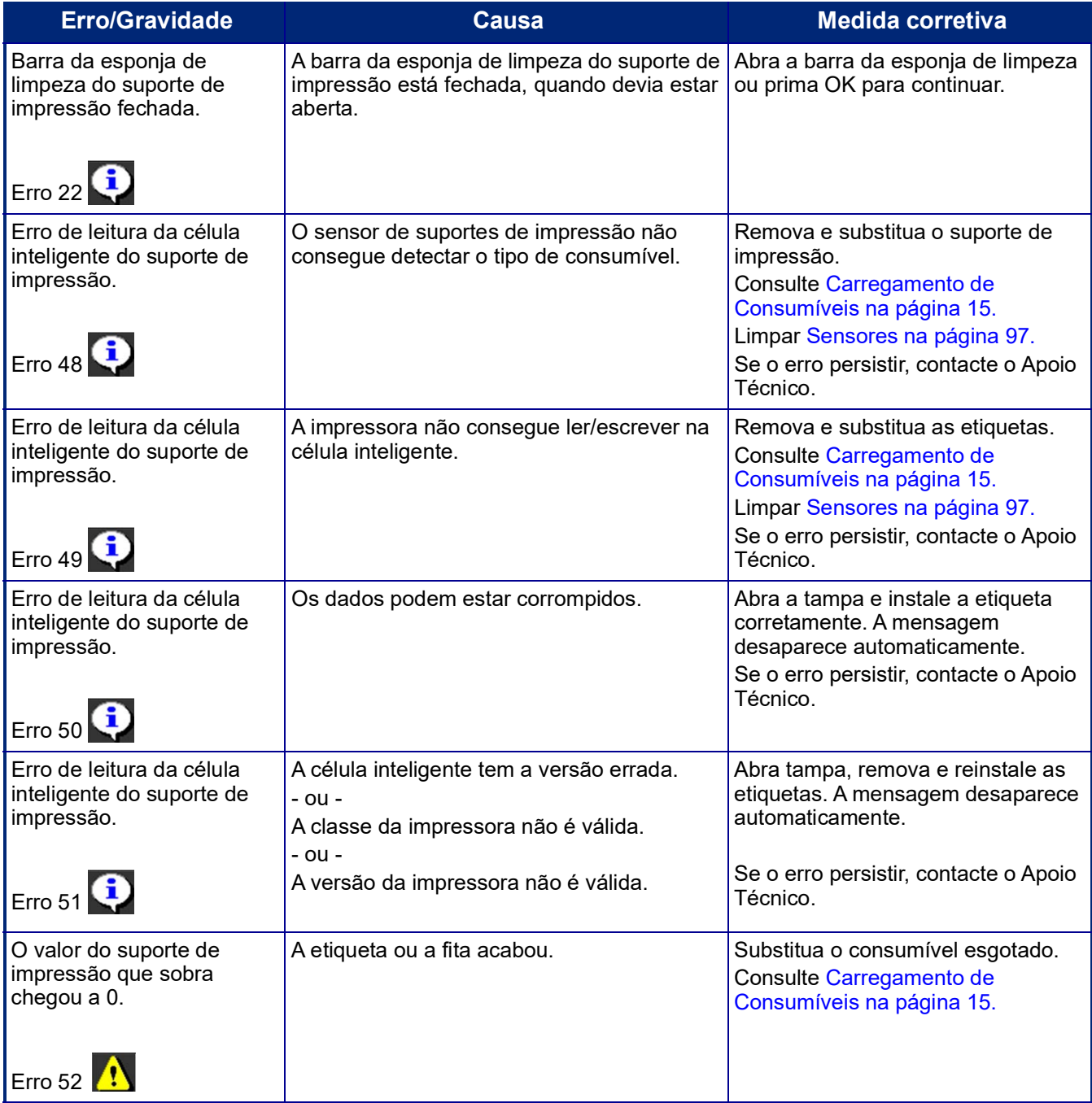

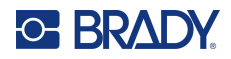

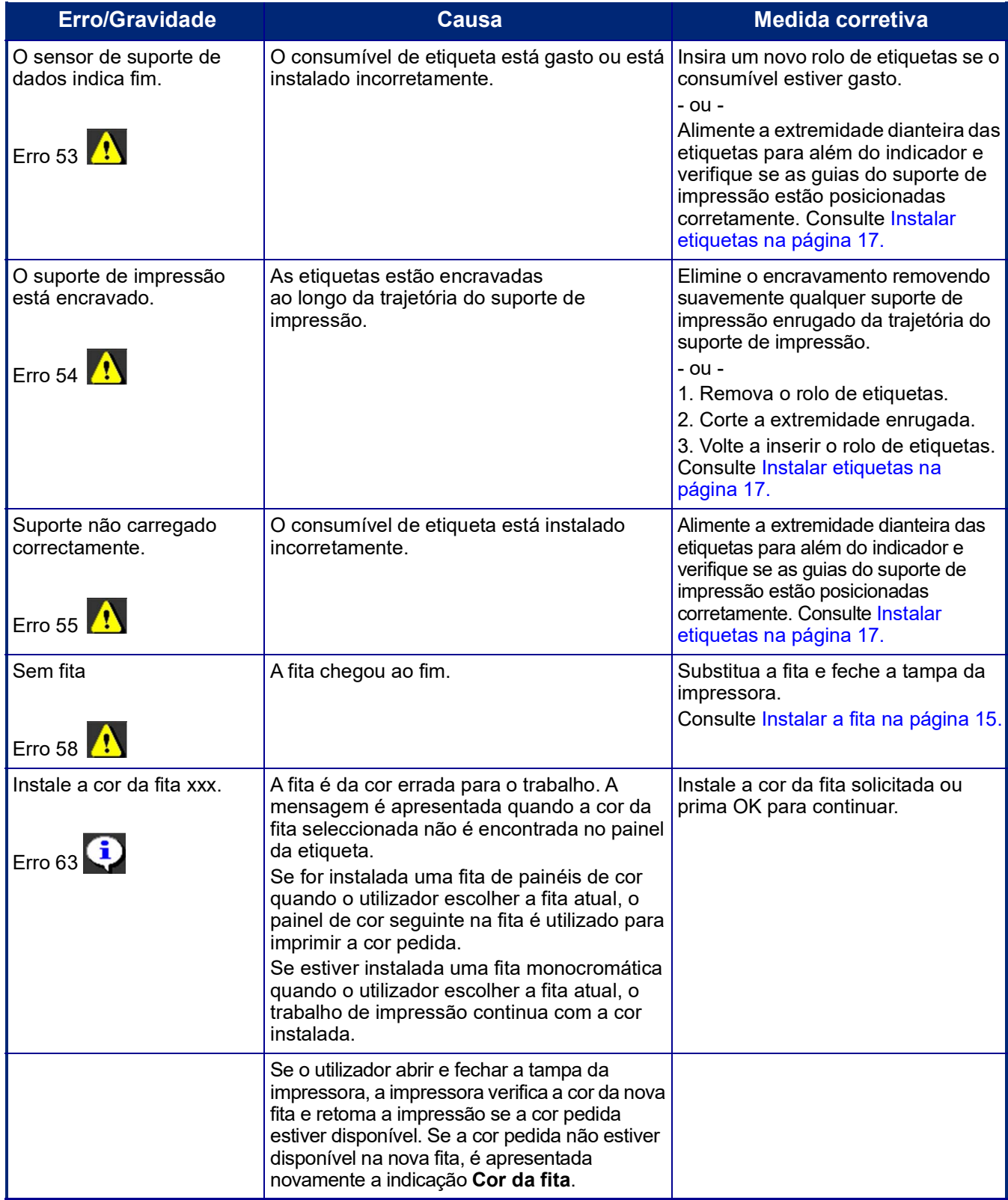

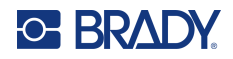

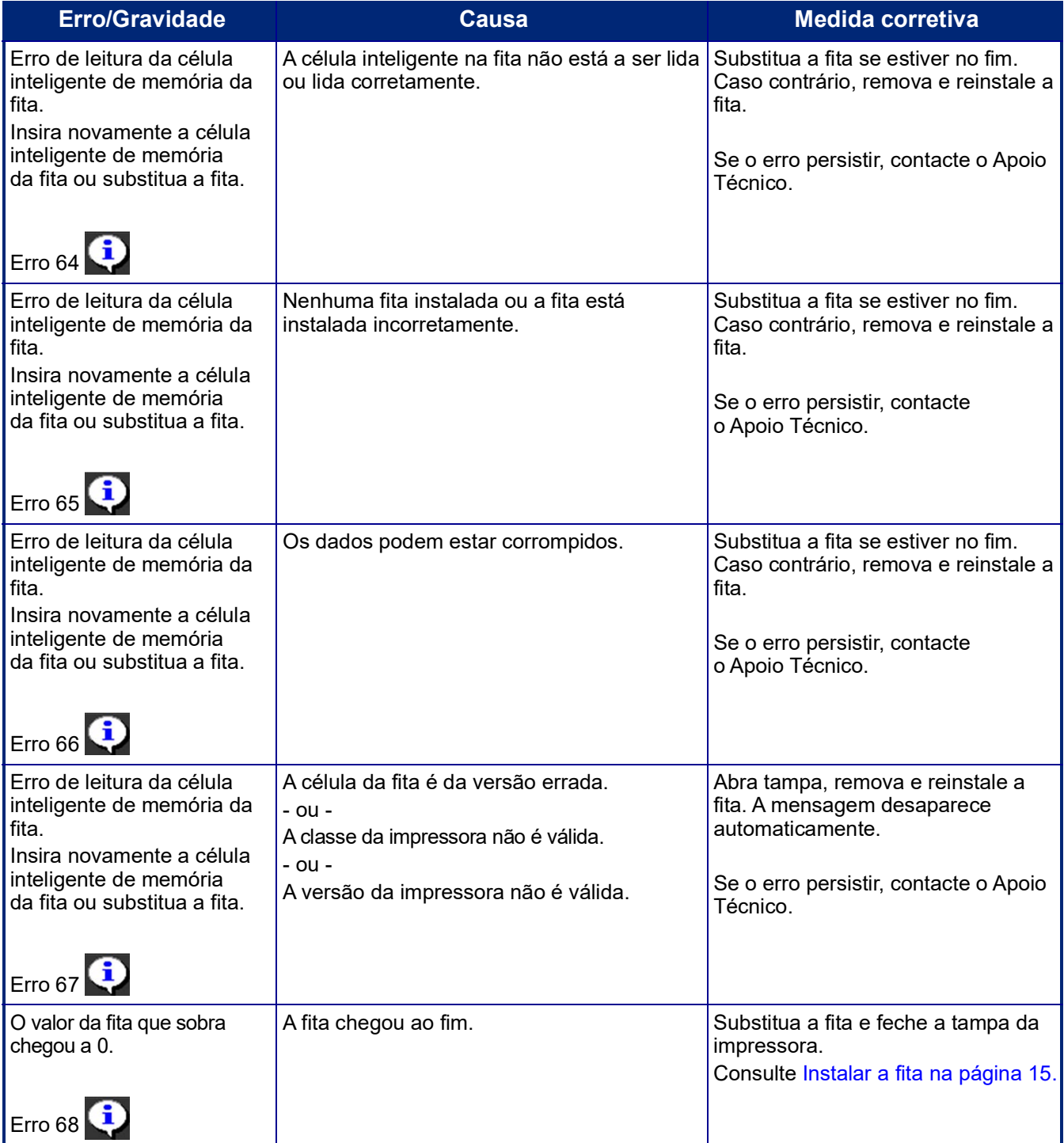

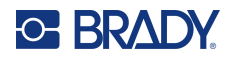

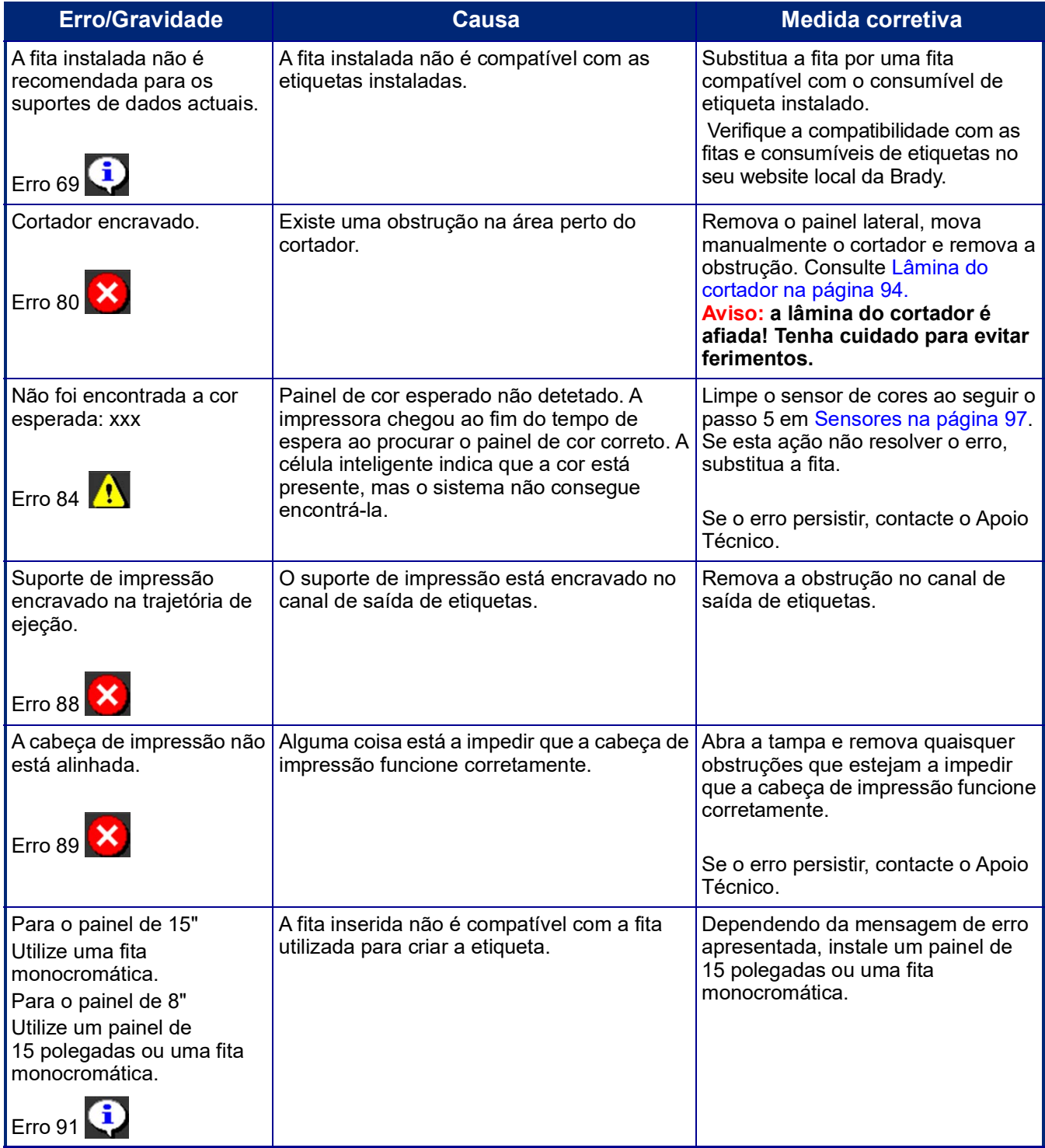

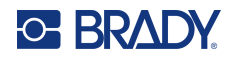

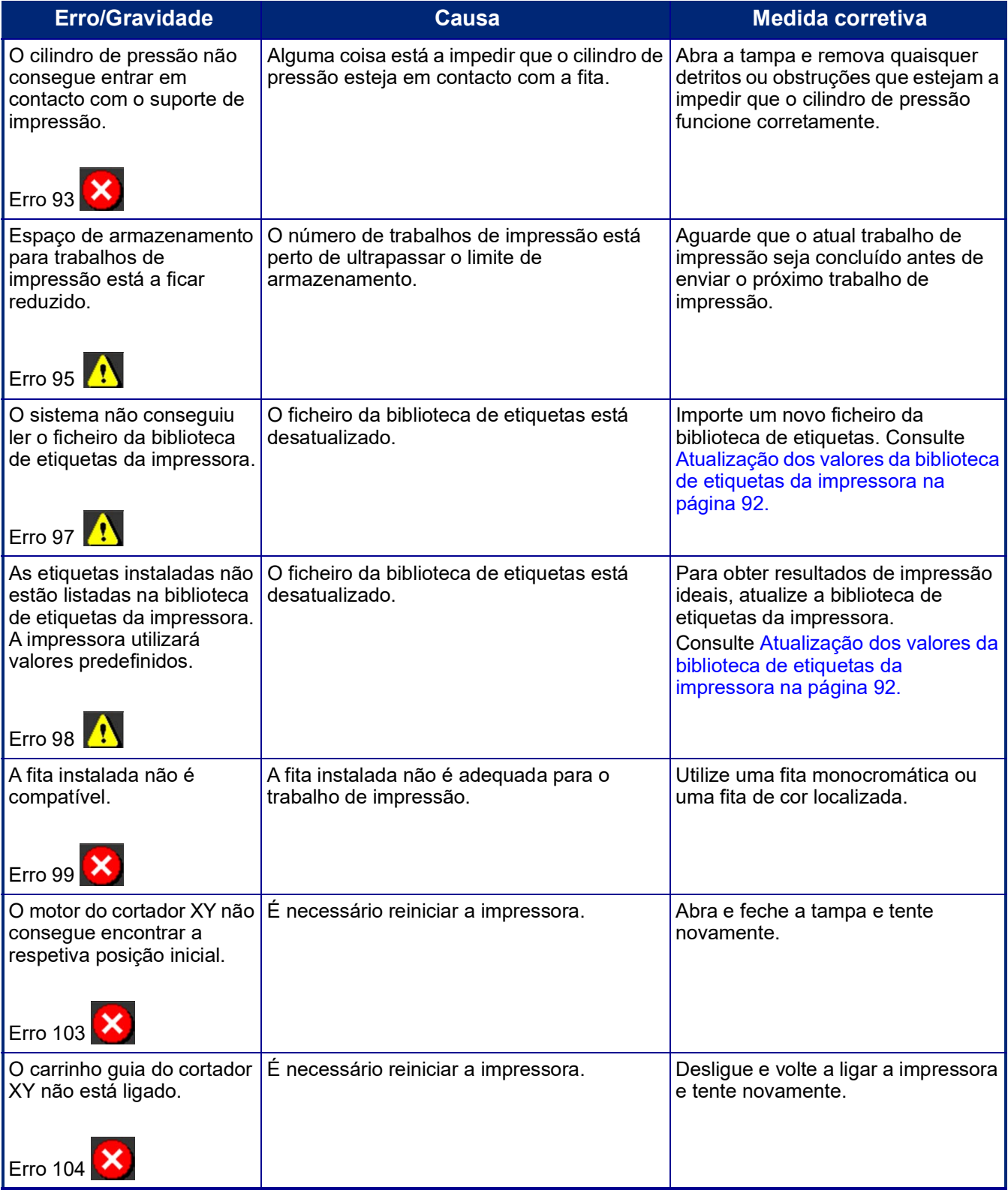

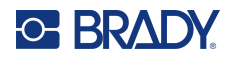

Estas situações não acionam um código de erro, mas podem ajudar a resolver o problema.

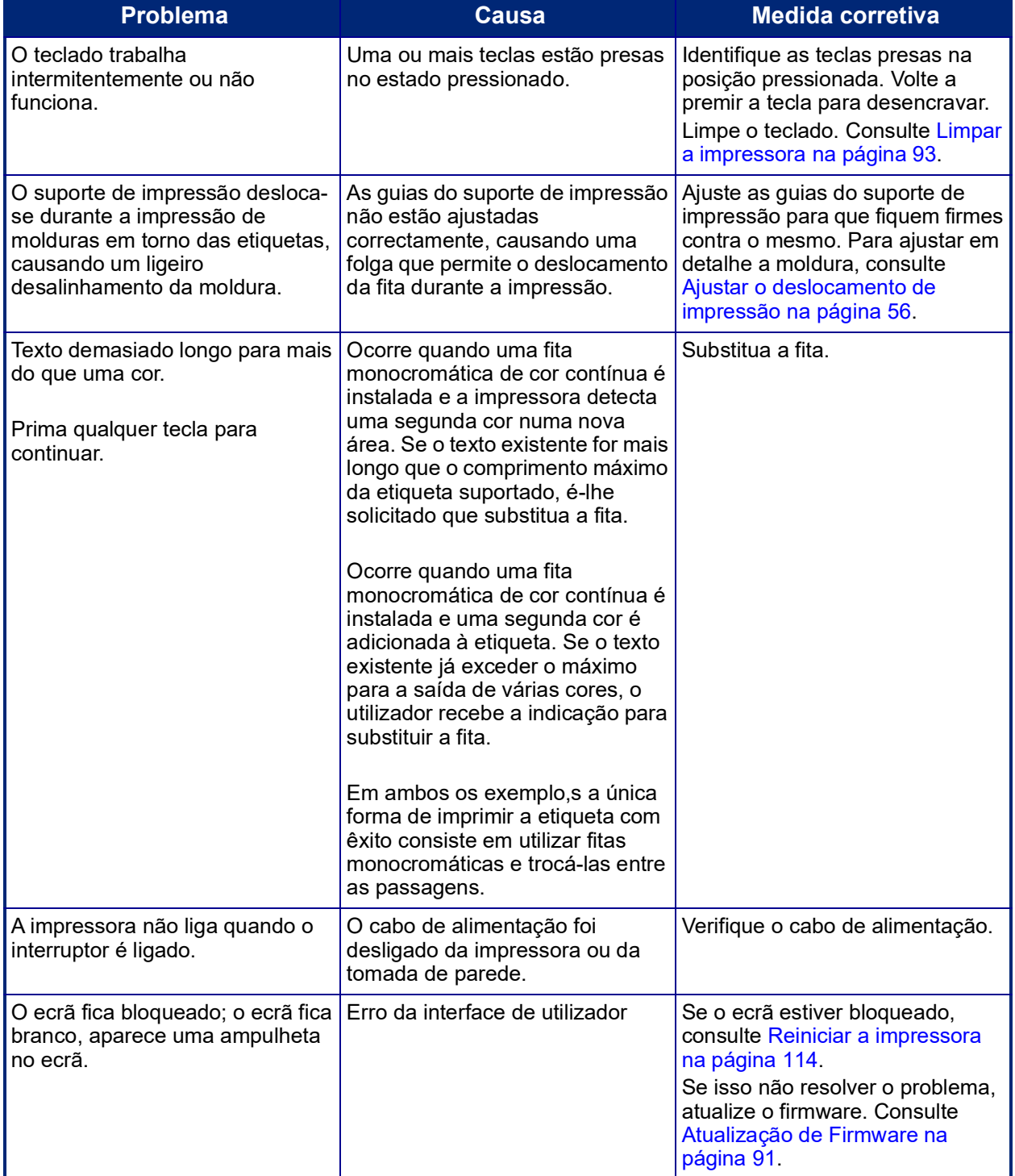

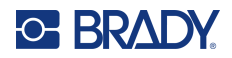

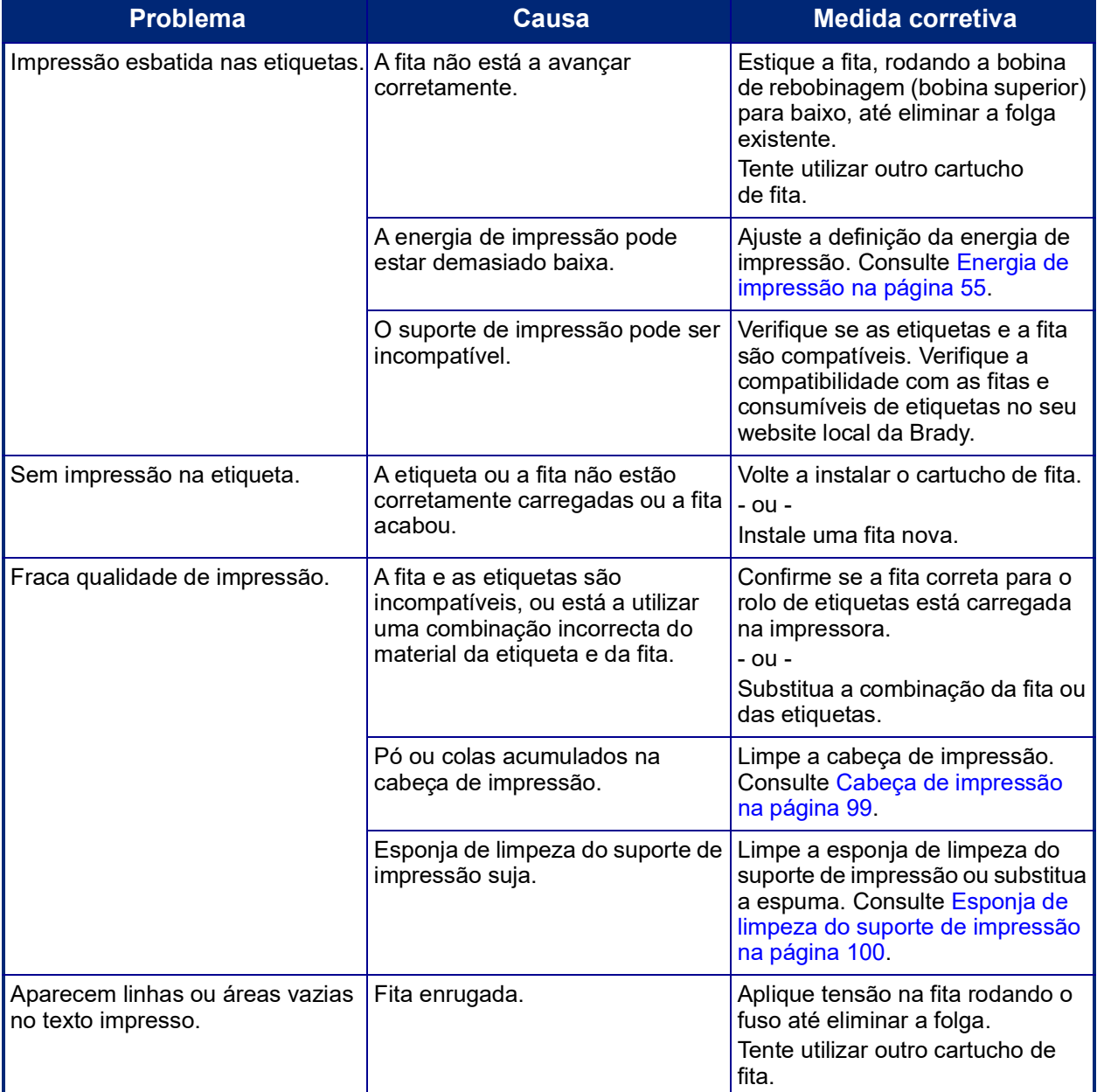

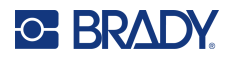

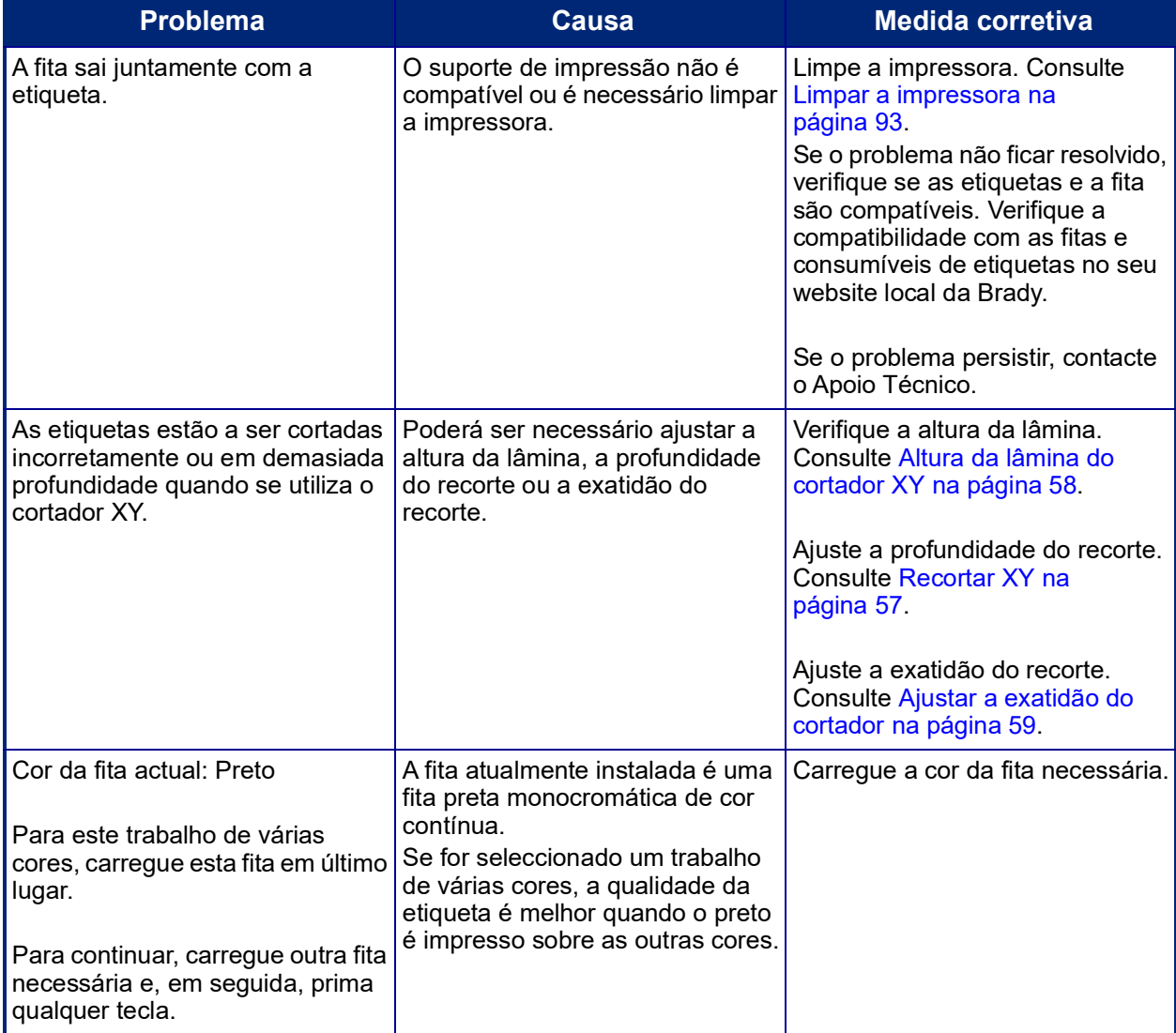

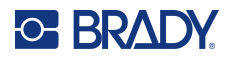

#### <span id="page-122-0"></span>**Reiniciar a impressora**

Se o ecrã bloquear (ou seja, não aceitar quaisquer toques de teclas), reinicie a impressora.

1. Pressione e mantenha pressionado o botão ligar/desligar por mais de 5 segundos. O sistema executa o processo de inicialização e inicia a impressora.

**Nota:** Se a impressora continuar a não reiniciar-se depois de ter premido o botão de alimentação:

2. Utilize o interruptor de corrente para desligar e voltar a ligar a impressora.

**IMPORTANTE!** Perdem-se todos os dados no Editor aquando da reinicialização.

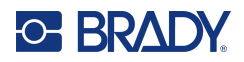

# **A Imagens de referência**

## **Imagens de referência das etiquetas pré-fabricadas - Europa**

Para obter informação sobre as etiquetas disponíveis na Europa, contacte o seu representante de vendas local.

**Nota:** As etiquetas pré-fabricadas para a Europa estão disponíveis apenas em Francês, Alemão, Italiano e Neerlandês.

## **Imagens de referência das etiquetas pré-fabricadas - América do Norte**

Recorra às seguintes etiquetas ao criar etiquetas pré-fabricadas.

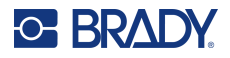

## **Entrada, Saída, Espaços Confinados**

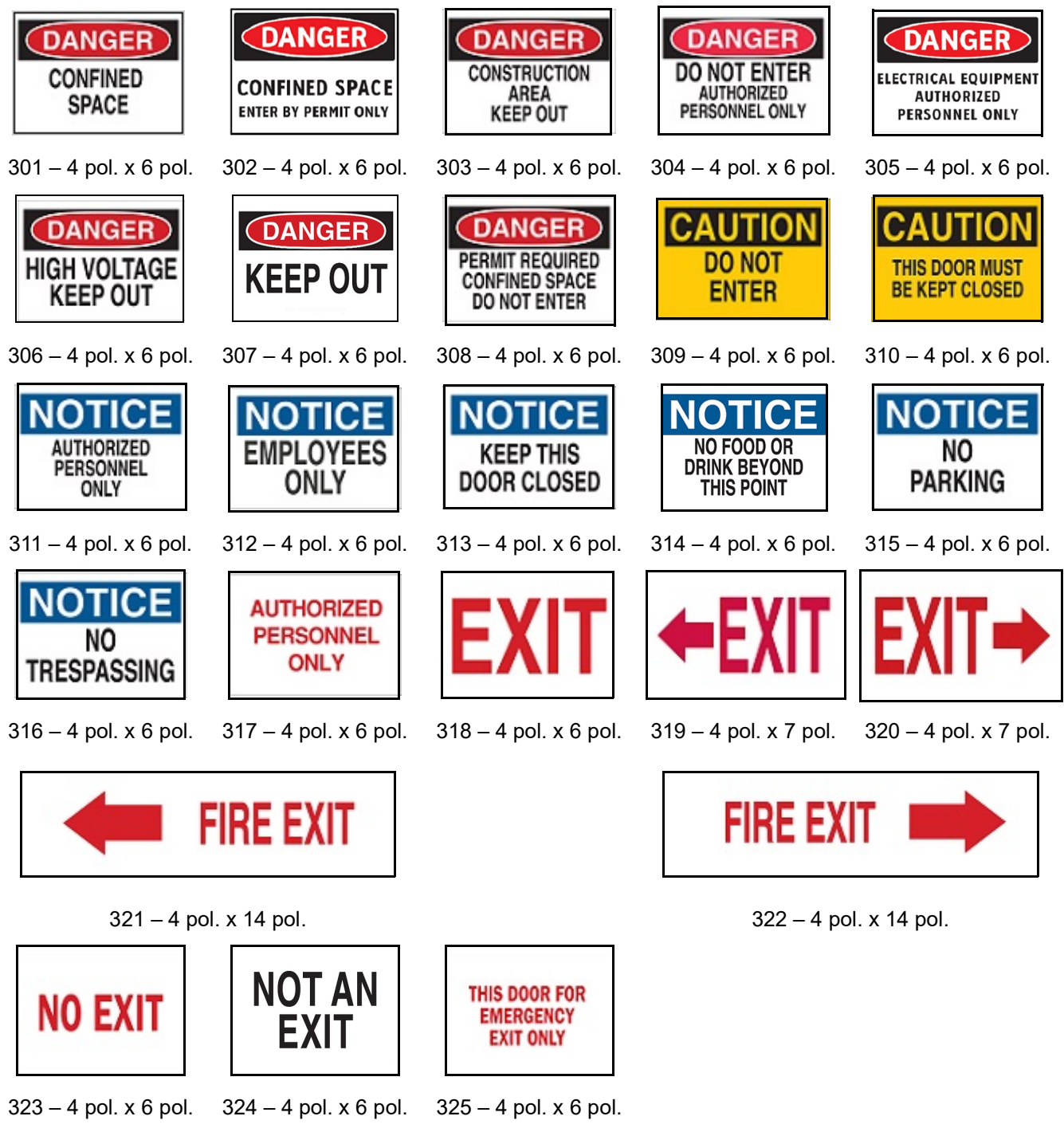

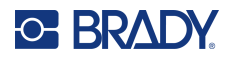

#### **Alertas e Primeiros-Socorros**

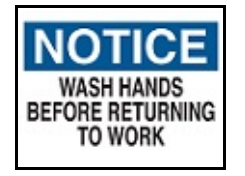

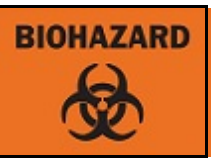

326 – 4 pol. x 6 pol. 327 – 4 pol. x 6 pol. 328 – 4 pol. x 10 pol.

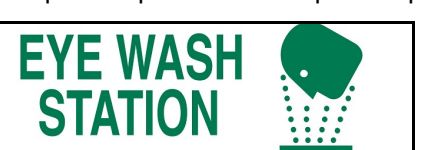

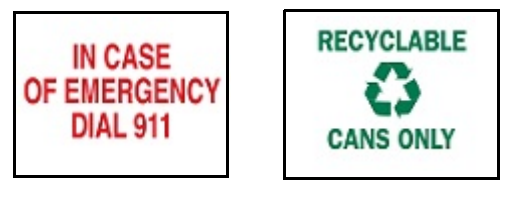

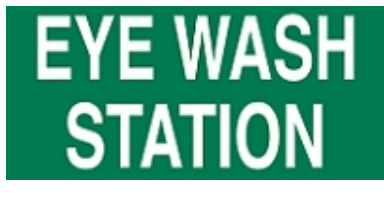

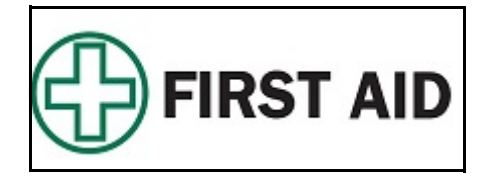

329 – 4 pol. x 10 pol. 330 – 4 pol. x 10 pol.

 $331 - 4$  pol. x 6 pol.  $332 - 4$  pol. x 6 pol.

#### **Químicos - Materiais Perigosos**

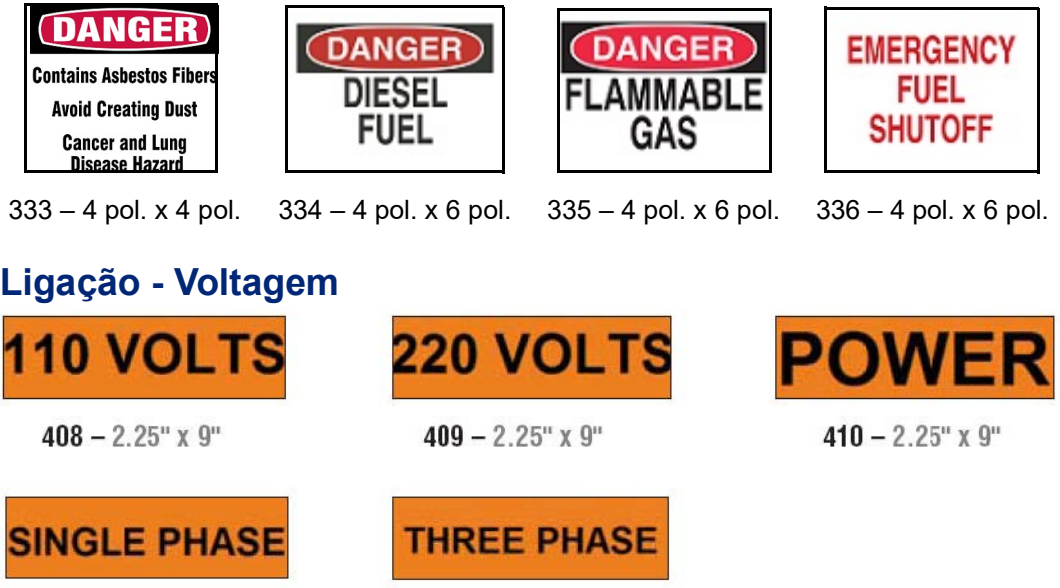

 $412 - 2.25$ " x 9"

Manual do utilizador da BradyPrinter S3700 **117**

 $411 - 2.25$ " x 9"

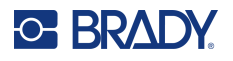

### **Perigo Eléctrico - Bloqueio**

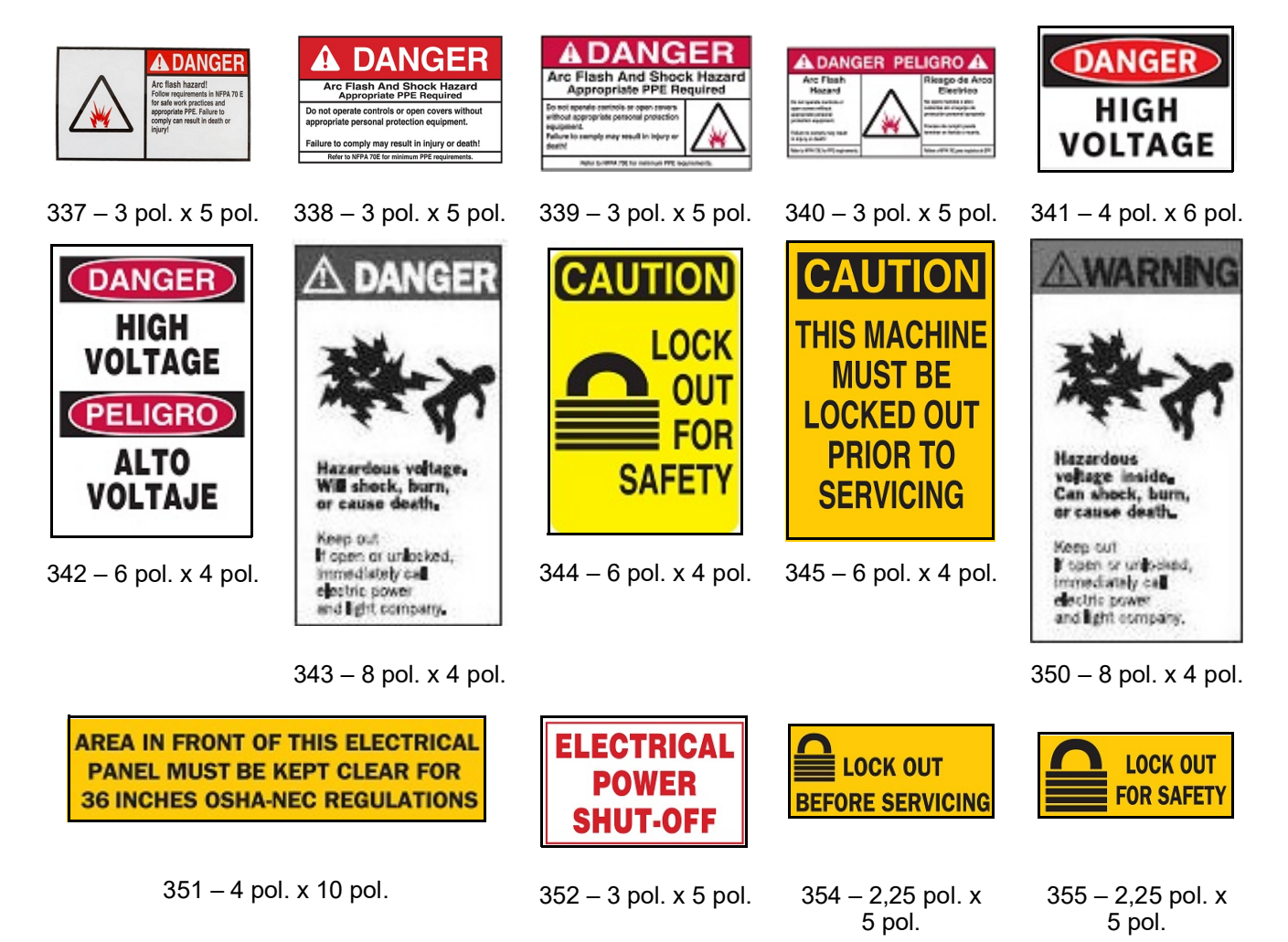

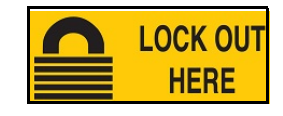

356 – 2,25 pol. x 5 pol.

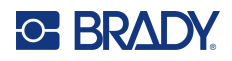

#### **Incêndio**

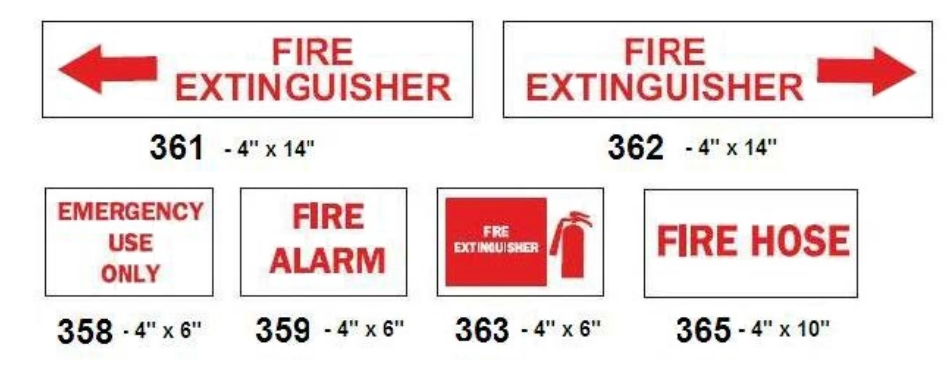

### **Sinais Engraçados**

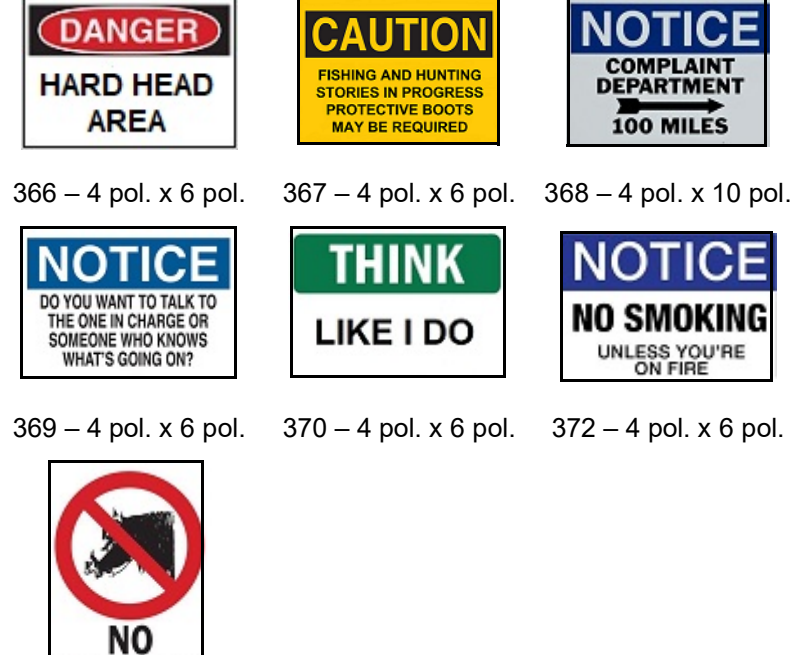

 $371 - 4$  pol. x 6 pol.

#### **Gráficos - Obrigatório** ÚC

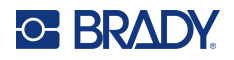

## **Gráficos - Embalagens**

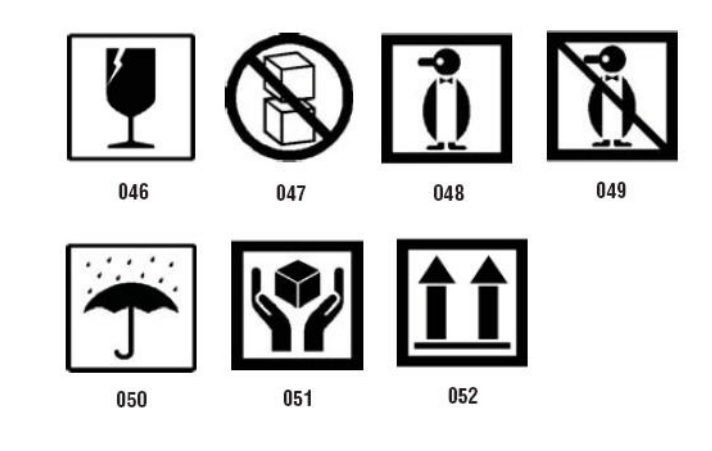

## **Gráficos - PPE**

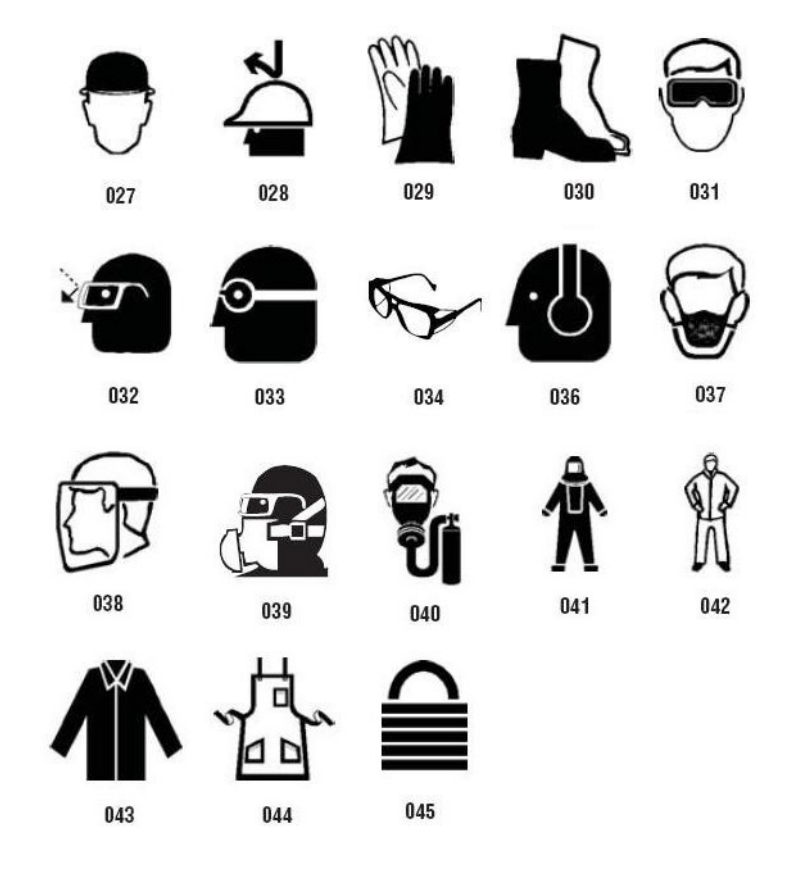

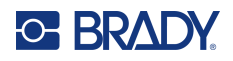

**Gráficos - Proibição**

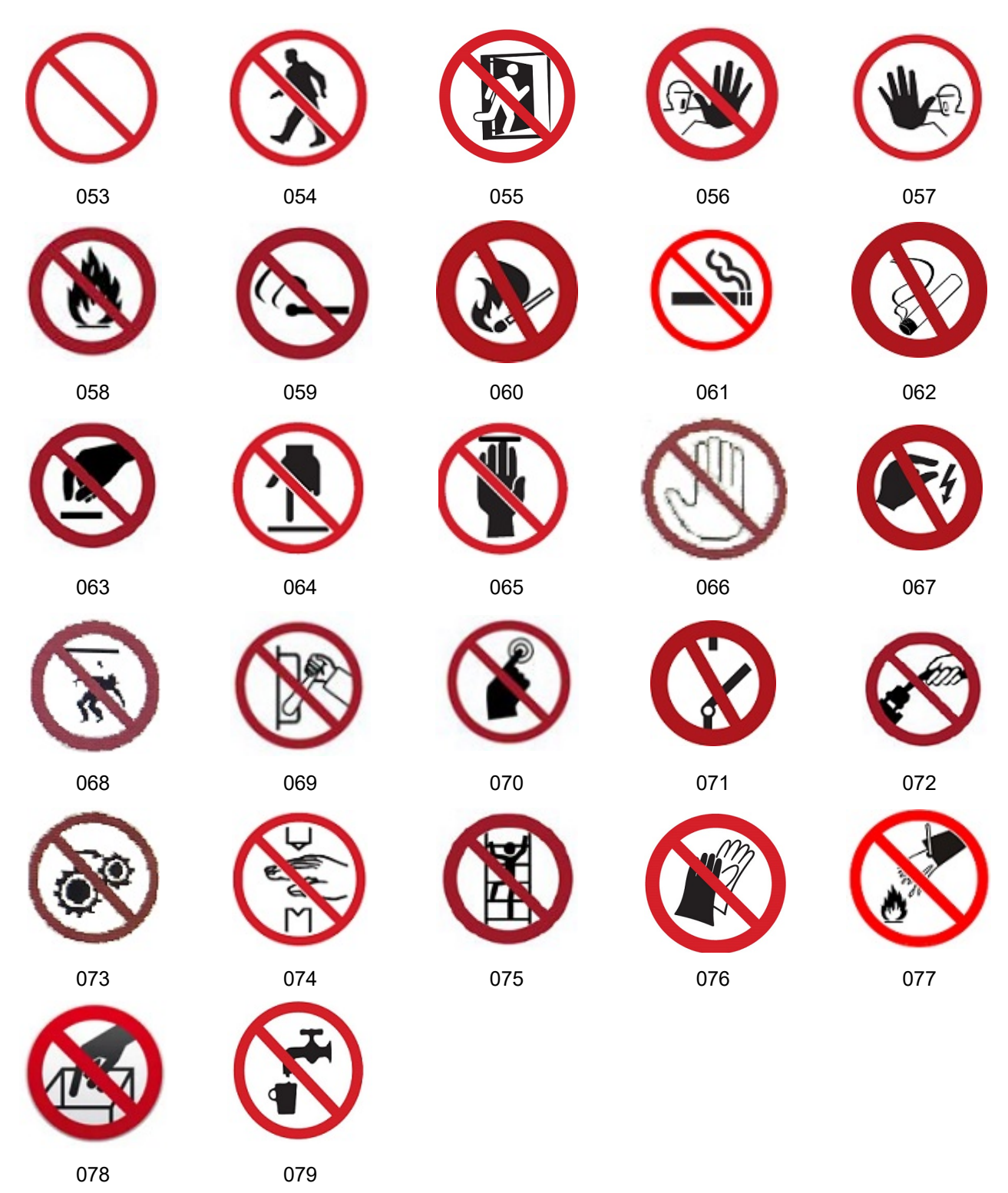

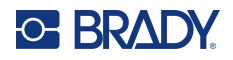

#### **Gráficos - Palavras de Sinalização**

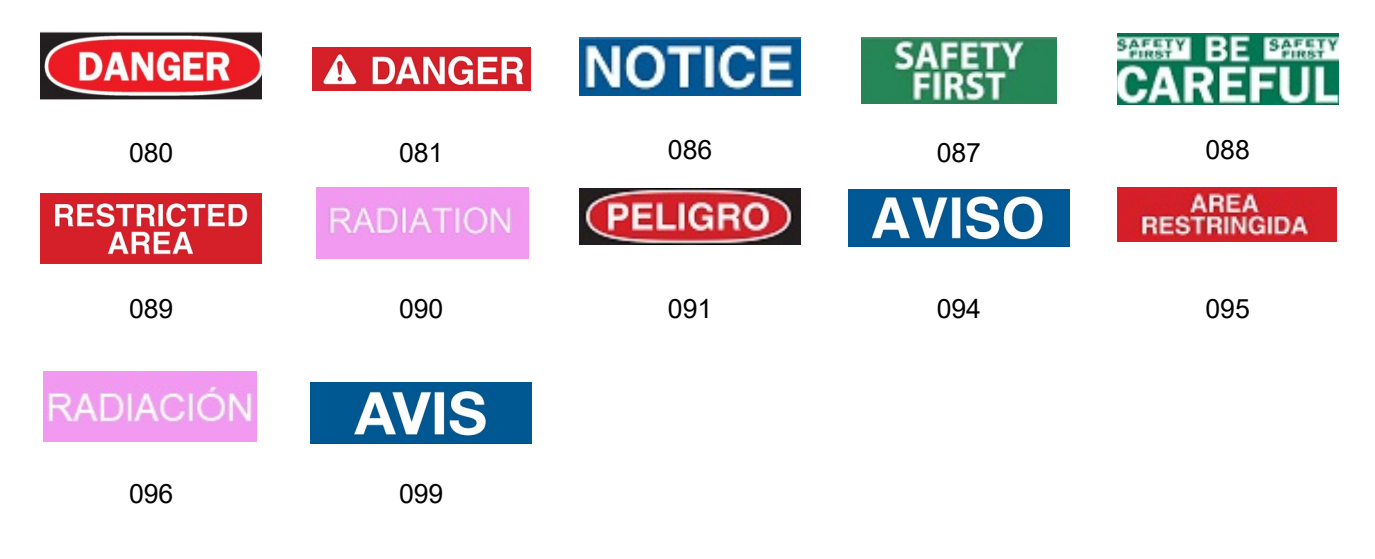

#### **Gráficos - Aviso**

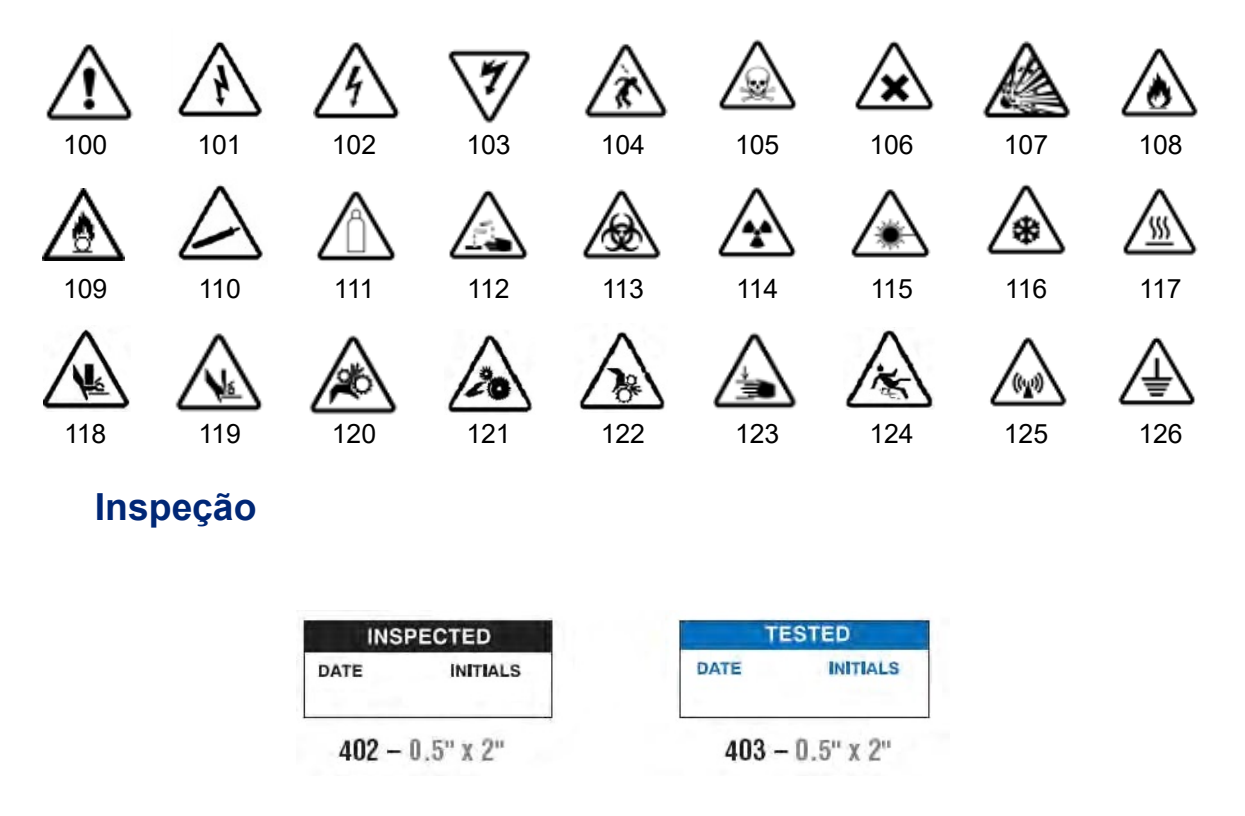

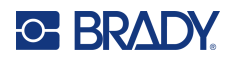

#### **Máquina - Operacional**

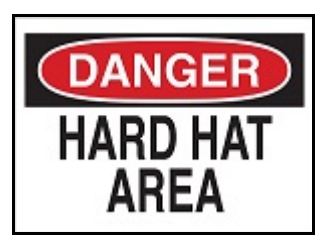

 $374 - 4$  pol. x 6 pol.  $376 - 4$  pol. x 6 pol.

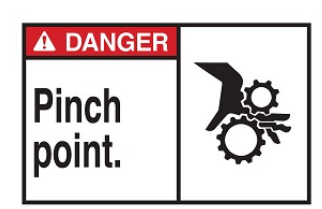

378 – 4 pol. x 6 pol. 379 – 4 pol. x 6 pol.

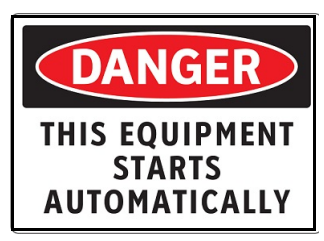

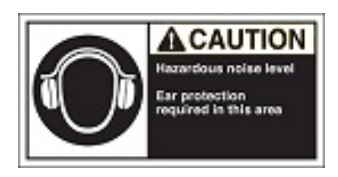

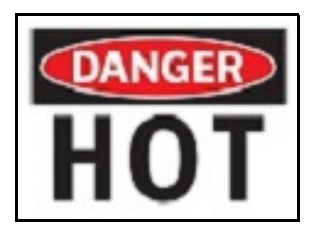

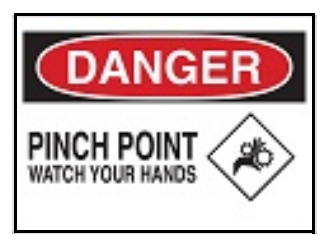

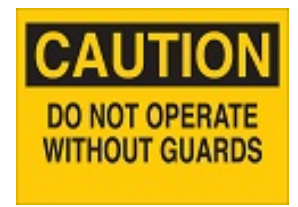

380 – 4 pol. x 6 pol. 381 – 4 pol. x 6 pol.

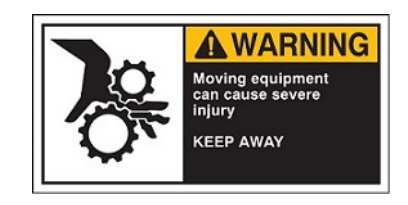

382 – 4 pol. x 6 pol. 384 – 4 pol. x 6 pol.

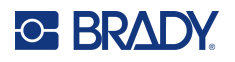

#### **Proibido Fumar**

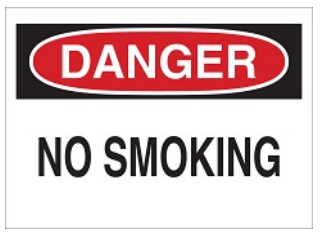

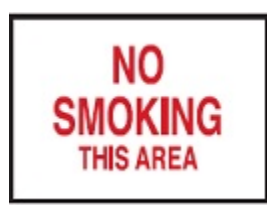

387 – 4 pol. x 6 pol. 389 – 4 pol. x 6 pol.

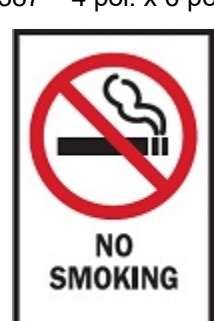

 $388 - 6$  pol. x 4 pol.

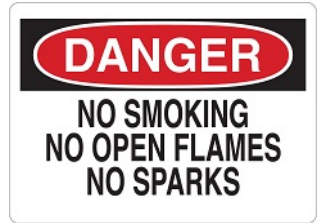

385 – 4 pol. x 6 pol. 386 – 4 pol. x 6 pol.

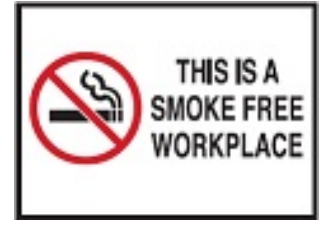

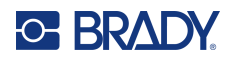

## **Setas de Marcador de Tubo**

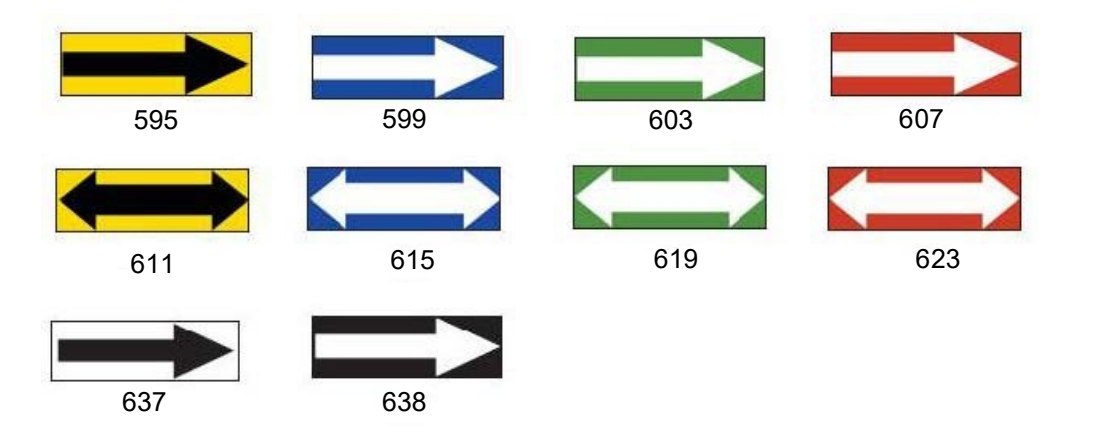

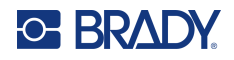

#### **Marcadores de tubos**

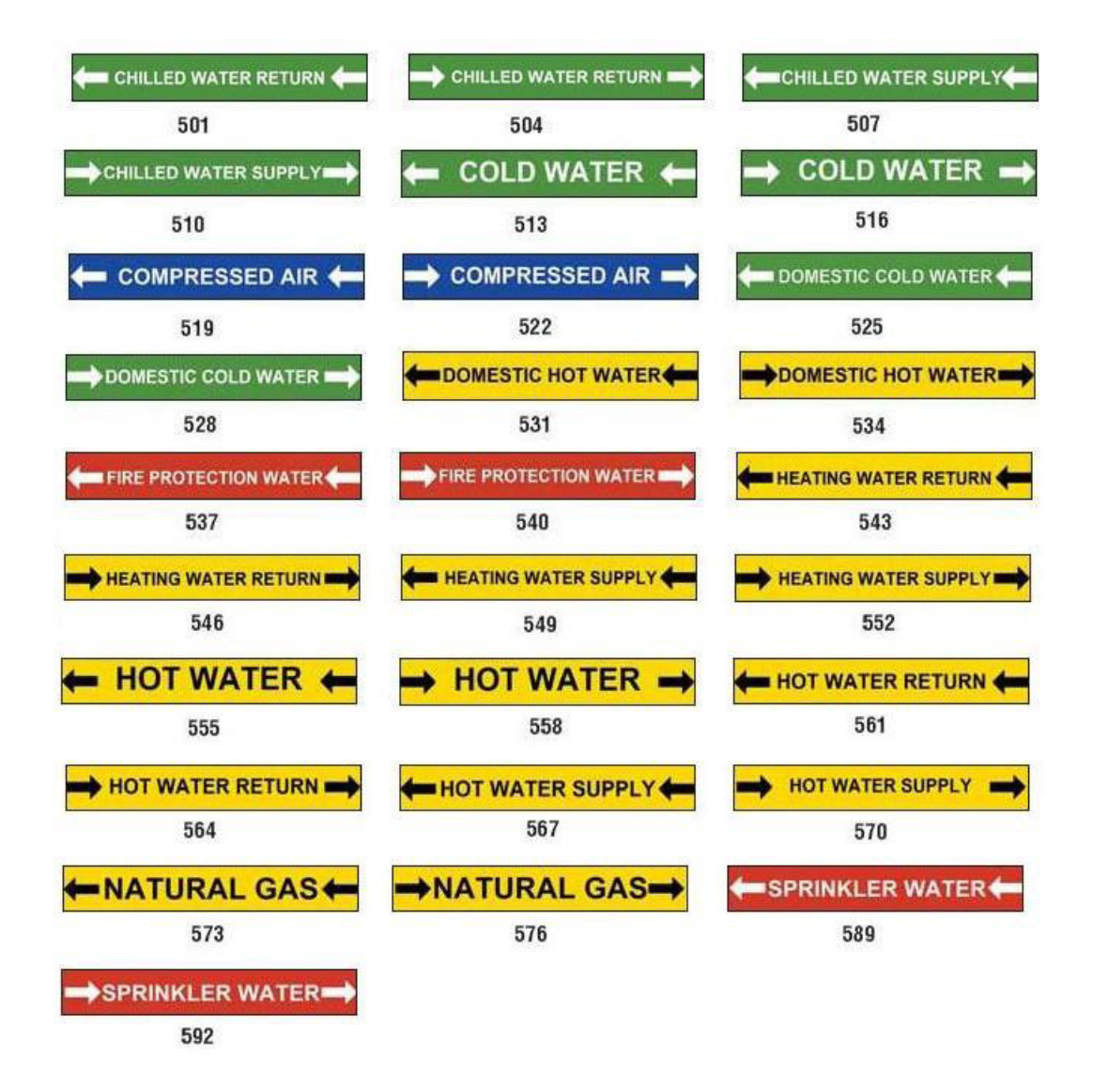

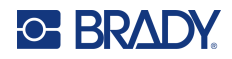

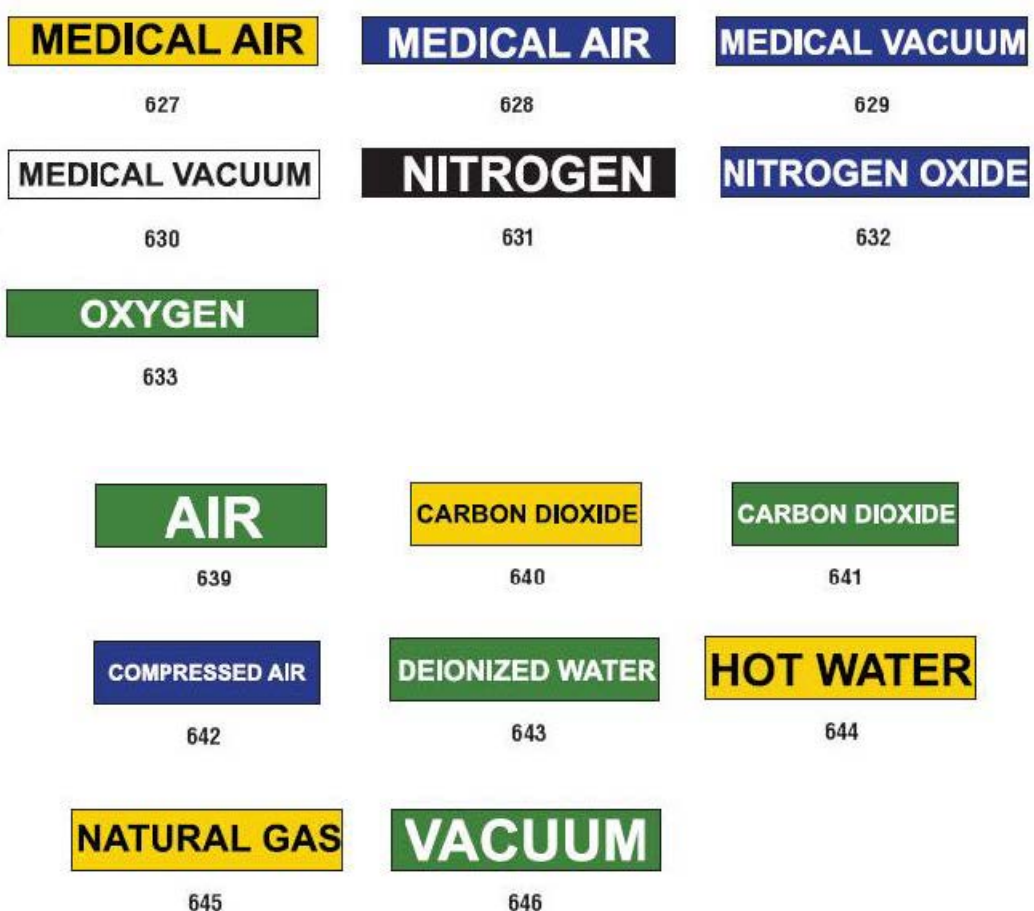

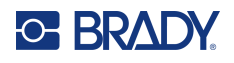

#### **Protecção**

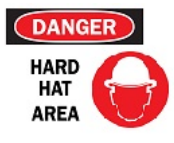

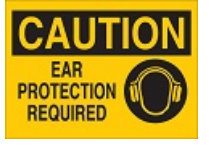

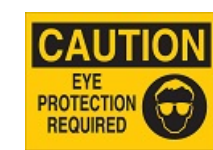

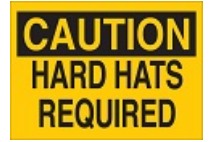

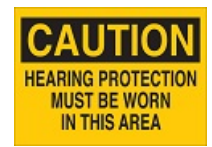

390 – 4 pol. x 6 pol. 391 – 4 pol. x 6 pol. 392 – 4 pol. x 10 pol. 393 – 4 pol. x 10 pol. 394 – 4 pol. x 10 pol.

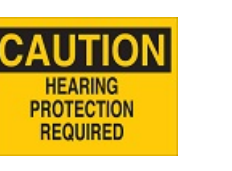

395 – 4 pol. x 10 pol.

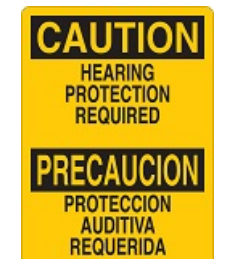

396 – 4 pol. x 10 pol.

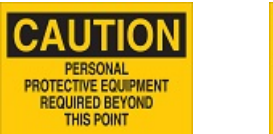

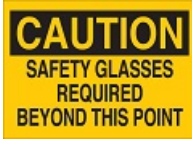

397 – 4 pol. x 10 pol. 398 – 4 pol. x 10 pol.

# **Aviso de Risco**

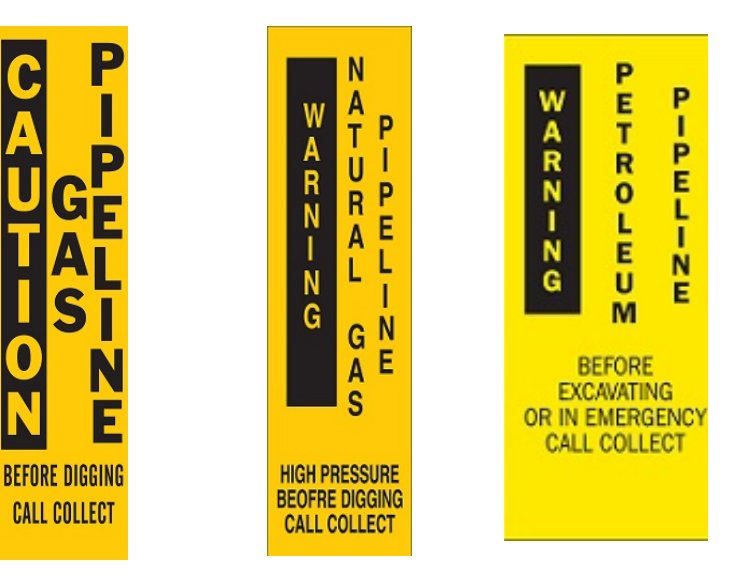

399 – 14 pol. x 3 pol. 400 – 14 pol. x 3 pol. 401 – 14 pol. x 3 pol.

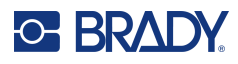

# **B Mapeamento de Caracteres e Esquemas do Teclado**

As configurações do teclado variam de acordo com as regiões. Consulte [«Mapeamento de](#page-138-0)  [Caracteres» na página](#page-138-0) 130 para obter uma lista dos carateres de acentos disponíveis para cada configuração de teclado. Consulte [«Esquemas do teclado» na página](#page-142-0) 134 para uma apresentação gráfica das configurações de teclado.

Quando utilizados em combinação com as teclas **<Shift>** e **<AltGr>**, os teclados suportam vários carateres. A posição na qual o carácter aparece na tecla indica qual a combinação de toques de tecla necessária para aceder a esse carácter.

Para uma descrição completa de como utilizar carateres especiais, consulte a [«Adicionar carateres](#page-44-0)  [especiais» na página](#page-44-0) 36.

## <span id="page-138-0"></span>**Mapeamento de Caracteres**

As páginas seguintes apresentam os caracteres acentuados que estão disponíveis para cada esquema do teclado. Para aceder aos caracteres, basta premir a tecla e, em seguida, o carácter (mas não em simultâneo).

#### **QWERTY americano**

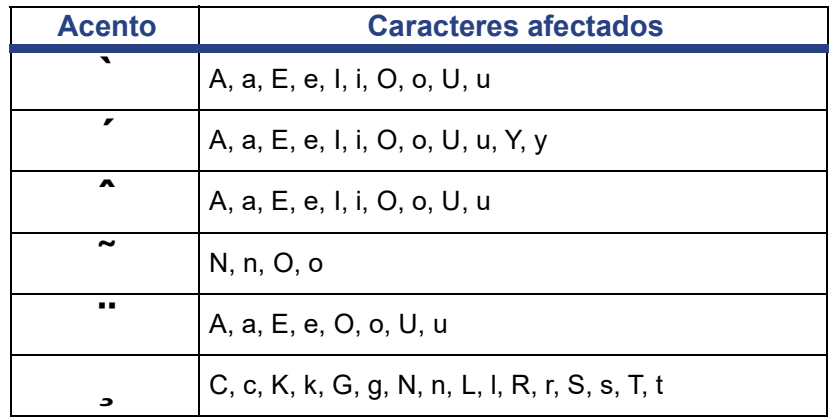

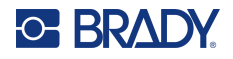

## **AZERTY europeu**

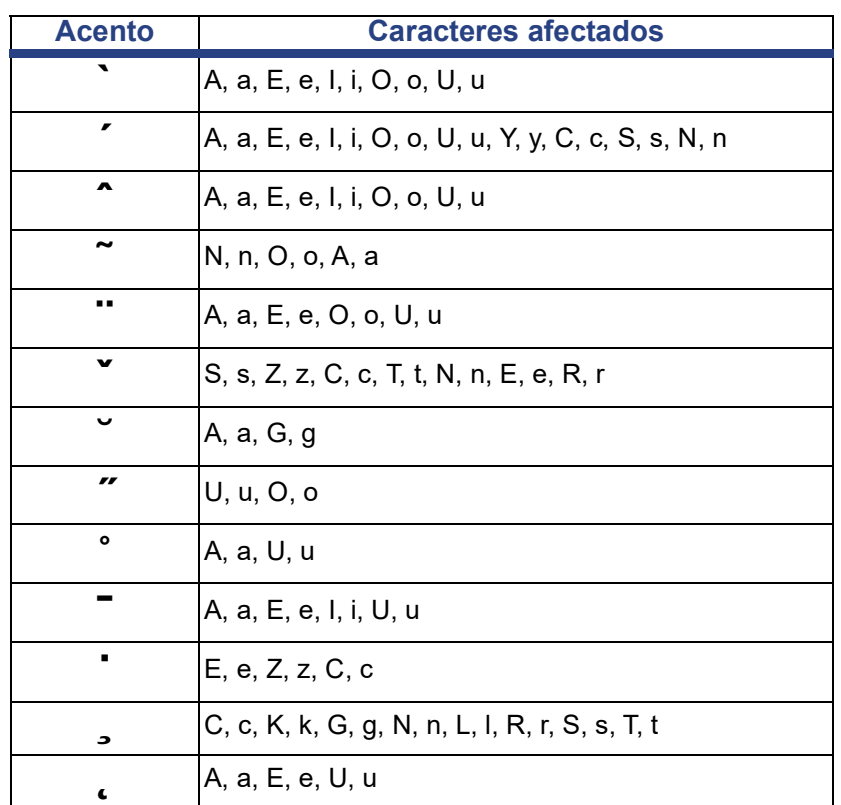

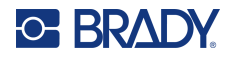

## **QWERTZ europeu**

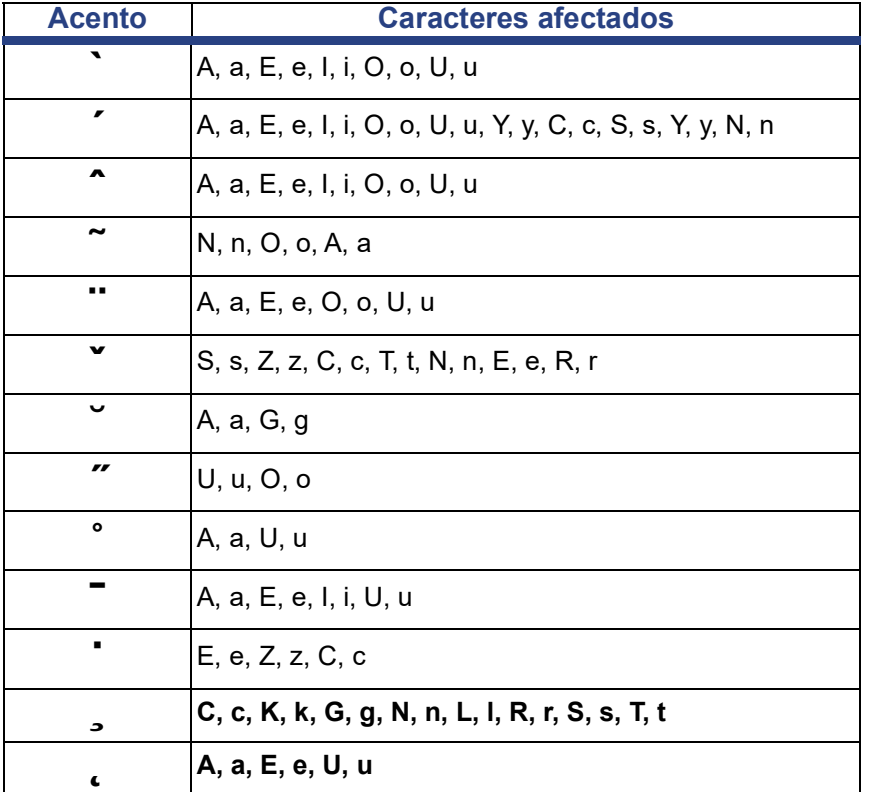

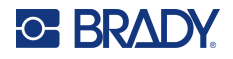

## **QWERTY europeu**

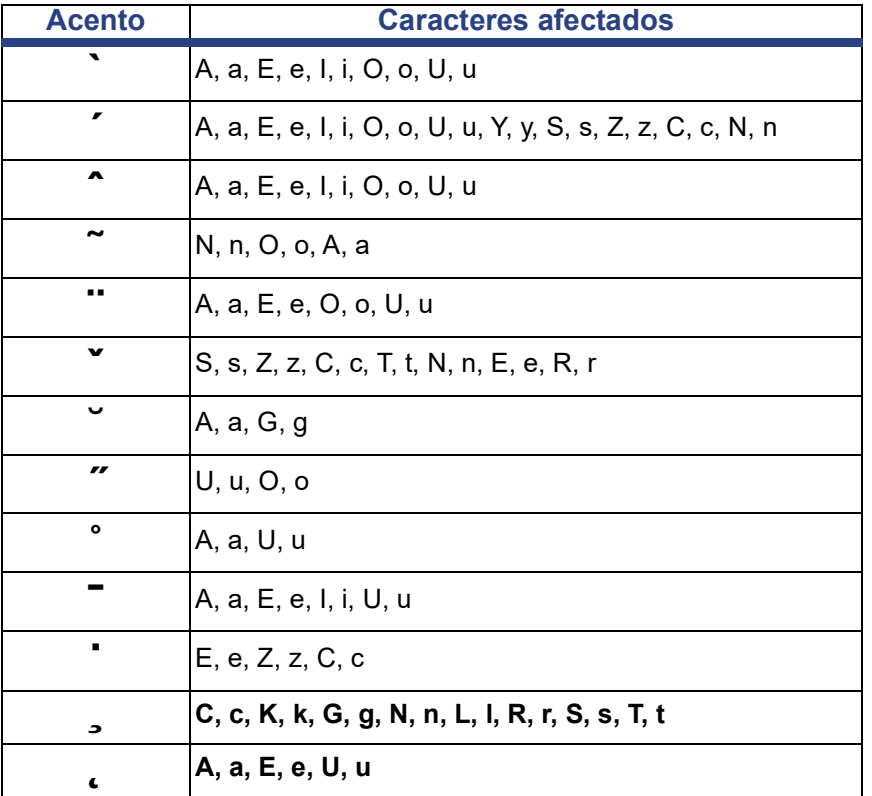

## **Cirílico europeu**

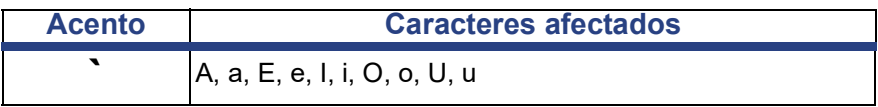

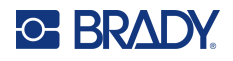

# <span id="page-142-0"></span>**Esquemas do teclado**

As figuras seguintes apresentam os esquemas do teclado suportados para cada uma das configurações.

#### **QWERTY - Configuração de teclado norte-americana**

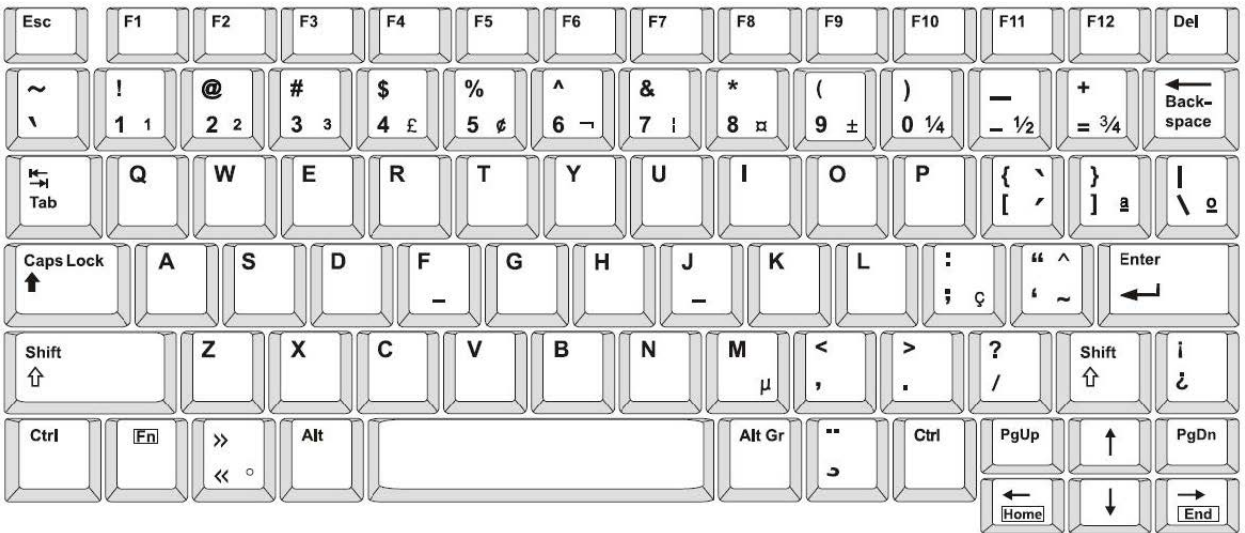

#### **QWERTY - Configuração de teclado europeia**

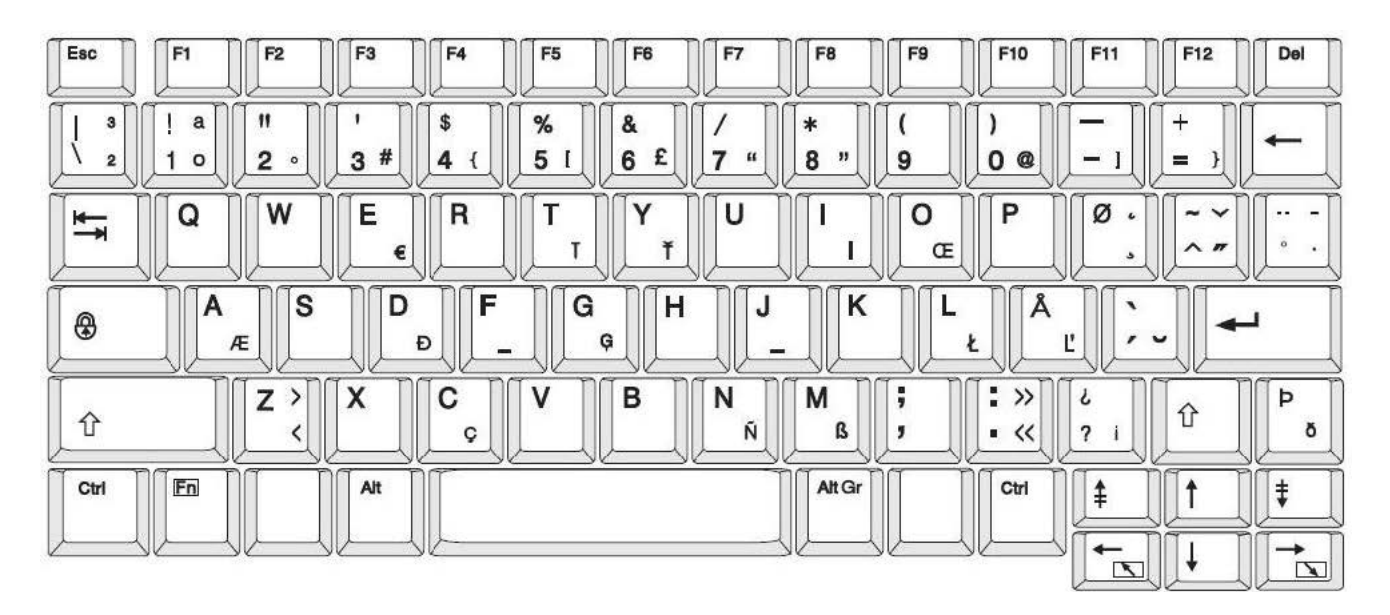

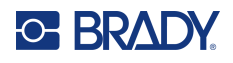

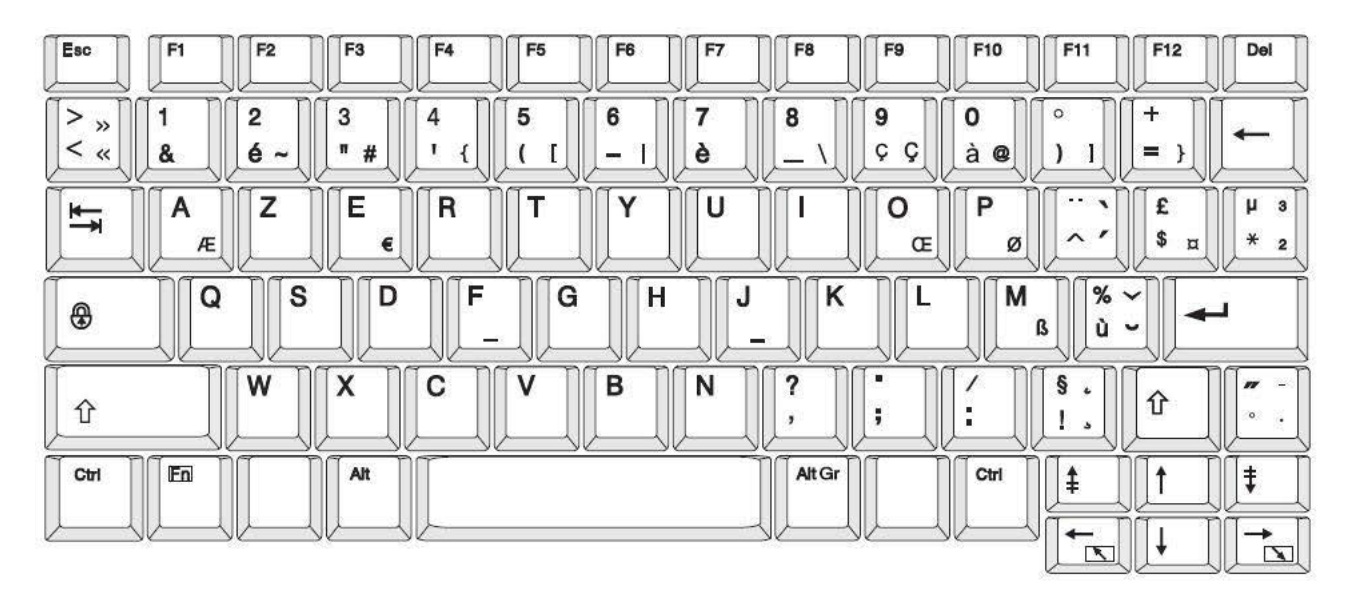

#### **AZERTY - Configuração de teclado europeia**

### **QWERTZ - Configuração de teclado europeia**

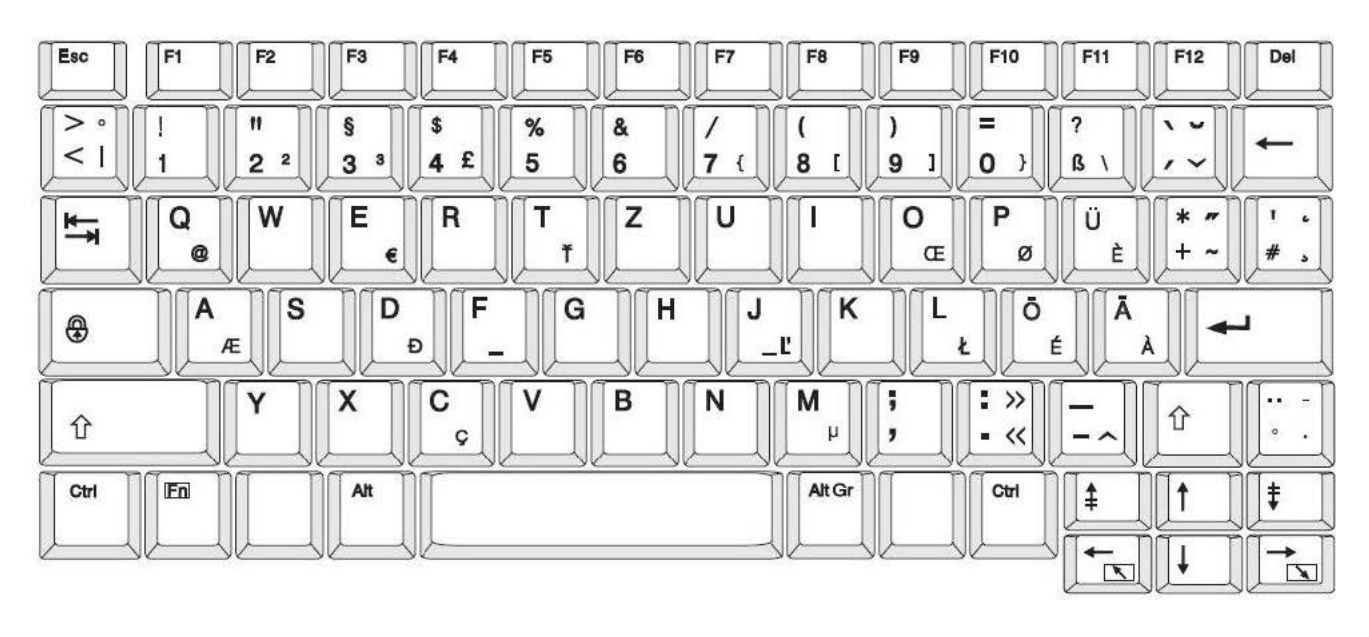
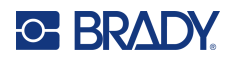

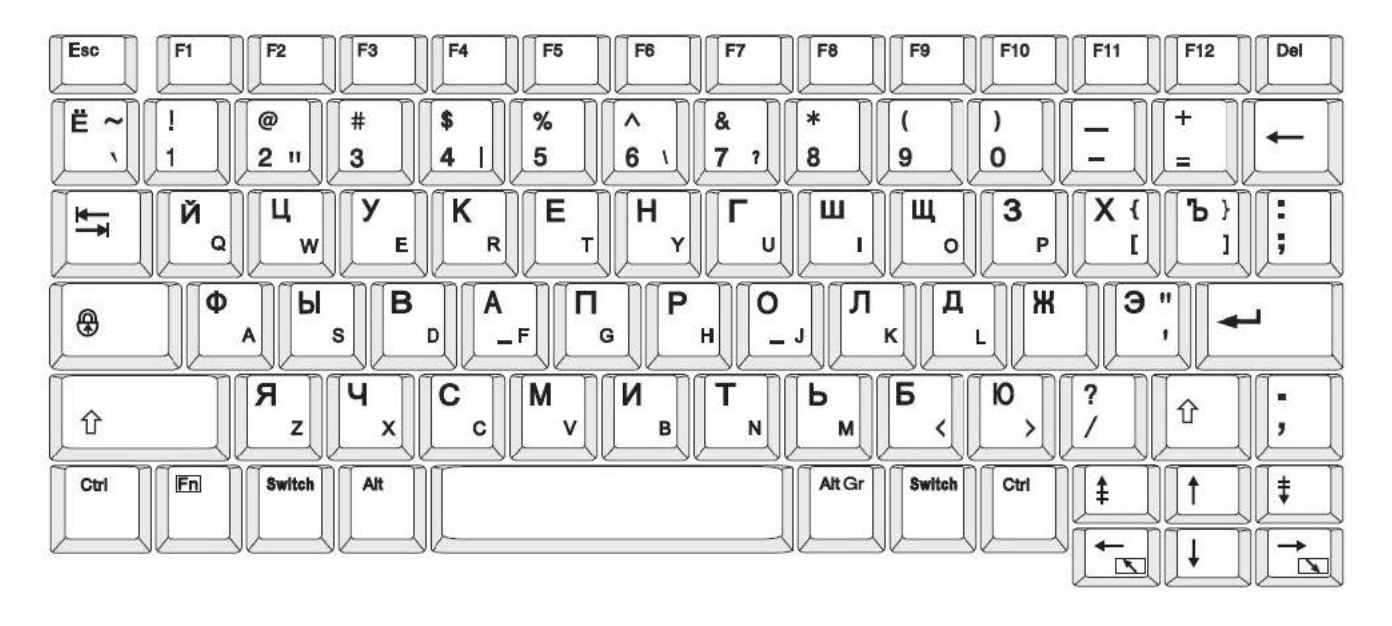

# **CIRÍLICO - Configuração de teclado europeia**

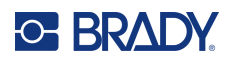

# **C Conformidade regulamentar**

# **Conformidade com normas oficiais e aprovações**

#### **Estados Unidos**

#### *Aviso da FCC*

**Nota:** Este equipamento foi testado e considerado em conformidade com os limites para um dispositivo digital de Classe A, de acordo com a Parte 15 das Normas da FCC. Estes limites destinam-se a proporcionar uma proteção razoável contra interferências nocivas quando o equipamento é utilizado num ambiente comercial. Este equipamento gera, utiliza e pode irradiar energia de radiofrequência, e, se não for instalado e utilizado de acordo com o manual de instruções, poderá causar interferências nocivas em comunicações de rádio.

A operação deste equipamento numa área residencial pode provocar interferência danosa e neste caso, será necessário que o utilizador corrija a interferência com seus próprios recursos.

As alterações ou as modificações que não forem expressamente aprovadas pela entidade responsável poderão anular a autoridade do utilizador para funcionar com o equipamento.

Este dispositivo está em conformidade com a Parte 15 das Normas da FCC. O funcionamento está sujeito às duas condições seguintes: (1) Este dispositivo não poderá causar interferências nocivas, e (2) este dispositivo tem de aceitar quaisquer interferências recebidas, incluindo interferências que possam causar um funcionamento indesejado.

#### **Canadá**

Innovation, Science and Economic Development (ISED)

Canadá ICES-003:

CAN ICES-3 (A)/NMB-3(A)

#### **México**

Aviso do IFT: La operación de este equipo está sujeta a las siguientes dos condiciones: (1) es posible que este equipo o dispositivo no cause interferencia perjudicial y (2) este equipo o dispositivo debe aceptar cualquier interferencia, incluyendo la que pueda causar su operación no deseada.

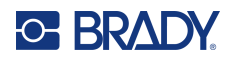

#### **Europa**

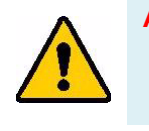

**AVISO!** Este é um produto de Classe A. Num ambiente doméstico, este produto poderá causar interferências de rádio e, nesse caso, o utilizador poderá ter de tomar medidas adequadas.

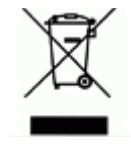

**Diretiva relativa a resíduos de equipamentos elétricos e eletrónicos** Em conformidade com a Diretiva Europeia REEE, este dispositivo deve ser reciclado de acordo com os regulamentos locais.

#### *Diretiva RoHS 2011/65/UE, 2015/863/UE*

Este produto possui a marcação CE e está em conformidade com a Diretiva da União Europeia 2011/65/UE DO PARLAMENTO EUROPEU E DO CONSELHO, de 8 de junho de 2011, relativa à restrição da utilização de determinadas substâncias perigosas em equipamentos elétricos e eletrónicos.

A Diretiva 2015/863 da UE, de 31 de março de 2015 (RoHS 3) altera o Anexo II à Diretiva 2011/65/UE do Parlamento Europeu e do Conselho Europeu, relativo à lista de substâncias sujeitas a restrições.

#### *Diretiva 2006/66/CE relativa a pilhas*

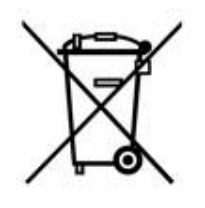

Este produto contém uma pilha tipo moeda de células de lítio. O símbolo de contentor de lixo com rodas barrado com uma cruz apresentado à esquerda é utilizado para indicar a «recolha seletiva» de todas as pilhas e acumuladores, em conformidade com a Diretiva Europeia 2006/66/CE. Os utilizadores de pilhas e baterias não devem eliminálas como resíduos urbanos indiferenciados. Esta Diretiva determina o enquadramento para a devolução e a reciclagem das pilhas, baterias e dos acumuladores usados, que devem ser recolhidos separadamente e reciclados no fim da respetiva vida útil. Elimine as pilhas e a bateria de acordo com os regulamentos locais.

#### **Aviso para os operadores de reciclagem**

#### **Para remover a bateria de células tipo moeda de lítio:**

- 1. Desmonte a impressora e localize a bateria de células tipo moeda de lítio que se encontra na placa de circuitos principal.
- 2. Com o auxílio de uma chave de parafusos pequena, levante a pilha do respetivo suporte e retire-a da placa. Elimine-a de acordo com os regulamentos locais.

#### **Turquia**

Ministério do Ambiente e das Florestas da Turquia

(Diretiva relativa à restrição do uso de determinadas substâncias perigosas em equipamentos elétricos e eletrónicos.)

Türkiye Cumhuriyeti: EEE Yönetmeliğine Uygundur

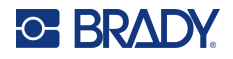

### **China**

A tabela RSP da China relacionada com este produto está disponível em www.bradyid.com/S3700compliance.

## 警 告

此为 *A* 级产品。在生活环境中,该产品可能会造成无线电干扰。在这种情况下,可能需要用户对干扰 采取切实可行的措施。

#### 仅适用于非热带气候条件下安全使用

# **Informações regulamentares sobre comunicações sem fios**

Foram aplicadas à impressora anfitriã marcações regulamentares sujeitas à certificação de cada país, que significam que foram obtidas as devidas aprovações em matéria de rádio Wi-Fi e Bluetooth.

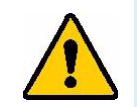

**AVISO!** A utilização do dispositivo sem aprovação regulamentar é ilegal.

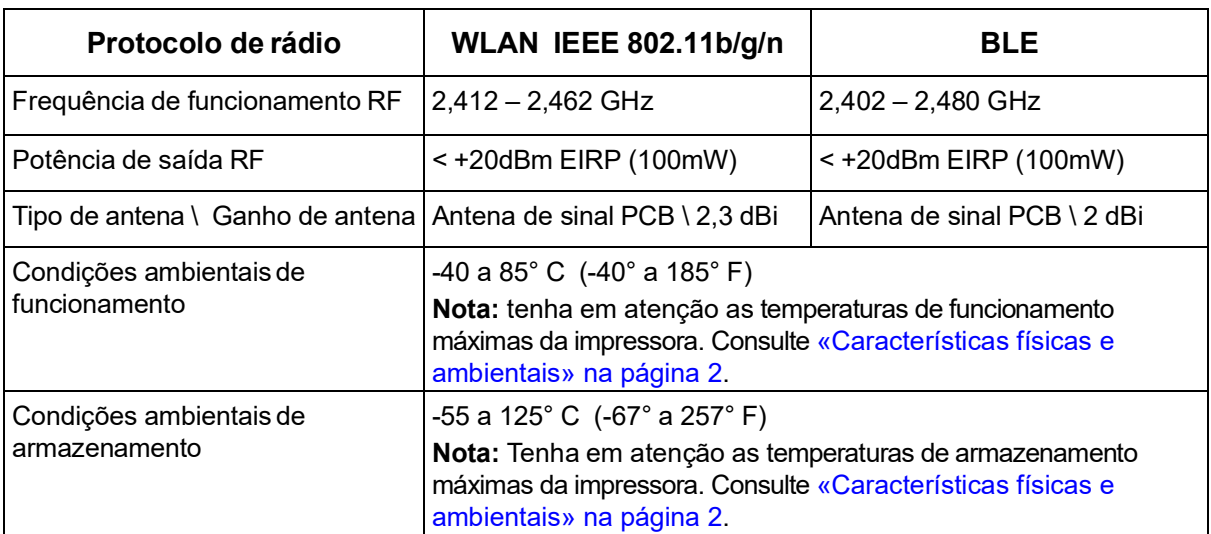

#### **Estados Unidos**

**Nota:** Este equipamento foi testado e considerado em conformidade com os limites para um dispositivo digital de Classe A, de acordo com a Parte 15 das Normas da FCC. Estes limites destinam-se a proporcionar uma proteção razoável contra interferências nocivas quando o equipamento é utilizado num ambiente comercial. Este equipamento gera, utiliza e pode irradiar energia de radiofrequência, e, se não for instalado e utilizado de acordo com o manual de instruções, poderá causar interferências nocivas em comunicações de rádio.

A operação deste equipamento numa área residencial pode provocar interferência danosa e neste caso, será necessário que o utilizador corrija a interferência com seus próprios recursos.

As alterações ou as modificações que não forem expressamente aprovadas pela entidade responsável poderão anular a autoridade do utilizador para funcionar com o equipamento.

Este dispositivo está em conformidade com a Parte 15 das Normas da FCC. O funcionamento está sujeito às duas condições seguintes: (1) Este dispositivo não poderá causar interferências nocivas, e (2) este dispositivo tem de aceitar quaisquer interferências recebidas, incluindo interferências que possam causar um funcionamento indesejado.

**Declarações colocalizadas:** Para cumprir com o requisito de conformidade à exposição a RF da FCC, a antena usada para este transmissor não deve estar colocalizada ou a funcionar em conjunto com qualquer outro transmissor/antena, exceto as já existentes com a apresentação de módulo de rádio.

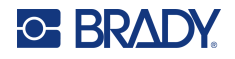

**Diretrizes de exposição a RF / Nota importante:** Este equipamento está em conformidade com os limites de isenção da FCC SAR estabelecidos para ambientes não controlados e com a devida utilização, conforme indicado.

#### **Canadá**

Innovation, Science and Economic Development (ISED)

CAN ICES-3 (A)/NMB-3(A)

Este dispositivo respeita os RSSs de isenção da licença Industry Canada. O funcionamento está sujeito às duas condições seguintes:

- 1. Este dispositivo não poderá causar interferências; e
- 2. Este dispositivo tem de aceitar quaisquer interferências recebidas, incluindo interferências que possam causar algum funcionamento indesejável do dispositivo.

**Declarações colocalizadas:** Para cumprir com o requisito de conformidade à exposição a RF da FCC, a antena usada para este transmissor não deve estar colocalizada ou a funcionar em conjunto com qualquer outro transmissor/antena, exceto as já existentes com a apresentação de módulo de rádio.

**Diretrizes de exposição a RF / Nota importante:** Este equipamento está em conformidade com os limites de isenção de exposição à radiação de IC estabelecidos para ambientes não controlados e com a devida utilização, conforme indicado.

## **México**

Aviso do IFT:

«La operación de este equipo está sujeta a las siguientes dos condiciones: (1) es posible que este equipo o dispositivo no cause interferencia perjudicial y (2) este equipo o dispositivo debe aceptar cualquier interferencia, incluyendo la que pueda causar su operación no deseada.»

### **União Europeia**

Este é um produto de Classe A. Num ambiente doméstico, este produto poderá causar interferências de rádio e, nesse caso, o utilizador poderá ter de tomar medidas adequadas.

Diretiva de Equipamento de Rádio (RED) 2014/53/CE

- a. As bandas de frequência em que o equipamento rádio funcionam; 2,401 GHz a 2,483 GHz
- b. Potência máxima de radiofrequência transmitida na(s) banda(s) de frequência em que o equipamento de rádio funciona; < +20 dBm EIRP (100 mW)

#### **Internacional**

O módulo de rádio Wi-Fi utilizado nas impressoras Brady está em conformidade com as normas internacionalmente reconhecidas que incidem sobre a exposição humana a campos eletromagnéticos, por ex., a norma EN 62311 relativa à «Avaliação de equipamentos elétricos e eletrónicos relativamente às restrições da exposição humana a campos eletromagnéticos (0 Hz– 300 GHz)».

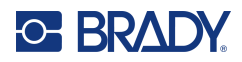

# **D Licenciamento**

# **Contrato de licença do utilizador final para o Microsoft Windows CE©**

Adquiriu um dispositivo que inclui software licenciado pela Brady Worldwide, Inc. com base no licenciamento da Microsoft ou das respetivas afiliadas («MS»). Os produtos de software instalados originários da Microsoft, bem como os suportes associados, os materiais impressos e a documentação «online» ou eletrónica («SOFTWARE»), estão protegidos por leis e tratados internacionais de propriedade intelectual. O SOFTWARE é licenciado, não é vendido. Todos os direitos reservados.

CASO NÃO ACEITE O PRESENTE CONTRATO DE LICENÇA DO UTILIZADOR FINAL, NÃO UTILIZE O DISPOSITIVO OU A CÓPIA DO SOFTWARE. EM ALTERNATIVA, CONTACTE DE IMEDIATO A BRADY WORLDWIDE, INC. PARA OBTER INSTRUÇÕES SOBRE COMO DEVOLVER O DISPOSITIVO NÃO UTILIZADO E RECEBER UM REEMBOLSO. **QUALQUER UTILIZAÇÃO DO SOFTWARE, INCLUINDO, ENTRE OUTRAS, A UTILIZAÇÃO DO DISPOSITIVO, CONSTITUIRÁ A SUA ACEITAÇÃO DO PRESENTE CONTRATO DE LICENÇA DO UTILIZADOR FINAL (OU RATIFICAÇÃO DE QUALQUER CONSENTIMENTO ANTERIOR).**

**CONCESSÃO DE LICENÇA DE SOFTWARE:** O presente Contrato de licença do utilizador final concede-lhe a seguinte licença:

Poderá utilizar o SOFTWARE apenas no DISPOSITIVO.

**NÃO TOLERANTE A FALHAS.** O SOFTWARE NÃO É TOLERANTE A FALHAS. A BRADY WORLDWIDE, INC. DETERMINOU DE FORMA INDEPENDENTE COMO UTILIZAR O SOFTWARE NO DISPOSITIVO, E A MICROSOFT DEPOSITOU CONFIANÇA NA BRADY WORLDWIDE, INC. PARA A REALIZAÇÃO DE TESTES SUFICIENTES PARA DETERMINAR SE O SOFTWARE É ADEQUADO PARA ESSA UTILIZAÇÃO.

NÃO SÃO FORNECIDAS GARANTIAS RELATIVAMENTE AO SOFTWARE. **O SOFTWARE é fornecido «tal como está» e com todas as falhas. TODO O RISCO NO QUE SE REFERE A QUALIDADE SATISFATÓRIA, DESEMPENHO, PRECISÃO E EMPENHO (INCLUINDO AUSÊNCIA DE NEGLIGÊNCIA) CABE AO UTILIZADOR. ALÉM DISSO, NÃO SÃO DADAS GARANTIAS DE NÃO INTERFERÊNCIA NA SUA UTILIZAÇÃO DO SOFTWARE OU DE NÃO VIOLAÇÃO.** CASO TENHA RECEBIDO QUAISQUER GARANTIAS RELATIVAS AO DISPOSITIVO OU AO SOFTWARE, TAIS GARANTIAS NÃO TÊM ORIGEM NA MS NEM A VINCULAM.

**Nota sobre o suporte Java.** O SOFTWARE poderá conter suporte para programas escritos em Java. A tecnologia Java não é tolerante a falhas e não foi concebida, fabricada ou destinada a utilização ou revenda como equipamento de controlo online em ambientes perigosos que requeiram desempenhos isentos de falhas, tais como o funcionamento em instalações nucleares, sistemas de navegação ou comunicação aérea, controlo de tráfego aéreo, aparelhos de suporte direto de vida ou sistemas de

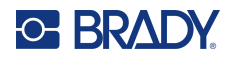

armamento, nos quais a falha da tecnologia Java poderá causar diretamente a morte, lesões ou danos físicos ou ambientais graves. A Sun Microsystems, Inc. obrigou contratualmente a MS a redigir a presente exclusão de responsabilidade.

**Não são assumidas responsabilidades por determinados danos.** EXCETO SE PROIBIDO POR LEI, A MS NÃO ASSUMIRÁ RESPONSABILIDADES POR DANOS INDIRETOS, ESPECIAIS, CONSEQUENCIAIS OU ACIDENTAIS RESULTANTES OU RELACIONADOS COM A UTILIZAÇÃO OU O DESEMPENHO DO SOFTWARE. A PRESENTE LIMITAÇÃO É APLICADA MESMO QUE QUALQUER SOLUÇÃO NÃO CUMPRA O SEU OBJETIVO ESSENCIAL. A MS NÃO SERÁ RESPONSÁVEL, EM NENHUMA CIRCUNSTÂNCIA, POR UM VALOR SUPERIOR A DUZENTOS E CINQUENTA DÓLARES NORTE-AMERICANOS (250,00 USD).

**Limitações sobre engenharia inversa, descompilação e desmontagem.** Não poderá proceder a engenharia inversa, descompilação ou desmontagem do SOFTWARE, exceto e apenas se essa atividade for expressamente permitida pela lei aplicável, não obstante a presente limitação.

**TRANSFERÊNCIA DO SOFTWARE PERMITIDA, MAS COM RESTRIÇÕES.** Poderá transferir direitos ao abrigo do presente Contrato de licença do utilizador final de forma permanente apenas no âmbito de uma venda ou transferência permanente do Dispositivo e apenas se o destinatário aceitar o presente Contrato de licença do utilizador final. Se o SOFTWARE for uma atualização, qualquer transferência terá também de incluir todas as versões anteriores do SOFTWARE.

**RESTRIÇÕES À EXPORTAÇÃO.** O utilizador reconhece que o SOFTWARE é de origem norteamericana. O utilizador aceita cumprir todas as leis nacionais e internacionais aplicáveis ao SOFTWARE, incluindo os U.S. Export Administration Regulations (Regulamentos da Administração de Exportação dos EUA), bem como as restrições relativas ao utilizador final, à utilização final e ao país de destino decretadas pelos EUA e por outros governos. Para obter informações adicionais sobre a exportação do SOFTWARE, consulte http://www.microsoft.com/exporting.